# 차례

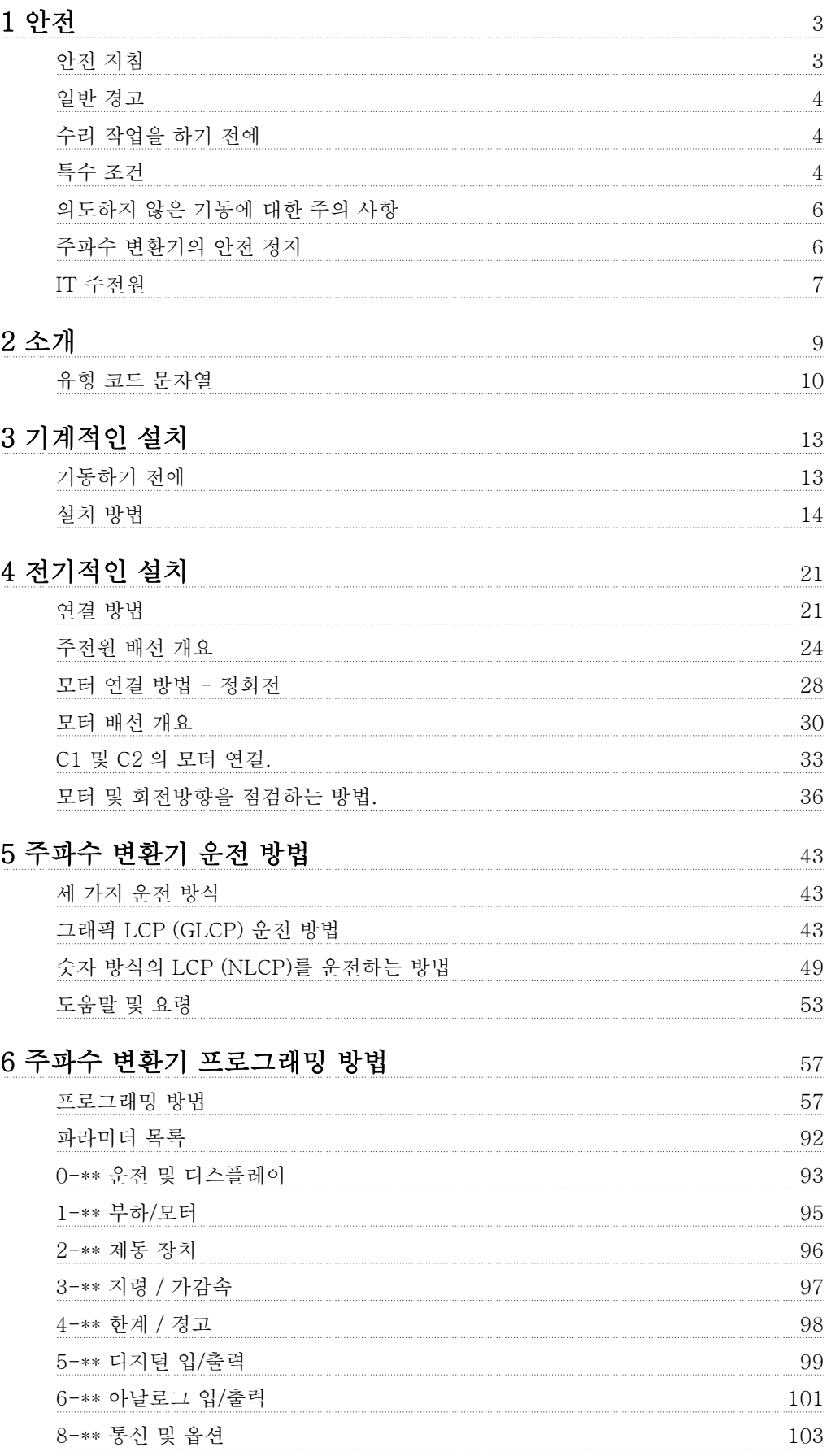

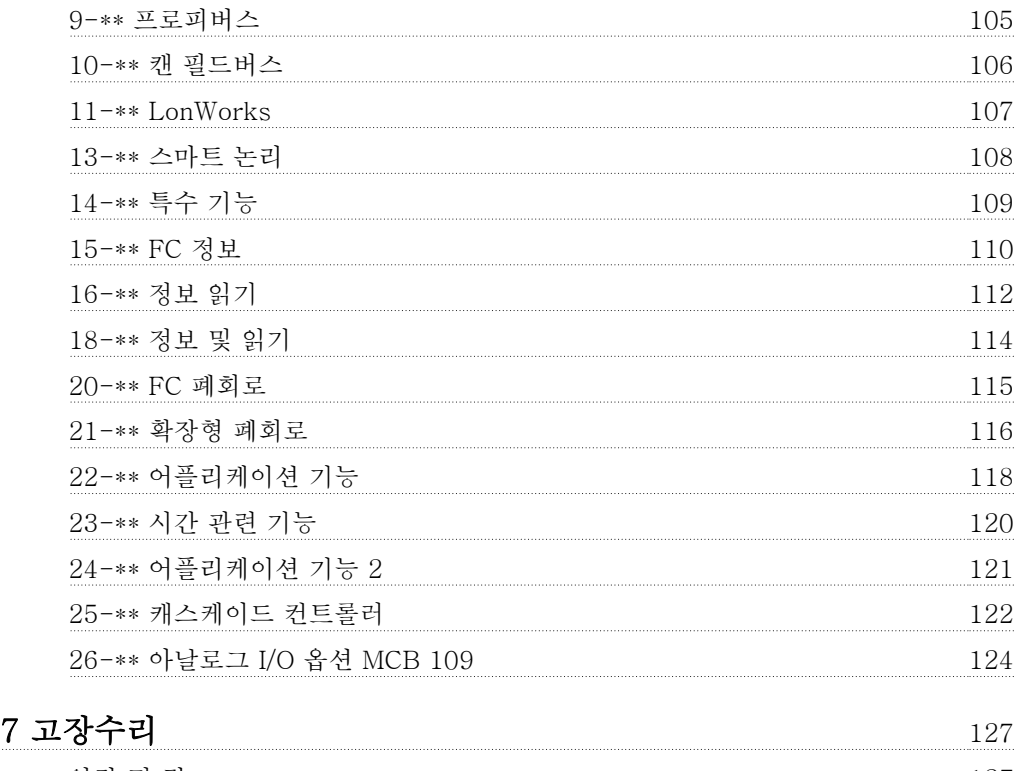

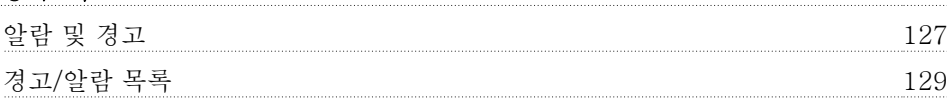

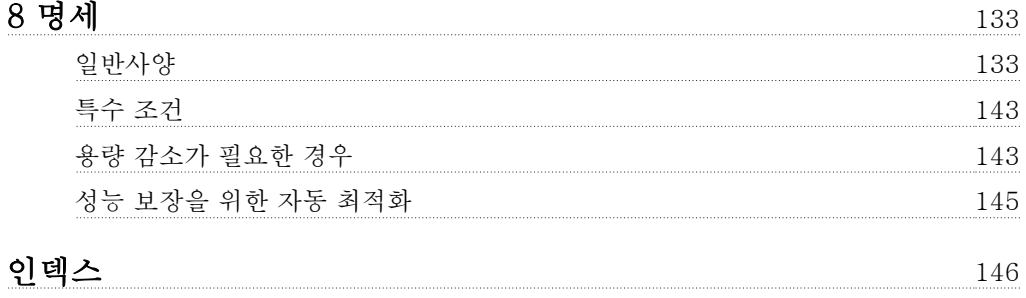

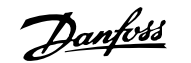

## 1.1.1 기호

1 안전

사용 설명서에 사용된 기호.

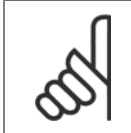

주의 사용자가 주의 깊게 고려해야 할 내용을 의미합니다.

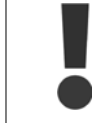

일반 경고문을 가리킵니다.

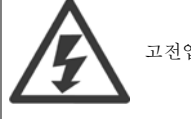

고전압 경고문을 의미합니다.

\* 초기 설정을 의미합니다.

## 1.1.2 고전압 경고

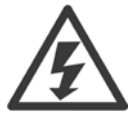

주전원이 연결되어 있는 경우 주파수 변환기와 MCO 101 옵션 카드의 전압은 항상 위험합니다. 모터 또는 주파수 변환기가 올바르게 설치되지 않으면 장비가 손상될 수 있으며 심각한 상해 또는 사망의 원인이 될 수 있습니다. 따라서, 이 설명서의 내용을 반드시 숙지 하고 국내 또는 국제 안전 관련 규정을 준수해야 합니다.

#### 1.1.3 안전 지침

- 주파수 변환기를 올바르게 접지하십시오.
- 주파수 변환기에 전원이 연결되어 있는 동안에는 주전원 연결, 모터 연결 또는 기타 전원 연결을 절대로 분리하지 마십시오.
- 사용자를 공급 전압으로부터 보호하십시오.
- 국내 및 국제 관련 규정에 따라 모터를 과부하로부터 보호하십시오.
- 접지 누설 전류가 3.5mA 보다 높습니다.
- [OFF] 키는 안전 스위치가 아닙니다. 이 키를 사용하더라도 주전원으로부터 주파수 변환기가 연결 해제되지 않습니다.

## 1.1.4 일반 경고

경고:

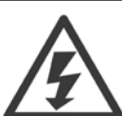

1

주전원으로부터 장치를 차단한 후에라도 절대로 전자부품을 만지지 마십시오. 치명적일 수 있습니다. 또한 (직류단) 뿐만 아니라 회생동력 백업용 모터 연결부와 같은 전압 입력이 차단되었는지 점검해야 합니다. VLT® HVAC 인버터 FC 100 의 통전 부품을 만지기 전에 최소 대기 시간은 다음과 같습니다. 200 - 240V, 1.1 - 3.7kW: 최소한 4분을 기다리십시오. 200 - 240V, 5.5 - 45kW: 최소한 15분을 기다리십시오. 380 - 480V, 1.1 - 7.5kW: 최소한 4분을 기다리십시오. 380 - 480V, 11 - 90kW, 최소한 15분을 기다리십시오. 525 - 600V, 1.1 - 7.5kW, 최소한 4분을 기다리십시오. 특정 장치의 명판에 명시되어 있는 경우에 한해 대기 시간을 단축할 수 있습니다.

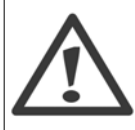

#### 누설 전류

VLT® HVAC 인버터 FC 100 의 접지 누설 전류가 3.5mA 이상입니다. 절연 보강된 보호 접지는 IEC 61800-5-1 에 따라 주전원 케 이블과 케이블 단면적이 동일한 최소 10mm² Cu 또는 16mm² Al PE 선이나 추가 PE 선으로 연결해야 하며 각기 종단되어야 합니다. 잔류 전류 장치

이 제품은 보호 도체에서 직류 전류를 발생시킬 수 있습니다. 잔류 전류 장치(RCD; residual current device)는 추가 보호용으로 사 용되며 이 제품의 공급 측에는 유형 B 의 RCD (시간 지연)만 사용되어야 합니다. RCD 적용 지침 MN.90.GX.02 또한 참조하십시오. VLT® HVAC 인버터 FC 100 의 보호 접지 및 RCD 는 반드시 국내 및 국제 관련 규정에 따라 사용되어야 합니다.

### 1.1.5 수리 작업을 하기 전에

- 1. 주전원으로부터 주파수 변환기가 연결 해제하십시오.
- 2. DC 버스통신 단자 88과 89를 연결 해제하십시오.
- 3. 2.1.2 절에 수록된 최소 시간 동안 기다리십시오.
- 4. 모터 케이블을 분리하십시오.

### 1.1.6 특수 조건

#### 전기 등급:

주파수 변환기에 표시된 등급은 지정된 전압, 전류 및 온도 범위 내의 일반적인 3상 주전원 공급장치를 기초로 하며 대부분의 어플리케이션에 사용됩니 다.

주파수 변환기는 또한 기타 특수 어플리케이션도 지원하며 이는 주파수 변환기의 전기 등급에 영향을 줍니다. 전기 등급에 영향을 주는 특수 조건은 다음과 같습니다. □ 단상 어플리케이션 □ 전기 등급의 용량 감소가 필요한 고온 어플리케이션 □ 환경 조건이 더욱 열악한 선박 어플리케이션

기타 어플리케이션도 또한 전기 등급에 영향을 줄 수 있습니다.

전기 등급에 관한 정보는 VLT® HVAC 인버터 설계 지침서, MG.11Bx.yy 의 관련 지침사항을 참조하십시오.

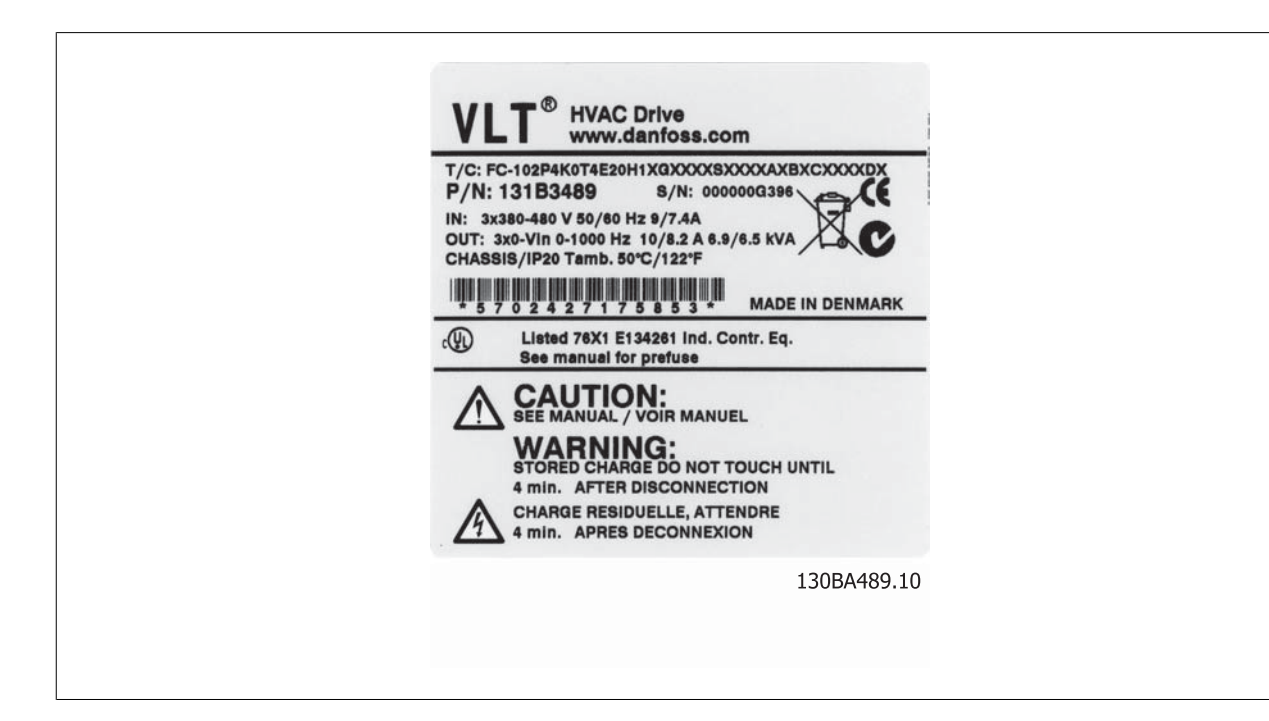

#### 설치 요구사항:

주파수 변환기의 전반적인 전기 안전을 고려할 때는 다음에 관한 설치 요구사항을 특별히 고려해야 합니다. □ 과전류 및 단락 보호를 위한 퓨즈 및 회로 차단기 □ 전원 케이블(주전원, 모터, 제동장치, 부하 공유 및 릴레이)의 선정 □ 그리드 구성(IT, TN, 접지 레드 등) □ 저전압 단자의 안전(PELV 조건).

설치 요구사항에 관한 정보는 VLT® HVAC 인버터 설계 지침서의 관련 지침사항을 참조하십시오.

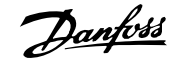

# 1.1.7 주의

1

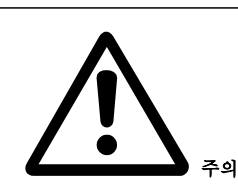

전원을 차단한 후에도 주파수 변환기의 직류단 콘덴서에는 일정량의 전력이 남아 있습니다. 감전 위험을 피하려면 유지보수 작업을 하기 전에 주 전원으로부터 주파수 변환기를 연결 해제하십시오. 주파수 변환기를 유지보수하기 전에 최소한 아래 시간 만큼 기다리십시오.

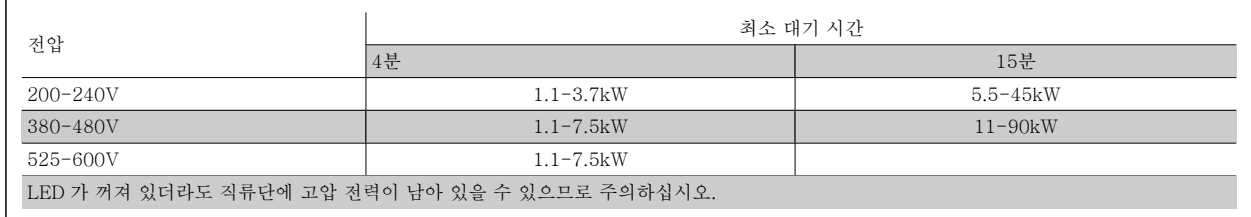

### 1.1.8 고도가 높은 곳에서의 설치(PELV)

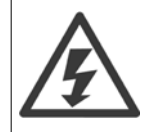

고도가 2km 이상인 곳에 설치할 경우에는 PELV 에 대해 Danfoss Drives 에 문의하십시오.

#### 1.1.9 의도하지 않은 기동에 대한 주의 사항

주파수 변환기가 주전원에 연결되어 있는 경우에는 디지털 명령, 버스통신 명령, 지령 또는 현장 제어 패널을 이용하여 모터를 기동/정지시킬 수 있습 니다.

- 사용자의 안전을 고려하여 의도하지 않은 기동을 피하고자 하는 경우에는 주전원에서 주파수 변환기를 연결 해제하십시오.
- 의도하지 않은 기동을 피하려면 항상 [OFF] 키를 누른 후에 파라미터를 변경하십시오.
- 단자 37이 꺼져 있지 않으면 전자 결함, 일시적 과부하, 주전원 공급 결함 또는 모터 연결 결함으로 인해 정지된 모터가 기동할 수 있습니다.

### 1.1.10 주파수 변환기의 안전 정지

안전 정지 단자 37 입력이 장착된 주파수 변환기는 *안전 토오크 정지*(CD IEC 61800-5-2 초안에 규정됨) 또는 *정지 부문 (*XEN 60204-1 에 규정됨) 과 같은 안전 기능을 수행할 수 있습니다.

이는 EN 954-1 에 규정된 안전 부문 3에 의거, 설계되고 인증되었으며 이 기능을 안전 정지라고 합니다. 안전 정지 기능과 안전 부문이 알맞고 충분한 지 여부를 판단하기 위해서는 안전 정지 기능을 사용하기 전에 전반적인 설비의 위험도 분석을 수행해야 합니다. EN 954-1 에 규정된 안전 부문 3의 요구사항에 의거, 안전 정지 기능을 설치하고 사용하기 위해서는 VLT® HVAC 인버터 설계 지침서 MG.11.BX.YY의 관련 정보 및 지침을 반드시 준수 해야 합니다. 사용 설명서의 정보 및 지침만으로는 안전 정지 기능을 올바르고 안전하게 사용할 수 없습니다.

VLT® HVAC 인버터 사용 설명서 The Man<mark>foss</mark> The Man 1 안전 1 안전

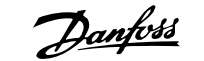

1

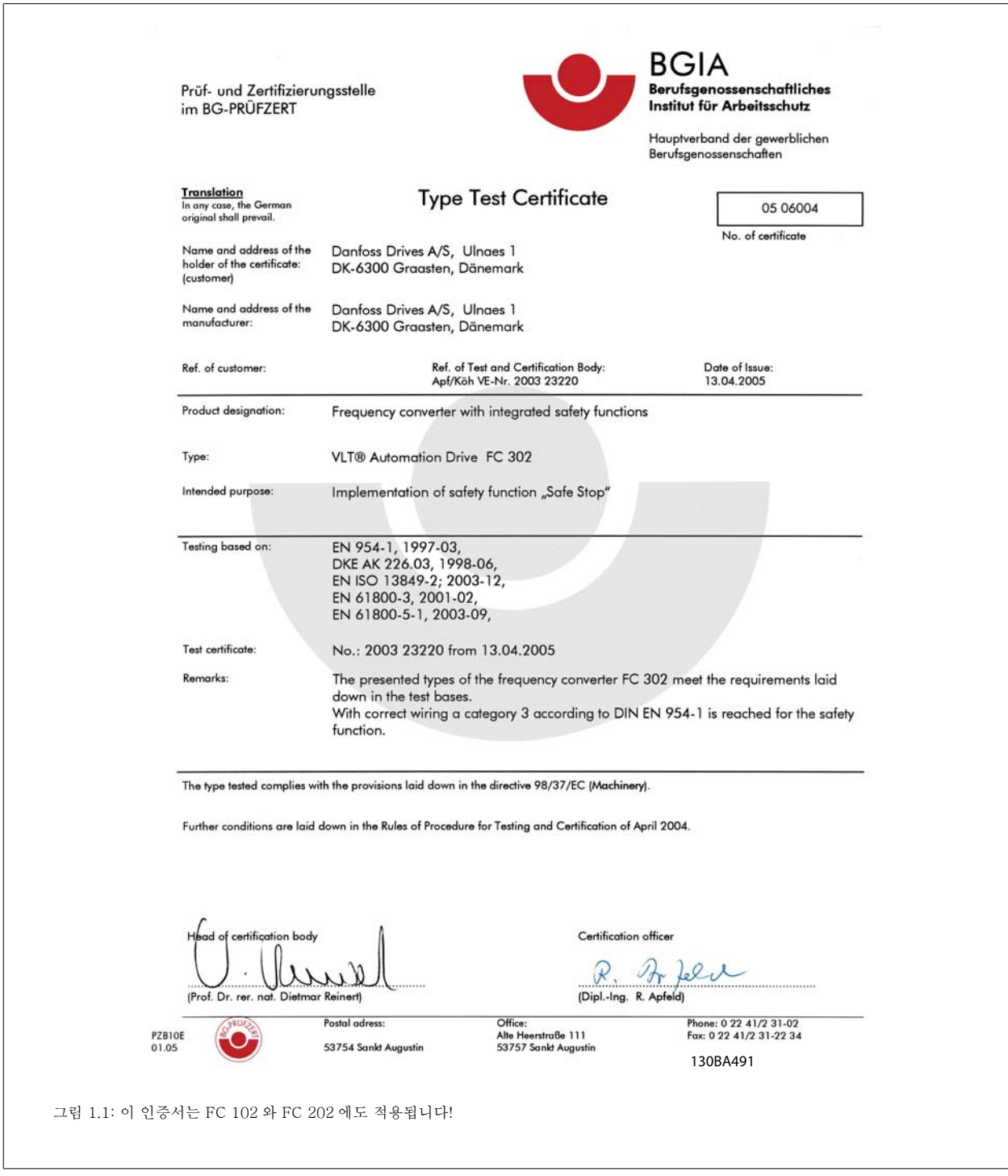

## 1.1.11 IT 주전원

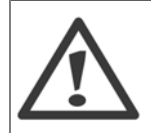

IT 주전원

RFI 필터가 장착된 400V 주파수 변환기를 위상과 접지 간의 전압이 440V 이상 인가되는 주전원 공급장치에 연결하지 마십시오. IT 주전원 및 델타 접지(레그 접지)된 주전원의 경우에는 위상과 접지 간의 주전원 전압이 440V 보다 높을 수 있습니다.

파라미터 14-50 RFI 1은 RFI 필터에서 접지까지 내부 RFI 콘덴서를 연결 해제하는데 사용할 수 있습니다. 이렇게 하면 RFI 성능을 A2 수준까지 낮출 수 있습니다.

## 1.1.12 소프트웨어 버전 및 승인: VLT HVAC 인버터

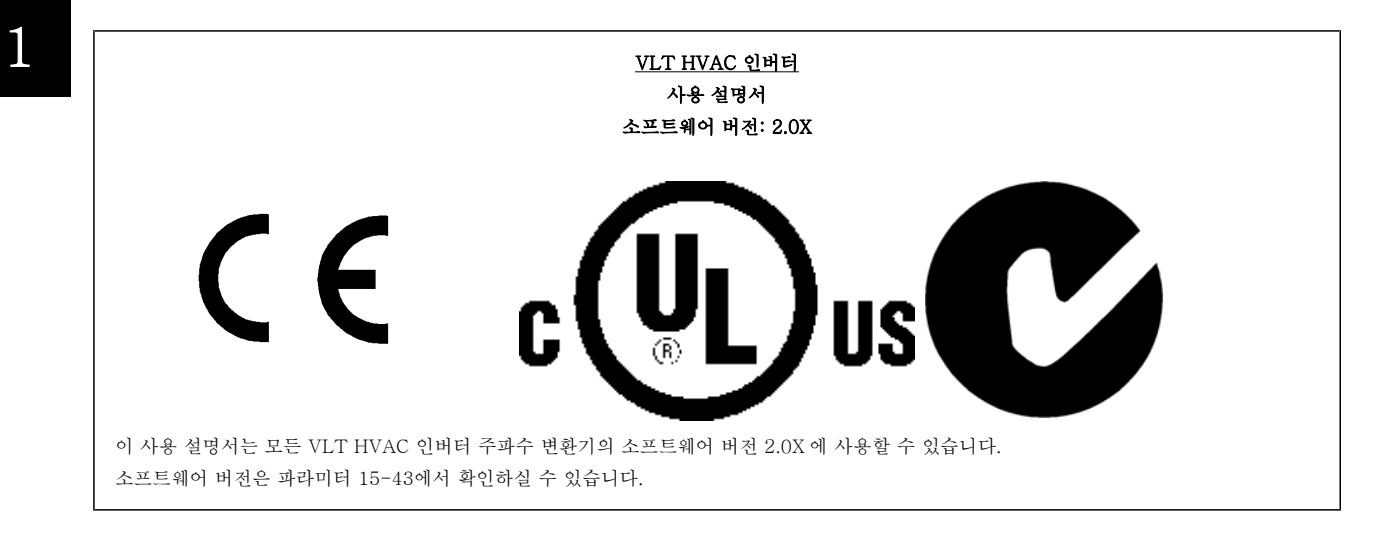

# 1.1.13 폐기물 처리 지침

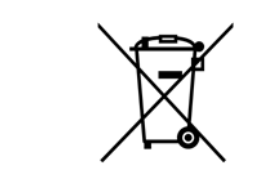

전기 부품이 포함된 장비를 일반 생활 폐기물과 함께 처리해서는 안됩니다. 해당 지역 법규 및 최신 법규에 따라 전기 및 전자장비 폐기물과 함께 분리 처리해야 합니다. VLT® HVAC 인버터 사용 설명서 2009 - 2009 - 2009 - 2009 - 2009 - 2009 - 2009 - 2009 - 2009 - 2009 - 2009 - 2009 - 2009 - 2009 - 2009 - 2009 - 2009 - 2009 - 2009 - 2009 - 2009 - 2009 - 2009 - 2009 - 2009 - 2009 - 2009 - 2009 - 2009

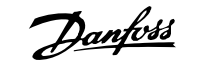

2

# 2 소개

## 2.1 소개

## 2.1.1 주파수 변환기 ID

아래는 ID 라벨의 예입니다. 이 라벨은 주파수 변환기에 부착되어 있으며 장치에 장착된 유형과 옵션이 표시됩니다. 유형 코드 문자열(T/C)을 읽는 방 법에 관한 자세한 설명은 표 2.1을 참조하십시오.

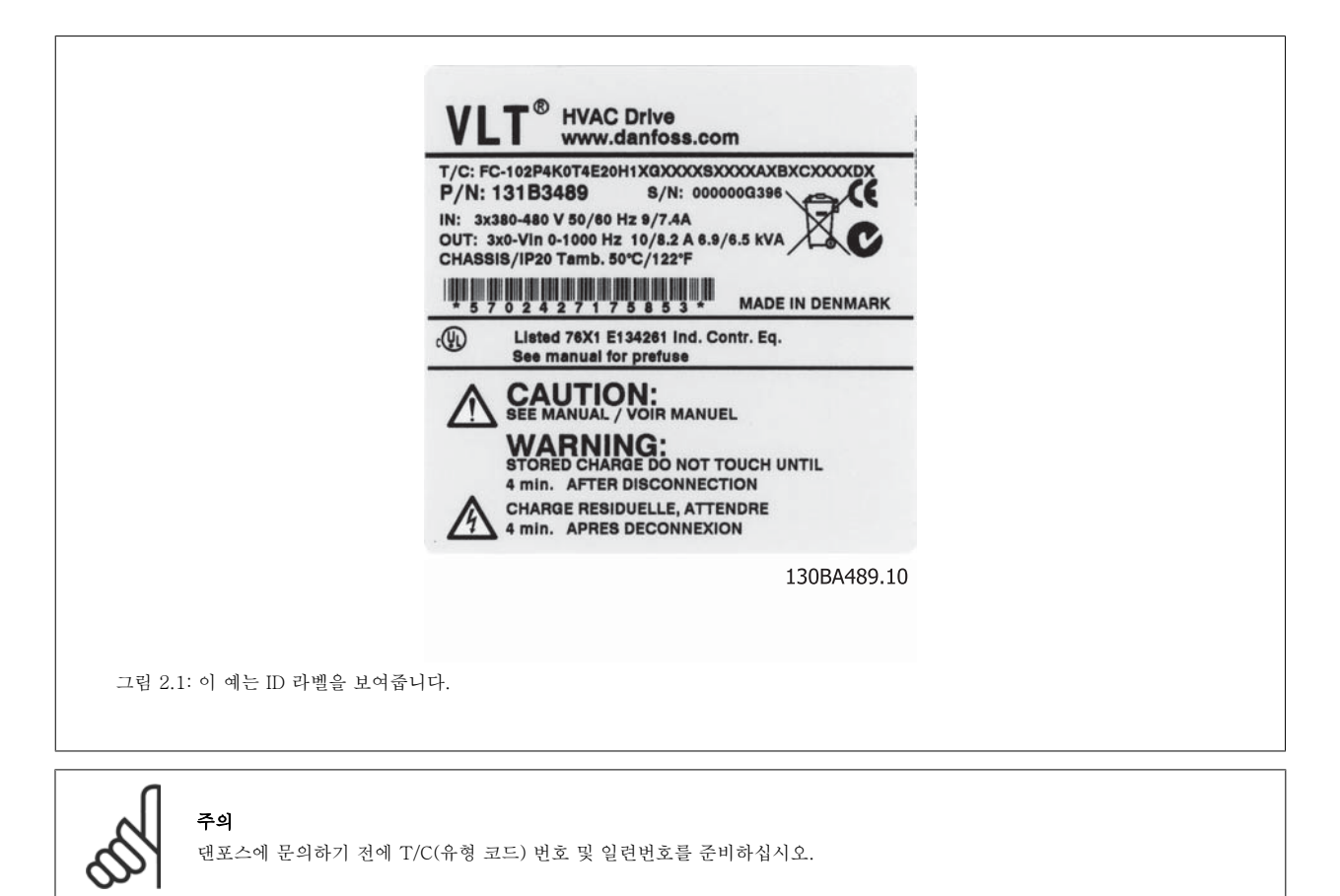

## 2.1.2 유형 코드 문자열

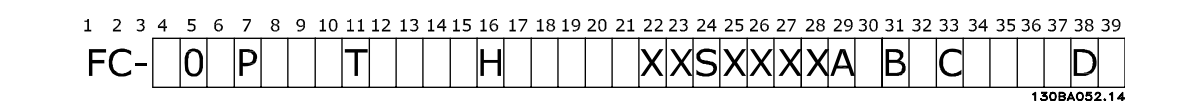

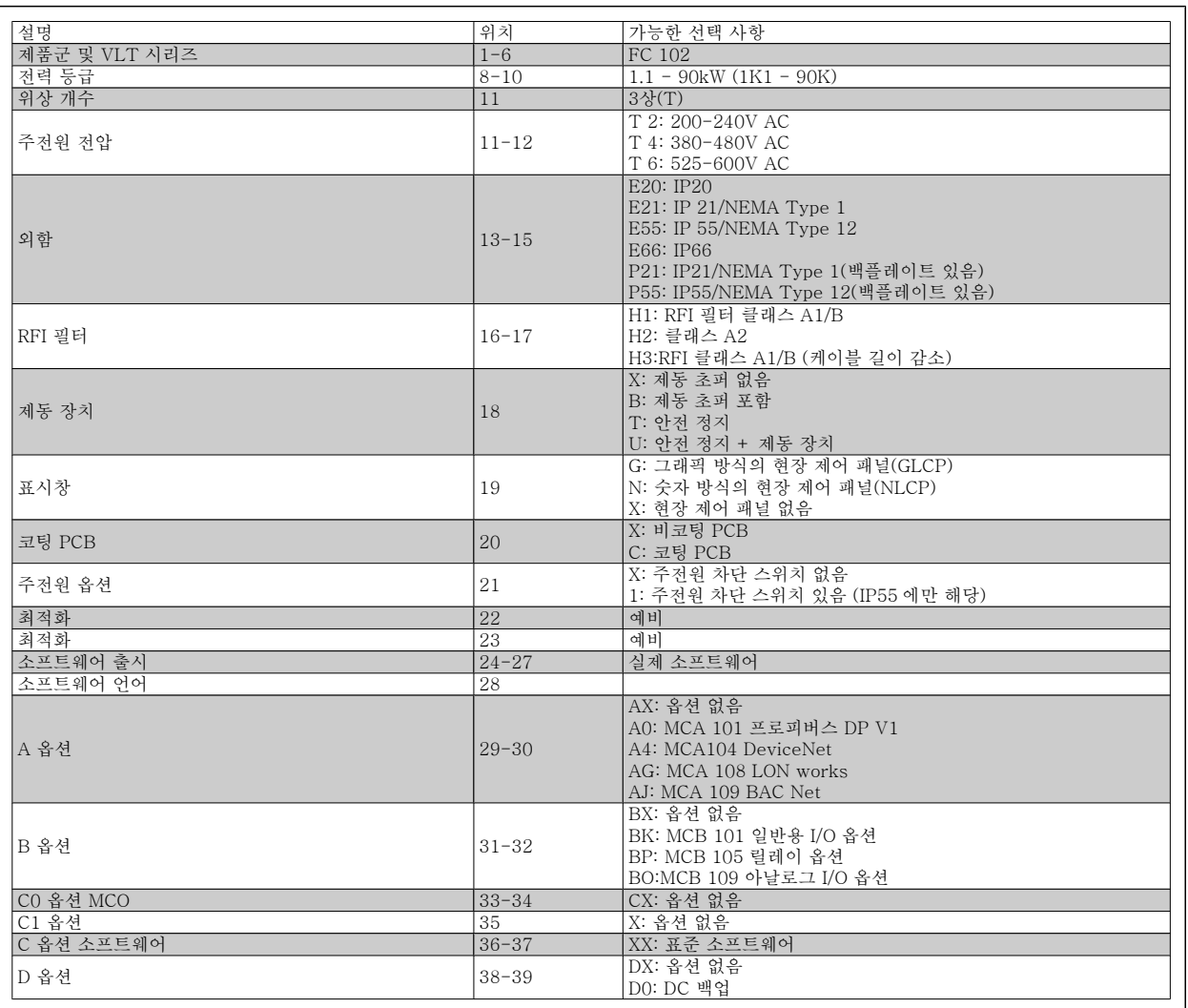

표 2.1: 유형 코드 설명.

더욱 다양한 옵션에 관한 설명은 VLT® HVAC 인버터 설계 지침서, MG.11.Bx.yy 에 수록되어 있습니다.

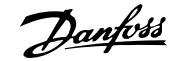

# 2.1.3 약어 및 표준

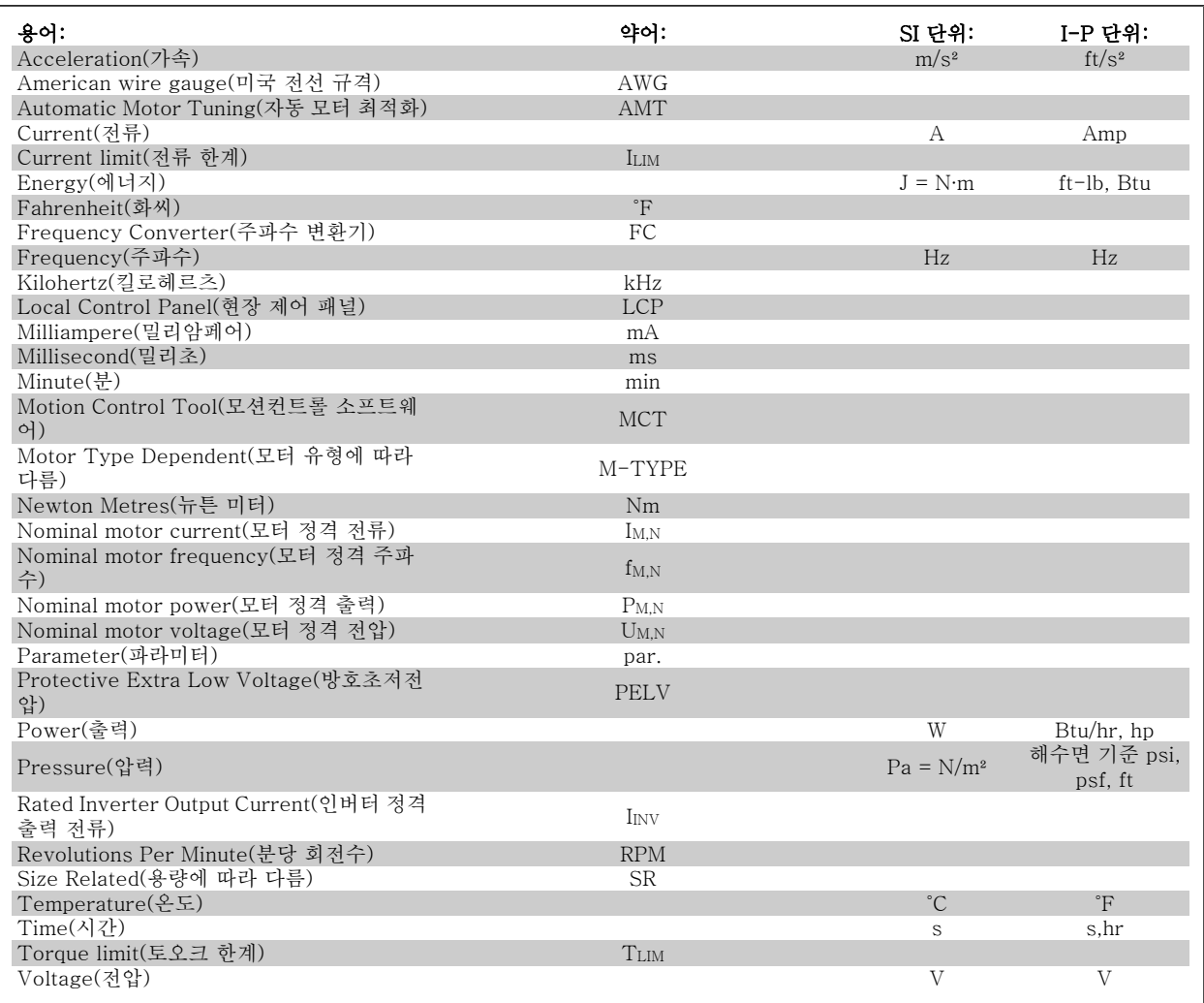

표 2.2: 약어 및 표준표

2

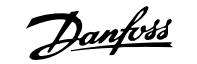

# 3 기계적인 설치

# 3.1 기동하기 전에

## 3.1.1 체크리스트

주파수 변환기 내용물을 확인할 때 장치가 손상되지 않았는지와 내용물이 모두 들어 있는지 확인하십시오. 다음 표를 이용하여 내용물을 확인하십시오:

3

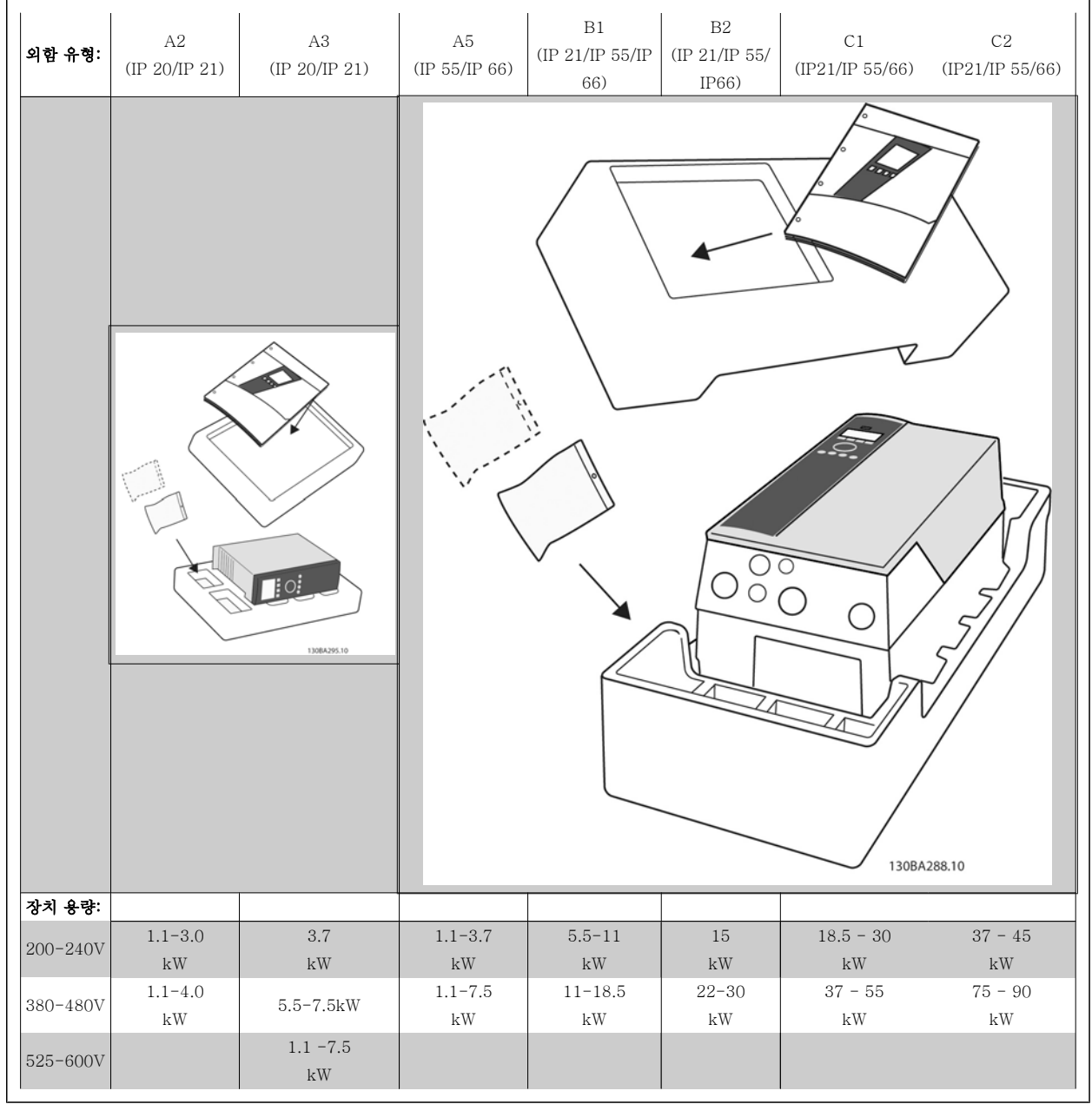

표 3.1: 내용물 확인표

주파수 변환기의 내용물을 확인하고 장착할 때 드라이버(필립스 또는 크로스스레드 드라이버 및 별모양 드라이버), 사이드 커터, 드릴 및 나이프의 사 용을 권장합니다. 그림에서와 같이 외함에 포함된 내용물은 액세서리 백, 자료 및 장치입니다. 장착된 옵션에 따라 백이 하나 또는 2개일 수 있으며 소 책자도 하나 이상일 수 있습니다.

# 3.2 설치 방법

## 3.2.1 장착

댄포스 VLT® 시리즈는 모든 IP 등급 장치에 대해 옆면끼리 나란히 붙여서 장착할 수 있으나 냉각을 위해 상단과 하단에 각각 100mm 의 여유 공간이 필요합니다. 주위 온도 등급에 관해서는 사양 장의 특수 조건 절을 참조하시기 바랍니다.

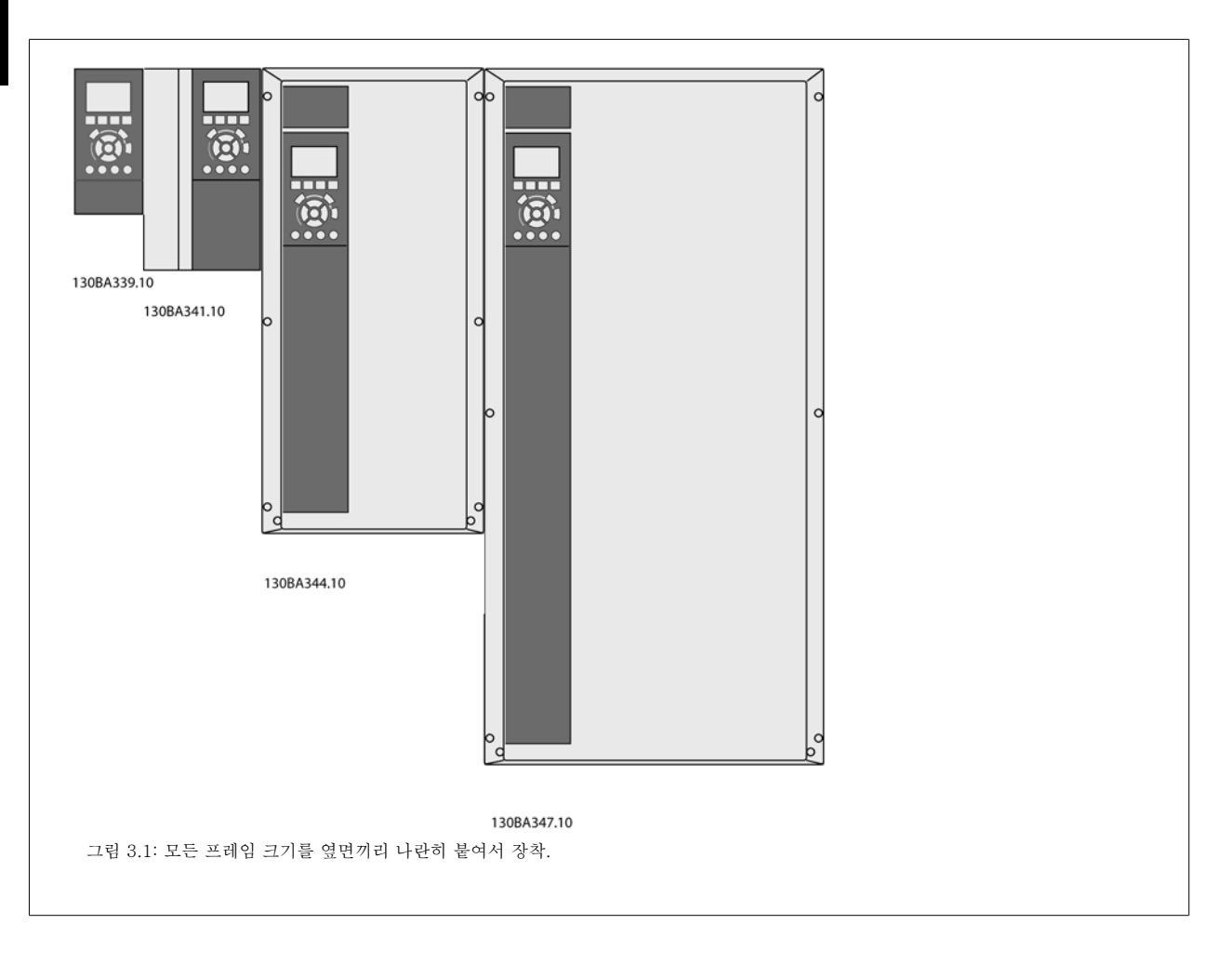

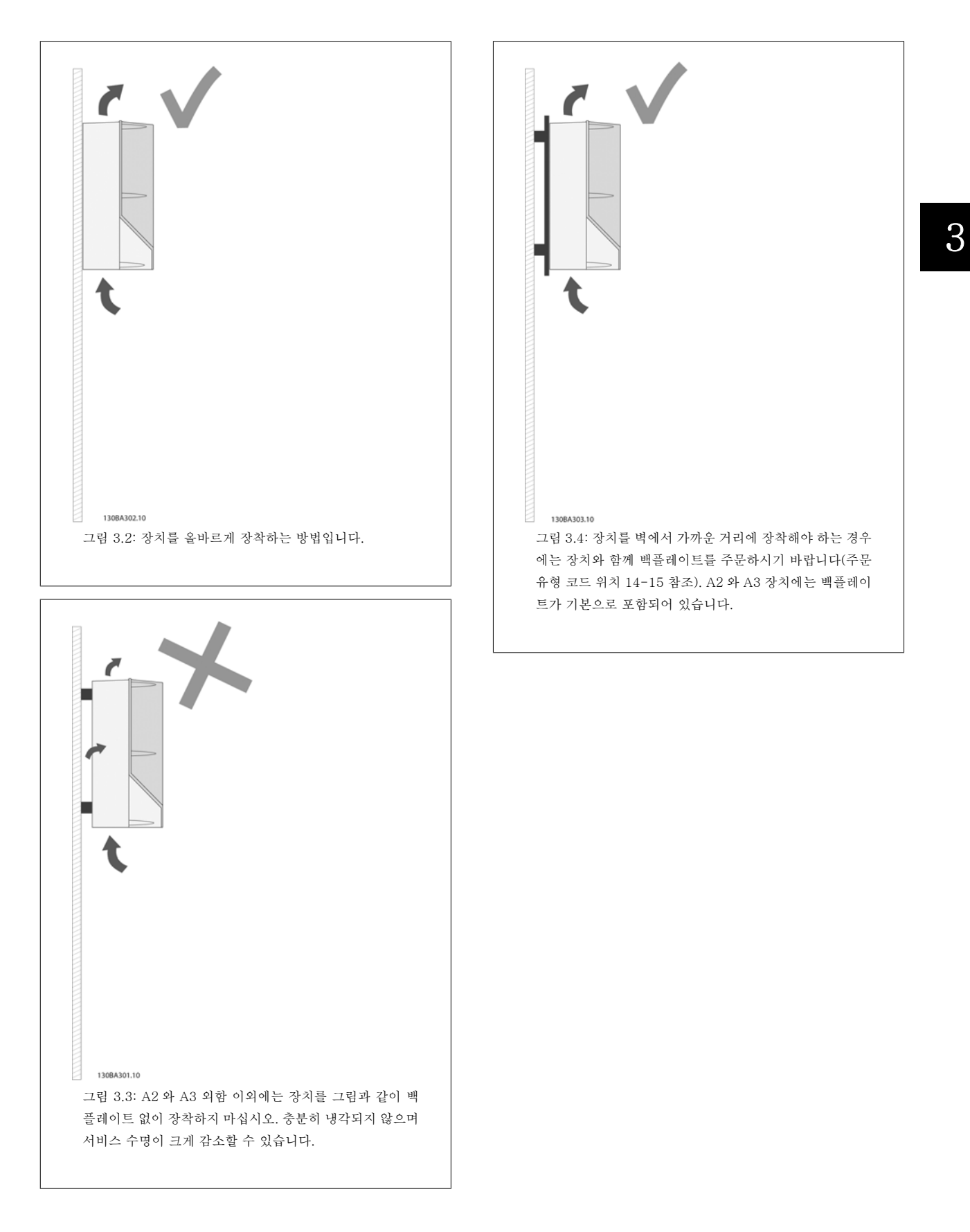

다음 표를 이용하여 장착 지침을 따르십시오.

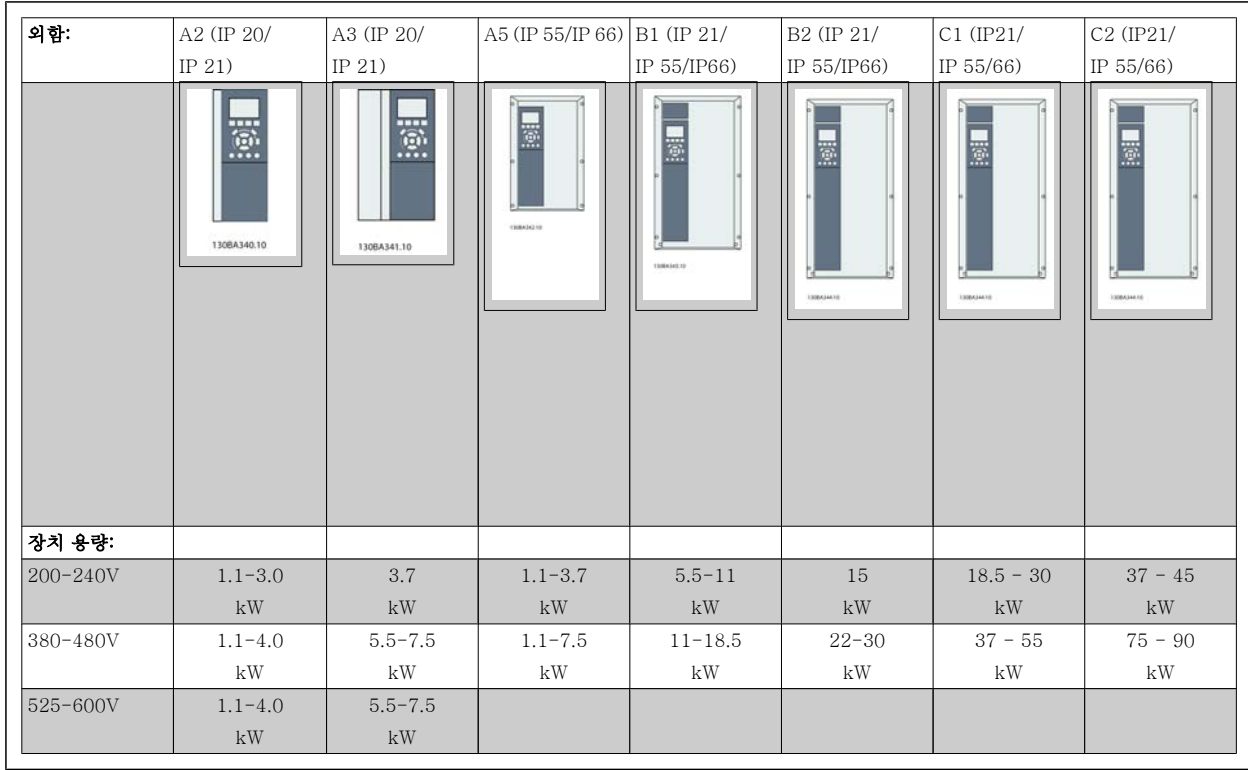

표 3.2: 장착표.

### 3.2.2 A2 및 A3 장착

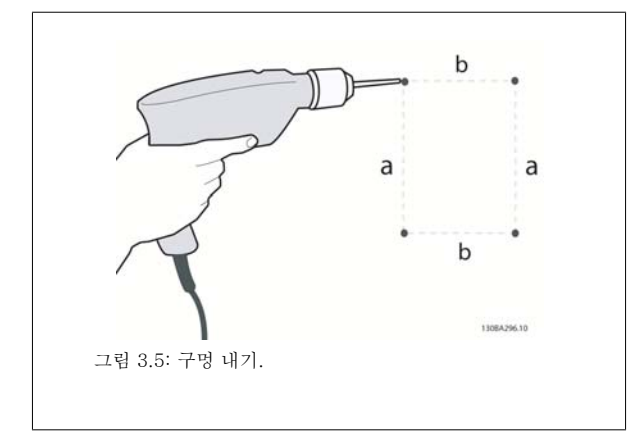

1단계: 다음 테이블의 치수에 따라 구멍을 만듭니다.

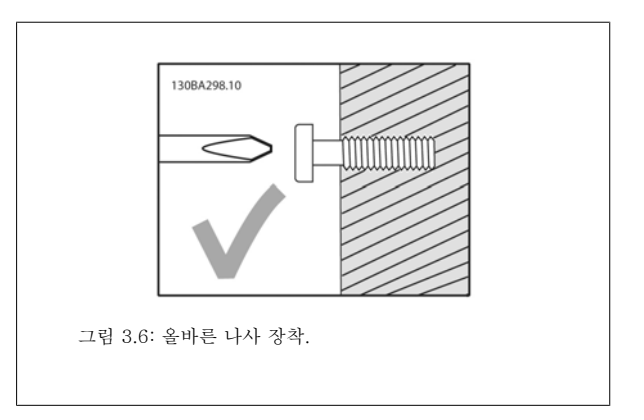

2A 단계: 이렇게 하면 나사에 장치를 걸기 쉽습니다.

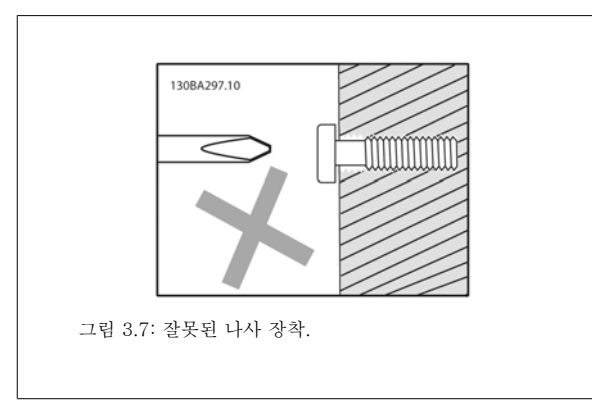

2B 단계: 나사를 완전히 조이지 마십시오.

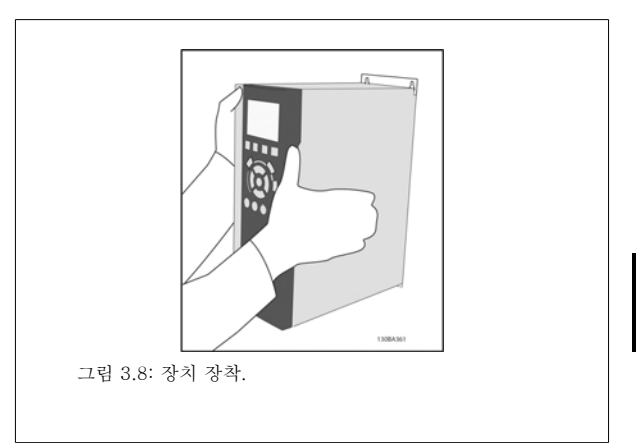

3단계: 장치를 나사 위쪽으로 들어 올립니다.

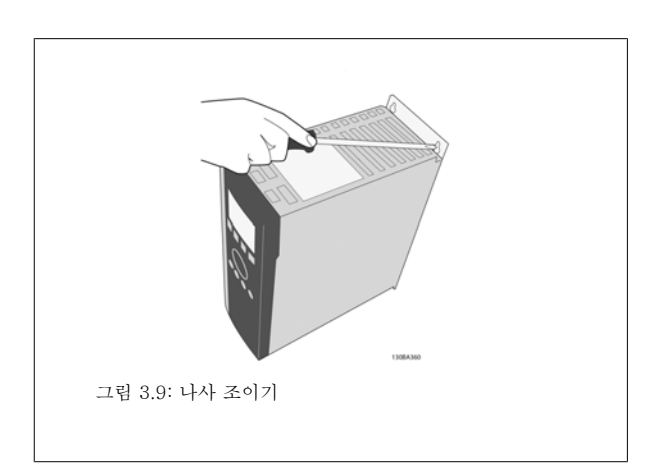

4단계: 나사를 완전히 조이십시오.

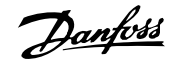

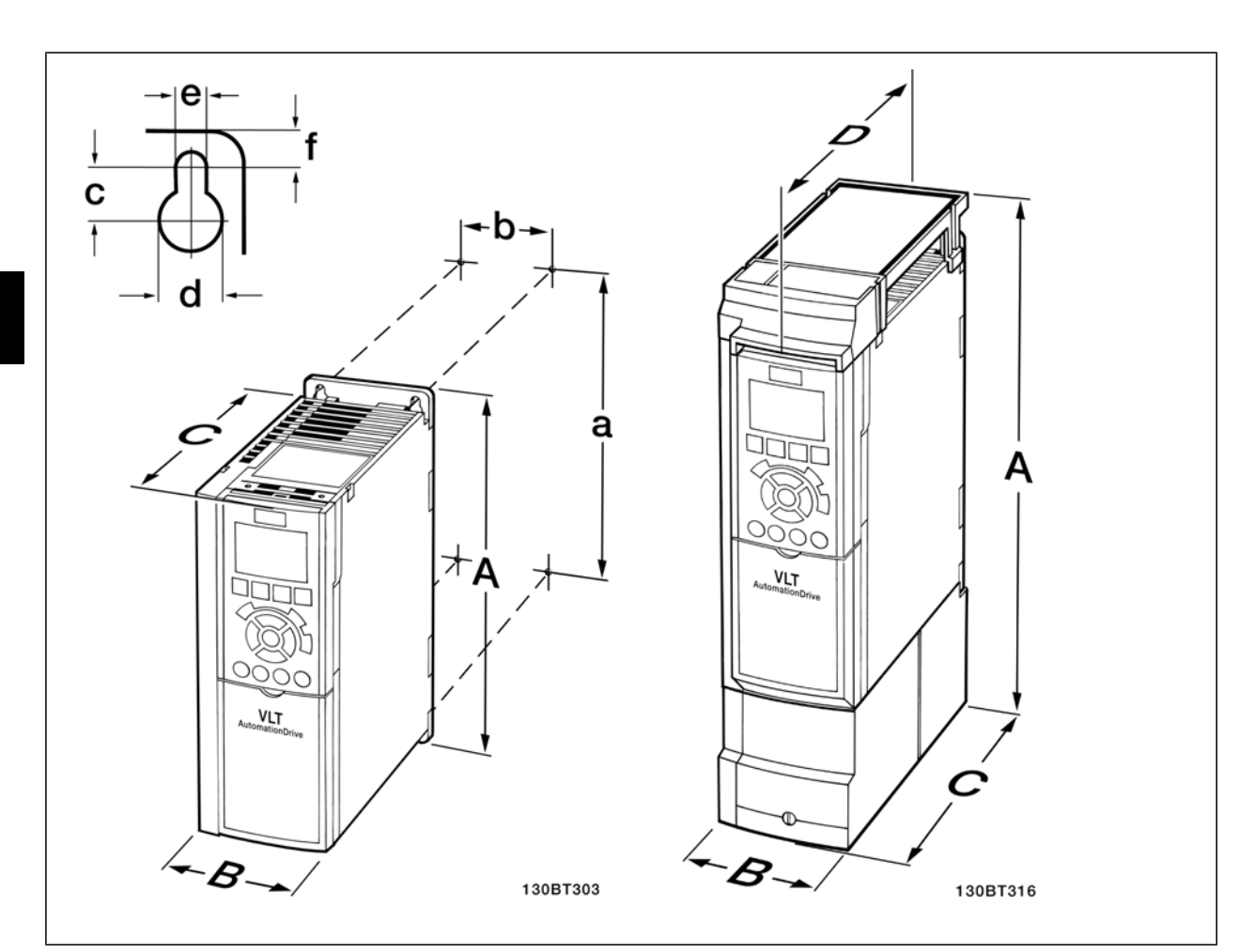

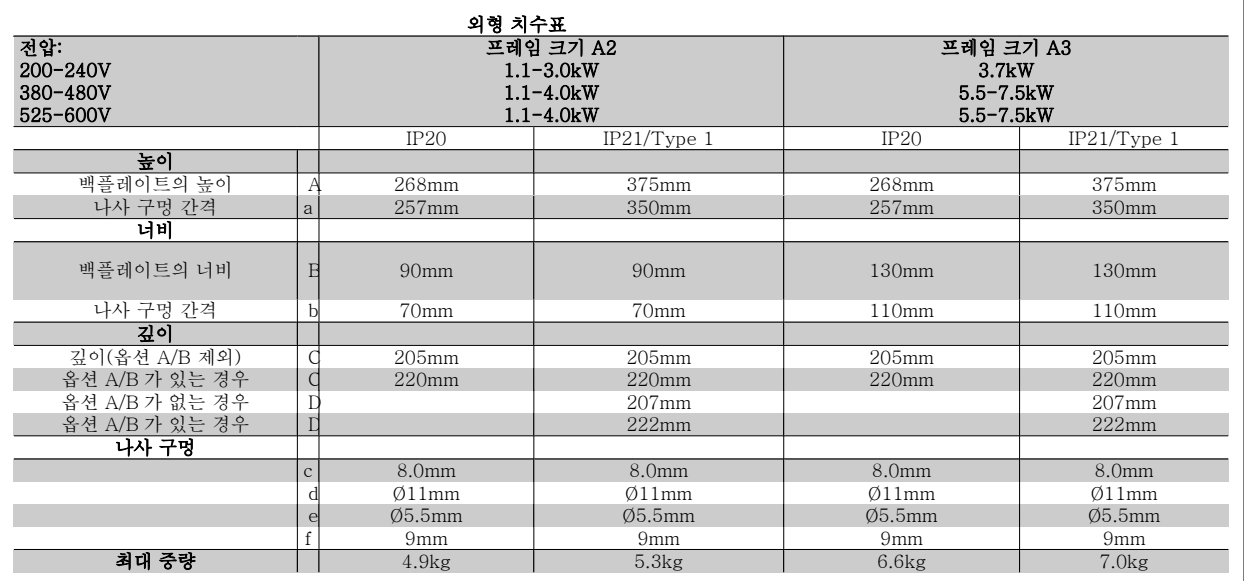

표 3.3: A2 및 A3 외형 치수

주의

옵션 A/B 는 직렬 통신 및 입출력 옵션이며 일부 외함 규격의 경우, 장착 시 깊이가 증가합니다.

### 3.2.3 A5, B1,B2, C1 및 C2 장착.

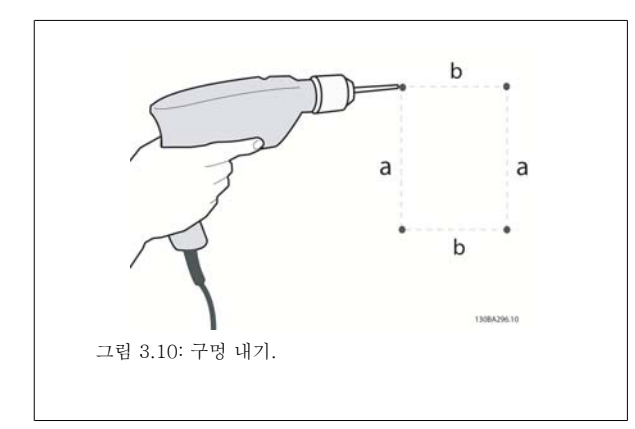

1단계: 다음 테이블의 치수에 따라 구멍을 만듭니다.

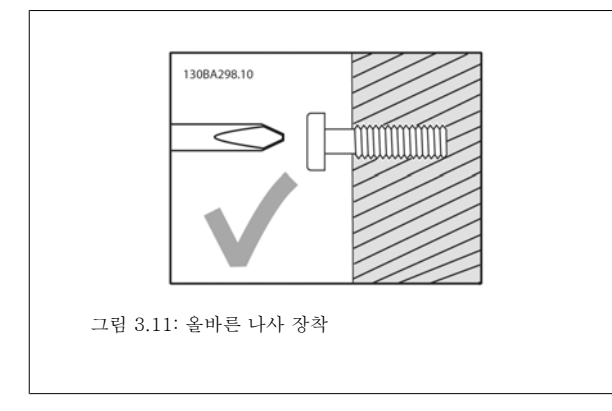

2A 단계: 이렇게 하면 나사에 장치를 걸기 쉽습니다.

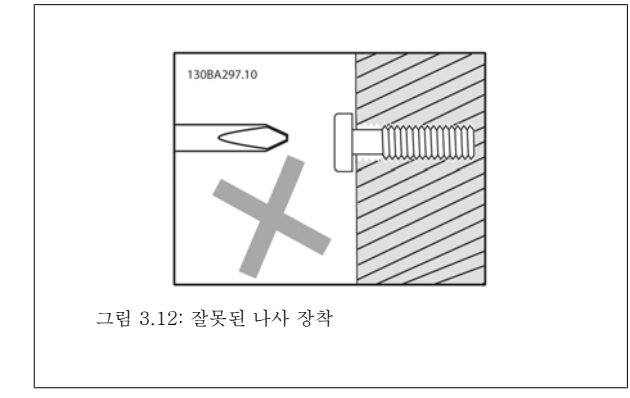

2B 단계: 나사를 완전히 조이지 마십시오.

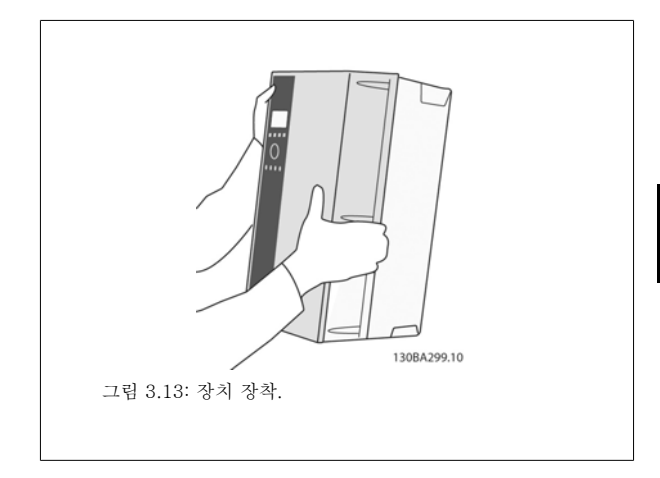

3단계: 장치를 나사 위쪽으로 들어 올립니다.

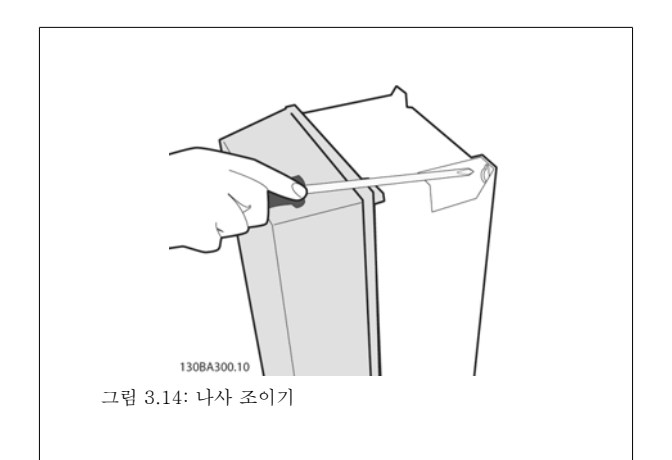

4단계: 나사를 완전히 조이십시오.

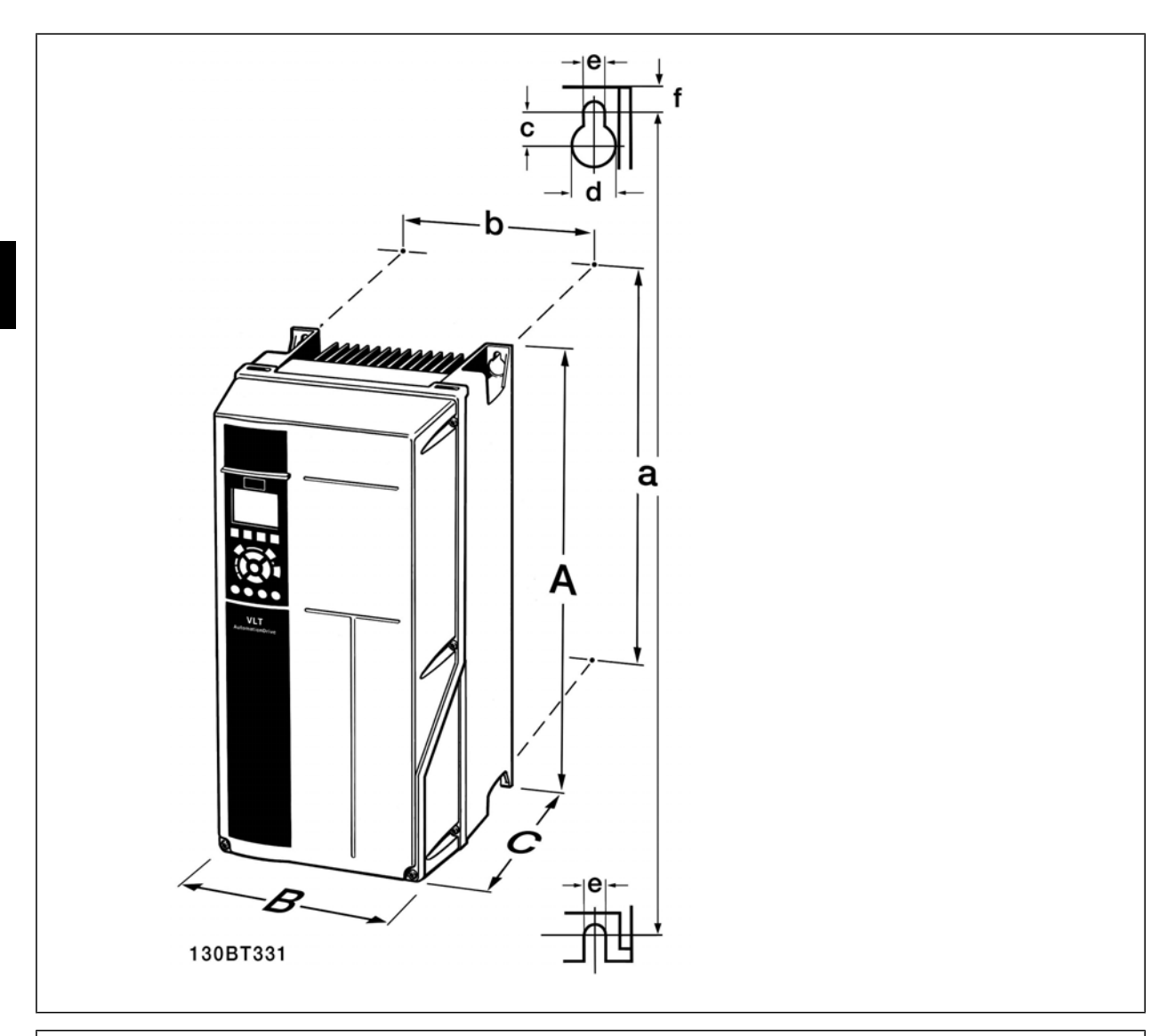

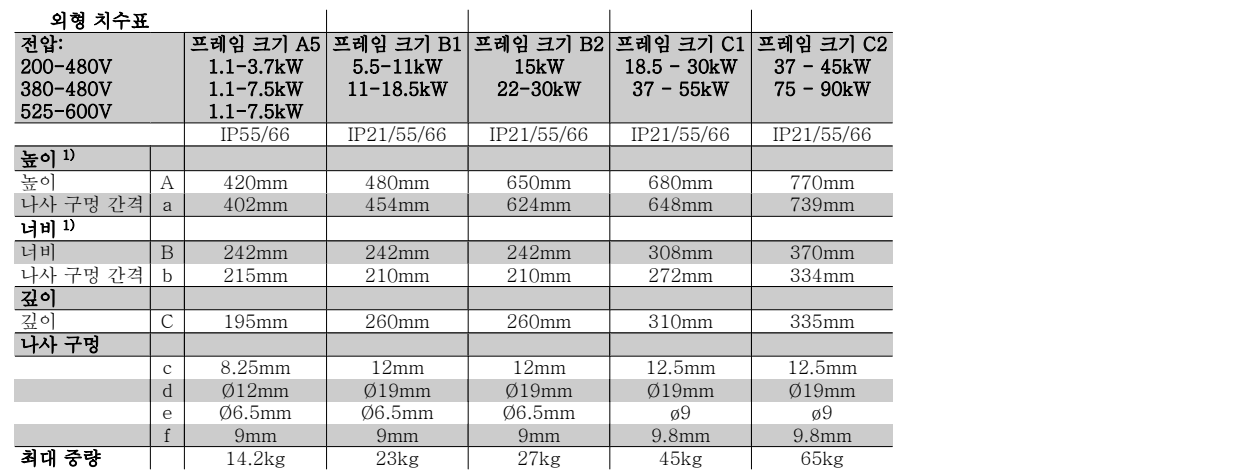

표 3.4: A5, B1,B2, C1 및 B2 외형 치수

1) 외형 치수는 상단 덮개를 포함한 치수이며 주파수 변환기를 장착하는 데 필요한 최대 높이, 너비 및 깊이를 나타냅니다.

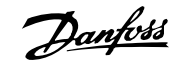

# 4 전기적인 설치

# 4.1 연결 방법

#### 4.1.1 케이블 일반 사항

주의 케이블 일반 사항 케이블 단면적은 항상 국제 및 국내 관련 규정을 준수해야 합니다.

#### 자세한 단자 조임강도.

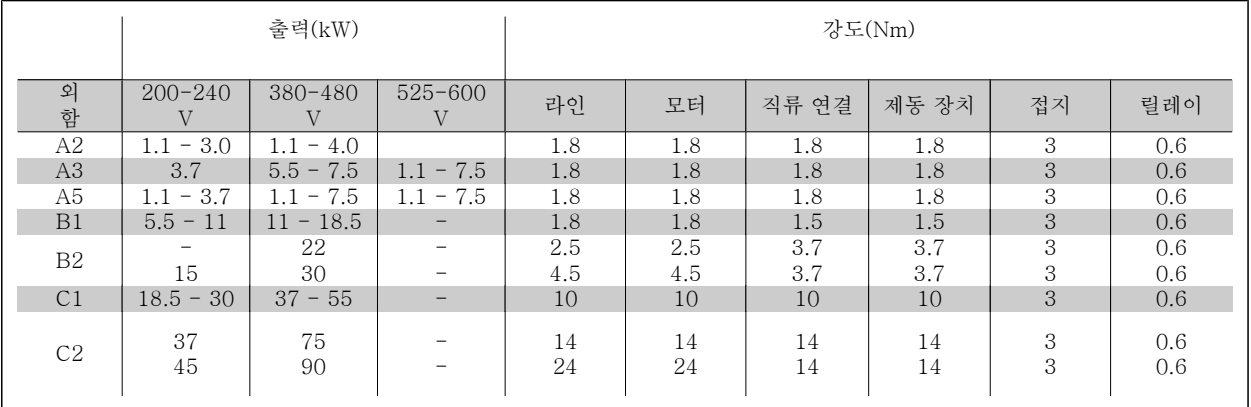

표 4.1: 단자 조임강도.

#### 4.1.2 퓨즈

#### 분기 회로 보호

전기 및 화재의 위험으로부터 설비를 보호하기 위해 설비, 개폐기, 기계 등의 모든 분기 회로는 국내/국제 규정에 따라 단락 및 과전류로부터 보호되어 야 합니다.

#### 단락 회로 보호

주파수 변환기는 전기 또는 화재의 위험을 방지하기 위해 단락으로부터 보호되어야 합니다. 장치에 내부 고장이 발생한 경우 표 4.3 및 4.4에 언급된 퓨 즈를 사용하여 서비스 기사 또는 다른 장비를 보호하는 것이 좋습니다. 주파수 변환기는 모터 출력에서 단락이 발생한 경우 완벽한 단락 보호 기능을 제 공합니다.

#### 과전류 보호

설비 케이블의 과열로 인한 화재 위험을 방지하려면 과부하로부터 보호해야 합니다. 과전류 보호 기능은 항상 국내 규정에 따라 사용해야 합니다. 주파 수 변환기에는 역과부하로부터 장치를 보호하는 내부 과부하 보호 기능이 포함되어 있습니다(UL 어플리케이션 제외). VLT® HVAC 인버터 프로그래  $U = \sqrt{g}$  지*하, 파라미터 4-18* 을 참조하십시오. 퓨즈는 최대 100,000Arms(대칭), 500V/600V 를 공급할 수 있는 회로를 보호하도록 설계되어야 합니다.

#### UL 비준수

UL/cUL 을 준수하지 않아도 되는 경우, EN50178 에 부합하는 표 4.2에 언급된 퓨즈를 사용하는 것이 좋습니다. 권장 사항을 준수하지 않으면 고장이 발생한 경우 주파수 변환기에 불필요한 손상을 줄 수 있습니다.

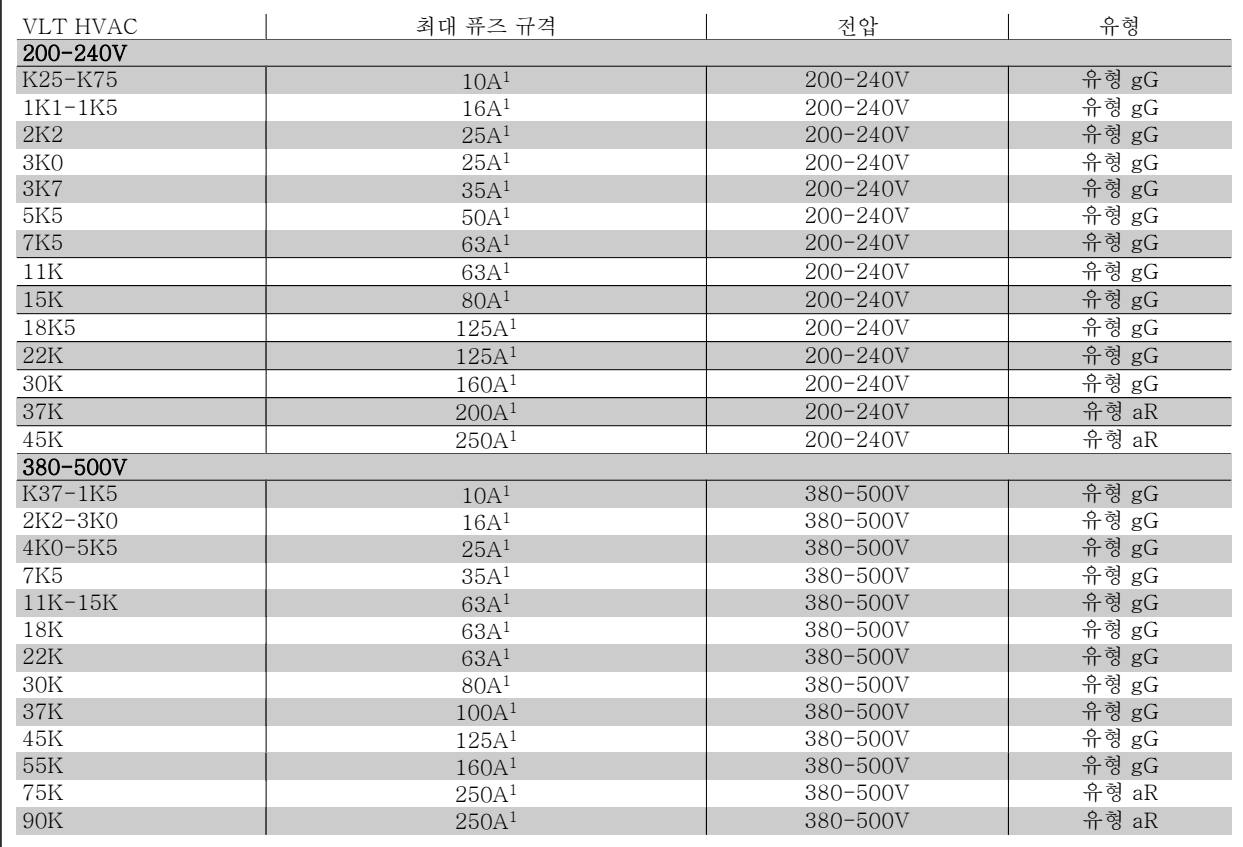

표 4.2: 비 UL 퓨즈 200V – 500V

1) 최대 퓨즈 규격 - 사용 가능한 퓨즈 규격의 선정은 국내/국제 규정을 참조하십시오.

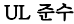

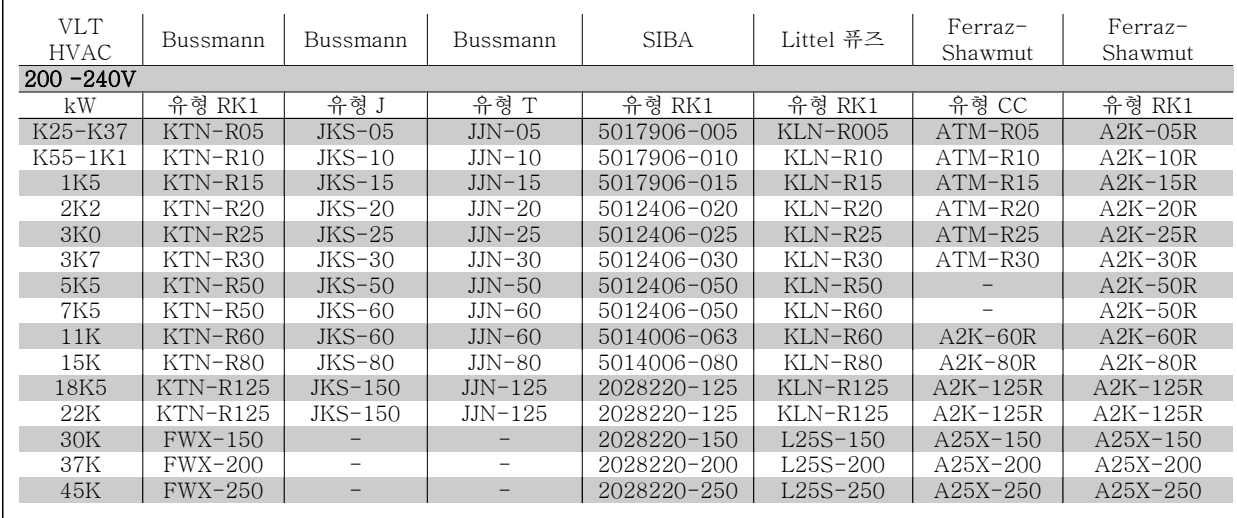

표 4.3: UL 퓨즈 200 - 240V

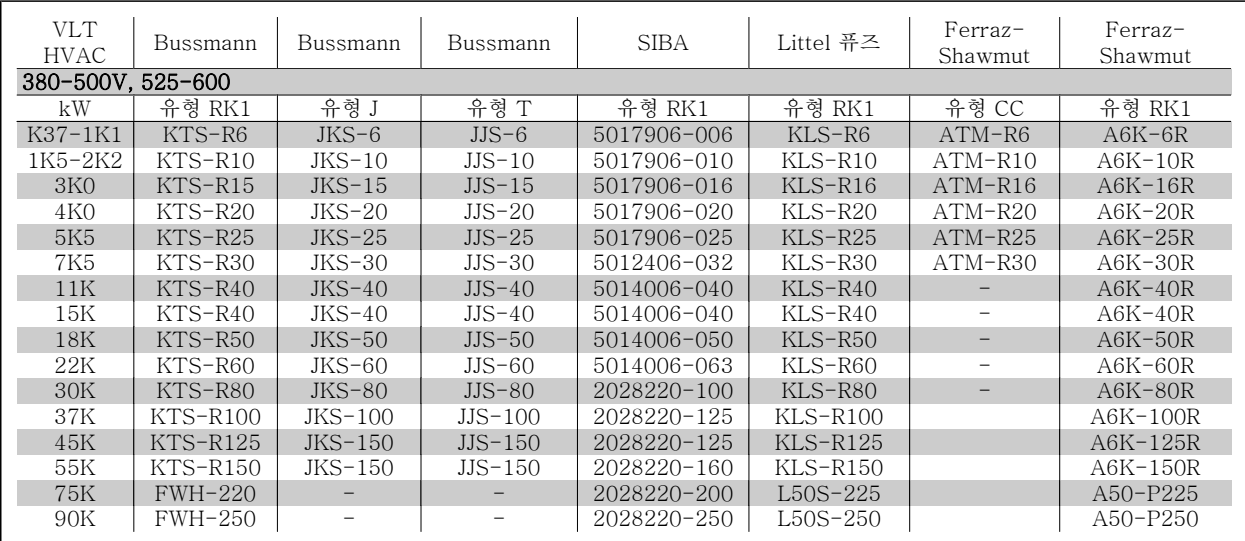

표 4.4: UL 퓨즈 380 - 600V

Bussmann 의 KTS 퓨즈는 240V 주파수 변환기용 KTN 대신 사용할 수 있습니다. Bussmann 의 FWH 퓨즈는 240V 주파수 변환기용 FWX 대신 사용할 수 있습니다. LITTEL 퓨즈의 KLSR 퓨즈는 240V 주파수 변환기용 KLNR 퓨즈 대신 사용할 수 있습니다. LITTEL 퓨즈의 L50S 퓨즈는 240V 주파수 변환기용 L50S 퓨즈 대신 사용할 수 있습니다. FERRAZ SHAWMUT 의 A6KR 퓨즈는 240V 주파수 변환기용 A2KR 대신 사용할 수 있습니다. FERRAZ SHAWMUT 의 A50X 퓨즈는 240V 주파수 변환기용 A25X 대신 사용할 수 있습니다.

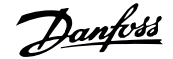

## 4.1.3 접지 및 IT 주전원

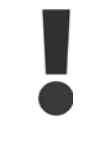

접지 연결 케이블 단면적이 적어도 10mm2 이거나 또 는 법규로 달리 규정되지 않은 한 EN 50178 또는 IEC 61800-5-1 에 따라 별도의 종단이 있는 2 정격 주전 원 와이어어야 합니다. 케이블 단면적은 항상 국제 및 국내 관련 규정을 준수해야 합니다.

주전원 스위치가 제품에 포함되는 경우, 주전원은 주전원 차단 스위치에 연결되어 있습니다.

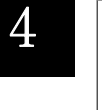

# 주의

주전원 전압이 주파수 변환기 명판에 표시된 주전원 전 압과 일치하는지 확인하십시오.

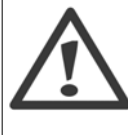

#### IT 주전원

RFI 필터가 장착된 400V 주파수 변환기를 위상과 접 지 간의 전압이 440V 이상 인가되는 주전원 공급장치 에 연결하지 마십시오. IT 주전원 및 델타 접지(레그 접지)된 주전원의 경우에

는 위상과 접지 간의 주전원 전압이 440V 보다 높을 수 있습니다.

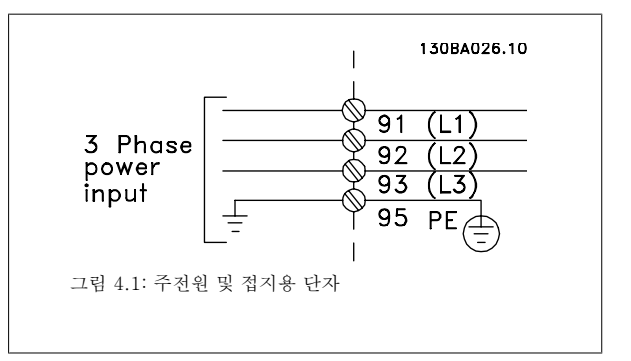

### 4.1.4 주전원 배선 개요

다음 표를 이용하여 주전원 배선 연결 지침을 따르십시오.

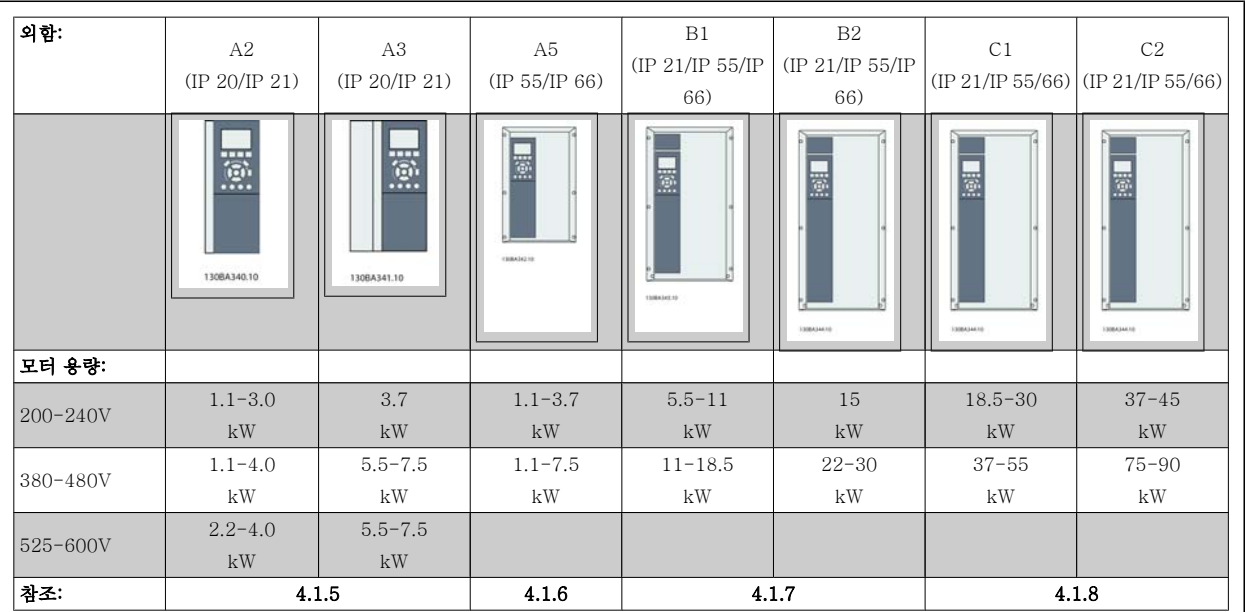

표 4.5: 주전원 배선표.

# 4.1.5 A2 및 A3 의 주전원 연결

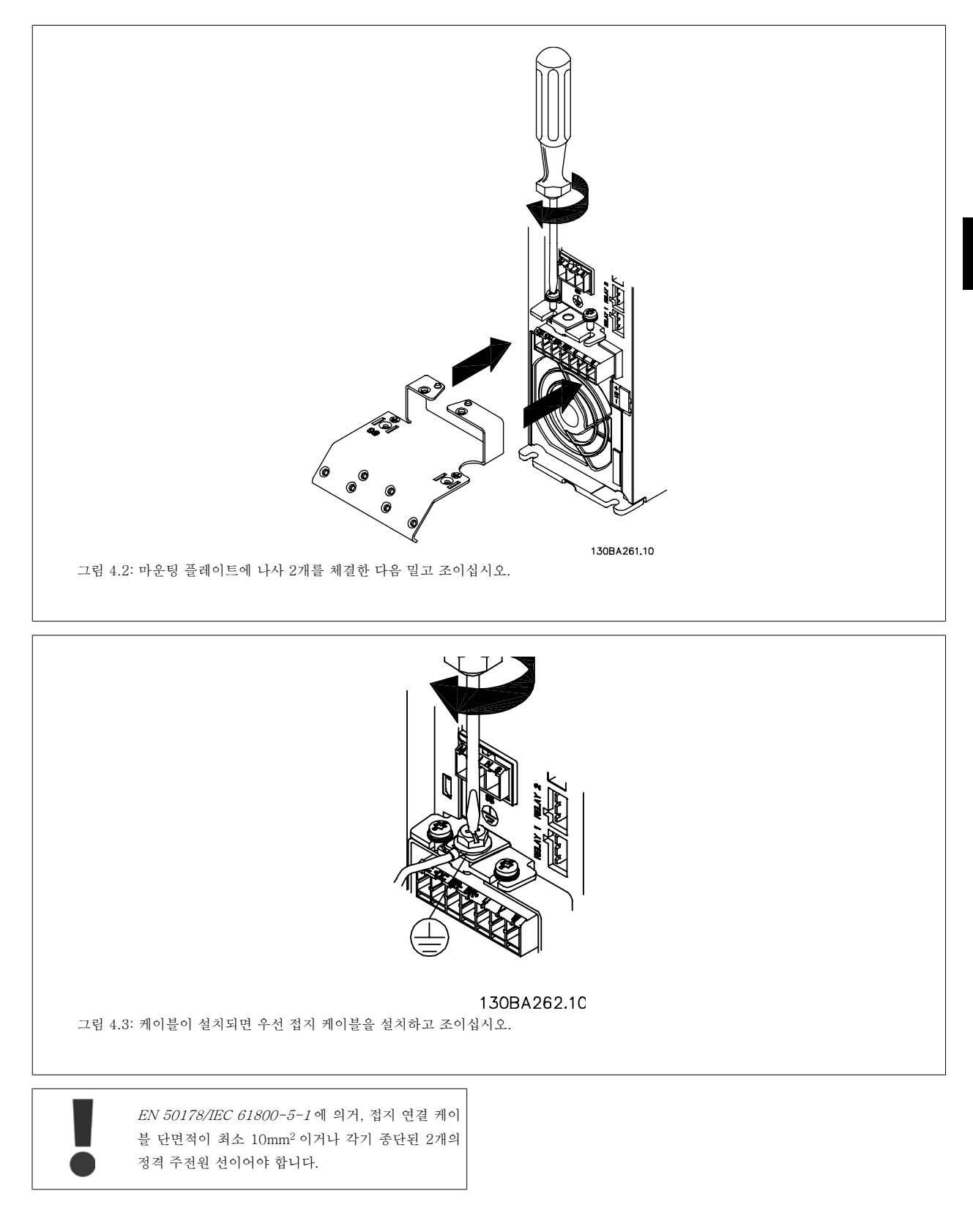

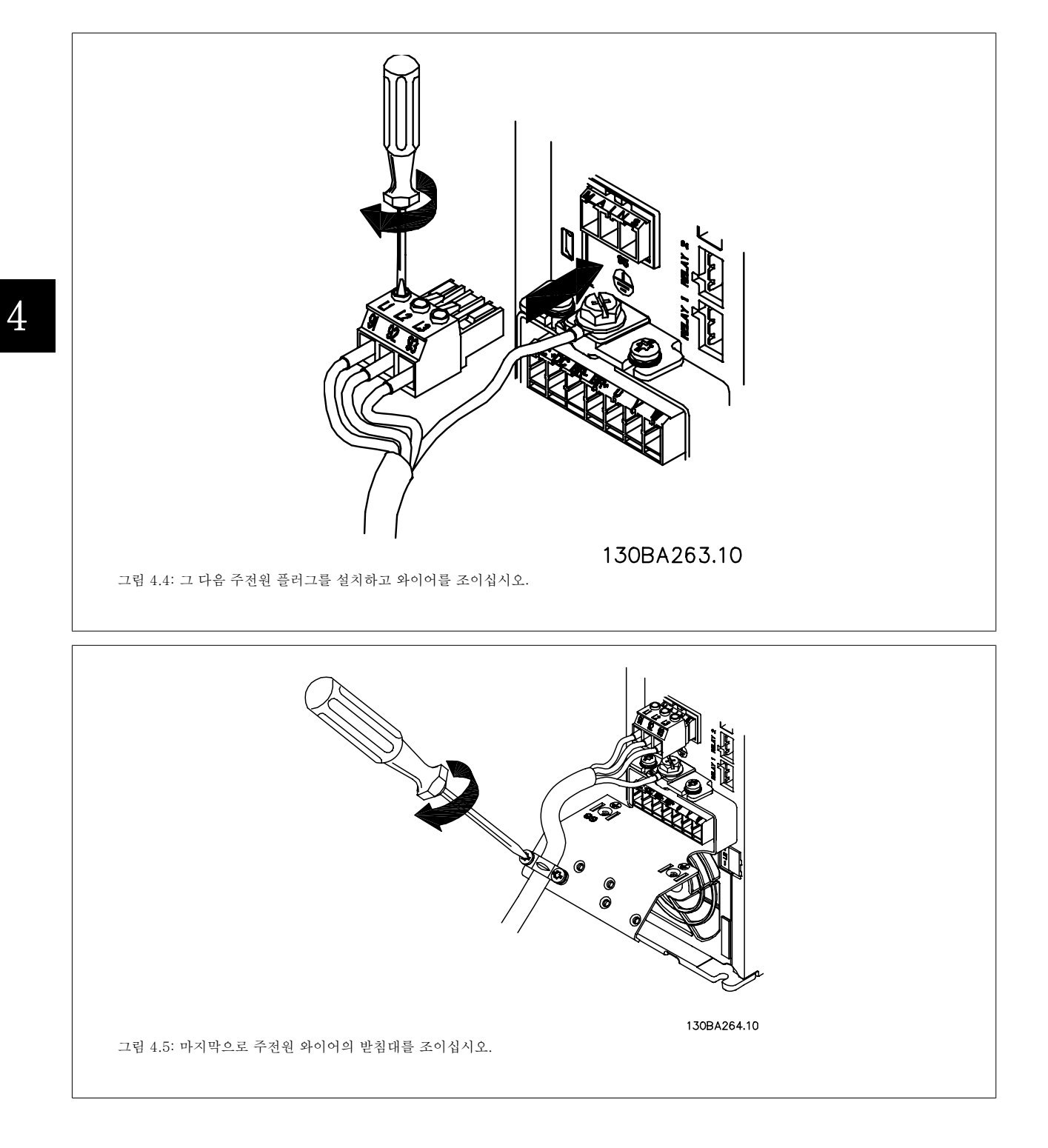

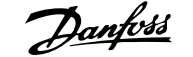

# 4.1.6 A5 의 주전원 연결

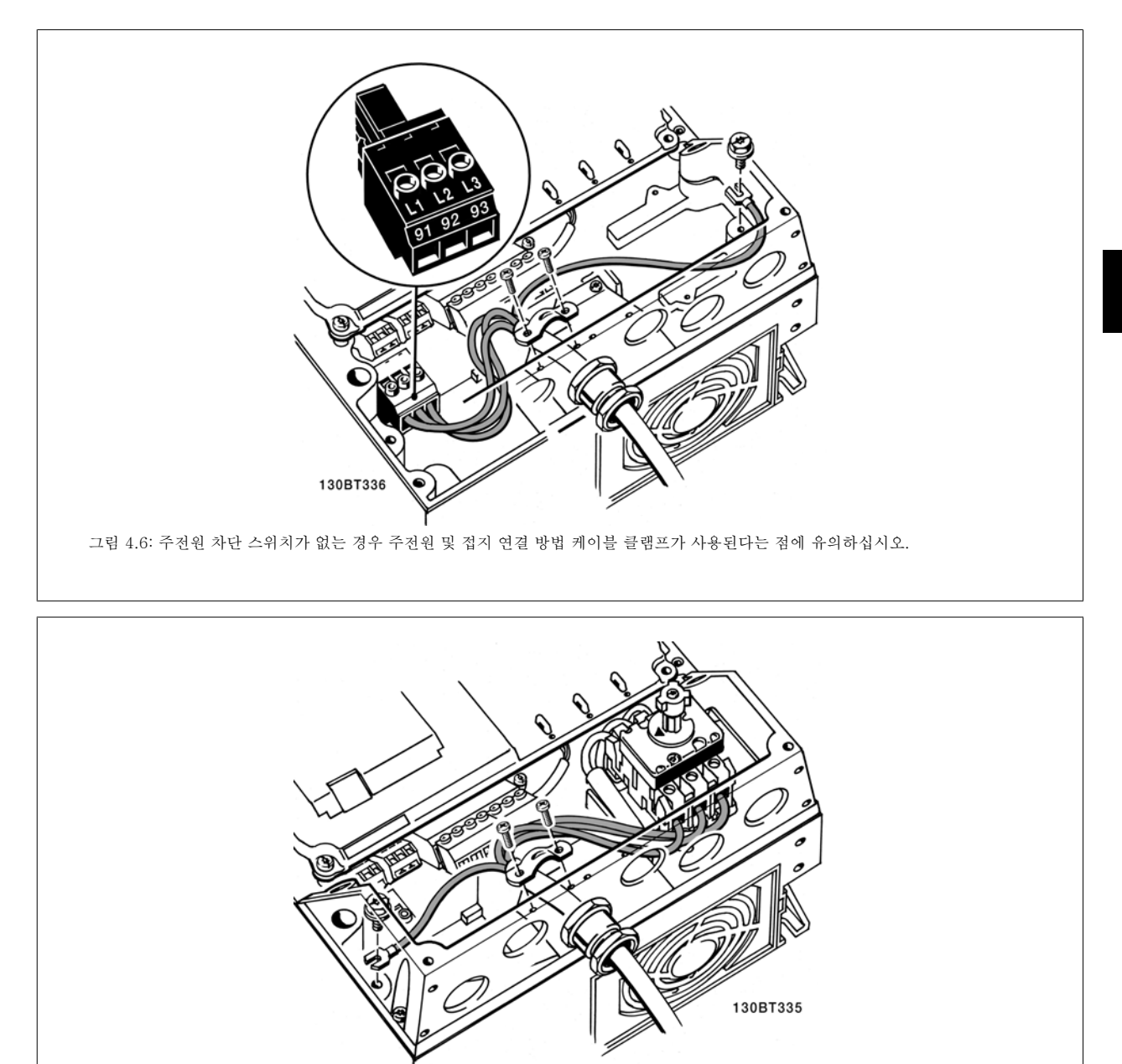

그림 4.7: 주전원 차단 스위치가 있는 경우 주전원 및 접지 연결 방법

 $MG_{0.11. A5.39}$  - VLT®는 댄포스의 등록 상표입니다.

## 4.1.7 B1 및 B2 의 주전원 연결.

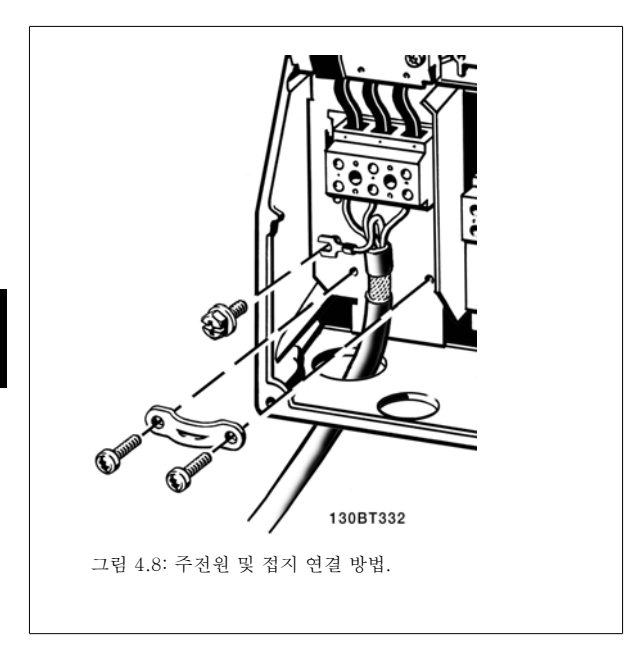

### 4.1.8 C1 및 C2 의 주전원 연결.

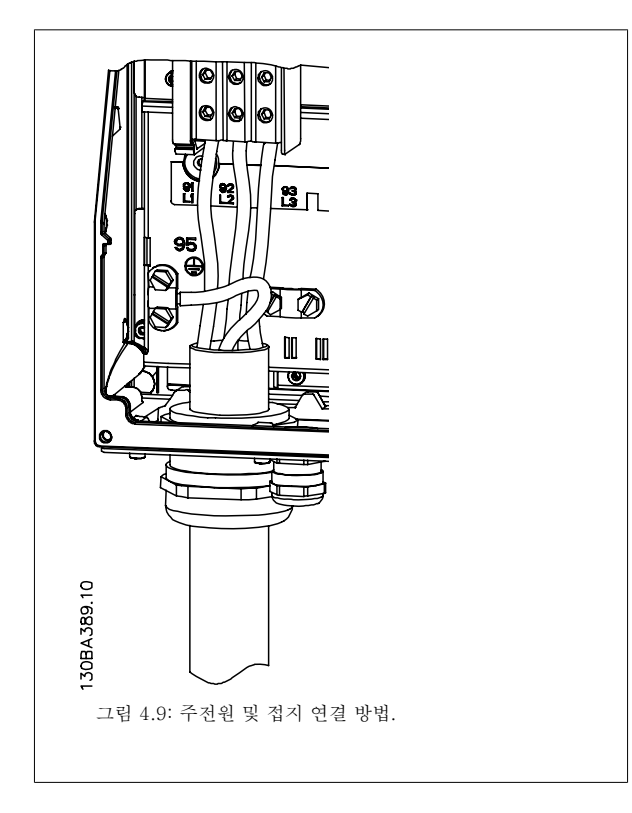

### 4.1.9 모터 연결 방법 - 정회전

모터 케이블의 단면적과 길이를 올바르게 선정하려면 일반 사양 편을 참조하십시오.

• 차폐/보호된 모터 케이블을 사용하여 (또는 금속 도관에 케이블을 설치하여) EMC 방사 사양을 준수하십시오.

4

- 모터 케이블의 길이를 가능한 짧게 하여 노이즈 수준과 누설 전류량을 최소화하십시오.
- 모터 케이블의 차폐/보호선을 주파수 변환기의 디커플링 플레이트 및 모터의 금속 외함에 모두 연결하십시오. (차폐 대신 금속 도관을 사용할 경우 도관 양단에서도 이와 같습니다.)
- (케이블 클램프 또는 EMC 케이블 글랜드를 사용하여) 차폐 연결부의 단면적이 가능한 최대가 되도록 하십시오. 주파수 변환기에 제공된 설치 도구를 사용하여 이와 같이 연결할 수 있습니다.
- 차폐선의 종단이 꼬이지 않도록 하십시오(돼지꼬리 모양). 이는 고주파 차단효과를 해치게 됩니다.
- 모터 절연체 또는 모터 릴레이를 설치하기 위해 차폐선을 끊을 필요가 있을 때에도 차폐선은 가능한 가장 낮은 HF 임피던스로 계속 연결되어 있도록 해야 합니다.

#### 케이블 길이 및 단면적

주파수 변환기는 주어진 케이블 길이와 단면적으로 실험되었습니다. 단면적이 증가하면 케이블의 전기 용량, 즉 누설 전류량이 증가할 수 있으므로 케 이블 길이를 이에 맞게 줄여야 합니다.

#### 스위칭 주파수

모터의 청각적 소음을 줄이기 위해 주파수 변환기를 사인파 필터와 함께 사용하는 경우 *파라미터 14-01* 의 사인파 필터 지침에 따라 스위칭 주파수를 설정해야 합니다.

#### 알루미늄 도체를 사용하는 경우의 주의사항

케이블 단면적이 35mm² 미만인 경우에는 알루미늄 도체를 사용하지 않는 것이 좋습니다. 알루미늄 도체에 단자를 연결할 수 있지만 연결하기 전에 도 체 표면을 닦아 산화된 부분을 제거하고 중성 바셀린 수지를 입혀야 합니다.

또한 알루미늄은 연성이므로 2일 후에 단자의 나사를 다시 조여야 합니다. 가스 조임부를 올바르게 연결해야 하며 만일 올바르게 연결하지 않으면 알루 미늄 표면이 다시 산화됩니다.

3상 비동기 표준 모터 유형은 모두 주파수 변환기에 연결할 수 있습니다. 일반적으로, 소형 모터는 스타 연결형입니다(230/400V, D/Y). 대형 모 터는 델타 연결형입니다(400/690V, D/Y). 올바른 연결 방식 및 전압은 모터의 명판을 참조하십시오.

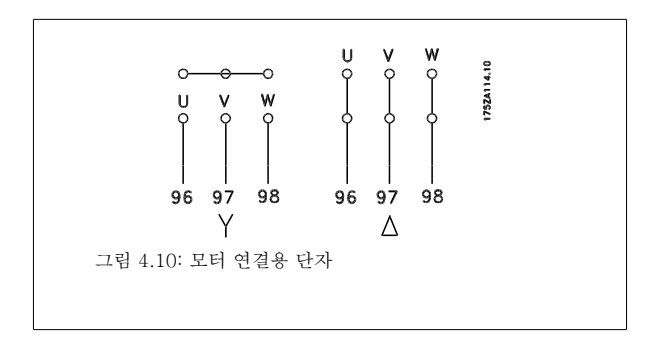

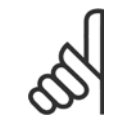

#### 주의

주파수 변환기와 같이 전압공급장치 작동에 적합한 상간 절연지 또는 기타 절연 보강재가 없는 모터인 경우에는 주파수 변환기의 출 력 단에 사인파 필터를 설치하십시오. (IEC 60034-17 를 준수하는 모터에는 사인파 필터가 필요하지 않습니다).

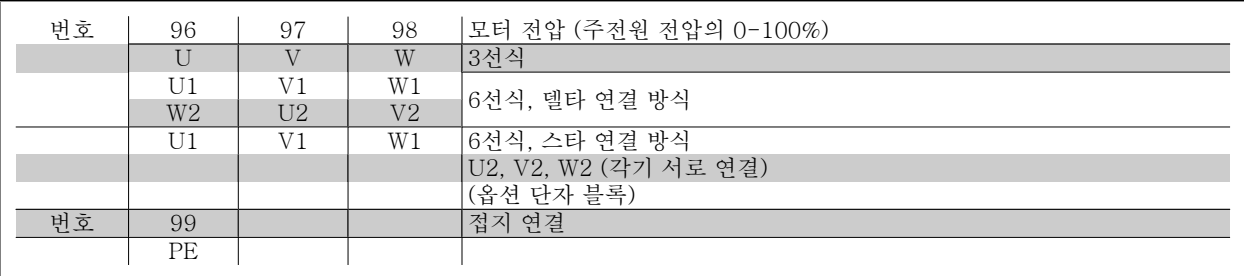

표 4.6: 3선식 및 6선식 케이블 모터 연결.

# 4.1.10 모터 배선 개요

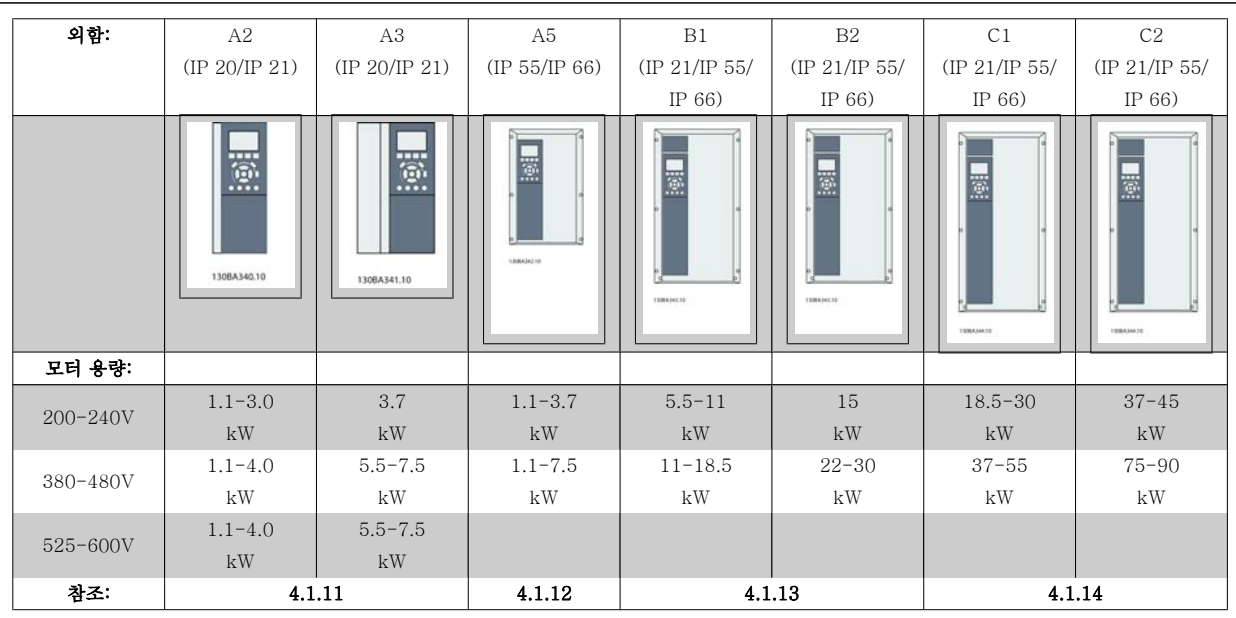

표 4.7: 모터 배선표.

4

VLT® HVAC 인버터 사용 설명서 4 **2 Aunfoss** 4 전기적인 설치

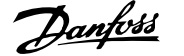

4

## 4.1.11 A2 및 A3 의 모터 연결

주파수 변환기에 모터를 연결하려면 다음 그림을 단계적으로 따르십시오.

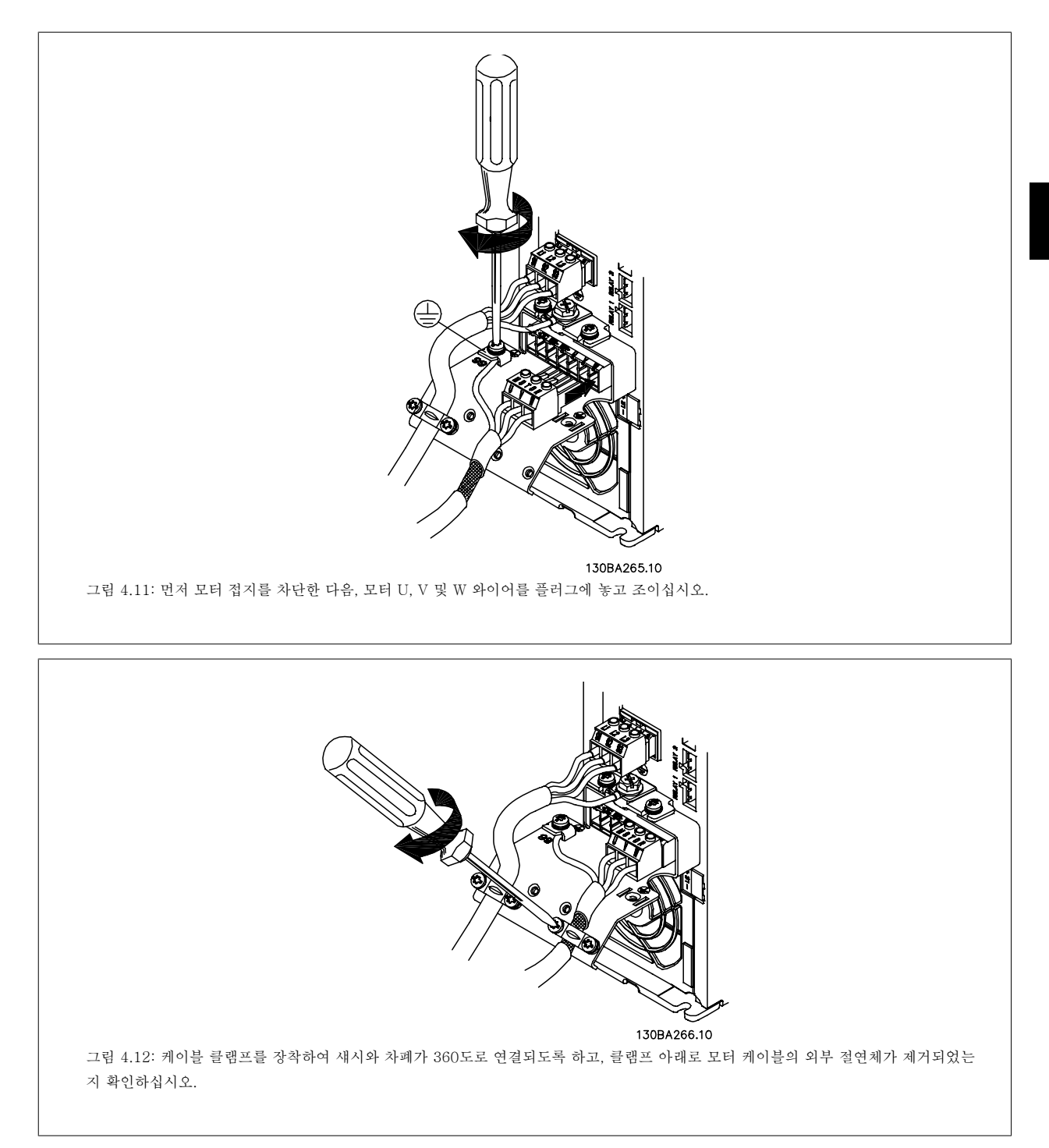

## 4.1.12 A5 의 모터 연결

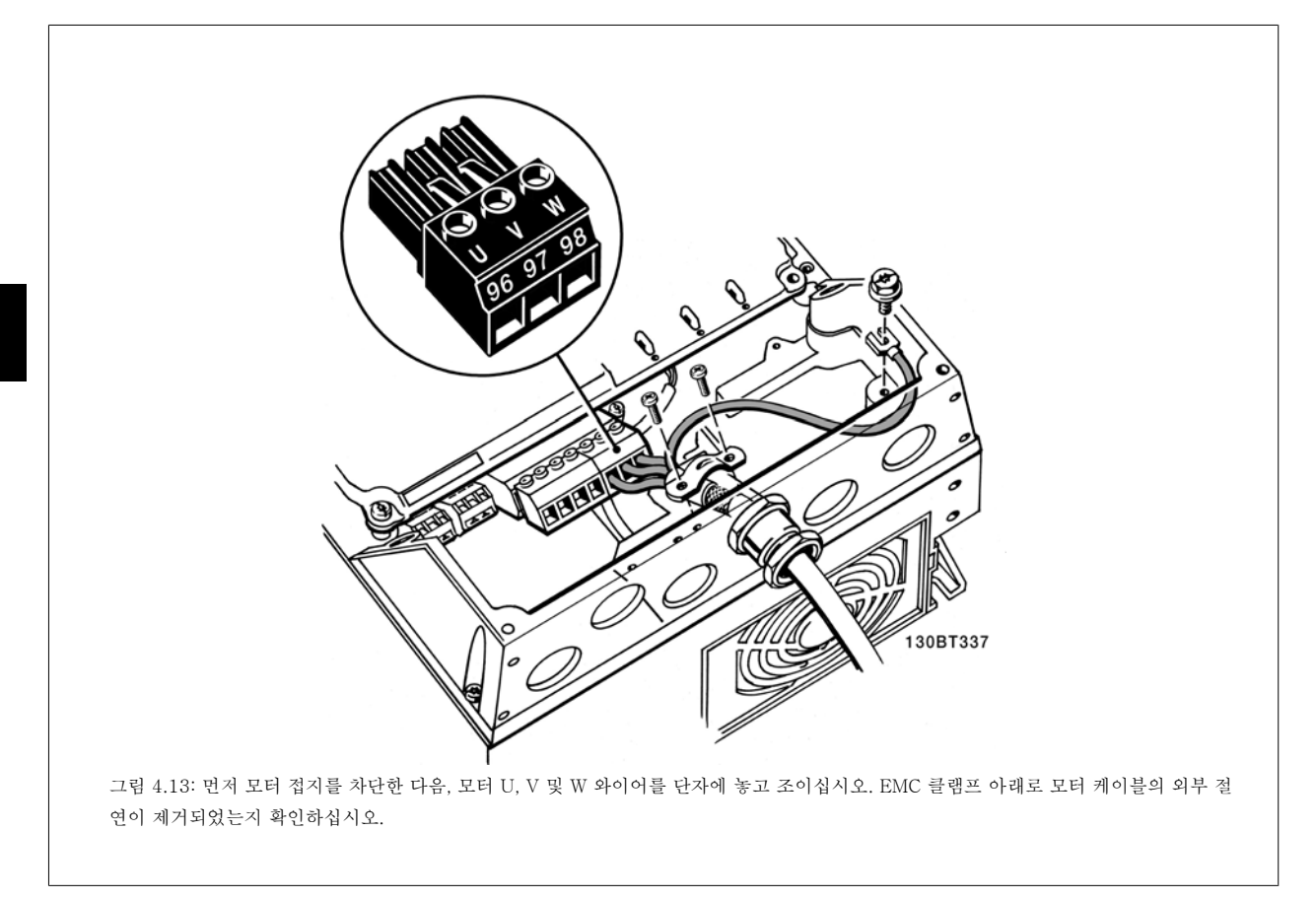

## 4.1.13 B1 및 B2 의 모터 연결.

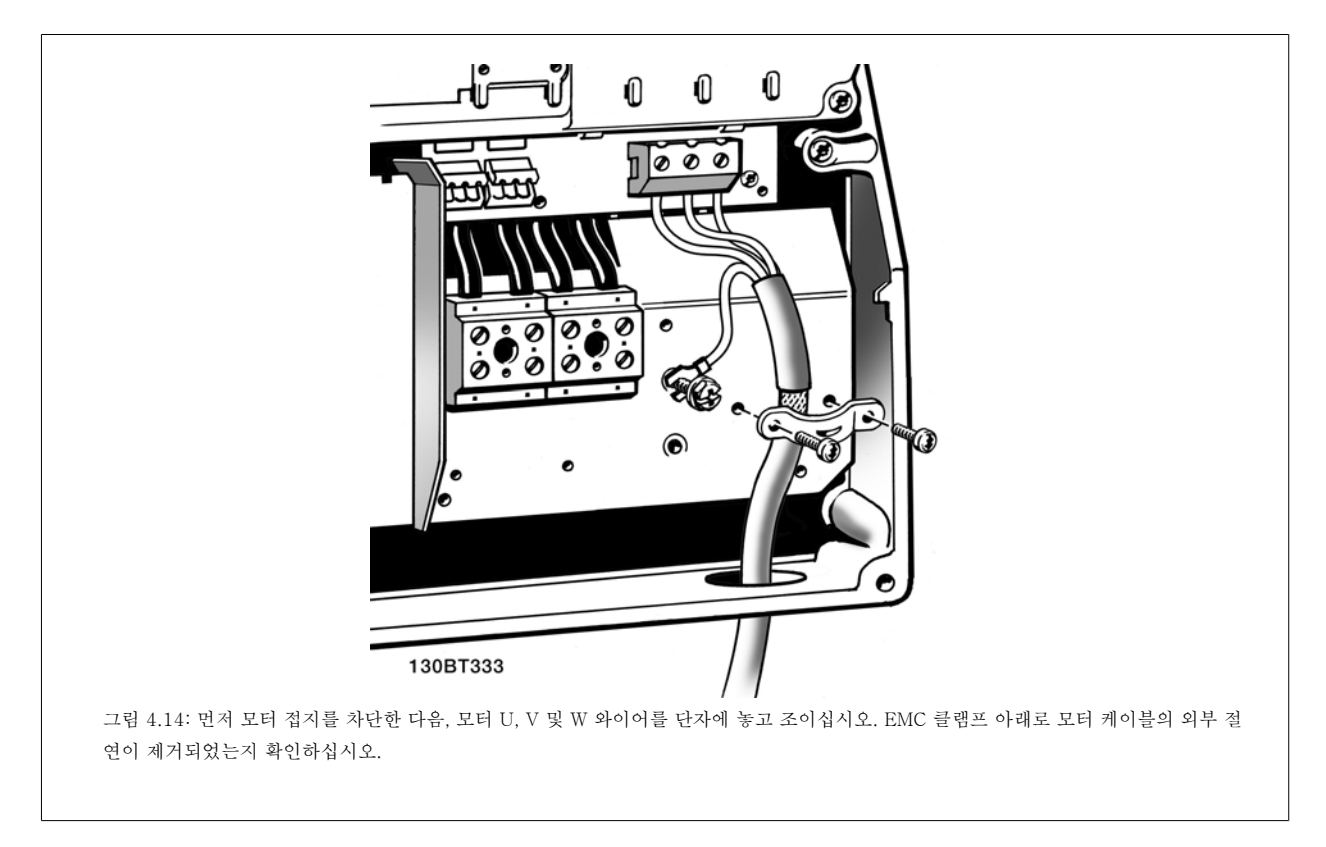

## 4.1.14 C1 및 C2 의 모터 연결.

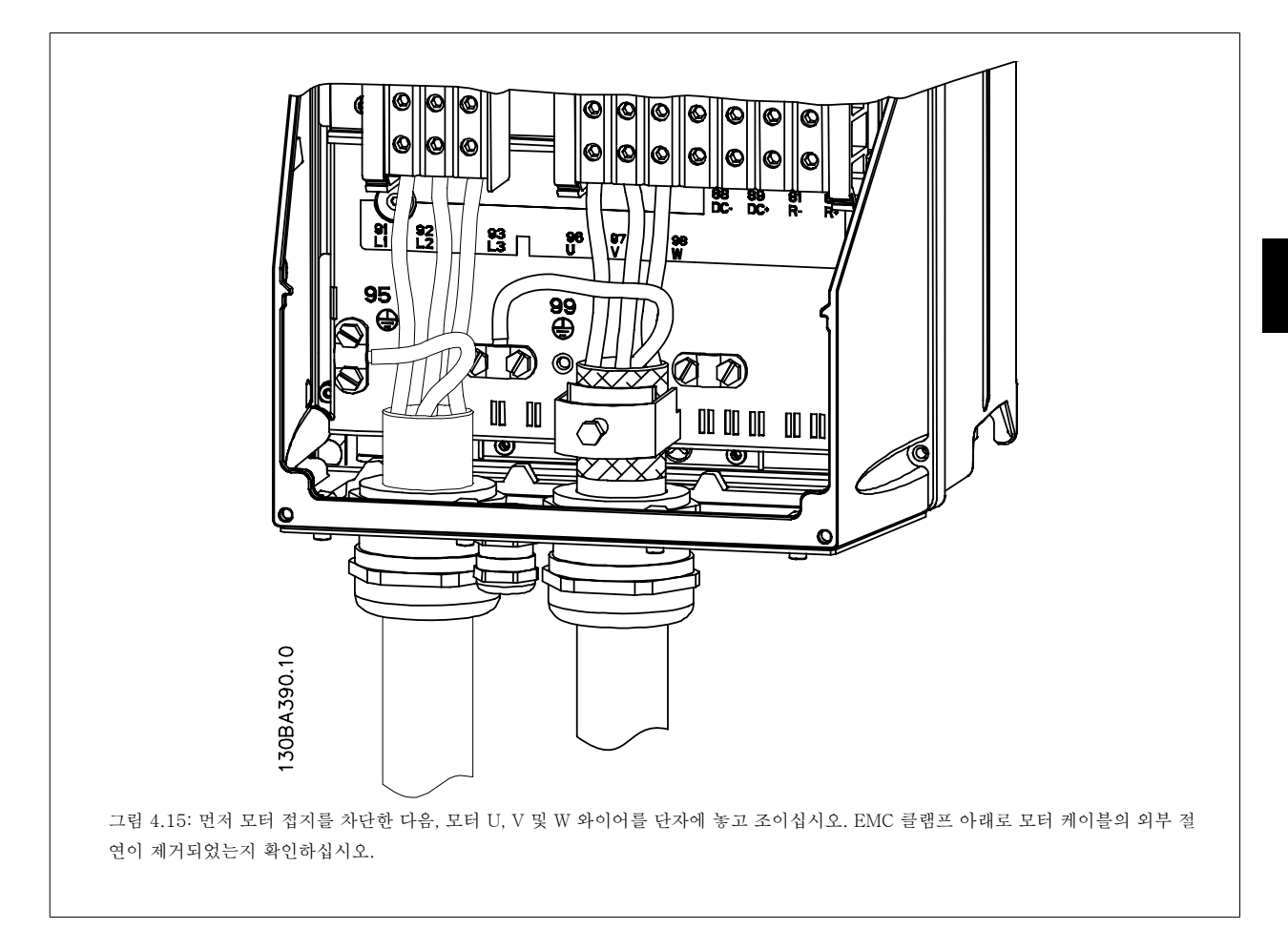

### 4.1.15 배선 예시 및 시험

다음 섹션에서는 제어 선의 종단 방법과 접근 방법을 설명합니다. 제어 단자의 기능, 프로그래밍 및 배선에 관한 설명은 *주파수 변환기 프로그래밍 방* 법 장을 참조하십시오.

# 4.1.16 제어 단자 덮개

제어 케이블에 연결된 모든 단자는 주파수 변환기 전면의 단자 덮개 아 래에 있습니다. 드라이버로 단자 덮개를 분리하십시오.

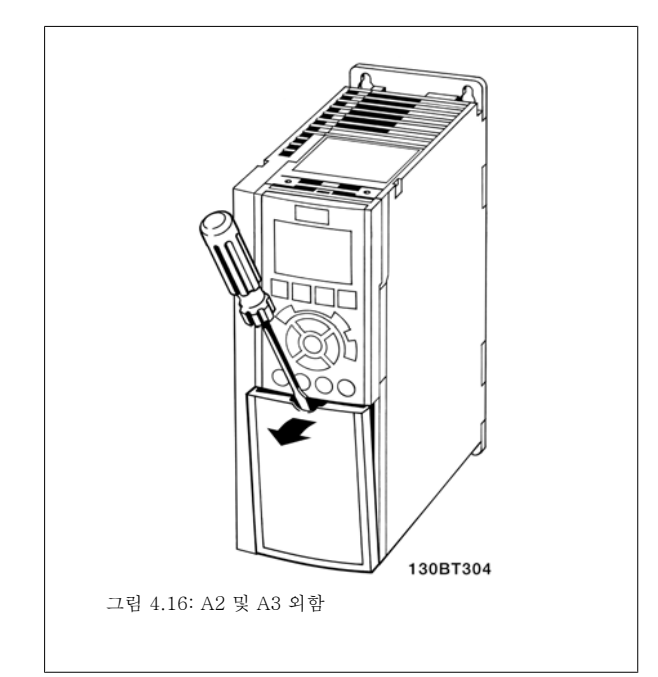

제어 단자에 접근하려면 전면 덮개를 분리하십시오. 전면 덮개를 다시 끼 울 때는 2Nm 의 토오크를 적용하여 올바르게 조이십시오.

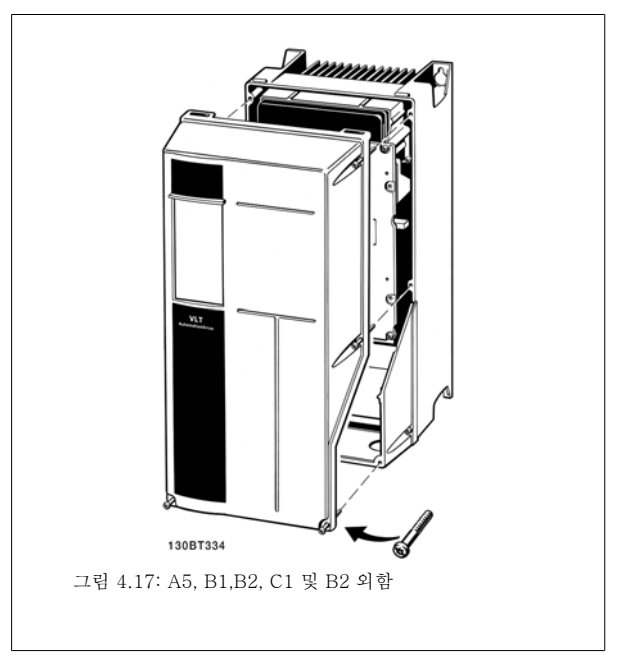

# 4.1.17 제어 단자

그림 참조 번호:

- 1. 10극 플러그 디지털 I/O.
- 2. 3극 플러그 RS-485 버스통신.
- 3. 6극 아날로그 I/O.
- 4. USB 연결.

VLT® HVAC 인버터 사용 설명서 2009년 2014년 1월 2014년 1월 21일 설치

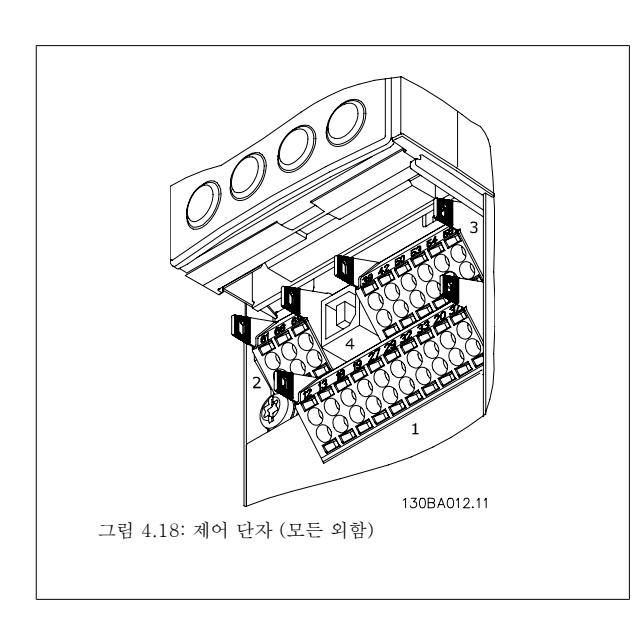

4

#### 4.1.18 모터 및 회전방향을 점검하는 방법.

의도하지 않은 모터 기동이 발생할 수 있으므로 작업자의 신체 상해 또는 장비 손상에 유의하십시오!

다음 단계에 따라 모터 연결 및 회전방향을 점검하십시오. 시작할 때 장치에 전력이 흐르지 않아야 합니다.

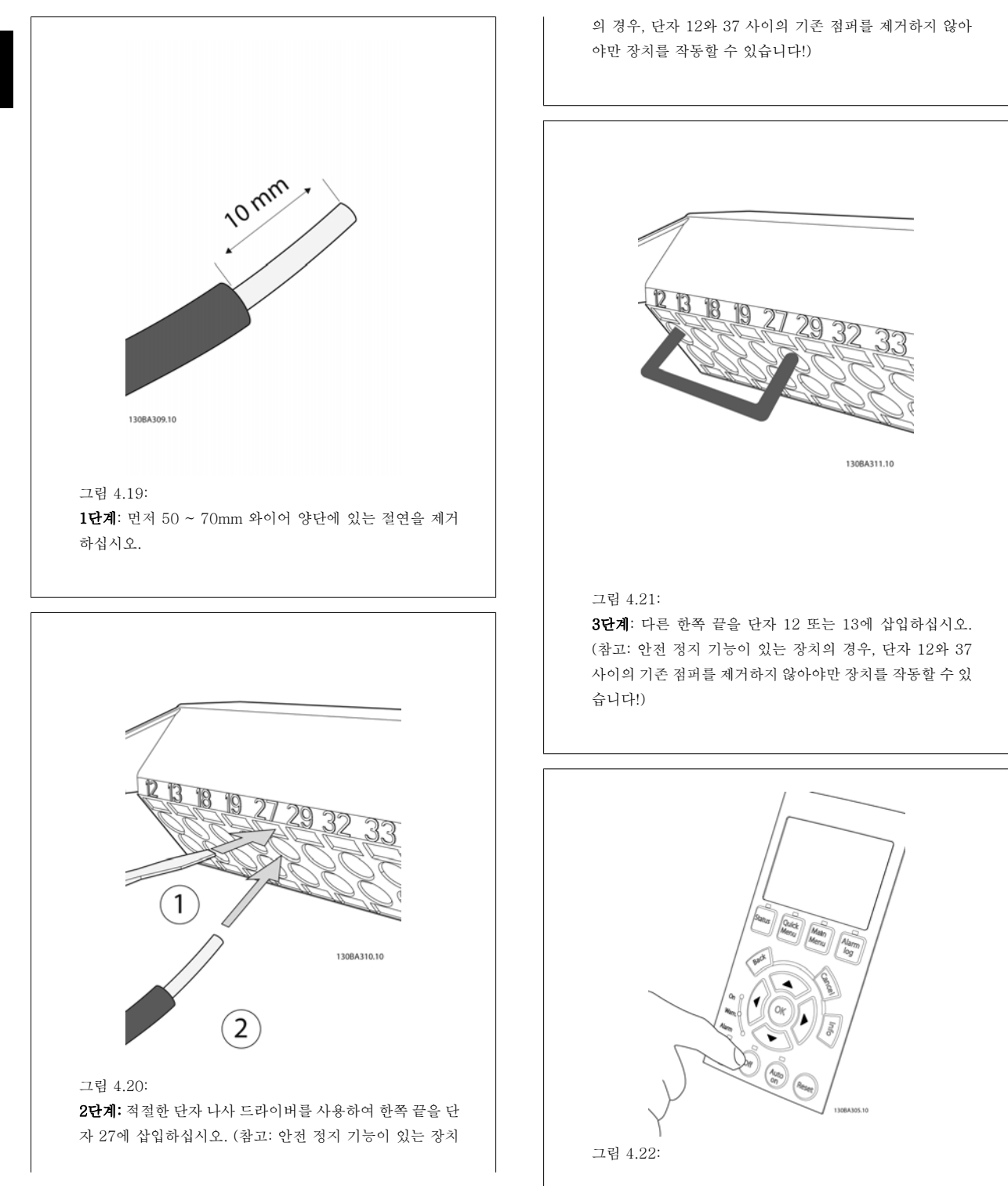
4단계: 장치의 전원을 켜고 [Off] 버튼을 누르십시오. 이 상 태에서 모터는 회전하지 않아야 합니다. 언제든 모터를 정 지하려면 [Off] 키를 누르십시오. [OFF] 버튼의 LED 가 켜 져야 한다는 점에 유의하십시오. 알람 또는 경고가 깜박이 면 이와 관련된 내용이 수록된 7장을 참조하십시오.

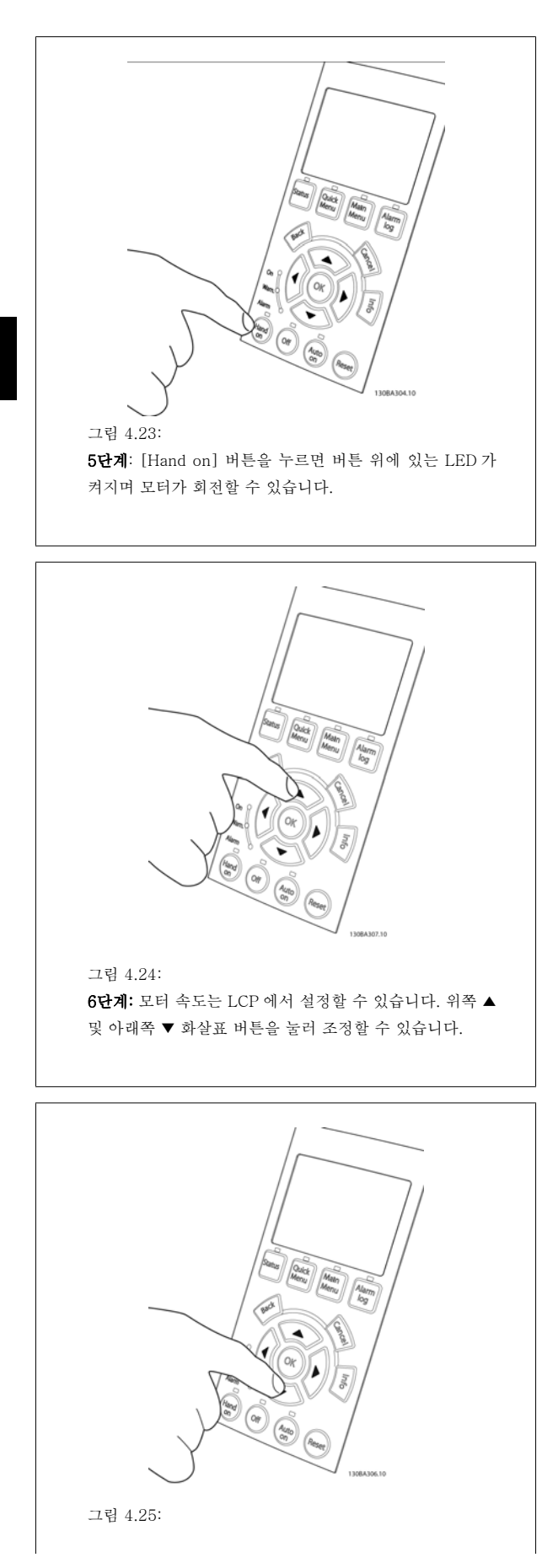

7단계: 커서를 옮기려면 왼쪽 ◄ 및 오른쪽 ► 화살표 버튼을 사용하십시오. 이렇게 하면 속도를 큰 단위로 변경할 수 있 습니다.

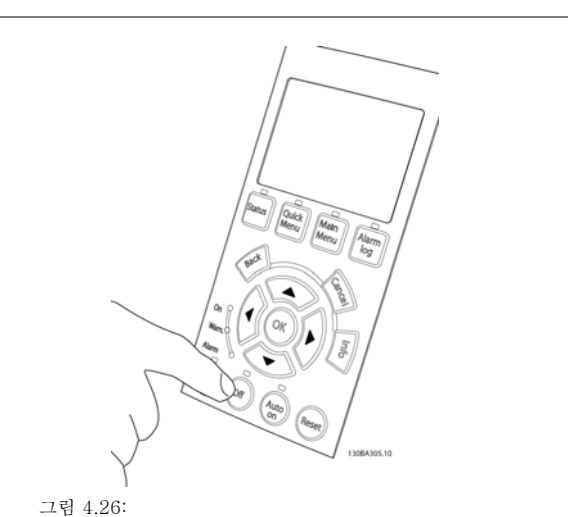

8단계: 다시 모터를 정지하려면 [Off] 버튼을 누르십시오.

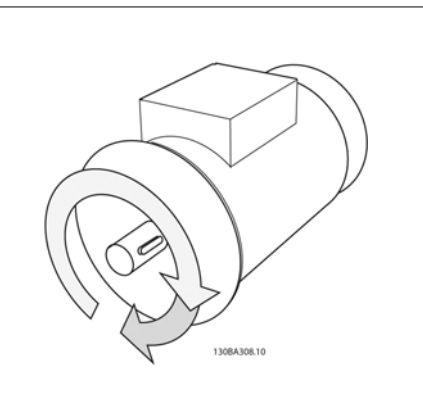

그림 4.27: 9단계: 원하는 회전방향이 아닐 경우에는 두 모터 와이어를 맞바꾸십시오.

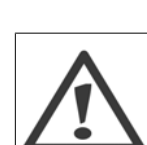

모터 와이어를 맞바꾸기 전에 주파수 변환기에서 주전 원을 분리하십시오.

4

### 4.1.19 전기적인 설치 및 제어 케이블

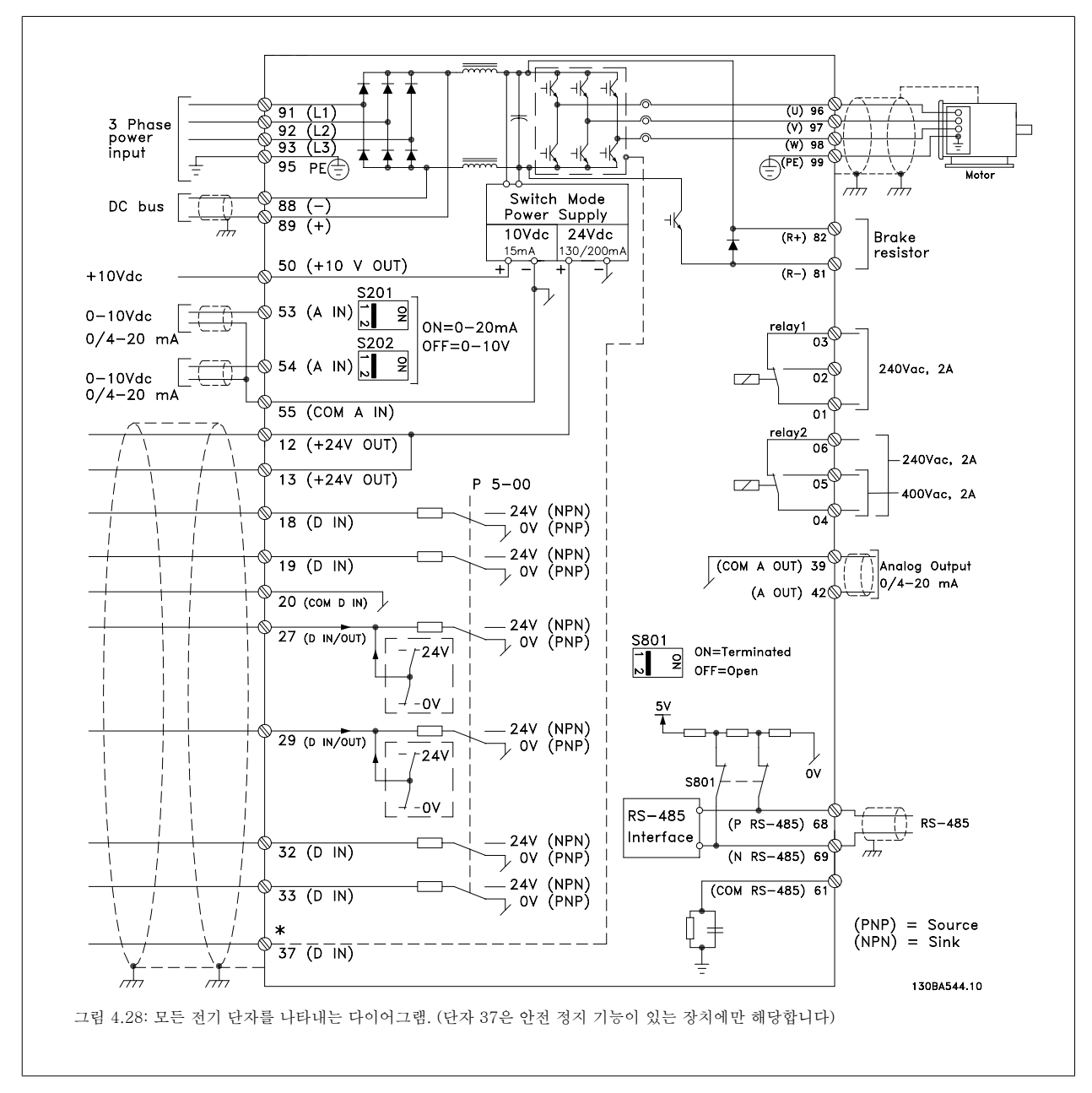

제어 케이블과 아날로그 신호용 케이블의 길이가 긴 경우에 설치 방식에 따라 주전원 공급 케이블로부터 전달된 노이즈로 인해 50/60Hz 접지 루프가 발생할 수 있습니다.

이와 같은 경우에는 차폐선을 차단하거나 차폐선과 섀시 사이에 100nF 콘덴서를 설치하십시오.

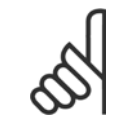

주의

주의

디지털 / 아날로그 입출력의 공통은 공통 단자 20, 39 및 55에 각각 분리해서 연결해야 합니다. 이렇게 하면 그룹 간의 접지 전류 간 섭을 피할 수 있습니다. 예를 들어, 아날로그 입력에 영향을 주는 디지털 입력의 전원 공급/차단을 피할 수 있습니다.

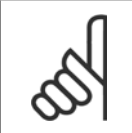

제어 케이블은 차폐/보호되어야 합니다.

1. 액세서리 백에 있는 클램프를 이용하여 차폐선을 주파수 변환 기의 디커플링 플레이트에 연결하십시오.

제어 케이블의 올바른 종단을 위해 차폐/보호된 제어 케이블의 접지방 법 편을 참조하십시오.

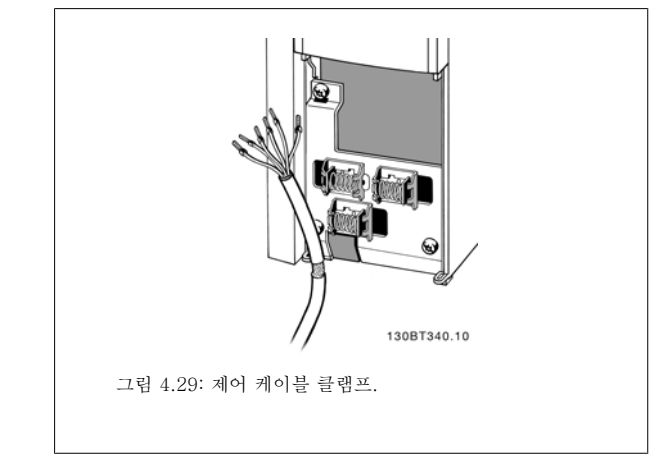

### 4.1.20 S201, S202 및 S801 스위치

S201(Al 53) 스위치는 아날로그 입력 단자 53의 전류(0~20mA) 또는 전 압(0~10V) 구성을 선택할 때 사용되며 S202(Al 54) 스위치는 아날로그 입력 단자 54의 전류(0~20mA) 또는 전압(0~10V) 구성을 선택할 때 사 용됩니다.

S801 스위치(버스 종단 스위치)는 RS-485 포트(단자 68 및 69)를 종단 하는데 사용할 수 있습니다.

옵션이 장착된 경우, 스위치가 옵션에 의해 덮여 있을 수 있습니다.

초기 설정:

S201(AI 53) = OFF(전압 입력) S202(AI 54) = OFF(전압 입력) S801(버스 종단) = OFF

## 4.2 최종 최적화 및 점검

### 4.2.1 최종 최적화 및 점검

모터 축 성능을 최적화하고 연결된 모터 및 설치에서 주파수 변환기를 최적화하려면 다음 단계를 따르십시오. 주파수 변환기와 모터가 연결되어 있고 주파수 변환기에 전원이 공급되는지 확인하십시오.

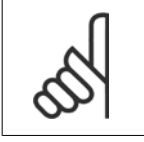

주의 전원을 켜기 전에 연결된 장비를 사용할 준비가 갖춰졌는지 확인하십시오.

1단계. 모터 명판 확인

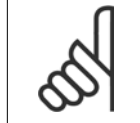

주의

모터는 스타 연결형(Y) 또는 델타 연결형(Ä)입니다. 이 정보는 모터 명판에서 확인할 수 있습니다.

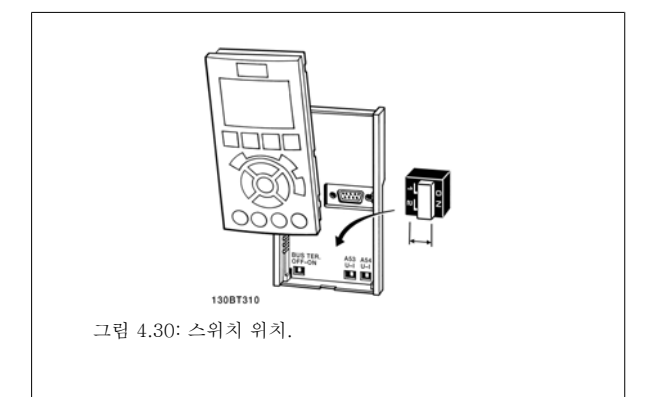

4

4

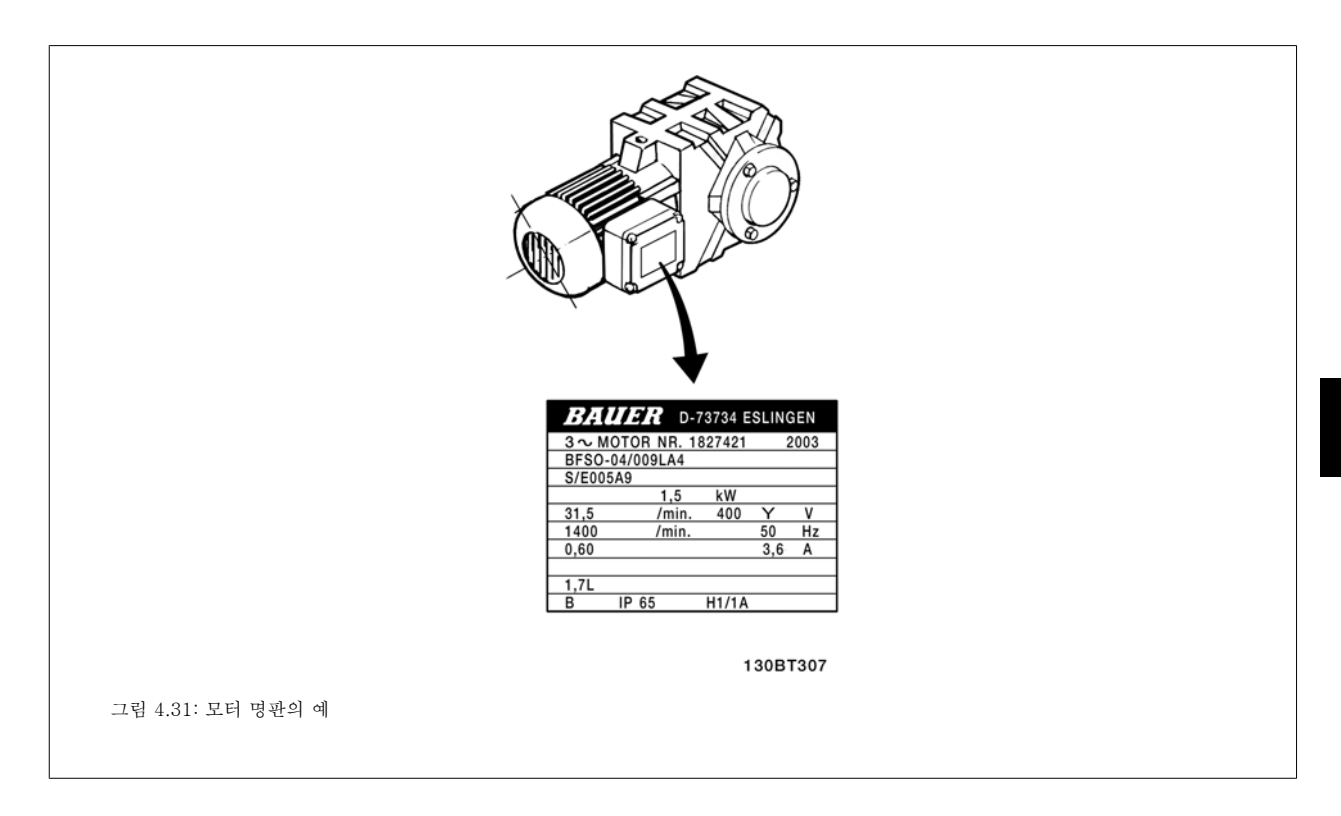

### 2단계. 아래의 파라미터 목록에 모터 명판 데이터 입력

파라미터 목록에 액세스하려면 [QUICK MENU] 키를 누른 다음 "Q2 단 축 설정"을 선택하십시오.

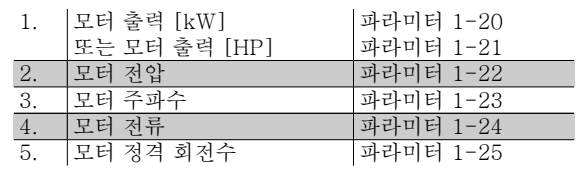

표 4.8: 모터 관련 파라미터

### 3단계. 자동 모터 최적화(AMA) 실행

AMA 를 실행할 때 가능한 최고 성능을 확보하십시오. AMA 는 연결된 특정 모터로부터 자동 측정을 수행하여 설치상의 편차를 보정합니다.

- 1. 단자 27을 단자 12에 연결하거나, 또는 [QUICK MENU] 및 "Q2 단축 설정"을 사용하여 단자 27 파라미터 5-12를 기능 *없음* (파라미터 5-12 [0])로 설정하십시오.
- 2. [QUICK MENU]를 누르고, "Q3 기능 설정", "Q3-1 일반 설정", "Q3-10 고급 모터 설정"을 선택한 다음 AMA 파라미터 1-29로 스크롤하십 시오.
- 3. [OK]를 눌러 파라미터 1-29 AMA 를 활성화하십시오.
- 4. 완전 AMA 와 축소 AMA 중 하나를 선택하십시오. 사인파 필터가 설치된 경우에는 축소 AMA 만 실행하거나 AMA 실행 중에 사인파 필터를 제거하십시오.
- 5. [OK] 키를 누르십시오. 표시창에 "기동하려면 [Hand on] 키를 누르십시오"가 표시됩니다.
- 6. [Hand on] 키를 누르십시오. 진행 표시줄에 AMA 의 실행 여부가 표시됩니다.

#### 운전 중 AMA 정지

1. [OFF] 키를 누르면 주파수 변환기가 알람 모드로 전환되고 표시창에는 사용자에 의해 AMA 가 종료되었음이 표시됩니다.

### AMA 실행 완료

- 1. 표시창에 "[OK]를 눌러 AMA 를 종료하십시오"가 표시됩니다.
- 2. [OK] 키를 눌러 AMA 상태를 종료하십시오.

#### AMA 실행 실패

1. 주파수 변환기가 알람 모드로 전환됩니다. 알람에 관한 내용은 고장수리 편에 있습니다.

2. [Alarm Log]의 "알림 값"에는 주파수 변환기가 알람 모드로 전환되기 전에 AMA 에 의해 실행된 마지막 측정 단계가 표시됩니다. 알람 설명 과 함께 표시되는 숫자는 고장수리에 도움이 됩니다. 댄포스 서비스 센터에 문의할 경우에는 숫자와 알람 내용을 언급하시기 바랍니다.

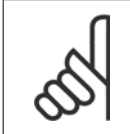

주의 잘못 등록된 모터 명판 데이터 또는 모터 전력 크기와 주파수 변환기의 전력 크기 간의 차이가 너무 크기 때문에 AMA 가 올바로 완 료되지 않는 경우가 있습니다.

 $\mathsf{r}$ 

### 4단계. 속도 한계 및 가감속 시간 설정

원하는 속도 및 가감속 시간 한계 값을 설정하십시오.

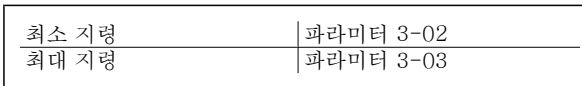

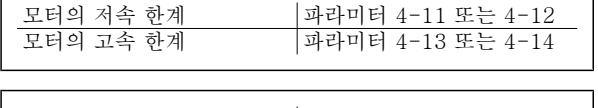

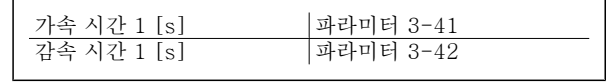

이 파라미터의 간단한 셋업 방법은 주파수 변환기 프로그래밍 방법, 단축 메누 모드 편을 참조하십시오.

VLT® HVAC 인버터 사용 설명서 The Man<mark>foss</mark> The Temporal of The S 주파수 변환기 운전 방법

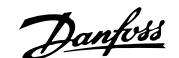

5 주파수 변환기 운전 방법

### 5.1 세 가지 운전 방식

### 5.1.1 세 가지 운전 방식

### 다음과 같은 3가지 방식으로 주파수 변환기를 운전할 수 있습니다.

- 1. 그래픽 방식의 현장 제어 패널(GLCP), 5.1.2 참조
- 2. 숫자 방식의 현장 제어 패널(NLCP), 5.1.3 참조
- 3. PC 연결용 RS-485 직렬 통신 또는 USB, 5.1.4 참조

주파수 변환기에 필드버스 통신 옵션이 장착된 경우에는 해당 문서를 참조하십시오.

### 5.1.2 그래픽 LCP (GLCP) 운전 방법

다음 지시사항은 GLCP(LCP 102)에 해당하는 내용입니다.

GLCP 는 기능별로 아래와 같이 4가지로 나뉘어집니다.

- 1. 상태 표시줄이 포함된 그래픽 표시창.
- 2. 메뉴 키 및 표시 램프 (LED) 모드 선택, 파라미터 변경 및 표시 기능 전환.
- 3. 검색 키 및 표시 램프(LED).
- 4. 운전 키 및 표시 램프(LED).

### 그래픽 표시창:

LCD 표시창에는 백라이트가 적용되었으며 총 6줄의 문자 숫자 조합을 표시할 수 있습니다. 모든 데이터는 LCP 표시창에 표시되며 [Status] 모드에서 최대 5개의 운전 변수를 표시할 수 있습니다.

### 표시줄:

- a. 상태 표시줄: 상태 메시지가 아이콘과 그래픽으로 표시됩니다.
- b. 첫번째/두번째 표시줄: 사용자가 정의하거나 선택한 데이터와 변수가 표시됩니다. [Status] 키를 눌러 최대 한 줄을 추가할 수 있습니다.
- c. 상태 표시줄: 상태 메시지가 텍스트로 표시됩니다.

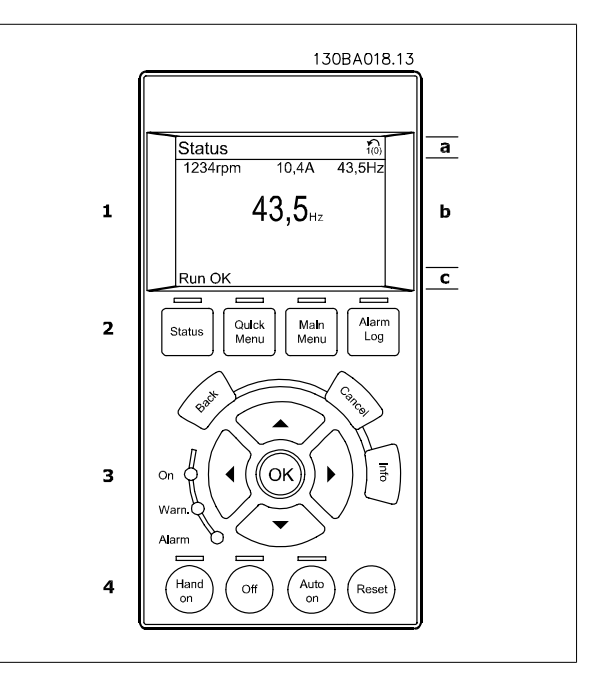

5

표시창은 크게 세 부분으로 나뉘어져 있습니다.

**맨 위 부분**(a)은 상태 모드일 때 상태를 나타내고 상태 모드가 아닐 때와 알람/경고 발생 시에는 최대 2개의 변수를 나타냅니다.

(파라미터 0-10에서 활성 셋업으로 선정된) 활성 셋업 번호가 표시됩니다. 활성 셋업 이외의 다른 셋업을 프로그래밍하는 경우에는 프로그래밍된 셋업 의 번호가 오른쪽 괄호 안에 표시되어 나타납니다.

중간 부분(b)은 상태와 관계 없이 해당 장치와 관련된 변수를 최대 5개까지 표시합니다. 알람/경고 발생 시에는 변수 대신 경고가 표시됩니다.

[Status] 키를 눌러 세 가지 표시 모드 표시창을 전환할 수 있습니다. 각기 다른 형식의 운전 정보가 각각의 표시 모드 화면에 표시됩니다. 아래 내용을 참조하십시오.

표시된 각각의 운전 정보에는 몇 개의 값이나 측정치가 연결될 수 있습니다. 표시될 값/측정치는 [QUICK MENU], "Q3 기능 설정", "Q3-1 일반 설 정", "Q3-13 표시창 설정"을 이용하여 액세스할 수 있는 파라미터 0-20, 0-21, 0-22, 0-23 및 0-24를 통해 정의할 수 있습니다.

파라미터 0-20 ~ 0-24에서 선택된 각각의 값/측정치 표기 파라미터는 자체 범위와 소수점 뒤에 자릿수를 갖습니다. 더 큰 수치는 소수점 뒤에 몇 개의 숫자로 표시됩니다. 예: 전류 표기 값

5.25A; 15.2A 105A.

#### 상태 표시 I:

이 표시 모드는 기동 또는 초기화 후 기본적으로 나타나는 표시 모드입 니다.

[INFO] 키를 사용하여 1.1, 1.2, 1.3, 2, 3에 표시된 운전 정보와 관련한 값/측정에 관한 정보를 확인하십시오.

오른쪽 그림에 있는 표시창에 표시된 운전 정보를 참조하십시오. 1.1, 1.2 및 1.3은 작은 크기로 표시됩니다. 2와 3은 중간 크기로 표시됩니다.

#### 상태 표시 II:

오른쪽 그림에 있는 표시창(1.1, 1.2, 1.3, 2)에 표시된 운전 정보를 참조 하십시오.

오른쪽 그림에서 속도, 모터 전류, 모터 전력 및 주파수 정보가 각각 첫 번째 줄과 두 번째 줄에 표시되어 있습니다.

1.1, 1.2 및 1.3은 작은 크기로 표시됩니다. 2는 큰 크기로 표시됩니다.

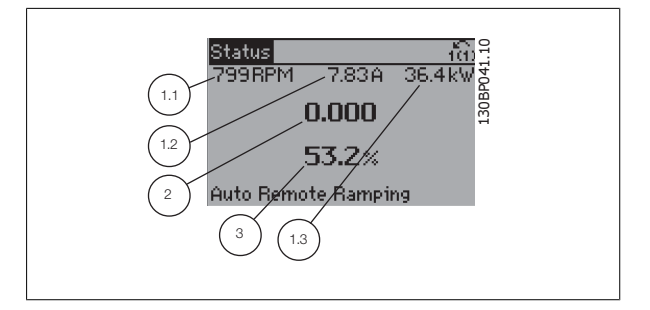

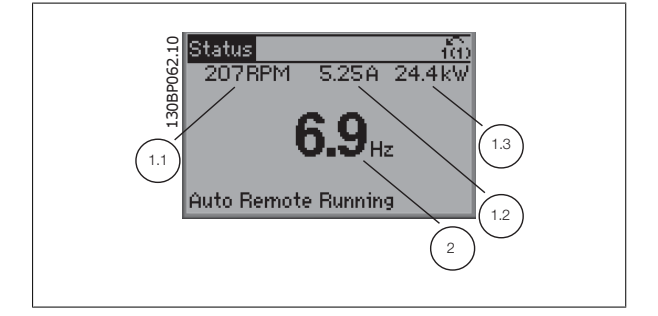

VLT® HVAC 인버터 사용 설명서 The Man<mark>foss</mark> The Temporal of Temporal S 주파수 변환기 운전 방법

### 상태 표시 III:

이 표시 모드에서는 스마트 로직 컨트롤러의 이벤트와 동작이 표시됩니 다. 자세한 내용은 스마트 로직 컨트롤러 편을 참조하십시오.

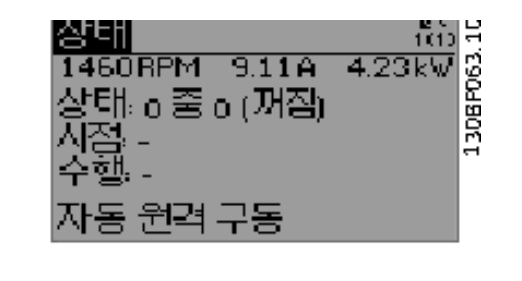

아래쪽 부분에는 항상 상태 모드에서의 주파수 변환기의 상태가 표시됩 니다.

### 표시창 명암 조절

표시창을 어둡게 하려면 [status]와 [▲]를 누르십시오. 표시창을 밝게 하려면 [status]와 [▼]를 누르십시오.

> $\frac{1000}{\frac{5.444}{5.360}}$  $T_{\rm c<sub>non</sub>} < \frac{\rm status}{\rm 43BPM}$ 130BP074.10  $1.4<sub>Hz</sub>$ Middle section  $\leq$  $2.9%$ Pwr.card temp [W29]  $\epsilon_{\rm E}$ ection  $<$  Auto Remote Running

### 표시 램프 (LED):

특정 임계값을 초과하게 되면 알람 및/또는 경고 LED 가 켜집니다. 상태 및 알람 메시지가 제어 패널에 표시됩니다. 주파수 변환기가 주전원 전압, DC 버스 단자 또는 외부 24V 전원장치로부터 전력을 공급 받을 때 LED 가 켜집니다. 또한 동시에 백라이트도 켜집니다.

- 녹색 LED/On: 제어부가 동작하고 있음을 의미합니다.
- 황색 LED/Warn.: 경고 메시지를 의미합니다.
- 적색 LED/Alarm 점멸: 알람을 의미합니다.

#### GLCP 키

#### 메뉴 키

메뉴 키는 기능별로 분리되어 있습니다. 표시창과 표시 램프 아래에 있 는 키는 일반 운전 중에 표시 모드를 전환하는 등 파라미터 셋업에 사용

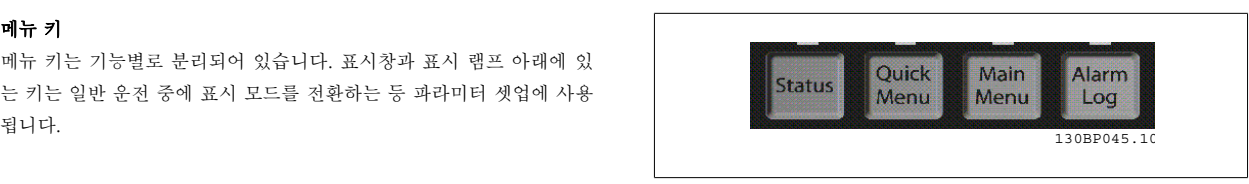

 $\overline{\mathbf{r}}$ 

#### [Status]

주파수 변환기 및/또는 모터의 상태를 나타냅니다. [Status] 키를 누르면 다음 세 가지 표기 방법 중 하나를 선택할 수 있습니다. 다섯줄 표기, 네줄 표기 또는 스마트 로직 제어.

[Status] 키는 표시 모드를 선택하거나 단축 메뉴 모드, 주 메뉴 모드 또는 알람 모드에서 표시 모드로 전환할 때 사용합니다. 표시창의 표시 모드(작은 문자로 표기 또는 큰 문자로 표기)를 전환할 때도 [Status] 키를 사용합니다.

#### [Quick Menu]

주파수 변환기를 신속히 설정할 수 있도록 합니다. 가장 일반적인 HVAC 기능들은 여기서 프로그래밍할 수 있습니다.

[Quick Menu]는 다음으로 구성됩니다:

- 개인 메뉴

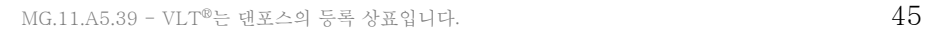

- 단축 설정
- 기능 설정
- 변경 완료
- 로깅

기능 설정은 대부분의 HVAC 어플리케이션(대부분의 VAV 및 CAV 공급 및 복귀 팬, 냉각탑 팬, 일차, 이차 및 콘덴서 물 펌프 및 기타 펌프, 팬 및 압축 기 어플리케이션 포함)에서 필요한 모든 파라미터에 빠르고 쉽게 접근하도록 합니다. 이는 다른 어떤 기능보다도 디지털 프리셋 속도, 아날로그 지령의 범위 설정, 폐회로 단일 영역 및 다중 영역 어플리케이션과 팬, 펌프 및 압축기와 관련한 특정 기능을 LCP 에 어떤 변수로 표시할 것인지를 선택하기 위 한 파라미터도 또한 포함되어 있습니다.

파라미터 0-60, 0-61, 0-65 또는 0-66을 이용하여 비밀번호를 생성하지 않는 한 직접 파라미터에 액세스할 수 있습니다. 단축 메뉴 모드에서 주 메뉴 모드로 직접 전환하는데 사용할 수도 있습니다.

### [Main Menu]

5

모든 파라미터를 프로그래밍할 때 사용합니다. 파라미터 0-60, 0-61, 0-65 또는 0-66을 이용하여 비밀번호를 생성하지 않았으면 주 메뉴 파라미터는 직접 액세스할 수 있습니다. 대부분의 HVAC 어플리케이션에서는 주 메뉴 파라미터에 액세스할 필요가 없고, 그 대신 단축 메뉴, 단축 설정 및 기능 설 정이 주요 필수 파라미터에 가장 간단하고 신속한 액세스를 제공합니다.

주 메뉴 모드에서 단축 메뉴 모드로 직접 전환하는데 사용할 수도 있습니다.

[Main Menu] 키를 3초간 누르면 파라미터 바로가기가 실행됩니다. 파라미터 바로가기를 이용하면 모든 파라미터에 직접 접근할 수 있습니다.

#### [Alarm Log]

마지막으로 발생한 알람을 5개(A1~A5)까지 표시합니다. 화살표 키를 사용하여 알람 번호를 선택하고 [OK] 키를 누르면 해당 알람에 관한 세부 정보 를 확인할 수 있습니다. 알람 모드로 들어가기 전에 주파수 변환기의 상태에 관한 정보가 표시됩니다.

LCP 의 알람 기록 버튼을 사용하면 알람 기록과 유지보수 기록에 모두 접근할 수 있습니다.

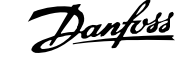

130BP046.10

Reset

Auto

on

Off

# VLT® HVAC 인버터 사용 설명서 The Man<mark>foss</mark> The Temporal of 주파수 변환기 운전 방법

### [Back]

검색 내용의 이전 단계 또는 이전 수준으로 돌아갑니다.

#### [Cancel]

표시 내용이 변경되지 않는 한 마지막 변경 내용 또는 명령이 취소됩니 다.

### [Info]

표시창에 명령, 파라미터 또는 기능에 관한 정보가 표시됩니다. [Info] 키는 도움말이 필요할 때 자세한 정보를 제공합니다. [Info], [Back] 또는 [Cancel] 키를 누르면 정보 모드가 종료됩니다.

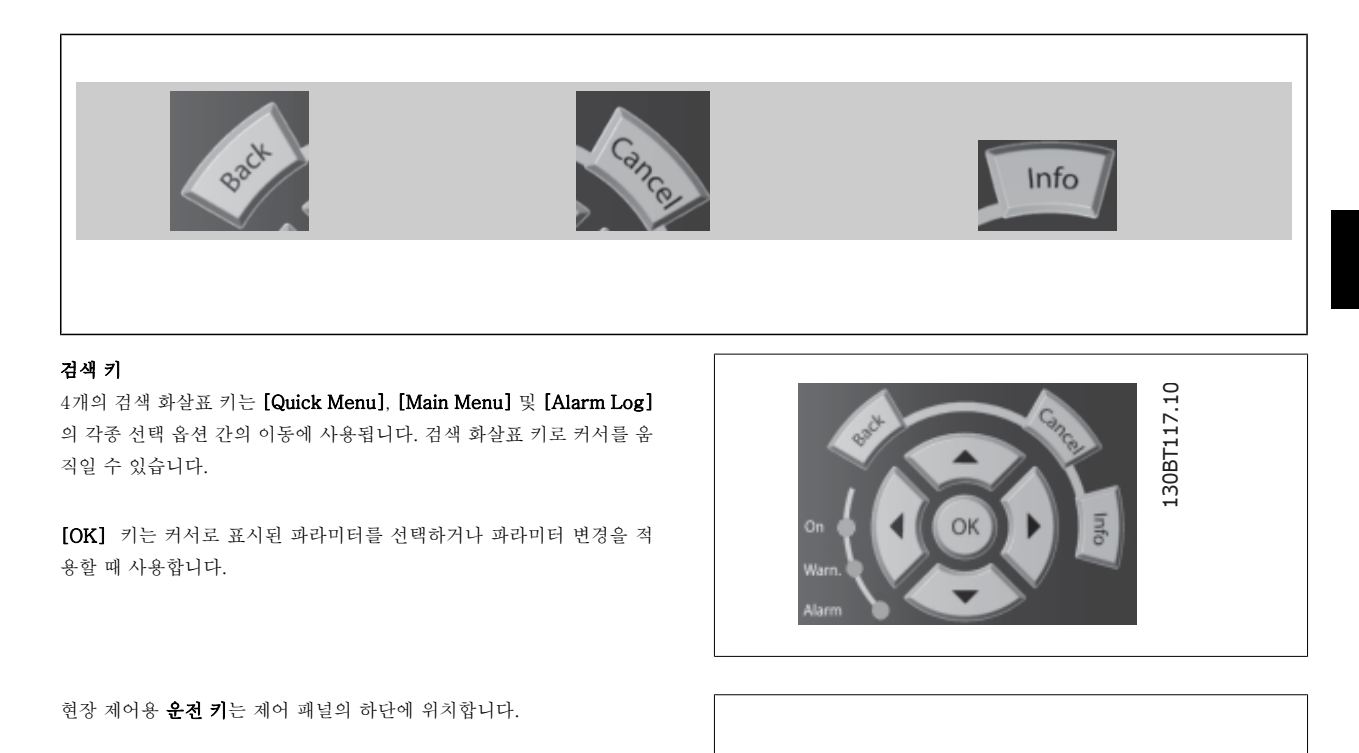

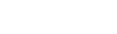

#### [Hand On]

GLCP 를 이용하여 주파수 변환기를 제어할 수 있도록 합니다. [Hand on] 키를 눌러 모터를 기동시킬 수 있으며 화살표 키를 이용하여 모터 회전수 데 이터를 입력할 수도 있습니다. 파라미터 0-40 LCP 의 [Hand on] 키를 이용하여 키를 사용함 [1] 또는 사용안함 [0]으로 선택할 수 있습니다. [Hand on] 키에 의해 주파수 변환기가 운전하는 동안에도 아래 제어 신호는 계속 사용할 수 있습니다.

Hand

on

- $[Hand on] [Off] [Auto on]$
- 리셋
- 코스팅 정지 인버스
- 역회전
- 셋업 선택 lsb 셋업 선택 msb
- 직렬 통신을 통한 정지 명령
- 순간 정지
- 직류 제동

주의

주의

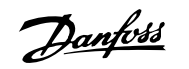

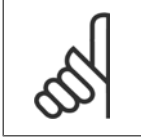

제어 신호 또는 직렬 버스통신을 통해 외부 정지 신호가 활성화된 경우 LCP 를 통해 "기동" 명령을 실행해도 기동되지 않습니다.

### [Off]

운전중인 모터를 정지시키는데 사용합니다. 파라미터 0-41 LCP 의 [Off] 키를 이용하여 키를 사용함 [1] 또는 사용안함 [0]으로 선택할 수 있습니다. 외부 정지 기능을 선택하지 않고 [Off] 키도 누르지 않았다면 모터는 주전원 공급을 차단함으로써만 정지할 수 있습니다.

#### [Auto On]

제어 단자 또는 직렬 통신을 이용하여 주파수 변환기를 제어하고자 할 때 사용할 수 있습니다. 제어 단자 또는 직렬 통신에서 기동 신호를 주면 주파수 변환기가 기동을 시작합니다. 파라미터 0-42 LCP 의 [Auto on] 키를 이용하여 키를 사용함 [1] 또는 사용안함 [0]으로 선택할 수 있습니다.

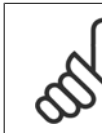

5

디지털 입력을 통해 활성화된 HAND-OFF-AUTO 신호는 [Hand on]-[Auto on] 제어 키보다 우선순위가 높습니다.

#### [Reset]

알람(트립)이 발생한 주파수 변환기를 리셋할 때 사용합니다. 파라미터 0-43 LCP 의 [Reset] 키를 이용하여 키를 사용*함* [1] 또는 사용안함 [0]으로 선택할 수 있습니다.

파라미터 바로가기는 [Main Menu] 키를 3초간 누르면 실행됩니다. 파라미터 바로가기를 이용하면 모든 파라미터에 직접 접근할 수 있습니다.

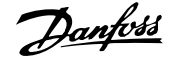

### 5.1.3 숫자 방식의 LCP (NLCP)를 운전하는 방법

다음 지시사항은 NLCP (LCP 101)에 해당하는 내용입니다. LCP 는 기능별로 아래와 같이 4가지로 나뉘어집니다.

- 1. 숫자 방식의 디스플레이.
- 2. 메뉴 키 및 표시 램프 (LED) 파라미터 변경 및 표시 기능 전 환.
- 3. 검색 키 및 표시 램프 (LED).
- 4. 운전 키 및 표시 램프(LED).

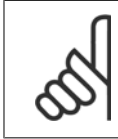

### 주의

숫자 방식의 현장 제어 패널(LCP101)에서는 파라미 터 복사 기능을 사용할 수 없습니다.

### 다음 중 하나의 모드를 선택합니다:

상태 모드: 주파수 변환기 또는 모터의 상태를 나타냅니다. 알람이 발생하면, NLCP 는 모드를 상태 모드로 자동 전환합니다. 알람 횟수가 화면에 나타날 수 있습니다.

단축 설정 또는 주 메뉴 모드: 파라미터와 파라미터 설정 내용을 표시합 니다.

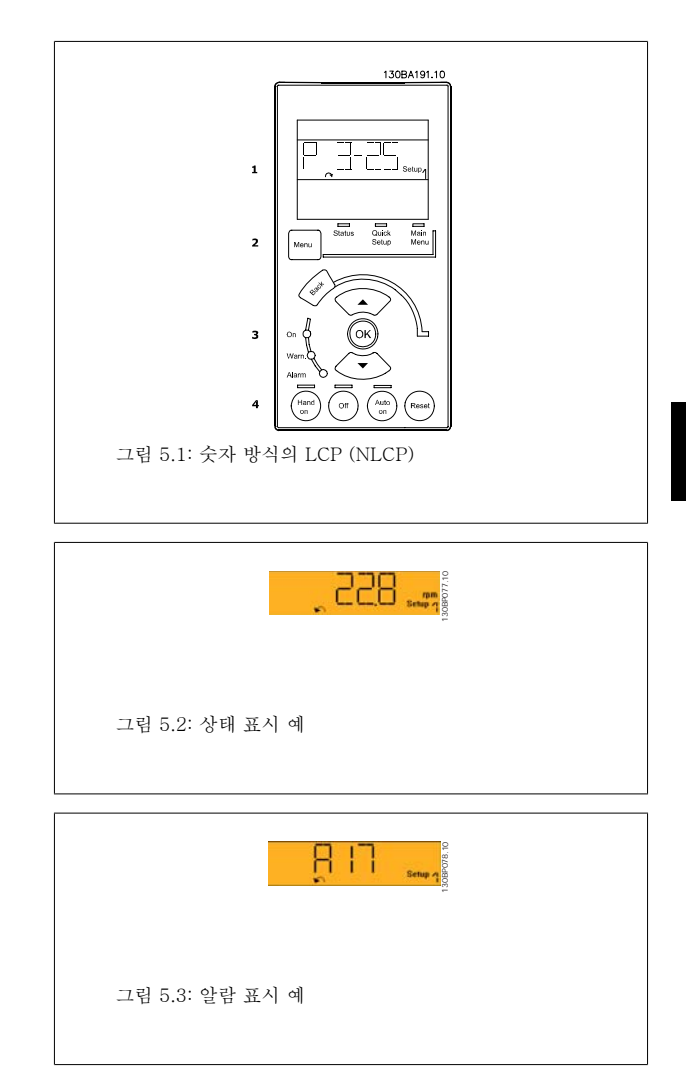

### 표시 램프 (LED):

- 녹색 LED/On: 제어부가 켜져 있음을 의미합니다.
- 황색 LED/Wrn.: 경고 메시지를 의미합니다.
- 적색 LED/Alarm 점멸: 알람을 의미합니다.

[Menu] 다음 중 하나의 모드를 선택합니다.

- 상태
- 단축 설정
- 주 메뉴

### 메뉴 키

Main Menu 는 모든 파라미터를 프로그래밍할 때 사용합니다. 파라미터 0-60, 0-61, 0-65 또는 0-66을 이용하여 비밀번호를 생성하지 않는 한 직접 파라미터에 액세스할 수 있습니다. Quick Setup 은 가장 필수적인 파라미터만을 이용하여 주파수 변환기를 설정하는데 사용됩니다. 파라미터 값은 값이 깜박일 때 위/아래 화살표를 사용하여 변경할 수 있습니다. 주 메뉴 LED 가 켜질 때까지 [Menu] 키를 여러 번 눌러 주 메뉴를 선택합니다. 파라미터 그룹 [xx-\_\_]을 선택하고 [OK]를 누릅니다. 파라미터 [\_\_-xx]을 선택하고 [OK]를 누릅니다. 파라미터가 배열 파라미터 값이라면 배열 번호를 선택한 다음 [OK] 키를 누릅니다. 원하는 데이터 값을 선택하고 [OK]를 누릅니다.

### 검색 키 [Back] 키는 이전 단계로 이동할 때 사용합니다.

화살표 [▲] [▼] 키는 다른 파라미터 그룹 및 다른 파라미터로 이동하거나 파라미터의 각종 항목을 확인할 때 사용합니다. [OK] 키는 커서로 표시된 파라미터를 선택하거나 파라미터 변경을 적용할 때 사용합니다.

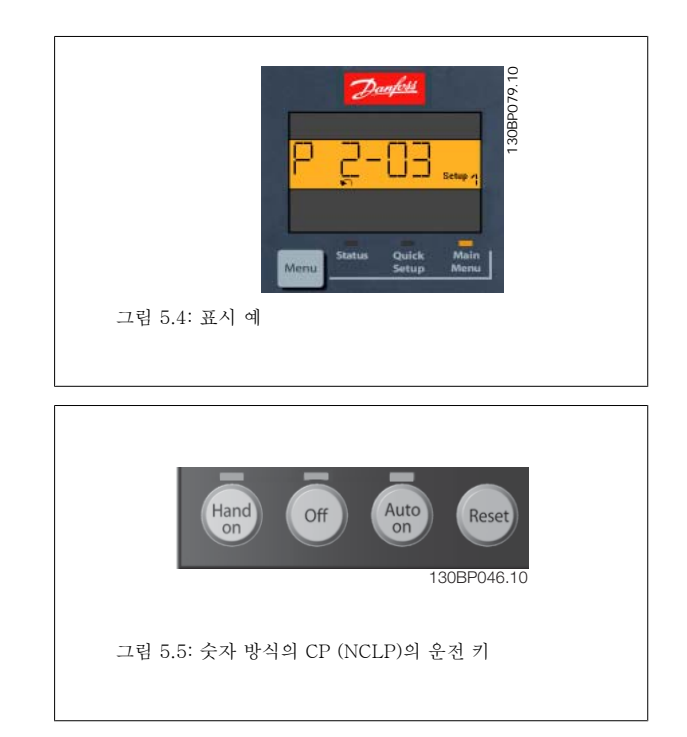

운전 키 현장 제어용 키는 제어 패널의 맨 아래에 있습니다.

[Hand on] 키는 LCP 를 이용하여 현장에서 주파수 변환기를 제어할 때 사용합니다. [Hand on] 키를 눌러 모터를 기동시킬 수 있으며 화살표 키를 이 용하여 모터 회전수 데이터를 입력할 수도 있습니다. 파라미터 0-40 LCP 의 [Hand on] 키를 이용하여 키를 사용함 [1] 또는 사용안함 [0]으로 선택 할 수 있습니다.

제어 신호 또는 직렬 버스통신을 통해 외부 정지 신호가 활성화된 경우 LCP 를 통해 '기동' 명령을 실행해도 기동되지 않습니다. [Hand on] 키에 의해 주파수 변환기가 운전하는 동안에도 아래 제어 신호는 계속 사용할 수 있습니다.

- $[Hand on] [Off] [Auto on]$
- 리셋
- 코스팅 정지 인버스
- 역회전
- 셋업 선택 lsb 셋업 선택 msb
- 직렬 통신을 통한 정지 명령
- 순간 정지
- 직류 제동

[Off] 키는 운전 중인 모터를 정지시키는데 사용합니다. 파라미터 0-41 LCP 의 [Off] 키를 이용하여 키를 사용함 [1] 또는 사용안함 [0]으로 선택할 수 있습니다.

외부 정지 기능을 선택하지 않고 [Off] 키도 누르지 않았다면 모터는 주전원 공급을 차단함으로써 정지할 수 있습니다.

50 MG.11.A5.39 - VLT®는 댄포스의 등록 상표입니다.

[Auto on] 키는 제어 단자 또는 직렬 통신을 이용하여 주파수 변환기를 제어하고자 할 때 사용할 수 있습니다. 제어 단자 또는 직렬 통신에서 기동 신 호를 주면 주파수 변환기가 기동을 시작합니다. 파라미터 0-42 LCP 의 [Auto on] 키를 이용하여 키를 사용*함* [1] 또는 사용안함 [0]으로 선택할 수 있습니다.

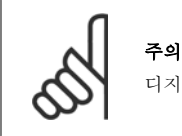

디지털 입력을 통해 활성화된 HAND-OFF-AUTO 신호는 [Hand on] [Auto on] 제어 키보다 우선순위가 높습니다.

[Reset] 키는 알람 (트립)이 발생한 주파수 변환기를 리셋할 때 사용합니다. 파라미터 0-43 LCP 의 리셋 키를 이용하여 키를 사용함 [1] 또는 사용안 함 [0]으로 선택할 수 있습니다.

### 5.1.4 RS-485 버스통신 연결

RS-485 표준 인터페이스를 사용하여 컨트롤러(또는 마스터)에 하나 이 상의 주파수 변환기를 연결할 수 있습니다. 단자 68은 P 신호(TX+, RX +)에 연결되며 단자 69는 N 신호(TX-, RX-)에 연결됩니다.

마스터에 연결된 주파수 변환기가 두 대 이상인 경우 병렬로 연결하십시 오.

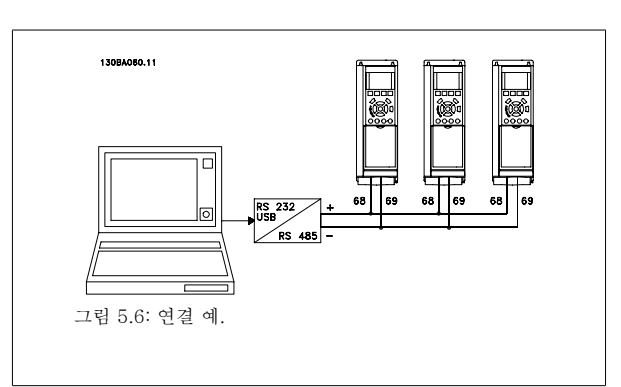

차폐선에서 전위 등화 전류가 발생하지 않도록 하려면 RC 링크를 통해 프레임에 연결된 단자 61을 통해 케이블 차폐선을 접지해야 합니다.

### 버스 종단

RS-485 버스통신의 양단을 저항 네트워크로 종단해야 합니다. 이렇게 하려면 제어카드의 S801 스위치를 "ON"으로 설정하십시오. 자세한 내용은 S201, S202 및 S801 스위치 편을 참조하십시오.

5

### 5.1.5 PC 를 FC 100 에 연결하는 방법

PC 에서 주파수 변환기를 제어 또는 프로그래밍하려면 MCT 10 셋업 소프트웨어를 설치하십시오. PC 는 표준(호스트/장치) USB 케이블 또는 RS-485 인터페이스를 이용하여 VLT® HVAC 인버터 설계 지침서의 설치 방법 > 기타 연결장치 설치 장에 서와 같이 연결합니다.

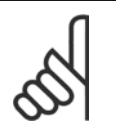

### 주의

USB 연결부는 공급 전압(PELV) 및 다른 고전압 단자로부터 갈바닉 절연되어 있습니다. USB 연결부는 주파수 변환기의 보호 접지 에 연결됩니다. VLT HVAC 인버터의 USB 커넥터에 PC 를 연결하려면 절연된 랩톱만 사용하십시오.

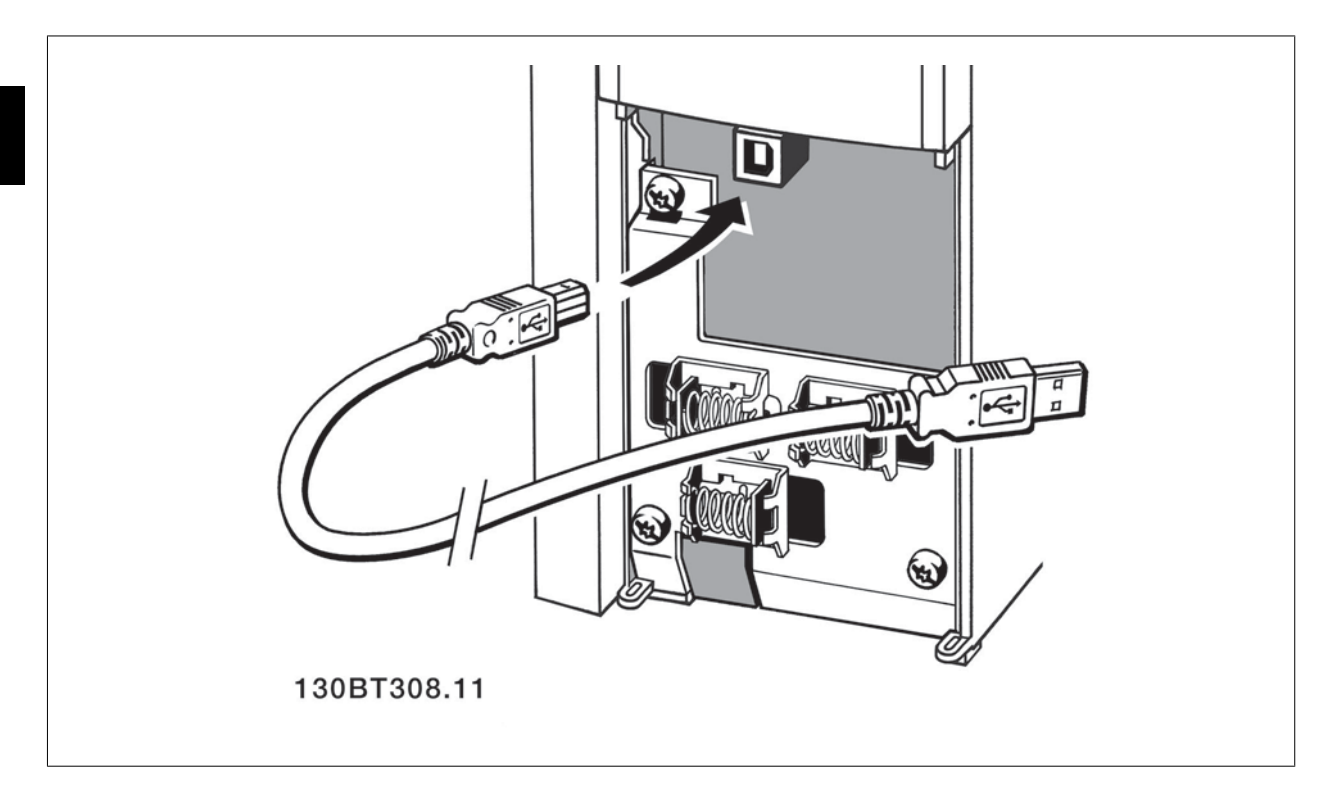

### 5.1.6 PC 소프트웨어 도구

### PC 소프트웨어 – MCT 10

모든 주파수 변환기에는 직렬 통신 포트가 장착되어 있습니다. PC 와 주파수 변환기, VLT 모션컨트롤 MCT 10 셋업 소프트웨어 사이의 통신용 PC 도 구가 제공됩니다.

### MCT 10 셋업 소프트웨어

MCT 10 은 주파수 변환기의 파라미터 설정을 위해 사용하기 간편한 대화형 도구로 설계되었습니다. 소프트웨어는 Danfoss 인터넷 사이트 http:// www.vlt-software.com 에서 다운로드할 수 있습니다.

MCT 10 셋업 소프트웨어는 다음 작업에 유용합니다:

- 오프라인에서 통신 네트워크 운영. MCT 10 에는 완벽한 주파수 변환기 데이터베이스가 포함되어 있습니다.
- 온라인에서 주파수 변환기 작동.
- 모든 주파수 변환기의 설정 저장.
- 네트워크에 있는 주파수 변환기 교체
- 시운전 후 주파수 변환기 설정값의 간편하고 정확한 문서기록
- 기존 네트워크의 확장
- 미래에 개발되는 주파수 변환기도 지원됩니다.

MCT 10 셋업 소프트웨어는 마스터 클래스 2 연결을 이용하여 프로피버스 DP-V1 을 지원합니다. 프로피버스 네트워크를 이용하여 주파수 변환기의 파라미터를 온라인으로 읽기/쓰기할 수 있습니다. 따라서 별도의 통신 네트워크가 필요하지 않습니다.

#### 주파수 변환기 설정값 저장:

- 1. USB com 포트를 통해 PC 를 장치에 연결하십시오. (참고: 주전원으로부터 절연된 PC 를 사용하여 USB 포트에 연결하십시오. 이렇게 하지 않 으면 장비가 손상될 수 있습니다.)
- 2. MCT 10 셋업 소프트웨어를 실행하십시오.
- 3. "Read from drive"(다운로드)를 선택하십시오.
- 4. "Save as"(다른 이름으로 저장)를 선택하십시오.

이제 모든 파라미터가 PC 에 저장됩니다.

#### 주파수 변환기 설정값 로드:

- 1. USB com 포트를 통해 PC 를 주파수 변환기에 연결하십시오.
- 2. MCT 10 셋업 소프트웨어를 실행하십시오.
- 3. "Open"(열기)을 선택하면 저장된 파일이 표시됩니다.
- 4. 해당 파일을 여십시오.
- 5. "Write to drive"(업로드)를 선택하십시오.

이제 모든 파라미터 설정이 주파수 변환기로 전송됩니다.

별도의 MCT 10 셋업 소프트웨어 설명서: MG.10.Rx.yy 를 참조하십시오.

#### MCT 10 셋업 소프트웨어 모듈

다음 모듈은 소프트웨어 패키지에 포함되어 있습니다:

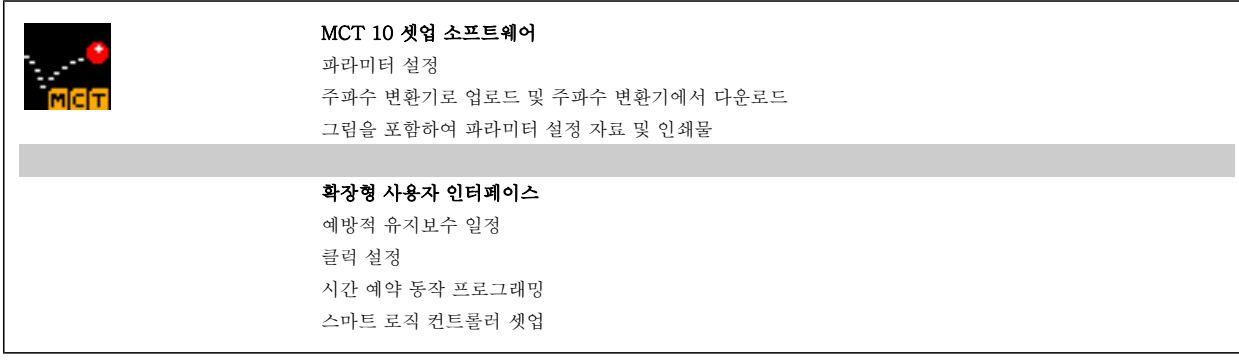

#### 주문 번호:

코드 번호 130B1000 을 사용하여 MCT 10 셋업 소프트웨어가 포함된 CD 를 주문하시기 바랍니다.

MCT 10 은 댄포스 인트라넷: WWW.DANFOSS.COM, 사업 분야: 모션컨트롤에서도 다운로드할 수 있습니다.

### 5.1.7 도움말 및 요령

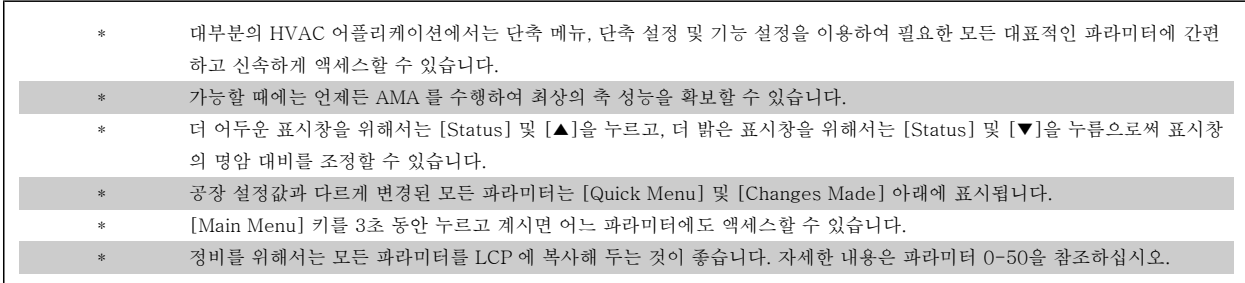

표 5.1: 도움말 및 요령

### 5.1.8 GLCP 를 사용할 때 파라미터 설정값의 신속한 전송

주파수 변환기 셋업이 완료되면 MCT 10 셋업 소프트웨어 도구를 이용하여 PC 또는 GLCP 에 파라미터 설정값을 저장(백업)하는 것이 좋습니다.

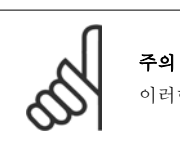

이러한 동작을 수행하기 전에 모터를 정지시켜야 합니다.

### LCP 의 데이터 저장:

- 1. 파라미터 0-50 LCP 복사로 이동하십시오.
- 2. [OK] 키를 누르십시오.
- 3. "모두 업로드"를 선택하십시오.
- 4. [OK] 키를 누르십시오.

모든 파라미터 설정값이 진행 표시줄에 표시된 GLCP 에 저장됩니다. 진행 표시줄에 100%라고 표시되면 [OK]를 누르십시오.

이제 GLCP 를 다른 주파수 변환기에 연결하여 파라미터 설정값을 복사할 수도 있습니다.

### LCP 에서 주파수 변환기로 데이터 전송:

- 1. 파라미터 0-50 LCP 복사로 이동하십시오.
- 2. [OK] 키를 누르십시오.
- 3. "모두 다운로드"를 선택하십시오.
- 4. [OK] 키를 누르십시오.

GLCP 에 저장된 파라미터 설정값이 진행 표시줄에 표시된 해당 주파수 변환기로 전송됩니다. 진행 표시줄에 100%라고 표시되면 [OK]를 누르십시오.

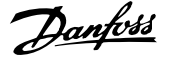

### 5.1.9 초기 설정으로의 초기화

주파수 변환기를 초기 설정으로 초기화하는 방법으로는 두 가지가 있습니다.

#### 파라미터 14-22를 이용한 초기화 (권장)

- 1. 파라미터 14-22를 선택하십시오.
- 2. [OK] 키를 누르십시오.
- 3. "초기화"를 선택하십시오 (NLCP 의 경우 "2"를 선택합니다).
- 4. [OK] 키를 누르십시오.

주의

주의

- 5. 본체에서 전원을 분리하고 표시창이 꺼질 때까지 기다리십시오.
- 6. 전원을 다시 연결한 다음 주파수 변환기를 리셋하십시오. 처음 기동 시 몇 초 정도 걸립니다.

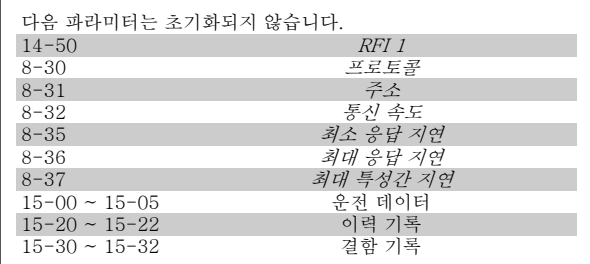

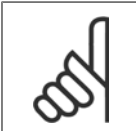

개인 메뉴에서 선택한 파라미터를 초기 설정값으로 유지합니다.

### 수동 초기화

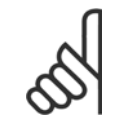

수동 초기화를 실행하면 직렬 통신, RFI 필터 설정 (파라미터 14-50) 및 결함 기록 설정도 리셋됩니다. 개인 메뉴에서 선택한 파라미터를 제거하십시오.

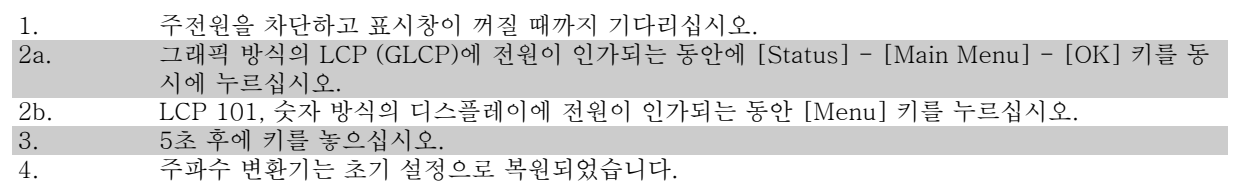

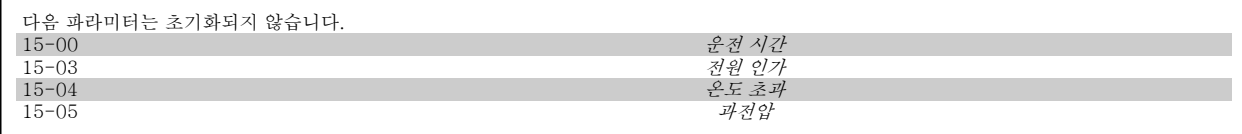

VLT® HVAC 인버터 사용 설명서 The Manipulation of 주파수 변환기 프로그래밍 방법

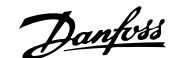

## 6 주파수 변환기 프로그래밍 방법

### 6.1 프로그래밍 방법

### 6.1.1 파라미터 셋업

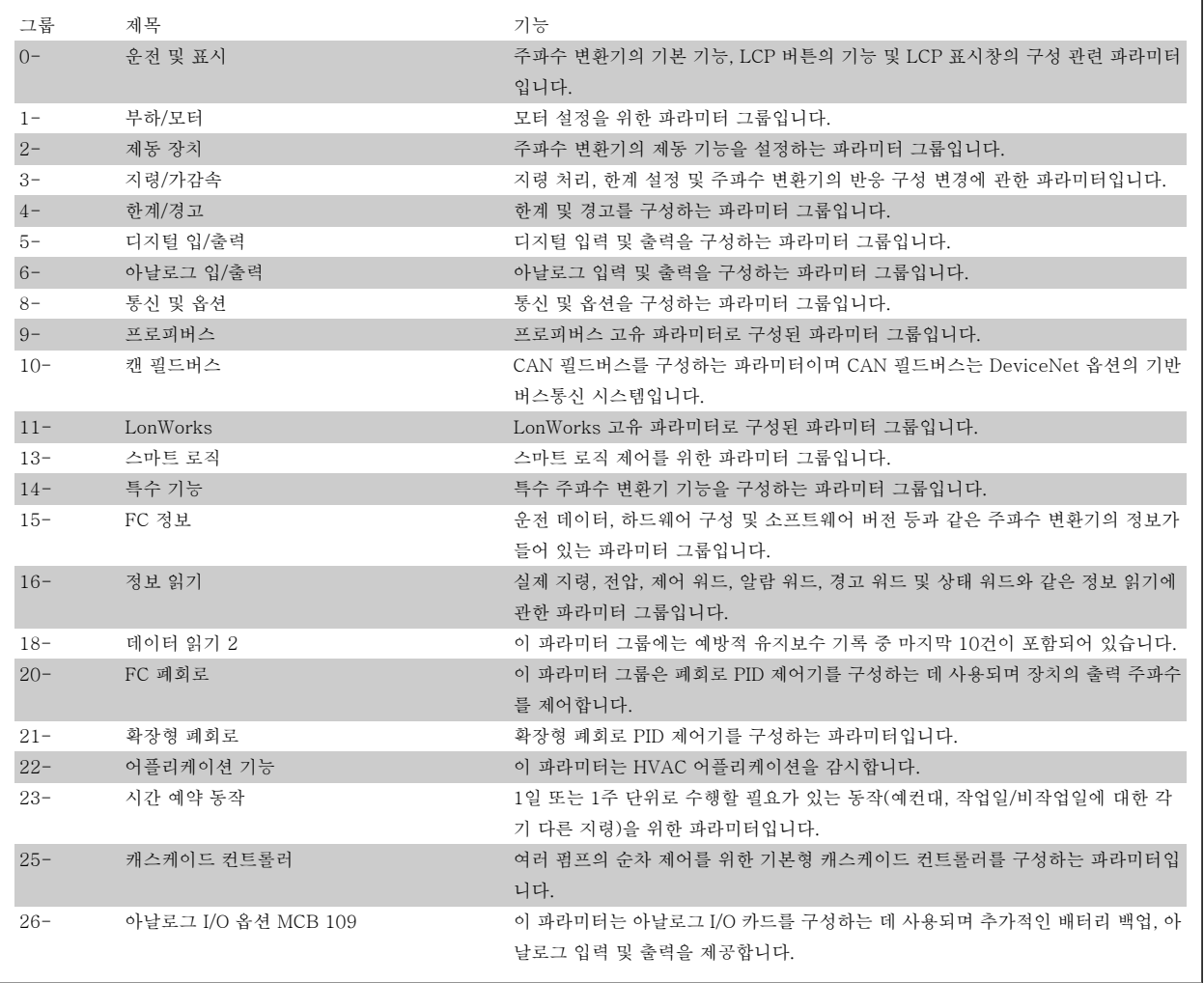

표 6.1: 파라미터 그룹

파라미터에 대한 설명 및 선택은 그래픽(GLCP) 또는 숫자(NLCP) 방식의 표시창에 표시됩니다. (자세한 내용은 5편을 참조하십시오.) 파라미터에 액세 스하려면 제어반의 [Quick Menu] 또는 [Main Menu] 버튼을 누르십시오. 단축 메뉴는 운전 기동에 필요한 파라미터를 제공함으로써 주로 기동 시 장 치의 작동에 사용됩니다. 주 메뉴는 세부적인 어플리케이션 프로그래밍을 위해 모든 파라미터에 대한 액세스를 제공합니다.

모든 디지털 입력/출력 및 아날로그 입력/출력 단자는 다기능 단자입니다. 모든 단자에는 대부분의 HVAC 어플리케이션에 적합한 공장 설정 초기 기능 이 있지만, 다른 특수 기능이 필요할 경우에는 파라미터 그룹 5 또는 6의 설명에 따라 프로그래밍해야 합니다.

### 6.1.2 단축 메뉴 모드

### 파라미터 데이터

그래픽 방식의 표시창(GLCP)에서는 단축 메뉴에 포함된 모든 파라미터 에 접근할 수 있습니다. 숫자 방식의 표시창(NLCP)에서는 단축 셋업 파 라미터에만 접근할 수 있습니다. [Quick Menu] 버튼을 사용하여 파라미 터를 설정하려면 다음 절차에 따라 파라미터 데이터 또는 설정을 입력하 거나 변경하십시오.

- 1. 단축 메뉴 버튼을 누릅니다.
- 2. [▲] 버튼과 [▼] 버튼을 사용하여 변경하고자 하는 파라미터를 찾습니다.
- 3. [OK] 키를 누릅니다.
- 4. [▲] 버튼과 [▼] 버튼을 사용하여 올바른 파라미터 설정을 선 택합니다.
- 5. [OK] 키를 누릅니다.
- 6. 파라미터 설정 내의 다른 자릿수로 이동하려면 [◀] 버튼과 [▶] 버튼을 사용합니다.
- 7. 강조 표시된 영역은 변경하기 위해 선택한 자릿수입니다.
- 8. [Cancel] 버튼을 눌러 변경 내용을 무시하거나 [OK] 키를 눌 러 변경된 내용을 저장하고 새로운 설정을 입력합니다.

### 손)을 감시하고자 합니다. 1. 단축 메뉴 키를 누릅니다.

- 2. [▼] 버튼을 사용하여 기능 셋업을 선택합니다.
- 3. [OK] 키를 누릅니다.

파라미터 데이터 변경의 예

4. [▼] 버튼을 사용하여 어플리케이션 설정을 선택합니다.

파라미터 22-60, 벨트 파손시 동작설정이 [꺼짐]으로 설정되어 있다고 가정하겠습니다. 하지만 다음 절차에 따라 팬 벨트 조건(비파손 또는 파

- 5. [OK] 키를 누릅니다.
- 6. [OK] 키를 다시 눌러 팬 기능을 선택합니다.
- 7. [OK] 키를 눌러 벨트 파손시 동작설정을 선택합니다
- 8. [▼] 버튼을 사용하여 [2] 트립을 선택합니다.

이제 팬 벨트 파손이 감지되면 주파수 변환기가 트립됩니다.

[개인 메뉴]를 선택하여 파라미터만 표시하게 할 수 있으나 이 파라미터가 공장 출고 시 개인 메뉴로 이미 선택 및 프로그래밍되어 있을 수 있습니다. 예를 들어, AHU 또는 펌프 OEM 은 공장 출고 전 작동 시 현장 작동/미세 조정하기 위해 개인 메뉴에 프로그래밍되어 있을 수 있습니다. 이 파라미터 는 파라미터 0-25 개인 메뉴에서 선택된 파라미터입니다. 이 메뉴에 최대 20개의 파라미터를 프로그래밍할 수 있습니다.

파라미터 단자 27 디지털 입력에서 [운전하지 않음]이 선택된 경우, 기동하기 위해서는 단자 27가 +24V 에 연결되지 않아야 합니다. 파라미터 단자 27 디지털 입력에서 [코스팅 인버스](공장 초기 설정값)가 선택된 경우, 기동하기 위해서는 단자 27가 + 24V 에 연결되어야 합니다.

[변경 완료]를 선택하면 다음에 관한 정보를 확인할 수 있습니다.

- 마지막 변경 10건. 위쪽/아래쪽 검색 키를 사용하여 마지막으로 변경된 10개의 파라미터를 스크롤하십시오.
- 기본 설정 이후 변경 사항.

[로깅]을 선택하면 화면에 표시된 정보를 자세히 확인할 수 있습니다. 정보는 그래프로 나타납니다. 파라미터 0-20과 0-24에서 선택한 파라미터만 확인할 수 있습니다. 다음 지령을 위해 샘플을 최대 120개까지 저장할 수 있습니다.

### HVAC 어플리케이션의 효과적인 파라미터 셋업 방법

대부분의 HVAC 어플리케이션에서는 [Quick Setup] 옵션을 이용하여 쉽게 파라미터를 셋업할 수 있습니다.

[Quick Menu]를 누르면 단축 메뉴의 각기 다른 영역이 목록에 나타납니다. 아래 그림 6.1과 기능 셋업 편의 표 Q3-1 ~ Q3-4 또한 참조하십시오.

### 단축 셋업 옵션의 사용 예

감속 시간을 100초로 설정한다고 가정하겠습니다.

- 1. [Quick Setup]을 누릅니다. 단축 셋업에 맨 먼저 *파라미터* 0-01 언어가 나타납니다.
- 2. 파라미터 3-42 1 감속 시간(초기 설정값 20초)이 나타날 때 까지 [▼] 버튼을 계속 누릅니다.
- 4. [◀] 버튼을 사용하여 콤마 앞 세 번째 자릿수를 강조 표시합니 다.
- 5. [▲] 버튼을 사용하여 '0'을 '1'로 변경합니다.
- 6. [▶] 버튼을 사용하여 자릿수 '2'를 강조 표시합니다.
- 7. [▼] 버튼을 사용하여 '2'를 '0'으로 변경합니다.
- 8. [OK] 키를 누릅니다.

3. [OK] 키를 누릅니다.

이제 감속 시간이 100초로 설정되었습니다. 나열된 순서대로 셋업할 것을 권장합니다. 주의

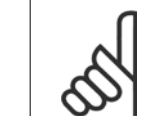

기능에 관한 자세한 설명은 본 사용 설명서의 파라미 터 편에 있습니다.

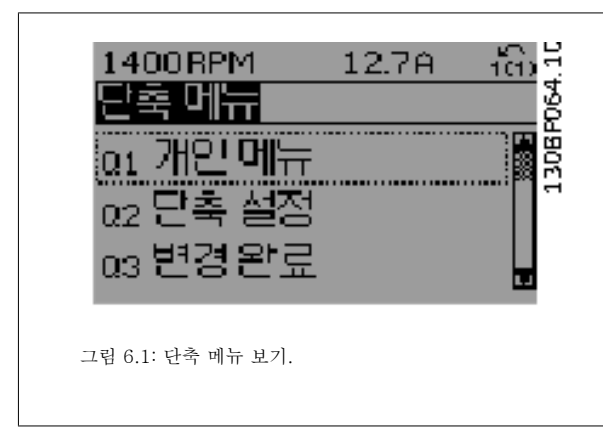

단축 셋업 메뉴를 사용하면 인버터에서 가장 중요한 12가지 셋업 파라미 터에 접근할 수 있습니다. 대부분의 경우, 프로그래밍 후에 인버터를 운 전할 수 있습니다. 12가지 단축 메뉴 파라미터(각주 참조)는 아래 표와 같습니다. 기능에 관한 자세한 설명은 본 설명서의 파라미터 편에 있습 니다.

\*표시창에 표시되는 내용은 파라미터 0-02와 0-03에서 선택한 내용에 따라 달라집니다. 파라미터 0-02와 0-03의 초기 설정은 주파수 변환기 가 공급된 국가에 따라 다르지만 필요한 경우, 다시 프로그래밍할 수 있 습니다.

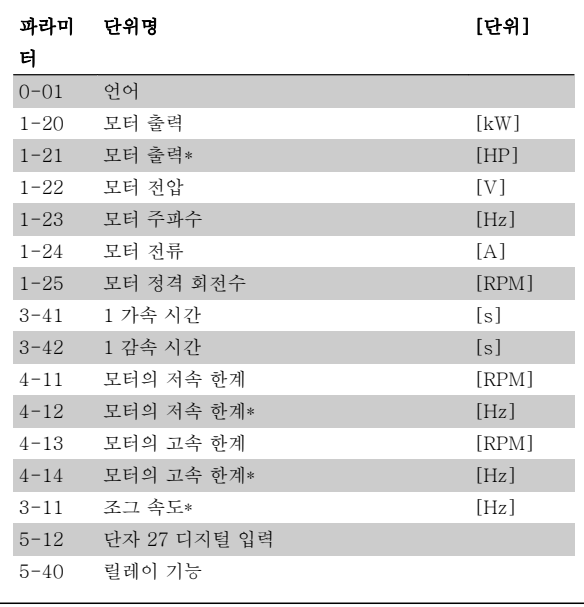

표 6.2: 단축 셋업 파라미터

### 단축 셋업 기능을 위한 파라미터:

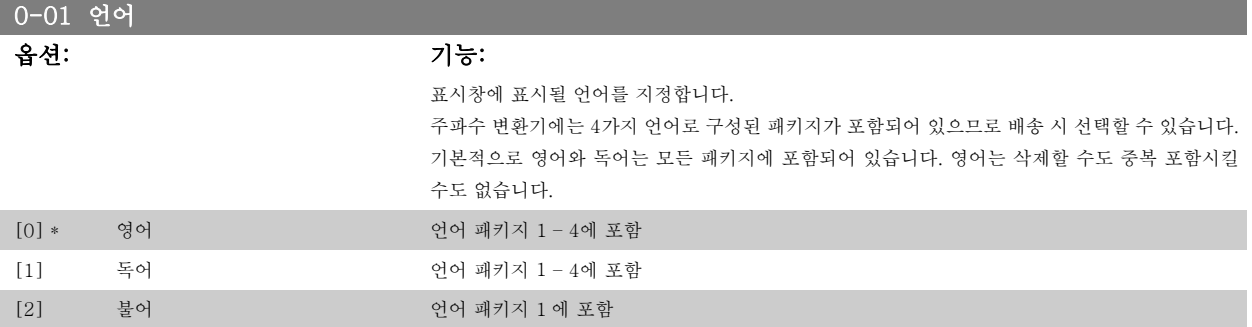

6 주파수 변환기 프로그래밍 방법 Transferior Supplem Transferior VLT® HVAC 인버터 사용 설명서

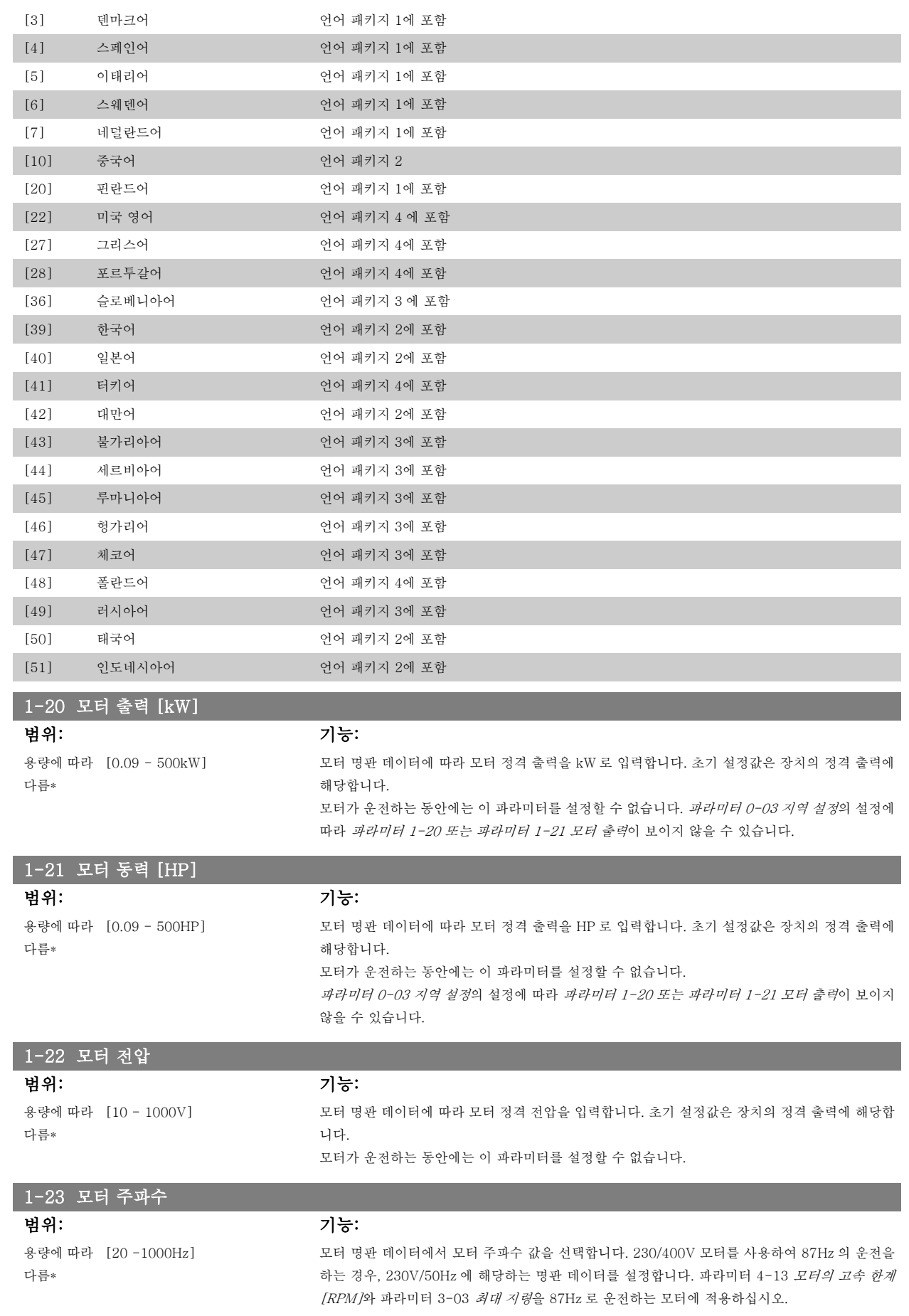

모터가 운전하는 동안에는 이 파라미터를 설정할 수 없습니다.

### 1-24 모터 전류

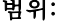

용량에 따라 [0.1 - 10000A] 다름\*

용량에 따라 [100 - 60,000RPM]

모터 명판 데이터에 따라 모터 정격 전류 값을 입력합니다. 이 데이터는 모터 토오크 계산, 모터 써 멀 보호 등에 사용됩니다.

모터가 운전하는 동안에는 이 파라미터를 설정할 수 없습니다.

### 1-25 모터 정격 회전수 범위: 기능:

모터 명판 데이터에 따라 모터 정격 회전수 값을 입력합니다. 이 데이터는 자동 모터 보상을 계산 하는데 사용됩니다.

모터가 운전하는 동안에는 이 파라미터를 설정할 수 없습니다.

### 3-41 1 가속 시간

다름\*

범위: 기능:

범위: 기능:

3초\* [1 - 3600 초] 가속 시간, 즉 0RPM 에서 모터 정격 회전수(nMN)(파라미터 1-25)까지 가속하는데 걸리는 시간을 입력합니다. 가감속 중에 출력 전류가 파라미터 4-18의 전류 한계를 초과하지 않는 가속 시간을 선택합니다. 파라미터 3-42 감속 시간을 참조하십시오.

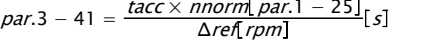

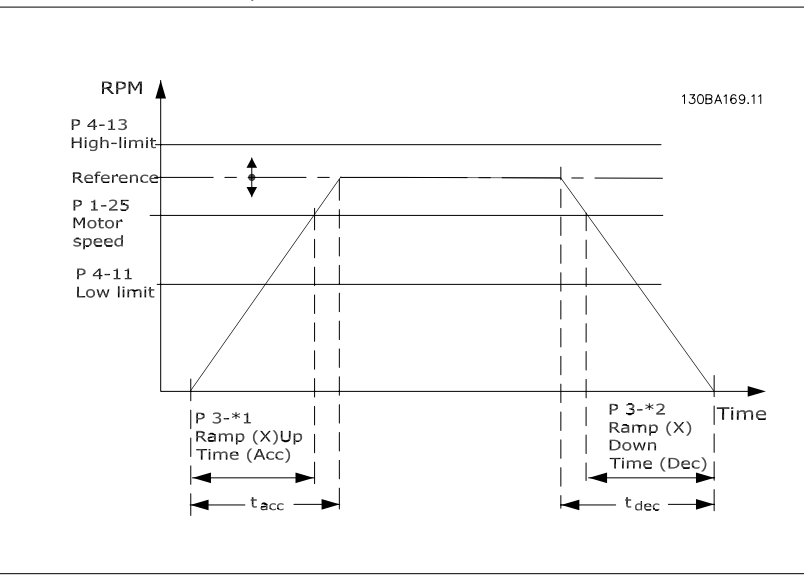

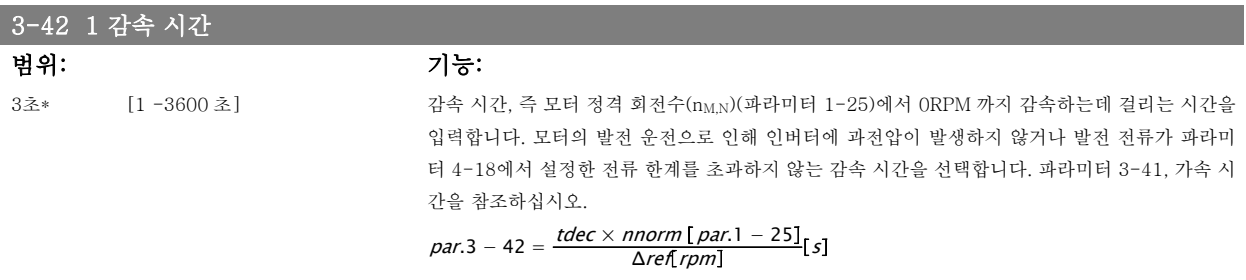

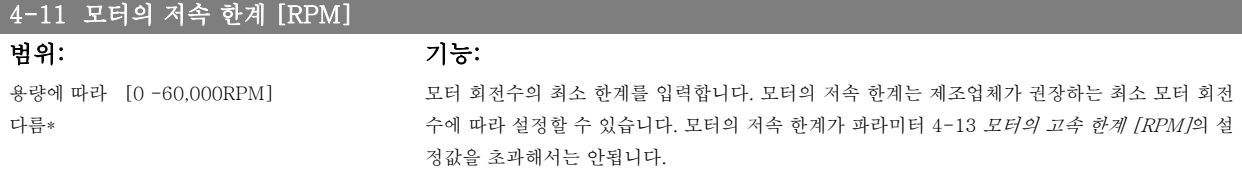

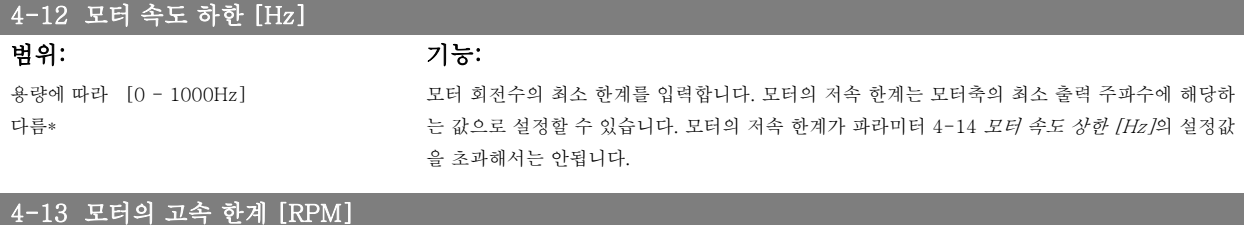

### 범위: 기능: 용량에 따라 [0-60,000RPM] 다름\*

모터 회전수의 최대 한계를 입력합니다. 모터의 고속 한계는 제조업체의 최대 모터 정격 회전수에 따라 설정할 수 있습니다. 모터의 고속 한계가 파라미터 4-11 모터의 저속 한계 [RPM]의 설정값 을 초과해서는 안됩니다. 세계상의 지리적 위치에 따른 초기 설정 및 주 메뉴의 다른 파라미터 설 정에 따라 파라미터 4-11 또는 4-12만이 표시됩니다.

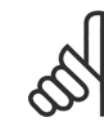

주의 주파수 변환기의 출력 주파수 값은 스위칭 주파수의 1/10을 초과할 수 없습니다.

## 6

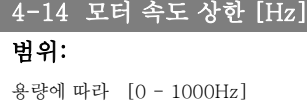

주의

### 범위: 기능:

모터 회전수의 최대 한계를 입력합니다. 모터의 고속 한계는 모터축의 제조업체 권장 최대 주파수 에 해당하는 값으로 설정할 수 있습니다. 모터의 고속 한계가 파라미터 4-12 *모터 속도 하한 [Hz]* 의 설정값을 초과해서는 안됩니다. 세계상의 지리적 위치에 따른 초기 설정 및 주 메뉴의 다른 파 라미터 설정에 따라 파라미터 4-11 또는 4-12만이 표시됩니다.

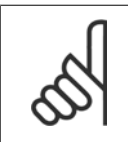

다름\*

최대 출력 주파수는 인버터 스위칭 주파수 (파라미터 14-01)의 10%를 초과할 수 없습니다.

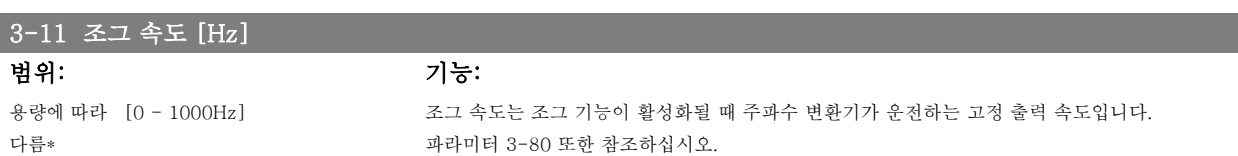

### 6.1.3 기능 셋업

기능 설정은 대부분의 HVAC 어플리케이션(대부분의 VAV 및 CAV 공급 및 복귀 팬, 냉각탑 팬, 일차, 이차 및 콘덴서 물 펌프 및 기타 펌프, 팬 및 압축 기 어플리케이션 포함)에서 필요한 모든 파라미터에 빠르고 쉽게 접근하도록 합니다.

### 기능 셋업에 액세스하는 방법 - 예

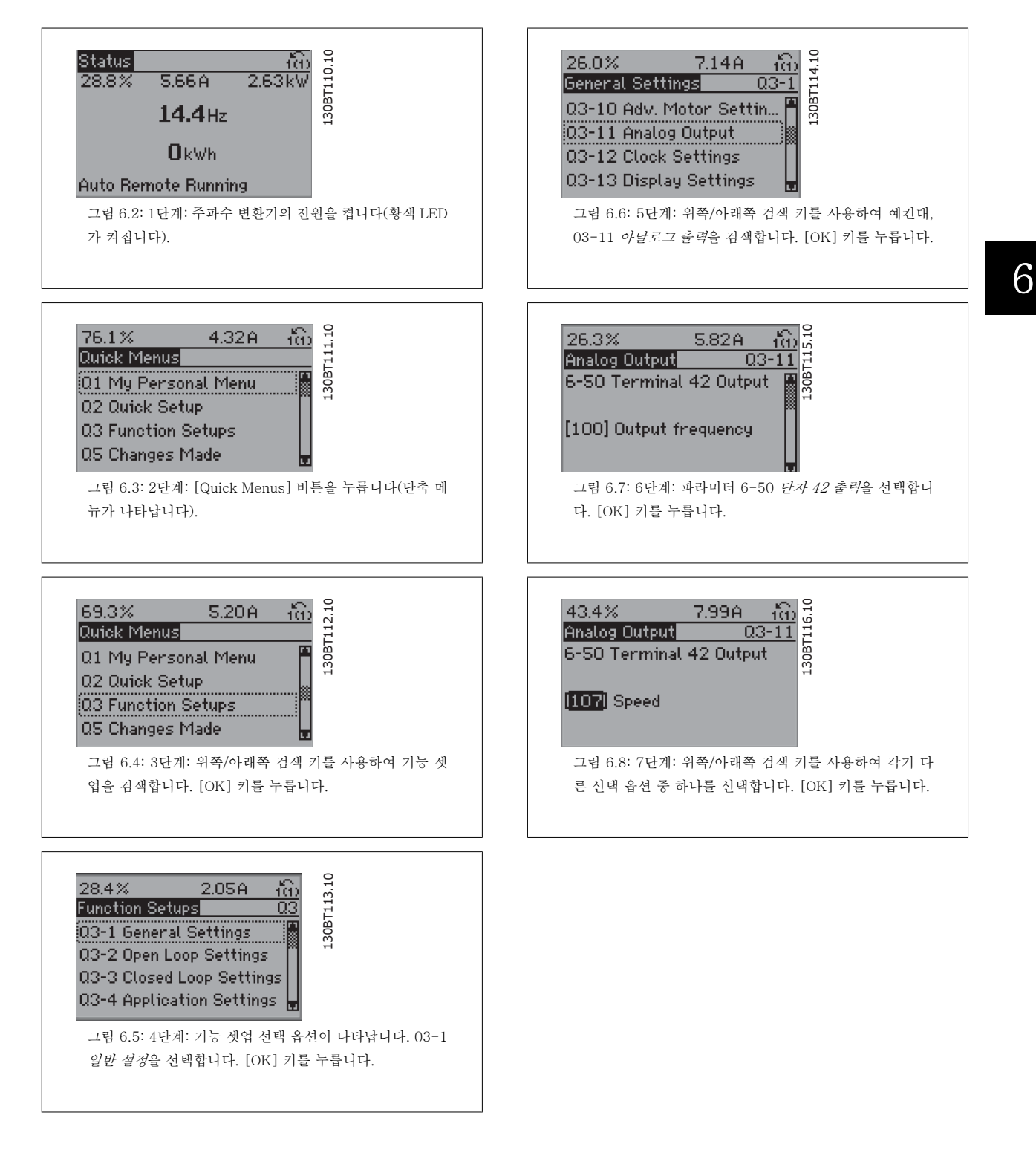

기능 셋업 파라미터는 다음과 같은 그룹으로 구성되어 있습니다:

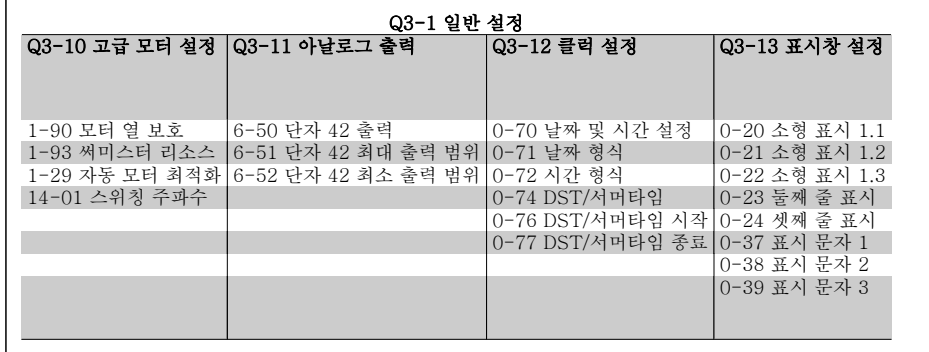

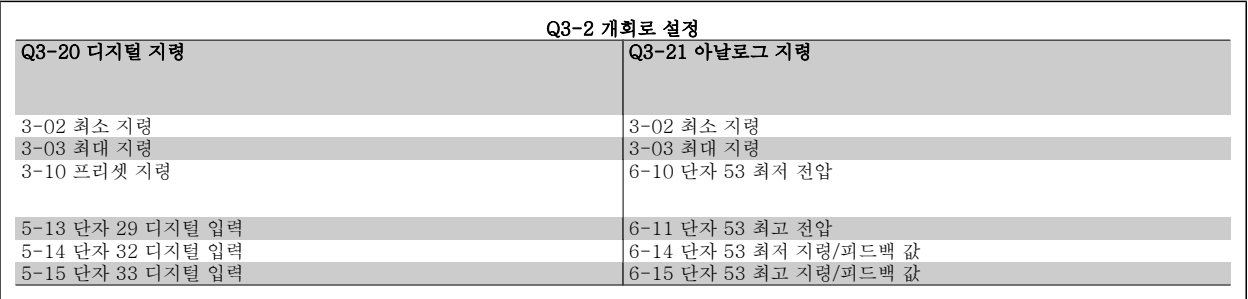

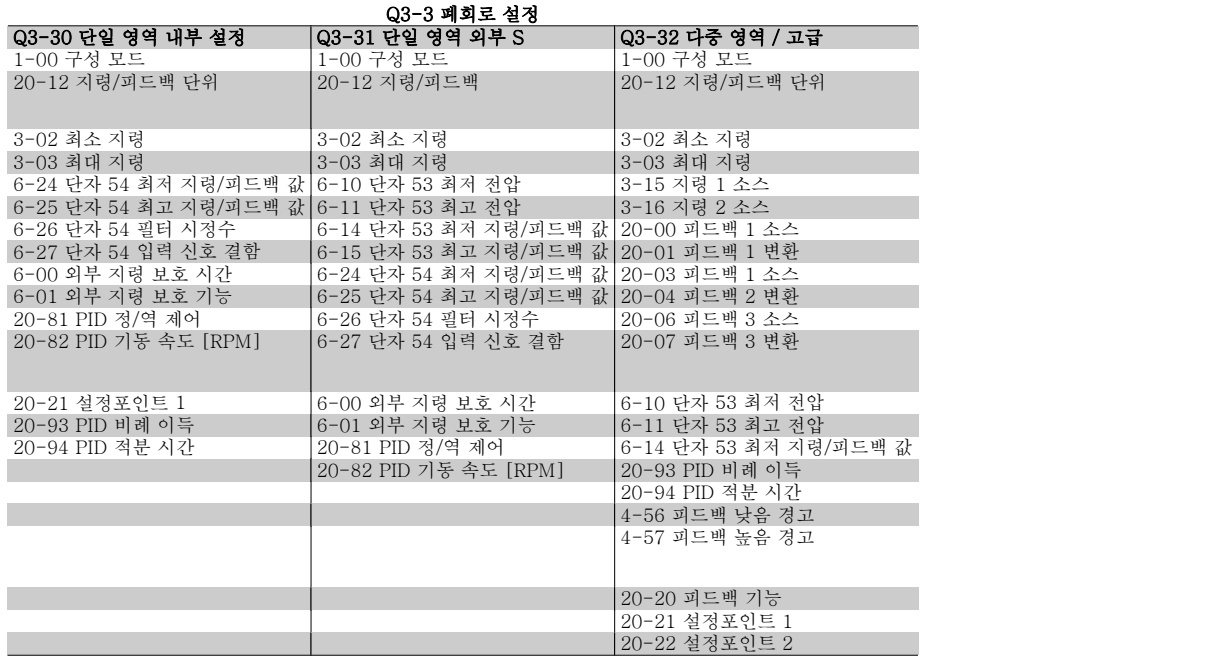

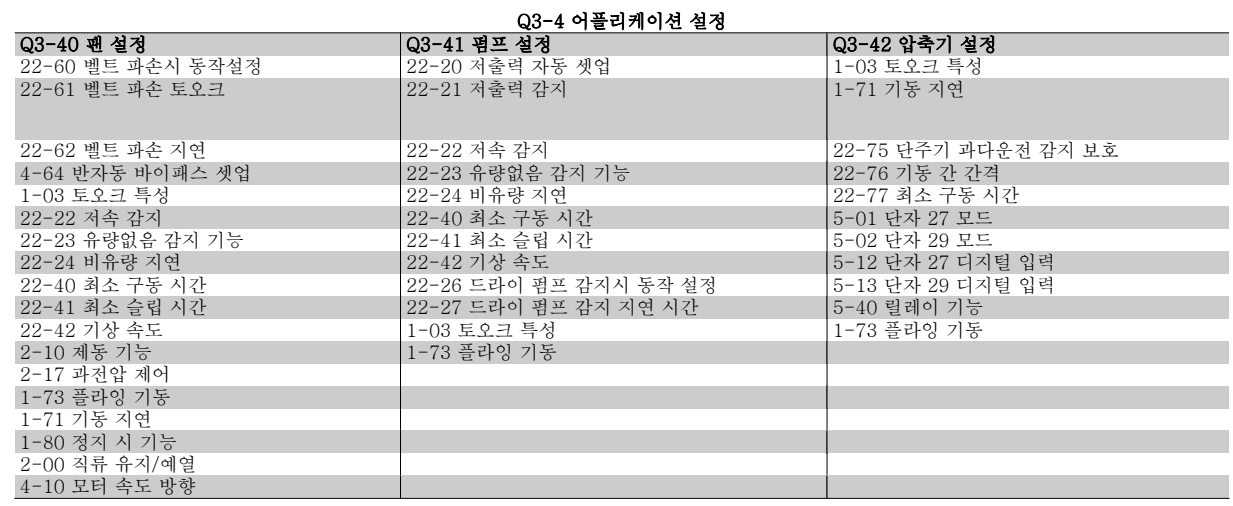

기능 셋업 파라미터 그룹의 자세한 설명은 VLT® HVAC 인버터 프로그래밍 지침서 또한 참조하십시오.

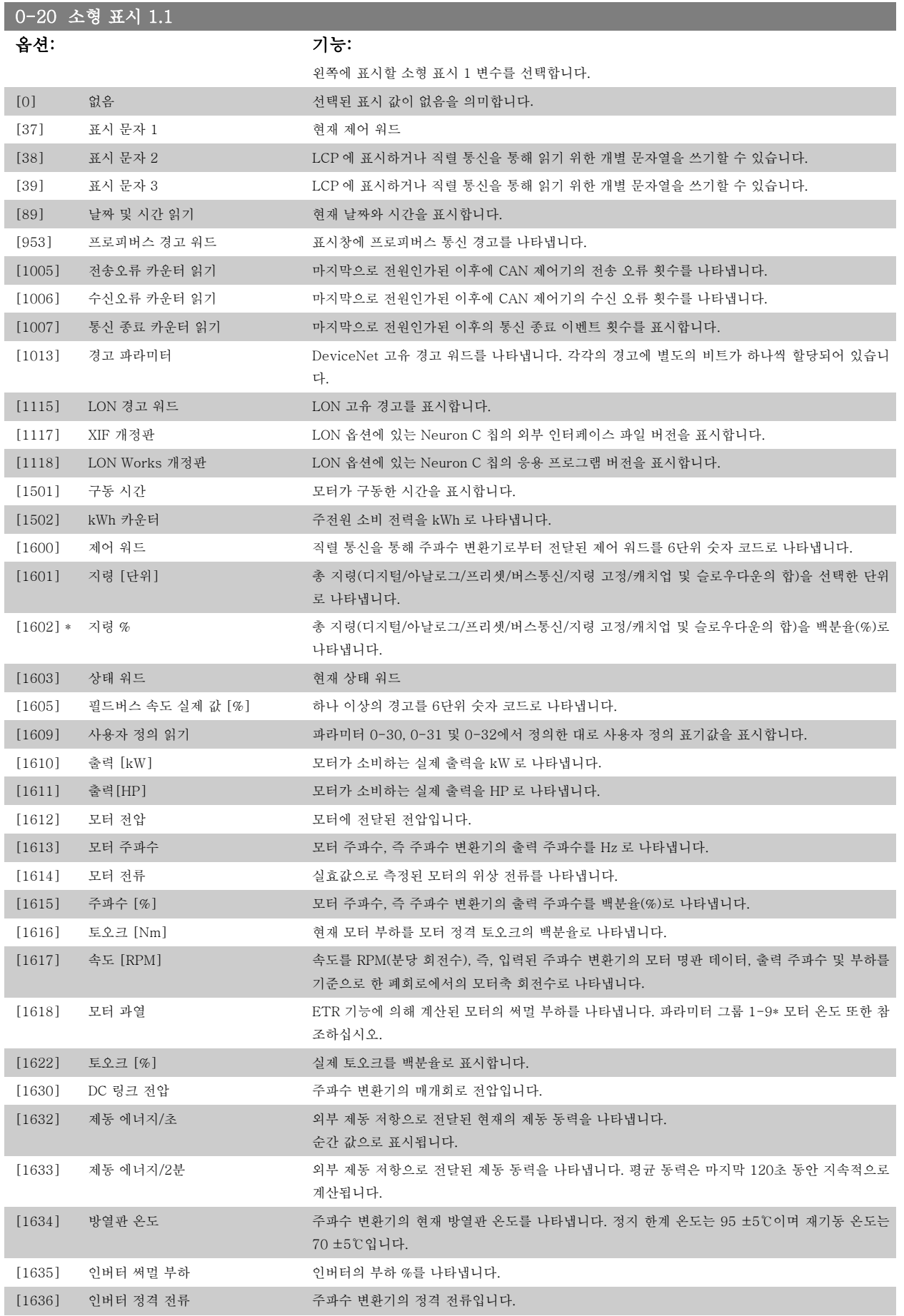

# VLT® HVAC 인버터 사용 설명서 The Manipulation To Apple 10 주파수 변환기 프로그래밍 방법

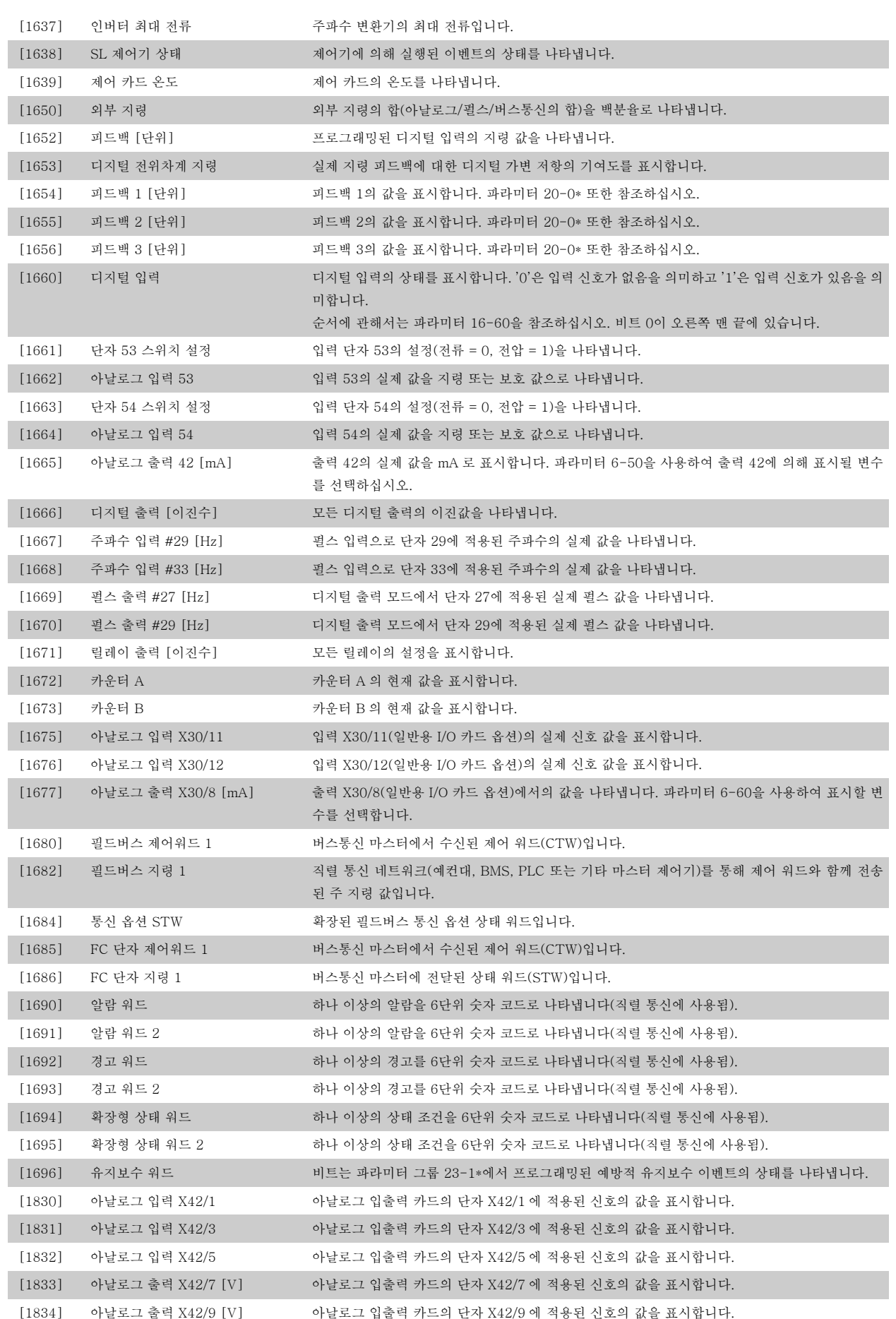

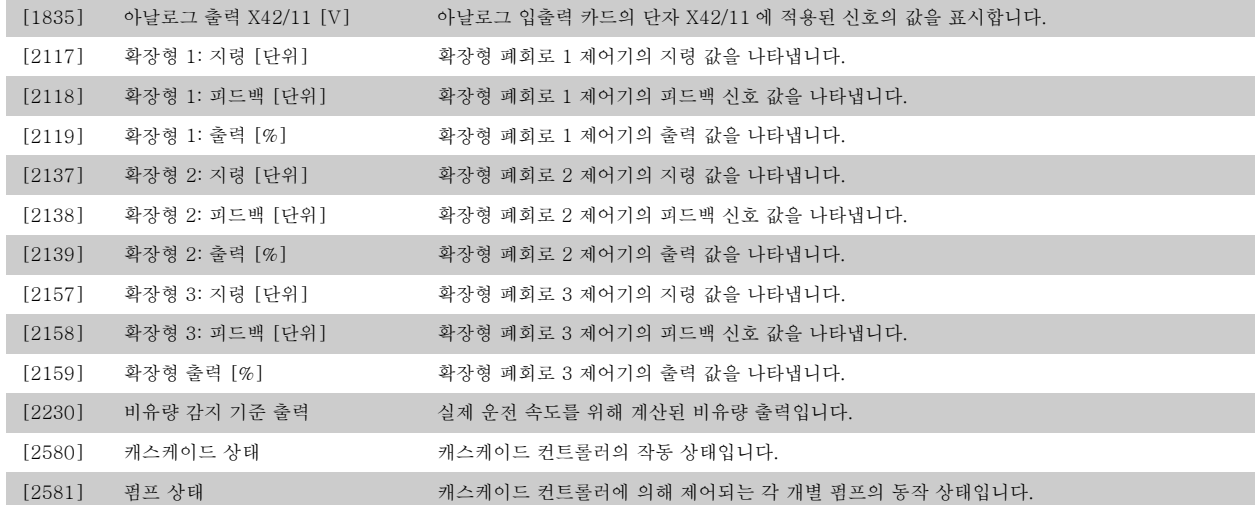

6

주의

자세한 정보는 VLT® HVAC 인버터 프로그래밍 지침서, MG.11.Cx.yy 를 참조하십시오.

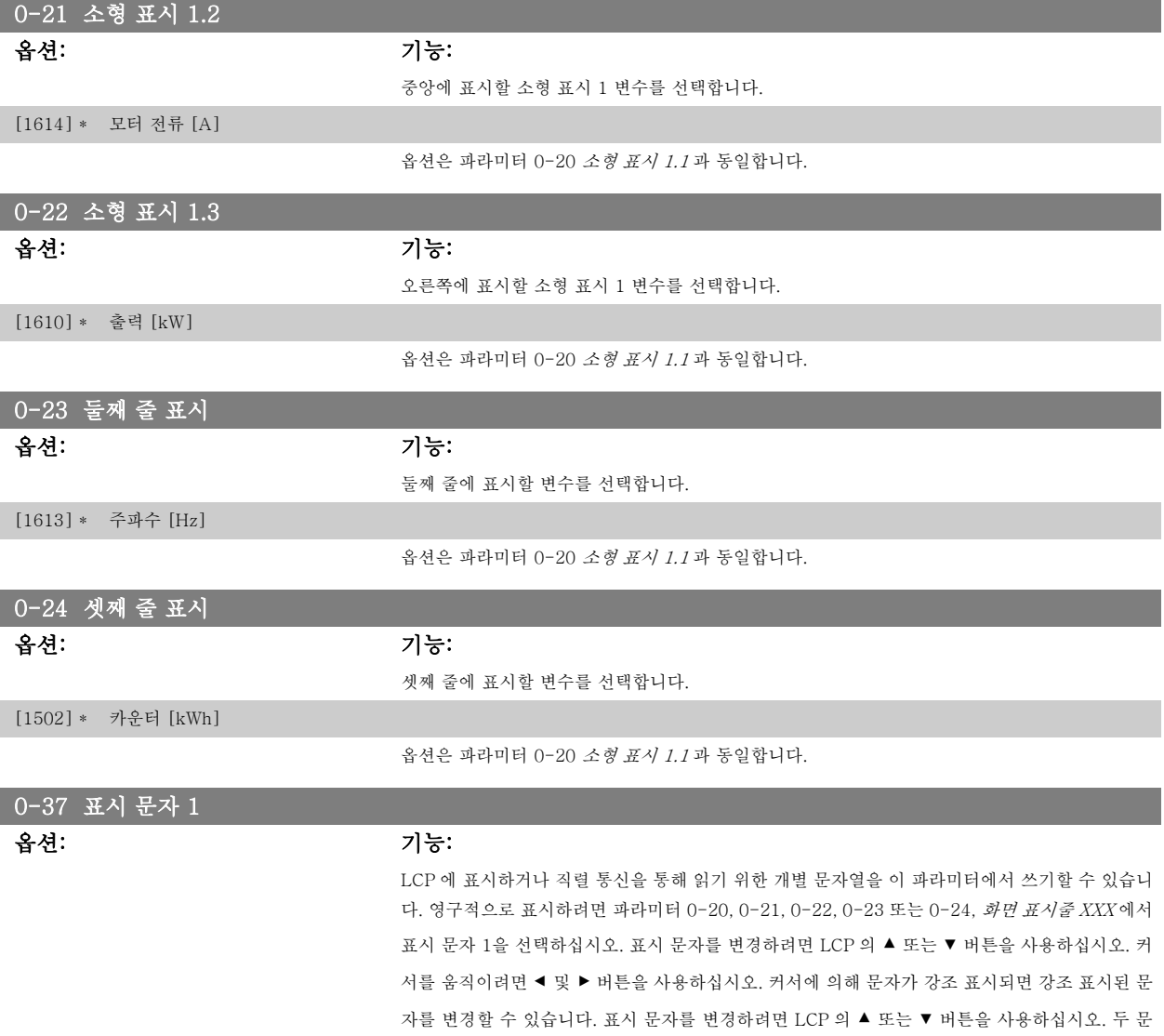

자 사이에 커서를 놓고 ▲ 또는 ▼를 누르면 문자를 삽입할 수 있습니다.

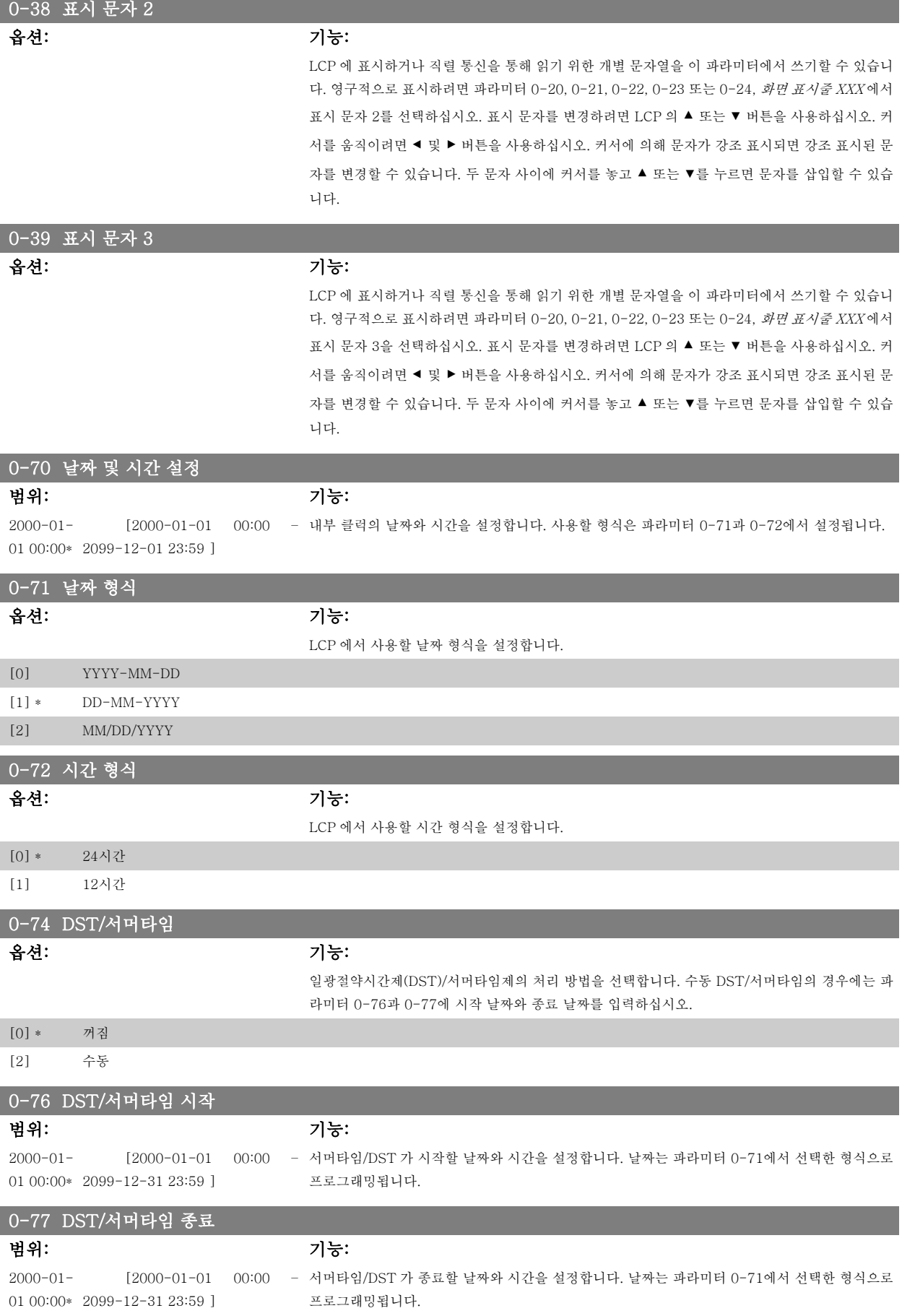

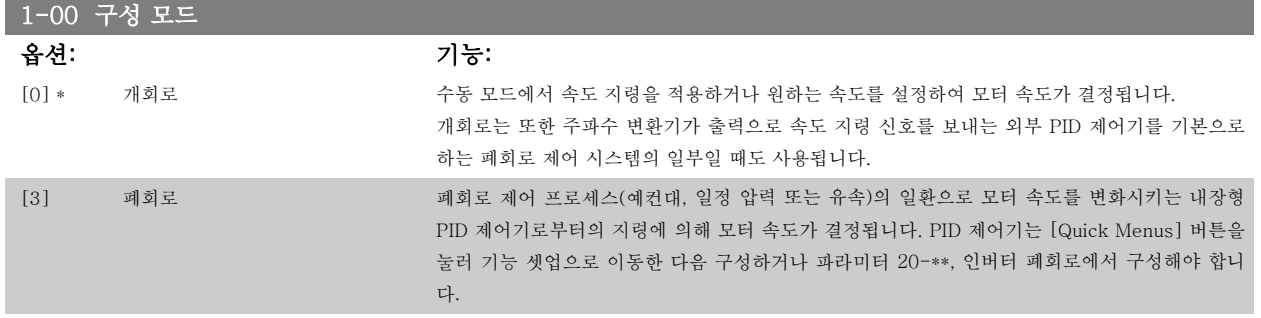

모터가 운전하는 동안에는 이 파라미터를 변경할 수 없습니다.

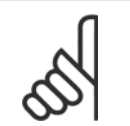

주의

폐회로로 설정되어 있으면 역회전 및 역회전 기동 명령을 주더라도 모터의 회전 방향이 변경되지 않습니다.

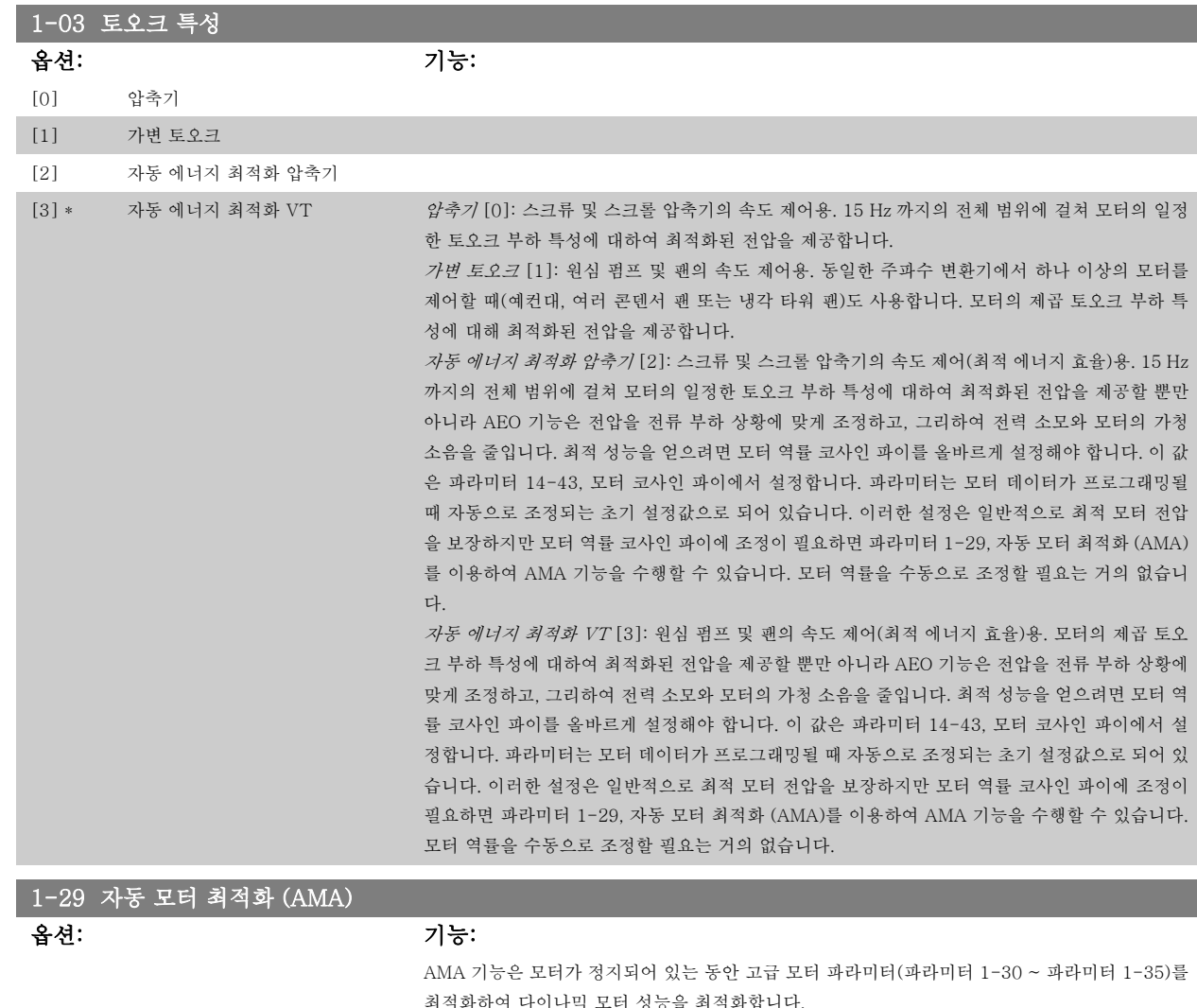

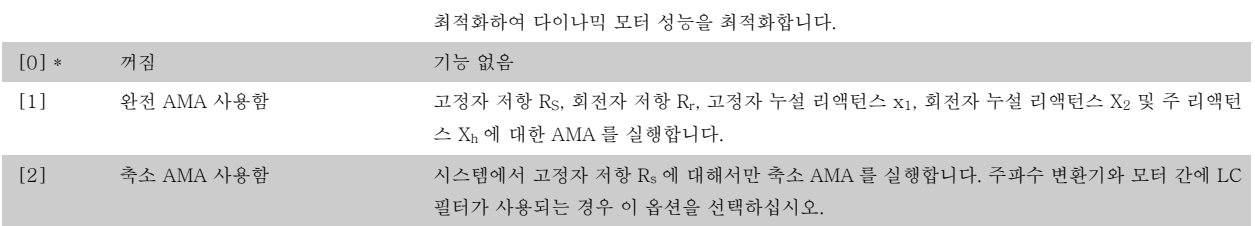

[1] 또는 [2]를 선택한 다음 [Hand on]을 눌러 AMA 기능을 실행하십시오. 자동 모터 최적화 편 또한 참조하십시오. 정상적으로 완료되면 표시창에 "[OK]를 눌러 AMA 를 종료하십시오"라는 메시지가 표시됩니다. [OK] 키를 누른 후에 주파수 변환기를 운전할 수 있습니다. 참고:

- AMA 기능을 사용하여 최상의 효과를 얻기 위해서는 모터가 차가운 상태에서 AMA 를 실행해야 합니다.
- 모터 구동 중에는 AMA 를 실행할 수 없습니다.

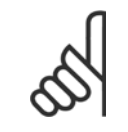

주의

주의

주의

모터 파라미터 1-2\* 모터 데이터는 AMA 기능의 핵심이므로 올바르게 설정해야 합니다. 모터가 최적 다이나믹 성능을 발휘하도록 AMA 를 반드시 실행해야 합니다. 모터의 정격 규격에 따라 최대 10분 정도 걸릴 수 있습니다.

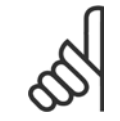

AMA 실행 중에 외부 토오크가 발생하지 않도록 하십시오.

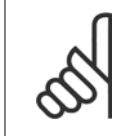

파라미터 1-2\* 모터 데이터의 설정값 중 하나를 변경하면 고급 모터 파라미터(파라미터 1-30 ~ 1-39)는 초기 설정값으로 복원됩니 다. 모터가 운전하는 동안에는 이 파라미터를 설정할 수 없습니다.

자동 모터 최적화 편의 응용 예를 참조하십시오.

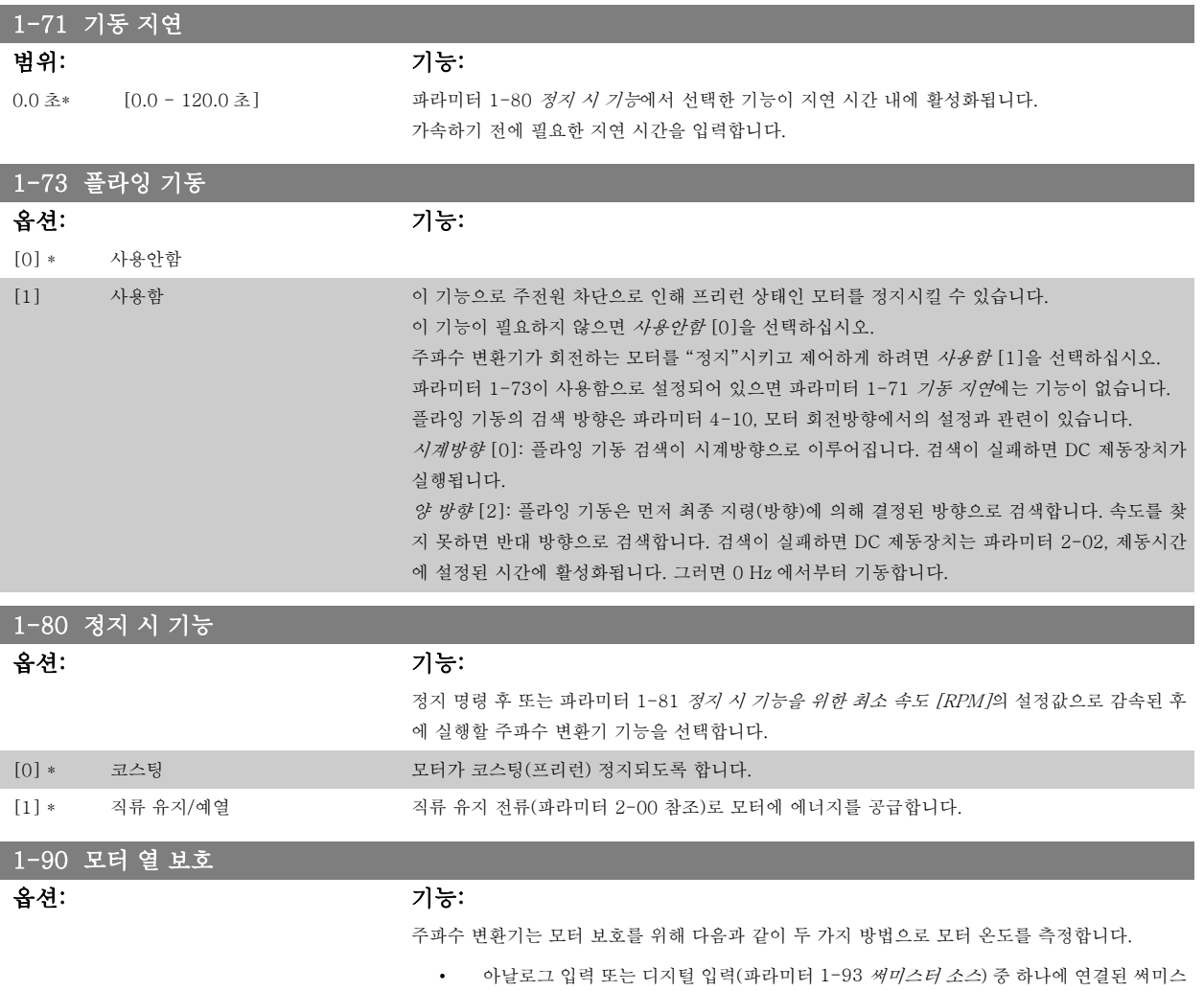

터 센서를 통해 측정.

6 주파수 변환기 프로그래밍 방법 Transferior Analysis Analysis Analysis VLT® HVAC 인버터 사용 설명서

• 실제 부하 및 시간을 기준으로 써멀 부하 계산 (ETR = 전자 써멀 릴레이). 측정된 써멀 부 하를 모터 정격 전류(I<sub>M,N</sub>) 및 모터 정격 주파수( $f_{M,N}$ )와 비교하면 모터에 설치된 팬의 냉 각 성능 감소로 인해 속도가 줄어들 때 부하를 줄여야 할지를 짐작할 수 있습니다.

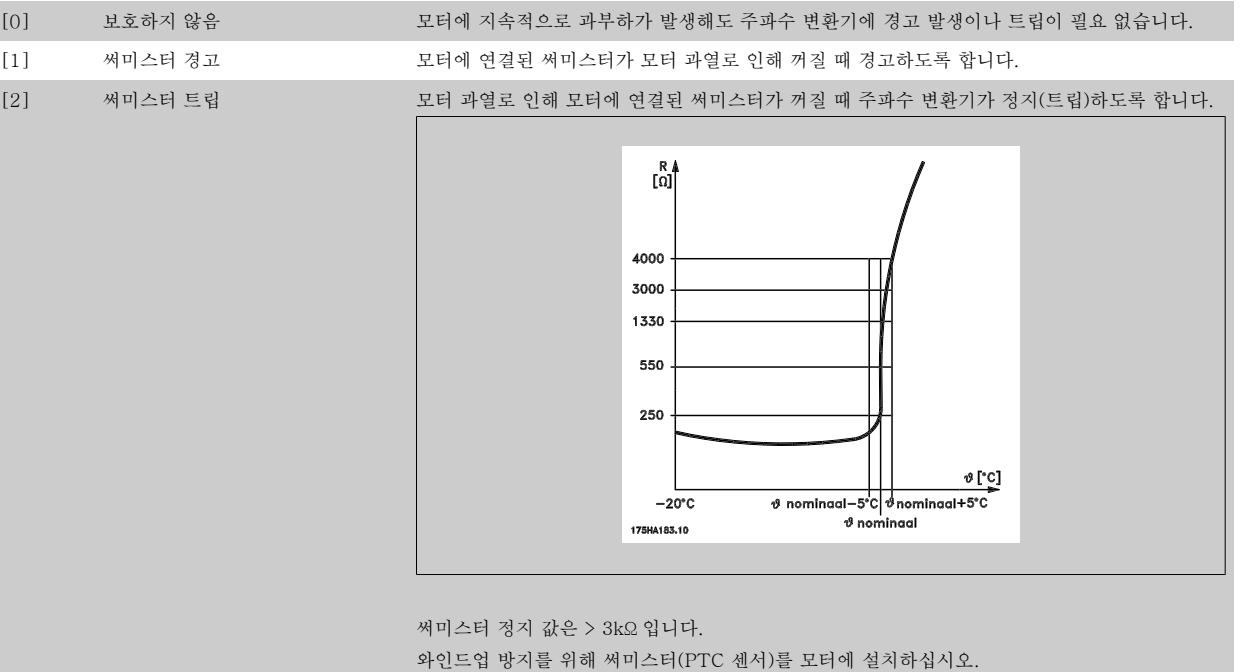

모터 와인드업 방지를 위한 PTC 센서, 기계식 써멀 스위치(Klixon 유형) 또는 전자 써멀 릴레이 (ETR) 등 다양한 방식으로 모터를 보호할 수 있습니다.

디지털 입력과 24V 를 전원 공급으로 사용하는 경우: 예: 모터 온도가 지나치게 상승하면 주파수 변환기가 트립됩니다.

파라미터 셋업:

파라미터 1-90 모터 열 보호를 써미스터 트립 [2]로 설정.

파라미터 1-93 써미스터 소스를 디지털 입력 33 [6]으로 설정.

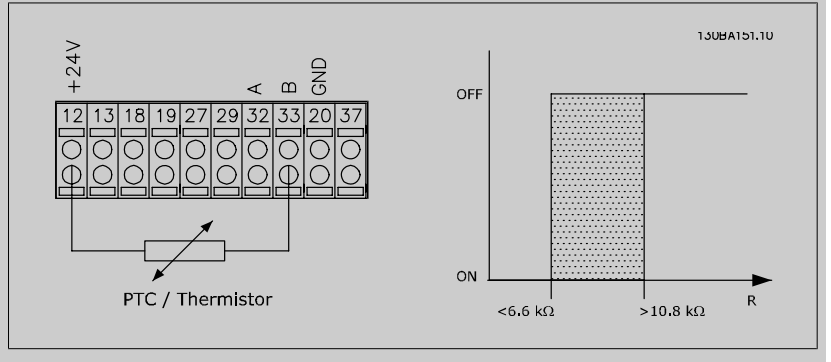

디지털 입력과 10V 를 전원 공급으로 사용하는 경우: 예: 모터 온도가 지나치게 상승하면 주파수 변환기가 트립됩니다. 파라미터 셋업: 파라미터 1-90 모터 열 보호를 써미스터 트립 [2]로 설정. 파라미터 1-93 써미스터 소스를 디지털 입력 33 [6]으로 설정.
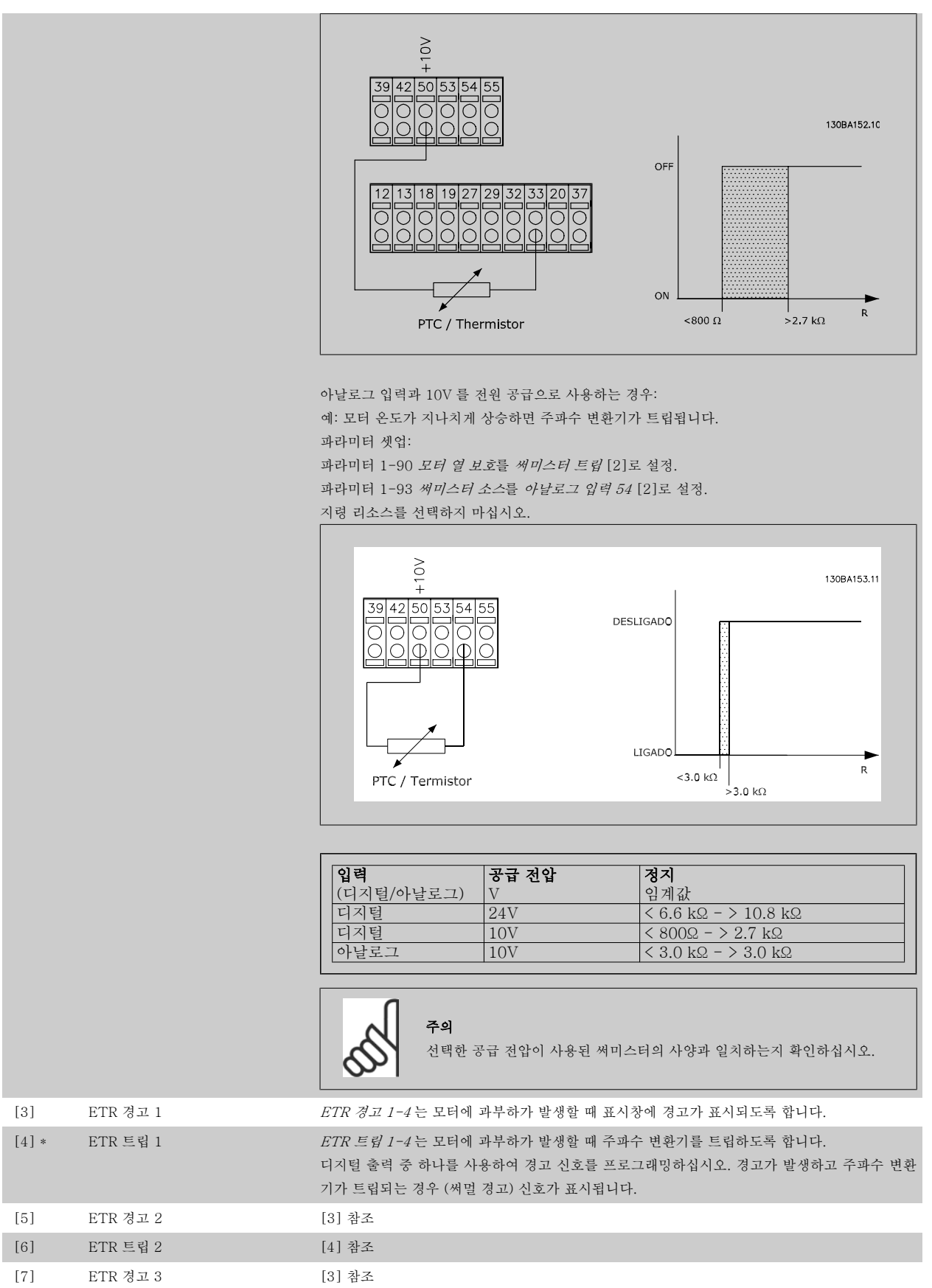

[8] ETR 트립 3 [4] 참조 [9] ETR 경고 4 [3] 참조  $[10]$  ETR 트립 4  $[4]$ 참조

ETR (전자 써멀 릴레이) 기능 1-4는 선택된 셋업이 활성화되면 부하를 계산합니다. 예를 들어, ETR 은 셋업 3이 선택되면 계산을 시작합니다. 북미 시 장에서는 ETR 기능이 NEC 에 따라 클래스 20 모터 과부하 보호 기능을 제공합니다.

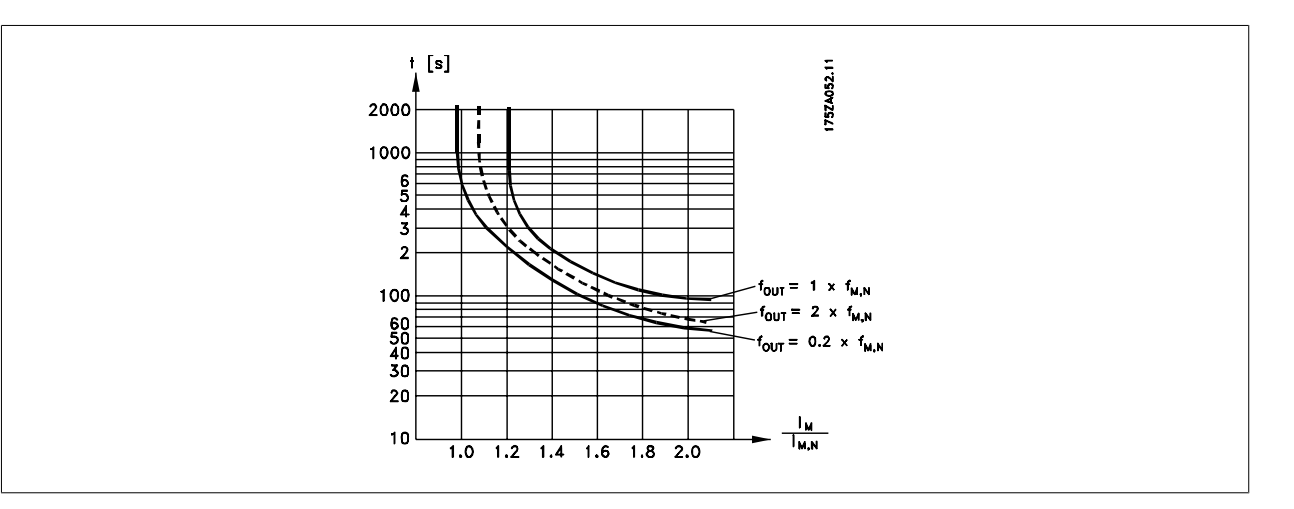

1-93 써미스터 소스

써미스터(PTC 센서)가 연결될 입력을 선택합니다. 아날로그 입력을 (파라미터 3-15 *지령 리소스* 1, 3-16 지령 리소스 2 또는 3-17 지령 리소스 3에서 선택된) 지령 리소스로 사용하고 있는 경우 에는 아날로그 입력 옵션 [1] 또는 [2]를 선택할 수 없습니다. 모터가 운전하는 동안에는 이 파라미터를 설정할 수 없습니다.

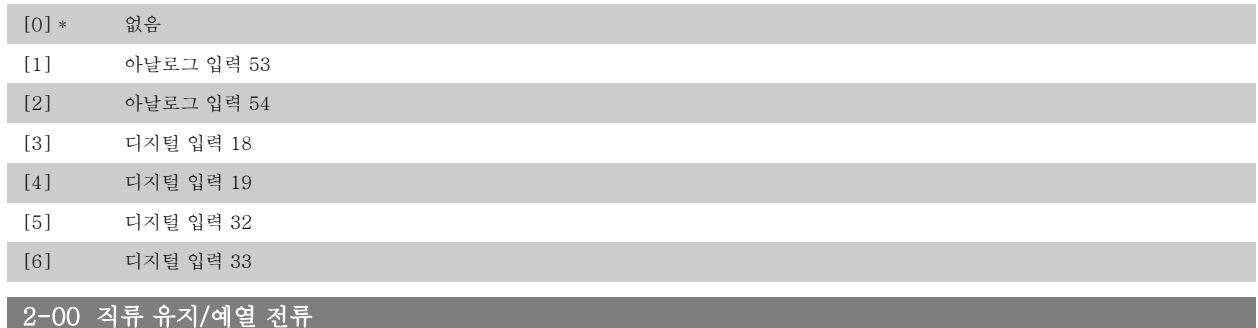

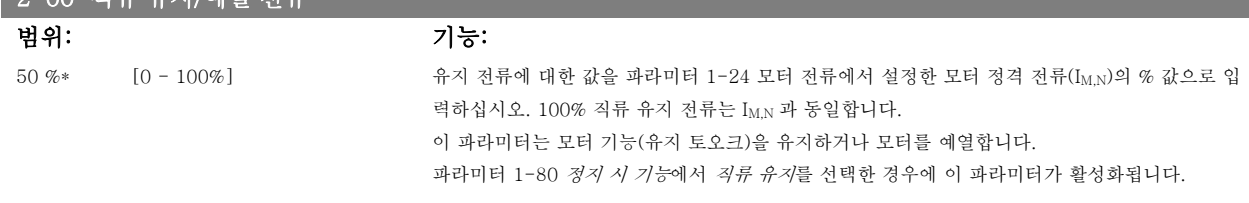

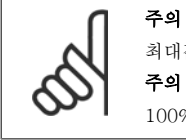

최대값은 모터 정격 전류에 따라 다릅니다. 주의

100% 전류를 너무 오랫동안 공급하지 마십시오. 모터가 손상될 수 있습니다.

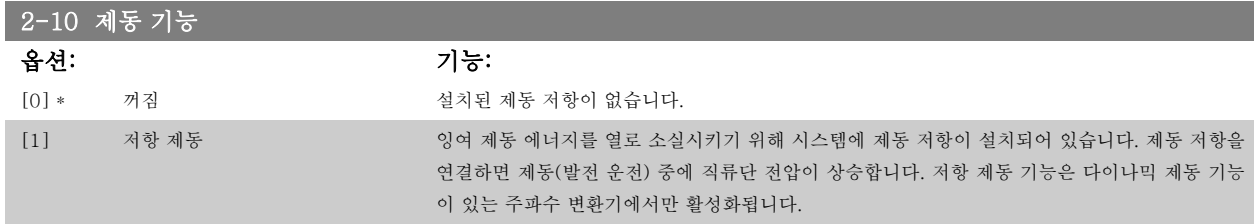

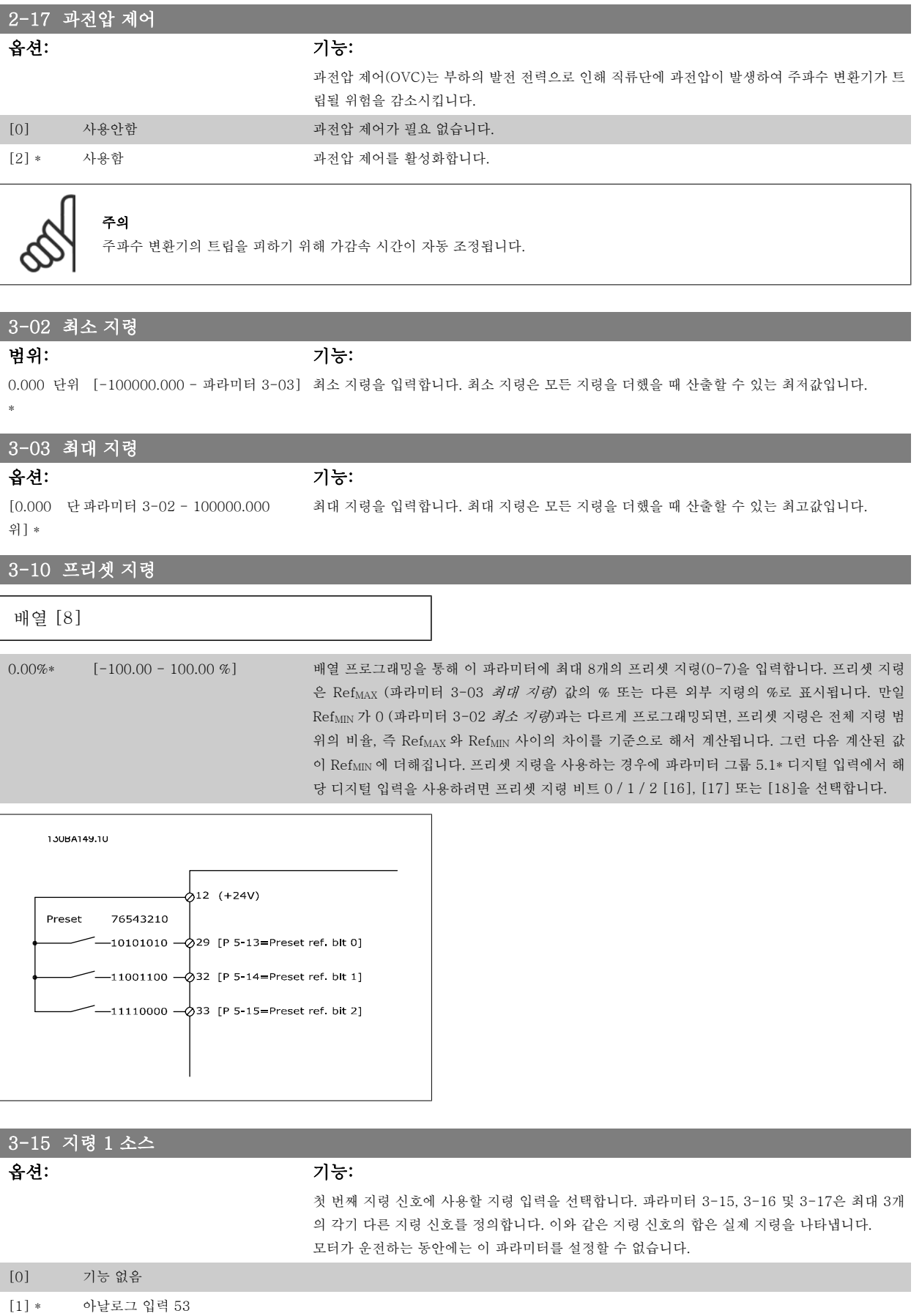

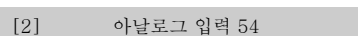

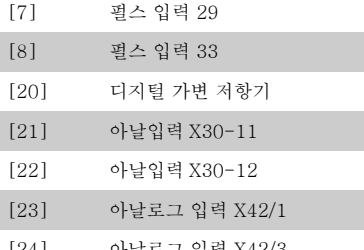

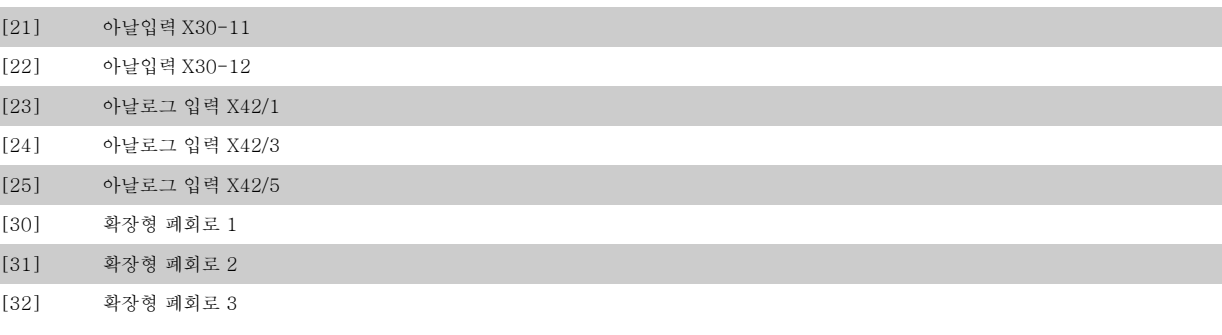

#### 3-16 지령 2 소스

#### 옵션: 기능:

두 번째 지령 신호에 사용할 지령 입력을 선택합니다. 파라미터 3-15, 3-16 및 3-17은 최대 3개 의 각기 다른 지령 신호를 정의합니다. 이와 같은 지령 신호의 합은 실제 지령을 나타냅니다. 모터가 운전하는 동안에는 이 파라미터를 설정할 수 없습니다.

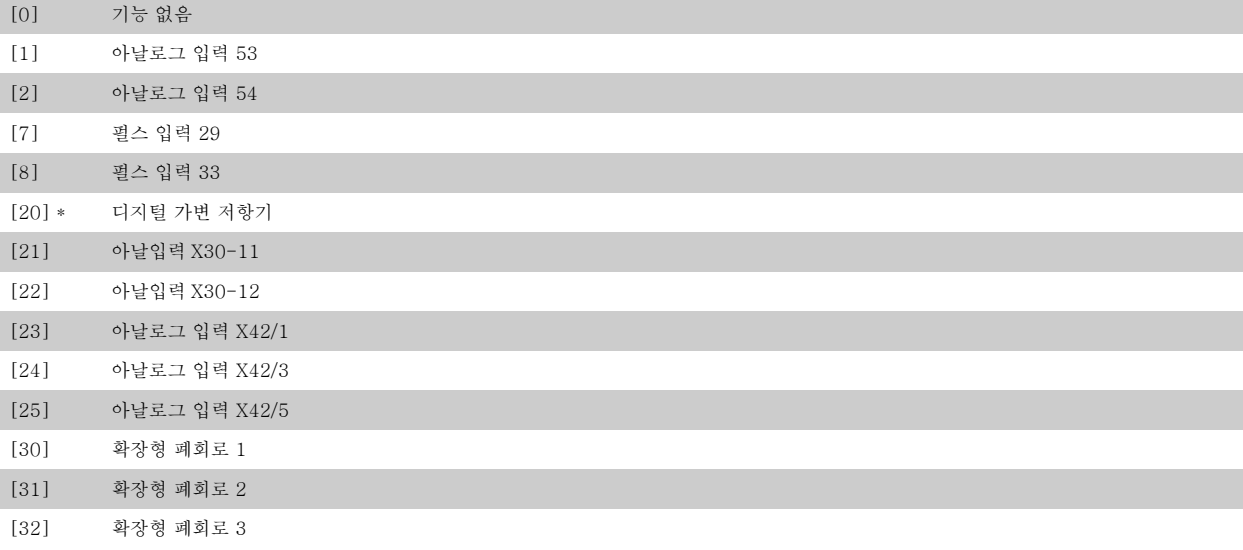

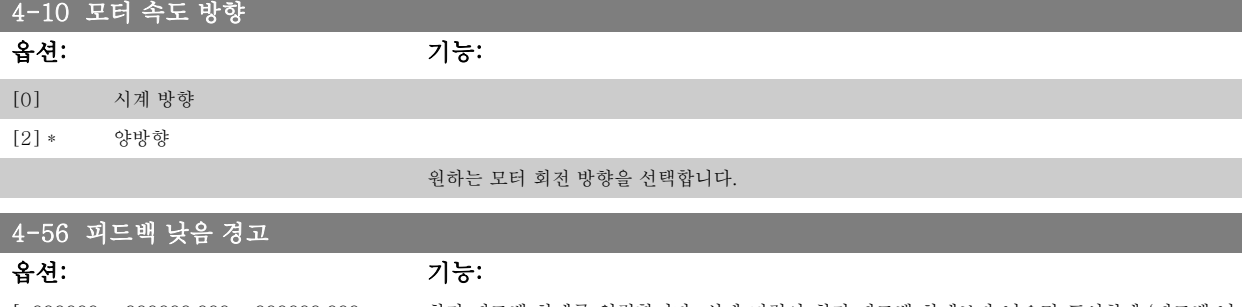

[-999999. -999999.999 - 999999.999 999] \*

최저 피드백 한계를 입력합니다. 실제 지령이 최저 피드백 한계보다 낮으면 표시창에 '피드백 낮 음'이 나타납니다. 단자 27 또는 29 뿐만 아니라 릴레이 출력 01 또는 02에서 상태 신호가 발생하 도록 신호 출력을 프로그래밍할 수 있습니다.

## 4-57 피드백 높음 경고 범위: 기능:

9\*

999999.99 [파라미터 4-56 - 999999.999] 최고 피드백 한계를 입력합니다. 실제 지령이 최고 피드백 한계보다 낮으면 표시창에 '피드백 높 음'이 나타납니다. 단자 27 또는 29 뿐만 아니라 릴레이 출력 01 또는 02에서 상태 신호가 발생하 도록 신호 출력을 프로그래밍할 수 있습니다.

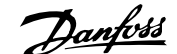

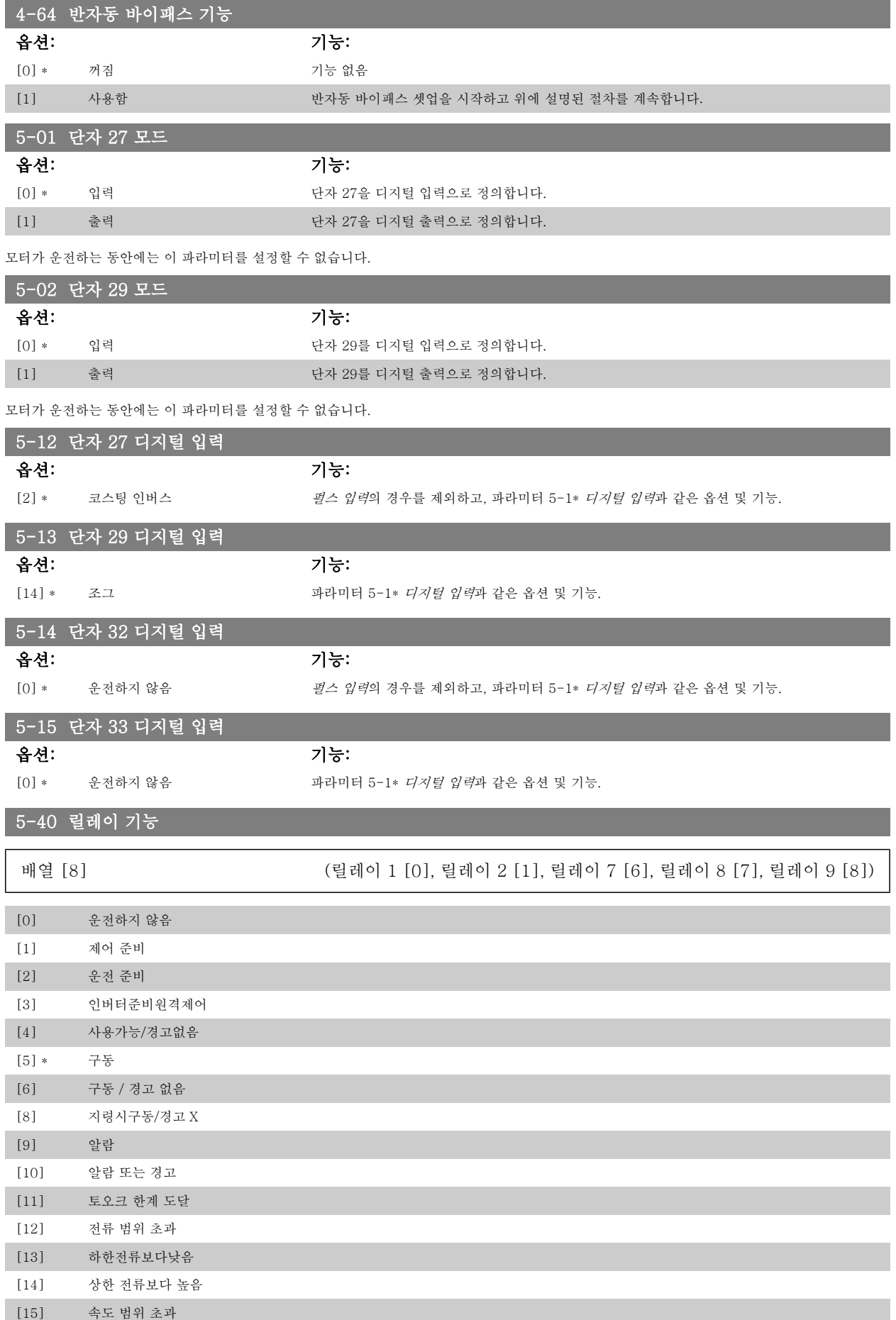

 $MG_{11.45.39}$  - VLT®는 댄포스의 등록 상표입니다.

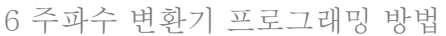

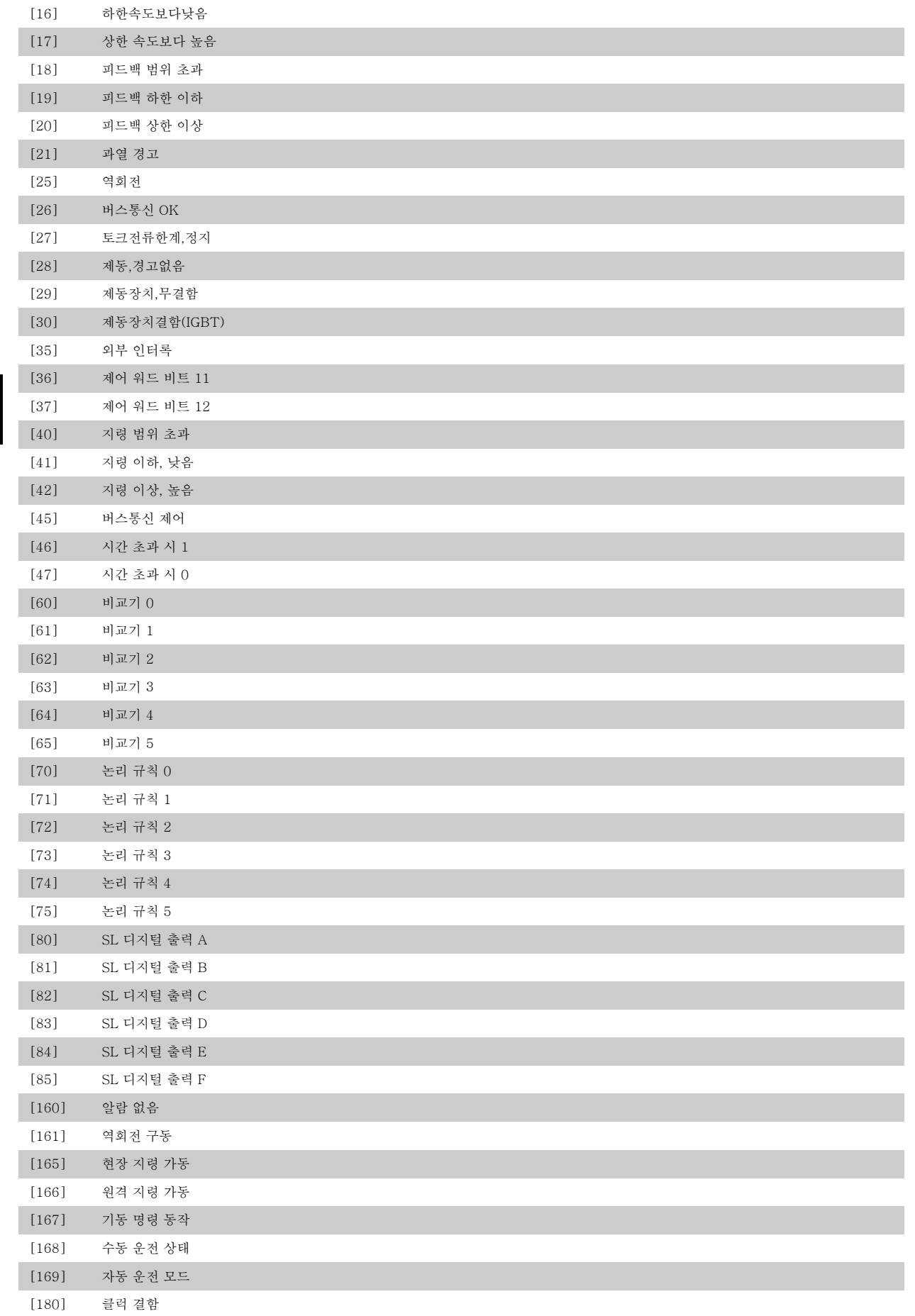

# VLT® HVAC 인버터 사용 설명서 The Manipulation To Apple 10 주파수 변환기 프로그래밍 방법

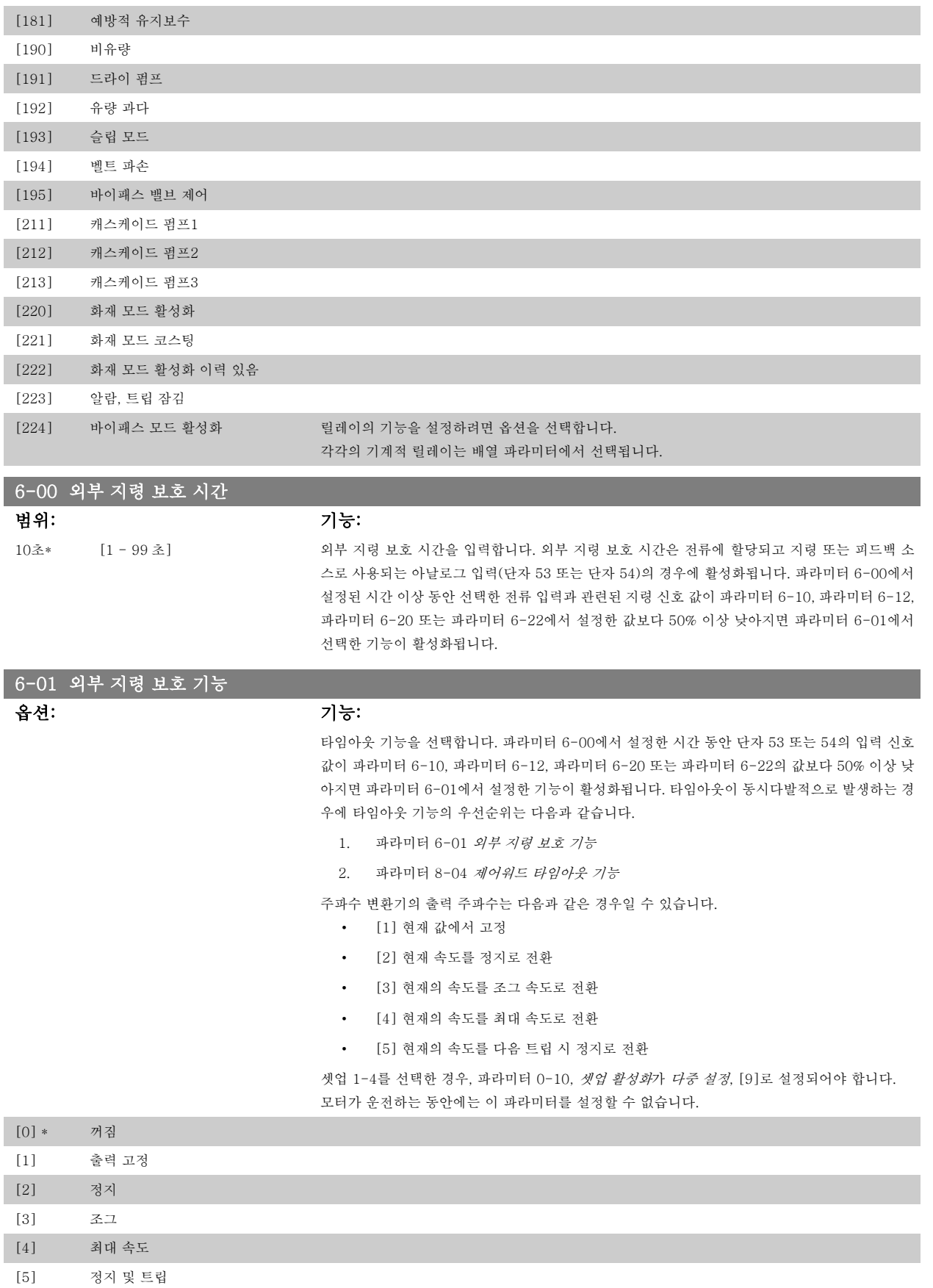

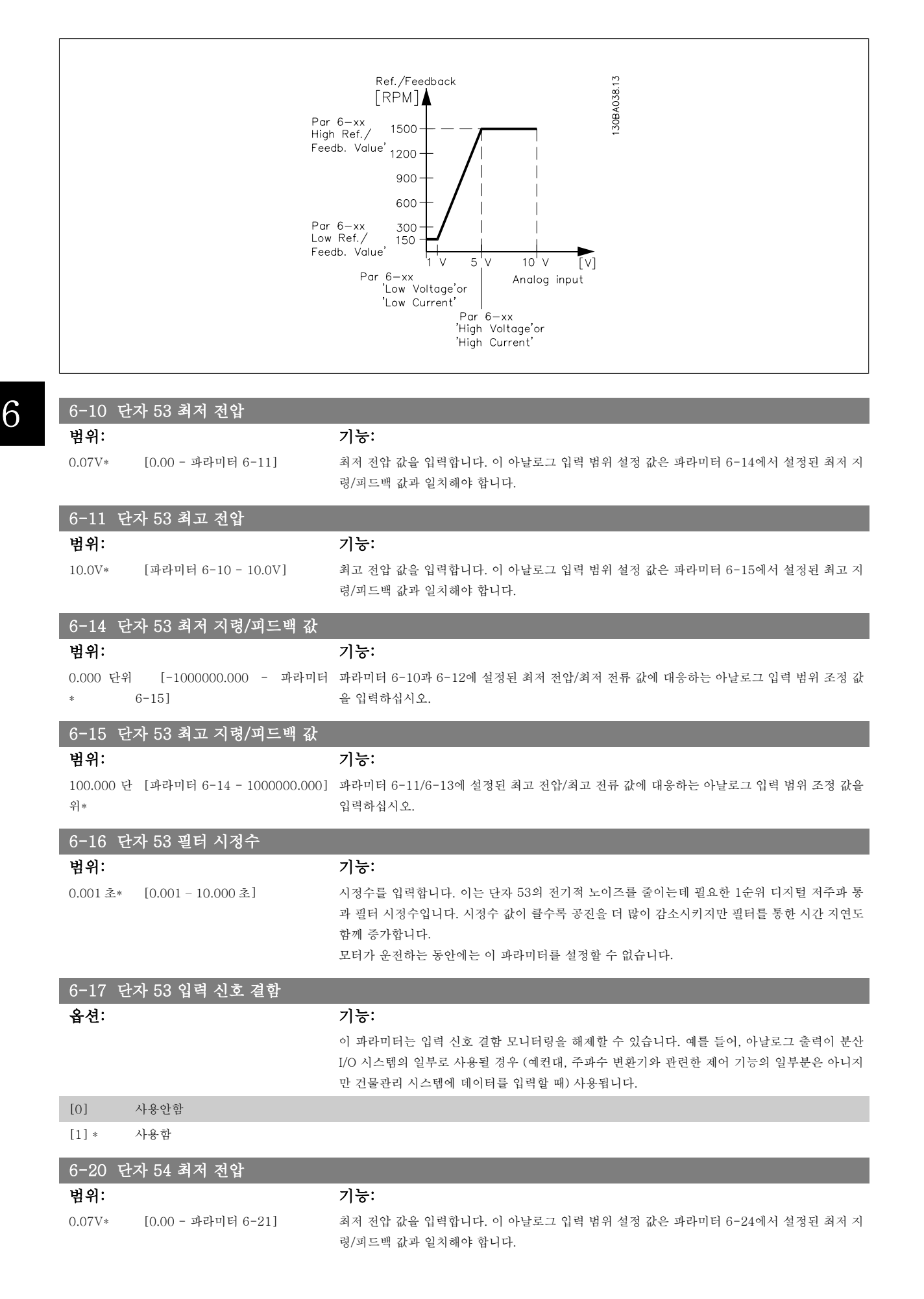

# VLT® HVAC 인버터 사용 설명서 6 주파수 변환기 프로그래밍 방법

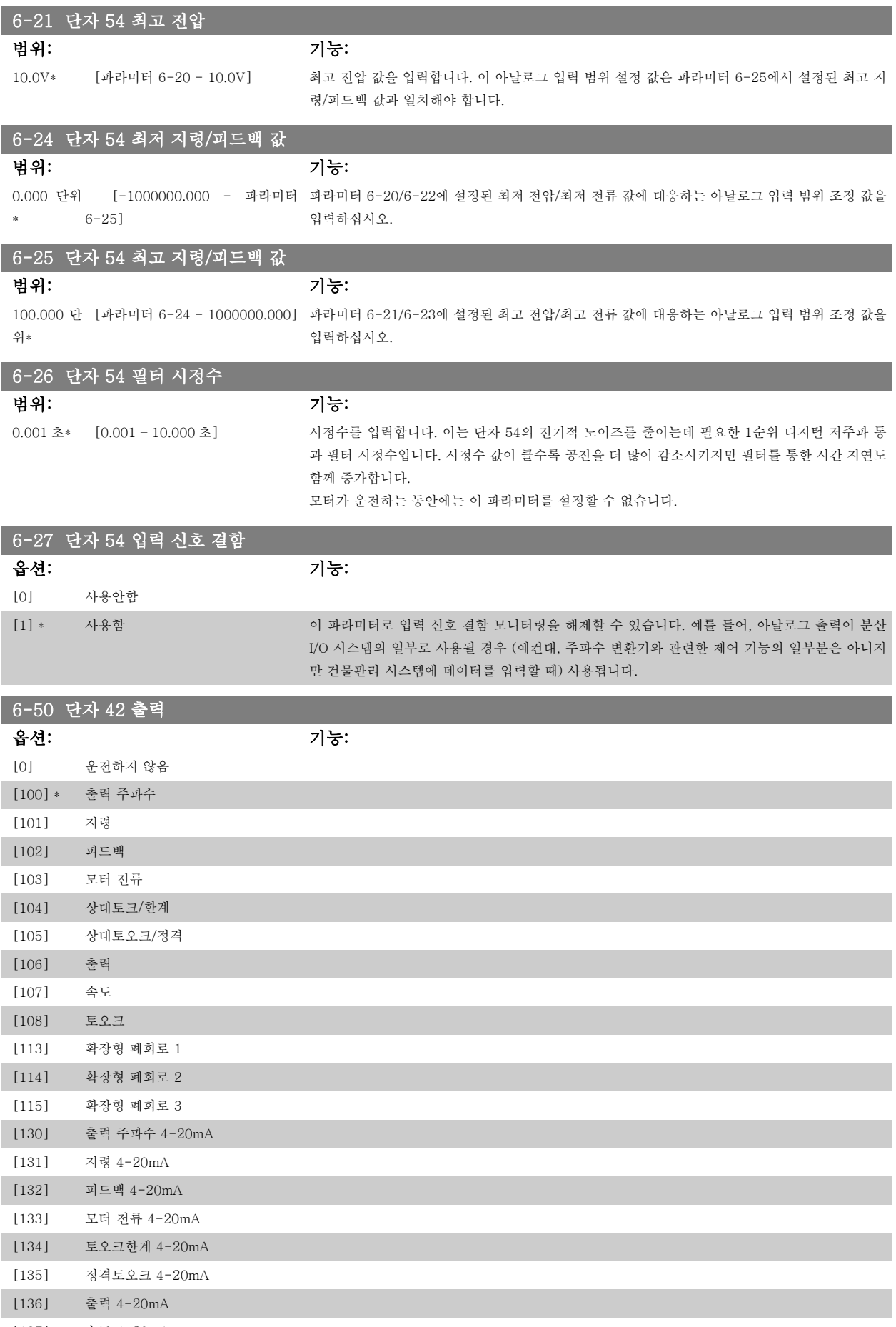

[137] 속도 4-20mA

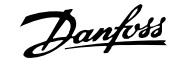

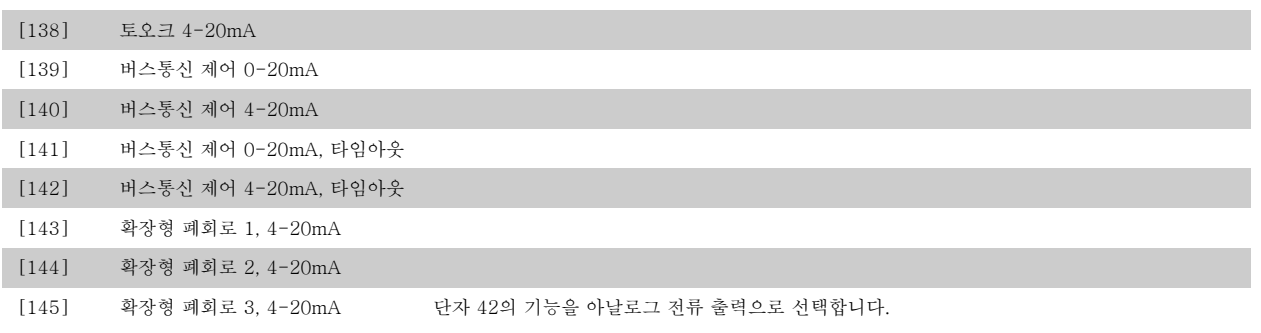

#### 6-51 단자 42 최소 출력 범위 범위: 기능:

0%\* [0 – 200%] 단자 42에서 선택된 아날로그 신호의 최소 출력 범위를 최대 신호값의 %로 설정합니다. 즉 최대 출력값의 25%에서 0mA (또는 0Hz)가 필요한 경우 25%로 설정됩니다. 범위 설정 값(최대 100%) 이 파라미터 6-52의 해당 설정값보다 높을 수 없습니다.

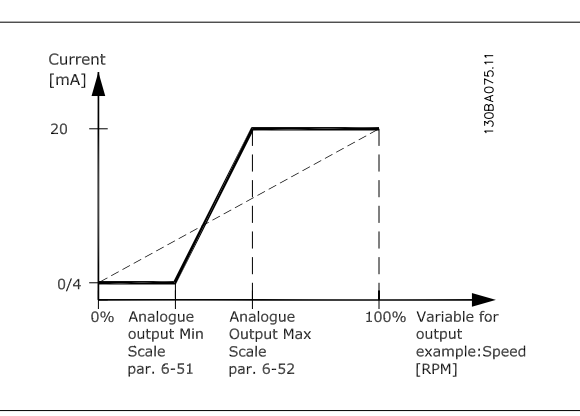

#### 6-52 단자 42 최대 출력 범위

범위: 기능:

100%\* [0.00 – 200%] 단자 42에서 선택된 아날로그 신호의 최소 출력 범위를 설정합니다. 값을 전류 신호 출력의 최대값 으로 설정하십시오. 전체 범위에서 20mA 보다 낮은 전류를 출력하도록 하거나 최대 신호 값의 100%보다 낮은 출력에서 20mA 를 출력하도록 출력 범위를 설정하십시오. 전체 범위 출력의 0-100% 값에서 원하는 출력 전류가 20mA 인 경우에는 파라미터에서 % 값을 프로그래밍하십시 오(예, 50% = 20 mA). 최대 출력 (100%)에서 4에서 20 mA 사이의 전류를 원한다면, % 값을 다 음과 같이 계산하십시오.

> 20  $mA / \times 100 \%$ i.e. 10mA :  $\frac{20 \text{ mA}}{100}$

e. 
$$
10mA: \frac{20 \text{ m}}{10 \text{ mA}} \times 100\% = 200\%
$$

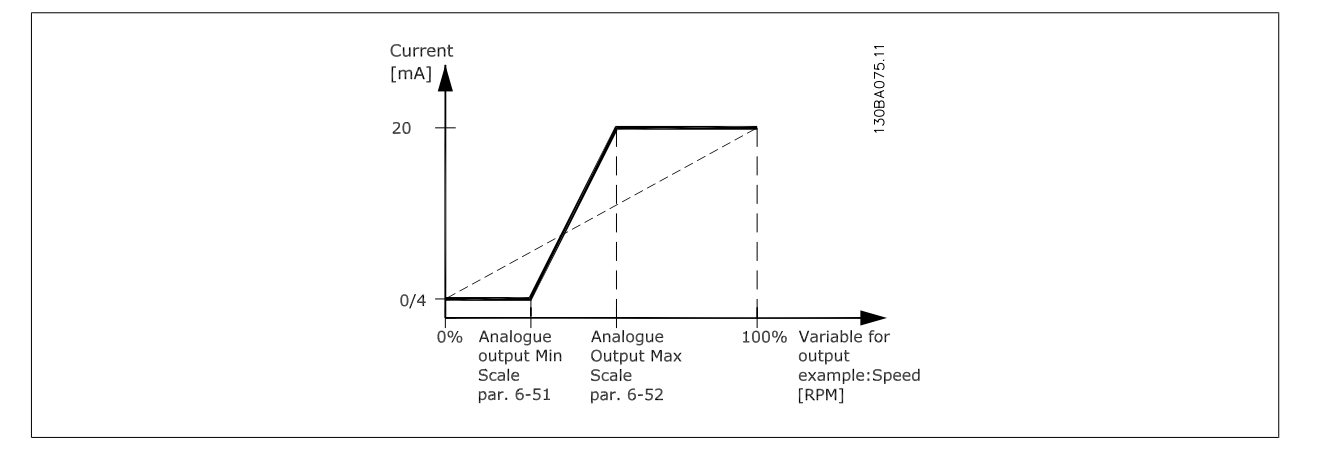

# VLT® HVAC 인버터 사용 설명서 The Manipulation of 주파수 변환기 프로그래밍 방법

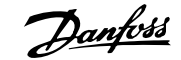

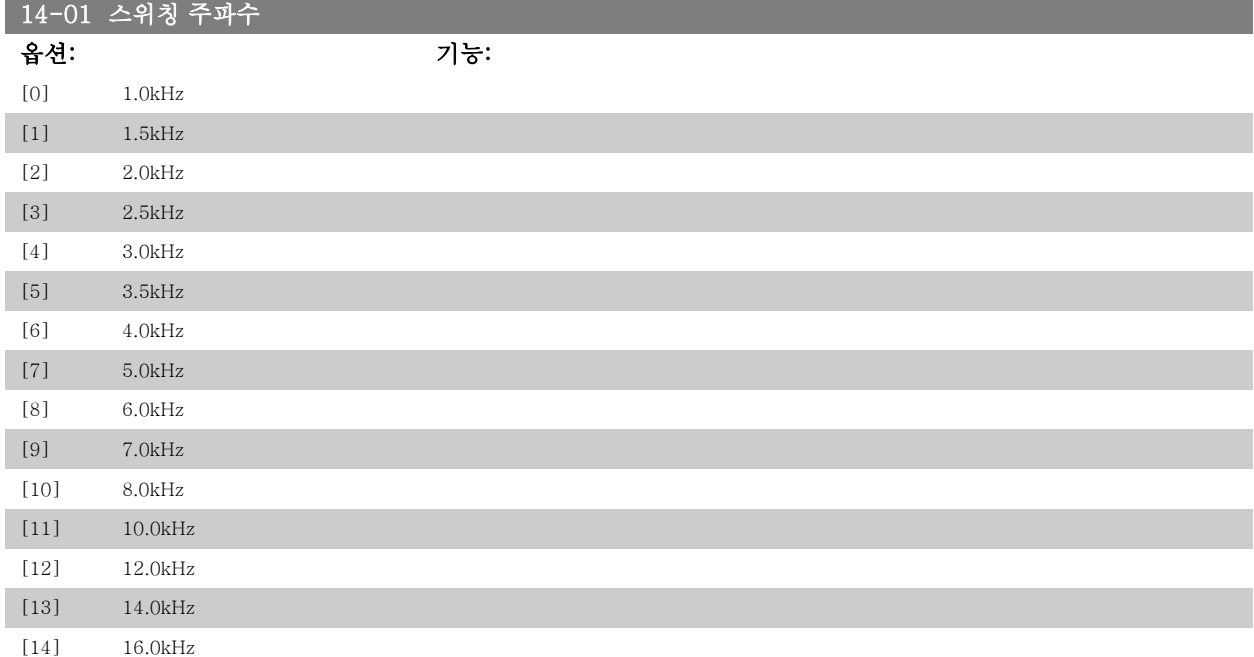

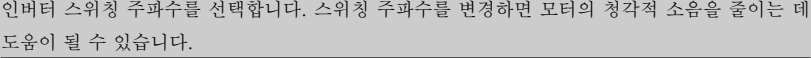

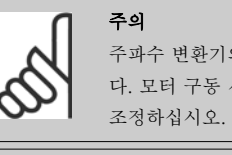

주파수 변환기의 출력 주파수 값이 스위칭 주파수의 1/10을 초과해서는 안됩니 다. 모터 구동 시, 소음이 최소화될 때까지 파라미터 14-01의 스위칭 주파수를 조정하십시오. 파라미터 14-00과 용량 감소 편 또한 참조하십시오.

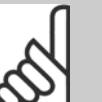

## 주의

5.0kHz 보다 높은 스위칭 주파수는 주파수 변환기의 최대 출력을 자동으로 용량 감소시킬 수 있습니다.

20-00 피드백 1 소스

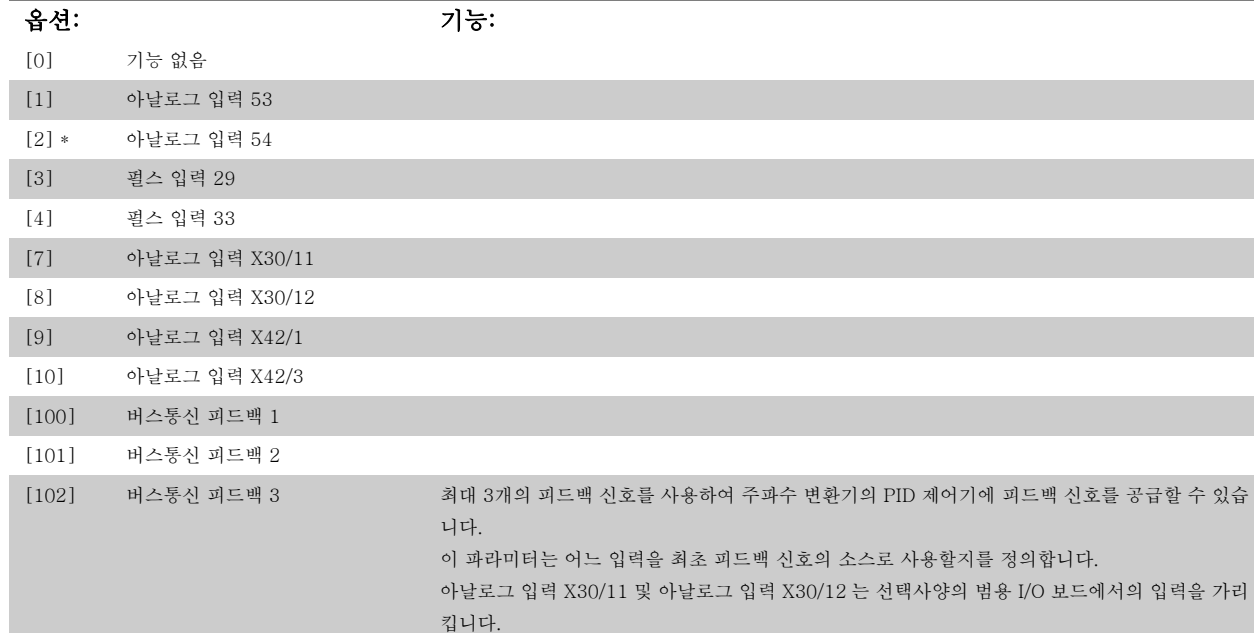

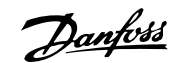

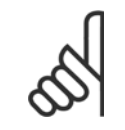

주의 피드백을 사용하지 않으면, 그 소스는 *기능 없음* [0]으로 설정되어야 합니다. 파라미터 20-10은 PID 제어기가 사용 가능한 3가지 피 드백을 어떻게 사용할지를 결정합니다.

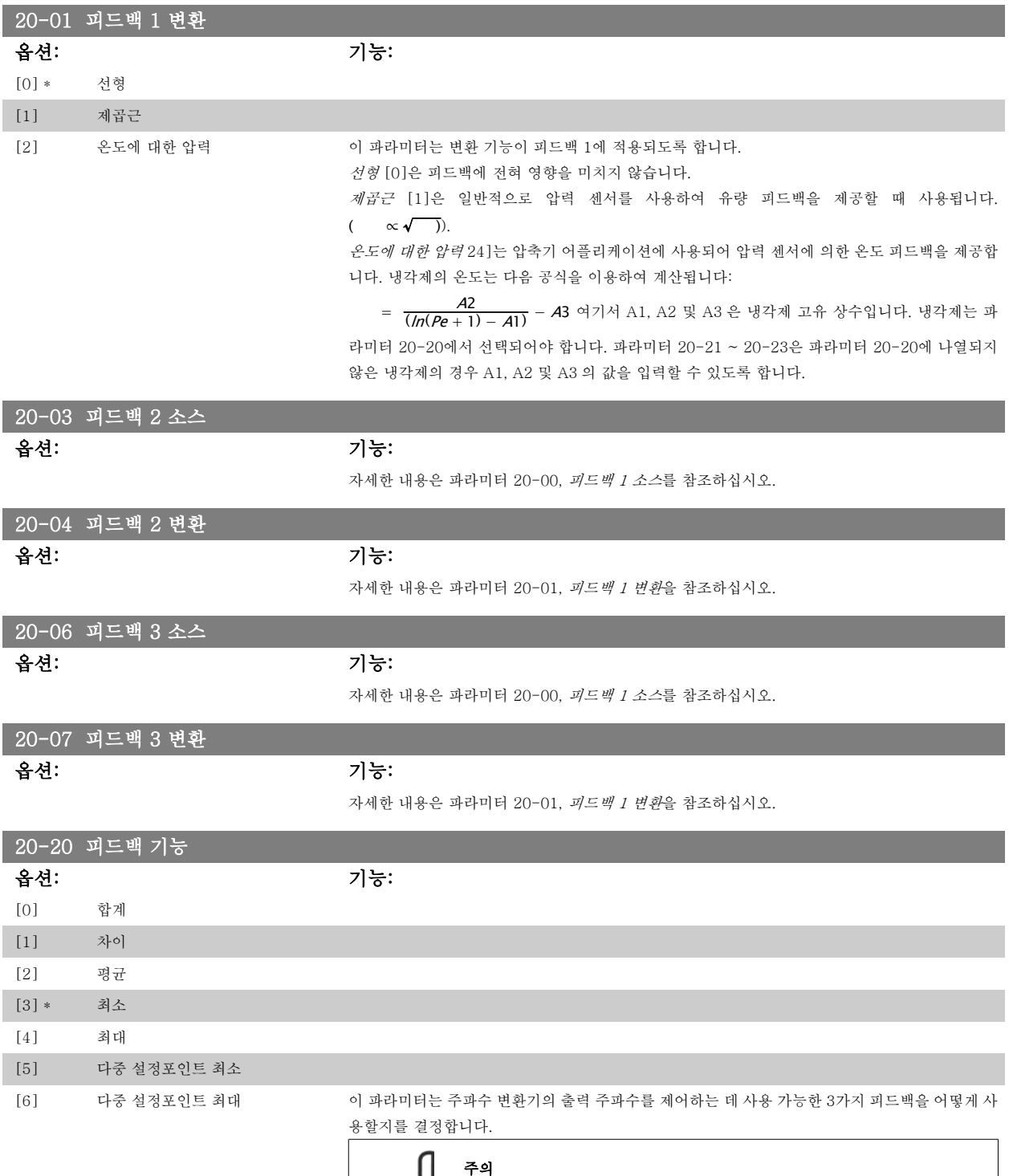

파라미터 20-20에서 선택한 기능에 따른 피드백 결과는 PID 제어기에 의해 주파수 변환기의 출력 주파수를 제어하는 데 사용됩니다. 이 피드백은 주파수 변환기의 표시창에도 표시할 수 있고 주파 수 변환기의 아날로그 출력을 제어하는 데 사용하며 여러 직렬 통신 프로토콜에 전달됩니다.

에서 "기능 없음"으로 설정해야 합니다.

사용하지 않은 피드백은 해당 피드백 소스 파라미터 20-00, 20-03 또는 20-06

주파수 변환기는 다중 영역 어플리케이션을 처리하도록 구성할 수 있습니다. 각기 다른 2가지 다 중 영역 어플리케이션이 지원됩니다:

- 다중 영역, 단일 설정포인트
- 다중 영역, 다중 설정포인트
- 두 어플리케이션 간의 차이는 다음 예에 설명되어 있습니다.

#### 예 1 - 다중 영역, 단일 설정포인트

사무실 건물에 설치된 VAV(가변풍량) HVAC 시스템은 선택한 가변풍량 범위에서 최소 압력을 유 지해야 합니다. 각 덕트에서 가변 압력이 손실되므로 각 가변풍량 범위에서의 압력이 동일하다고 가정할 수 없습니다. 필요한 최소 압력은 모든 가변풍량 범위에 대해 동일합니다. 이 제어 방식은 파라미터 20-20, 피드백 기능을 옵션 [3] 최소로 설정하고 파라미터 20-21에 원하는 압력을 입 력하여 셋업할 수 있습니다. 피드백 하나가 설정포인트보다 낮으면 PID 제어기가 팬 속도를 가속 시키고 모든 피드백이 설정포인트보다 높으면 팬 속도를 감속시킵니다.

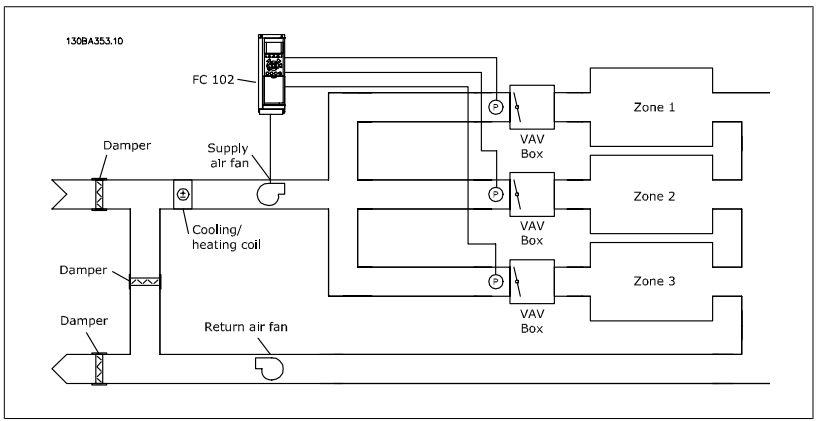

#### 예 2 - 다중 영역, 다중 설정포인트

주의

주의

위의 예는 다중 영역, 다중 설정포인트 제어를 설명하는 데도 사용할 수 있습니다. 영역이 각 가변 풍량 범위에 대해 각기 다른 압력을 필요로 하는 경우, 각 설정포인트는 파라미터 20-21, 20-22 및 20-23에서 지정할 수 있습니다. 파라미터 20-20, 피드백 기능에서 다중 설정포인트 최소, [5] 를 선택하면 피드백 하나가 설정포인트보다 낮은 경우에 PID 제어기가 팬 속도를 가속시키고 모든 피드백이 각자의 설정포인트보다 높은 경우에 팬 속도를 감속시킵니다.

합계 [0]은 피드백 1, 피드백 2 및 피드백 3의 합계를 피드백으로 사용하도록 PID 제어기를 셋업 합니다.

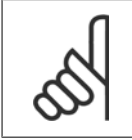

사용하지 않은 피드백은 파라미터 20-00, 20-03 또는 20-06에서 기능 없음으 로 설정해야 합니다.

설정포인트 1과 사용함으로 설정된 다른 지령(파라미터 3-1\* 참조)의 합계가 PID 제어기의 설정 포인트 지령으로 사용됩니다.

차이 [1]은 피드백 1과 피드백 2 간의 차이를 피드백으로 사용하도록 PID 제어기를 셋업합니다. 피드백 3은 이와 함께 사용할 수 없습니다. 설정포인트 1만 사용됩니다. 설정포인트 1과 사용함으 로 설정된 다른 지령(파라미터 3-1\* 참조)의 합계가 PID 제어기의 설정포인트 지령으로 사용됩니 다.

평균 [2]는 피드백 1, 피드백 2 및 피드백 3의 평균을 피드백으로 사용하도록 PID 제어기를 셋업 합니다.

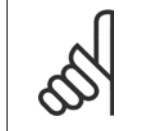

사용하지 않은 피드백은 파라미터 20-00, 20-03 또는 20-06에서 기능 없음으 로 설정해야 합니다. 설정포인트 1과 사용함으로 설정된 다른 지령(파라미터 3-1\* 참조)의 합계가 PID 제어기의 설정포인트 지령으로 사용됩니다.

최소 [3]은 피드백 1, 피드백 2 및 피드백 3을 비교하여 최소 값을 피드백으로 사용하도록 PID 제 어기를 셋업합니다.

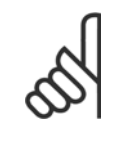

주의

주의

주의

사용하지 않은 피드백은 파라미터 20-00, 20-03 또는 20-06에서 기능 없음으 로 설정해야 합니다. 설정포인트 1만 사용됩니다. 설정포인트 1과 사용함으로 설 정된 다른 지령(파라미터 3-1\* 참조)의 합계가 PID 제어기의 설정포인트 지령 으로 사용됩니다.

최대 [4]는 피드백 1, 피드백 2 및 피드백 3을 비교하여 최대 값을 피드백으로 사용하도록 PID 제 어기를 셋업합니다.

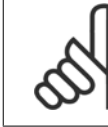

사용하지 않은 피드백은 파라미터 20-00, 20-03 또는 20-06에서 기능 없음으 로 설정해야 합니다.

설정포인트 1만 사용됩니다. 설정포인트 1과 사용함으로 설정된 다른 지령(파라미터 3-1\* 참조) 의 합계가 PID 제어기의 설정포인트 지령으로 사용됩니다.

다중 설정포인트 최소 [5]는 피드백 1과 설정포인트 1, 피드백 2와 설정포인트 2, 피드백 3과 설정 포인트 3 간의 차이를 계산하도록 PID 제어기를 설정합니다. 이 때, 피드백이 해당 설정포인트에 비해 가장 낮은 피드백/설정포인트를 사용합니다. 모든 피드백 신호가 해당 설정포인트보다 모두 높으면 PID 제어기는 피드백과 설정포인트 간의 차이가 가장 작은 피드백/설정포인트를 사용합니 다.

2가지 피드백 신호만 사용된 경우, 사용하지 않은 피드백은 파라미터 20-00, 20-03 또는 20-06에서 기능 없음으로 설정해야 합니다. 각 설정포인트 지령은 해당 파라미터 값(20-11, 20-12 및 20-13)과 사용함으로 설정된 다른 지령(파 라미터 3-1\* 참조)의 합계가 됩니다.

다중 설정포인트 최대 [6]은 피드백 1과 설정포인트 1, 피드백 2와 설정포인트 2, 피드백 3과 설정 포인트 3 간의 차이를 계산하도록 PID 제어기를 설정합니다. 이 때, 피드백이 해당 설정포인트에 비해 가장 높은 피드백/설정포인트를 사용합니다. 모든 피드백 신호가 해당 설정포인트보다 모두 낮으면 PID 제어기는 피드백과 설정포인트 지령 간의 차이가 가장 작은 피드백/설정포인트를 사용 합니다.

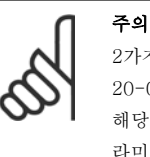

2가지 피드백 신호만 사용된 경우, 사용하지 않은 피드백은 파라미터 20-00, 20-03 또는 20-06에서 기능 없음으로 설정해야 합니다. 각 설정포인트 지령은 해당 파라미터 값(20-21, 20-22 및 20-23)과 사용함으로 설정된 다른 지령(파 라미터 3-1\* 참조)의 합계가 됩니다.

#### 20-21 설정포인트 1

범위: 기능:

20-12)]

0.000\* [Ref<sub>MIN</sub> 파라미터 3-02 - Ref<sub>MAX</sub> 설정포인트 1은 폐회로 모드에서 주파수 변환기의 PID 제어기에 의해 사용되는 설정포인트 지령 파라미터 3-03 단위 (파라미터 을 입력하는 데 사용됩니다. 파라미터 20-20, *피드백 기능*의 설명을 참조하십시오.

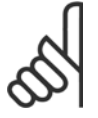

주의 여기에 입력한 설정포인트 지령이 사용함으로 설정된 다른 지령(파라미터 3-1\* 참조)에 추가됩니다.

#### 20-22 설정포인트 2

 $20 - 12$ )

#### 범위: 기능:

0.000\* [Ref<sub>MIN</sub> - Ref<sub>MAX</sub> 단위 (파라미터 설정포인트 2는 폐회로 모드에서 주파수 변환기의 PID 제어기에 의해 사용되는 설정포인트 지령 을 입력하는 데 사용됩니다. 파라미터 20-20, 피드백 기능의 설명을 참조하십시오.

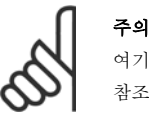

여기에 입력한 설정포인트 지령이 사용함으로 설정된 다른 지령(파라미터 3-1\* 참조)에 추가됩니다.

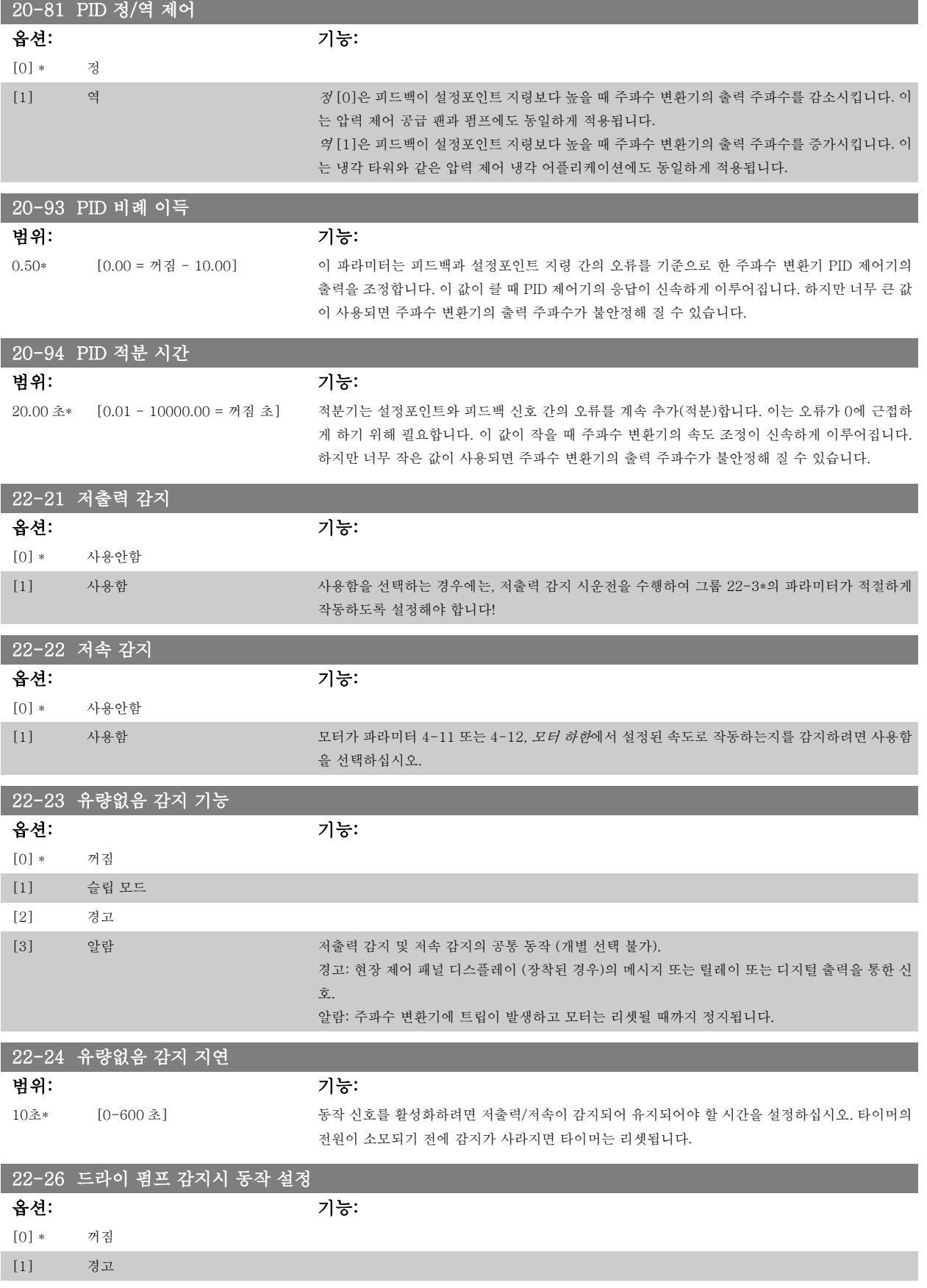

[2] 알람 다음 그러이 펌프 감지를 사용하려면 *저출력 감지*가 사용함(파라미터 22-21)으로 설정되어 작동해야 합니다 (파라미터 22-3\*, *비유량 출력 조정*, 또는 *자동 설정*, 파라미터 22-20 사용).

경고: 현장 제어 패널 디스플레이 (장착된 경우)의 메시지 또는 릴레이 또는 디지털 출력을 통한 신 호.

알람: 주파수 변환기에 트립이 발생하고 모터는 리셋될 때까지 정지됩니다.

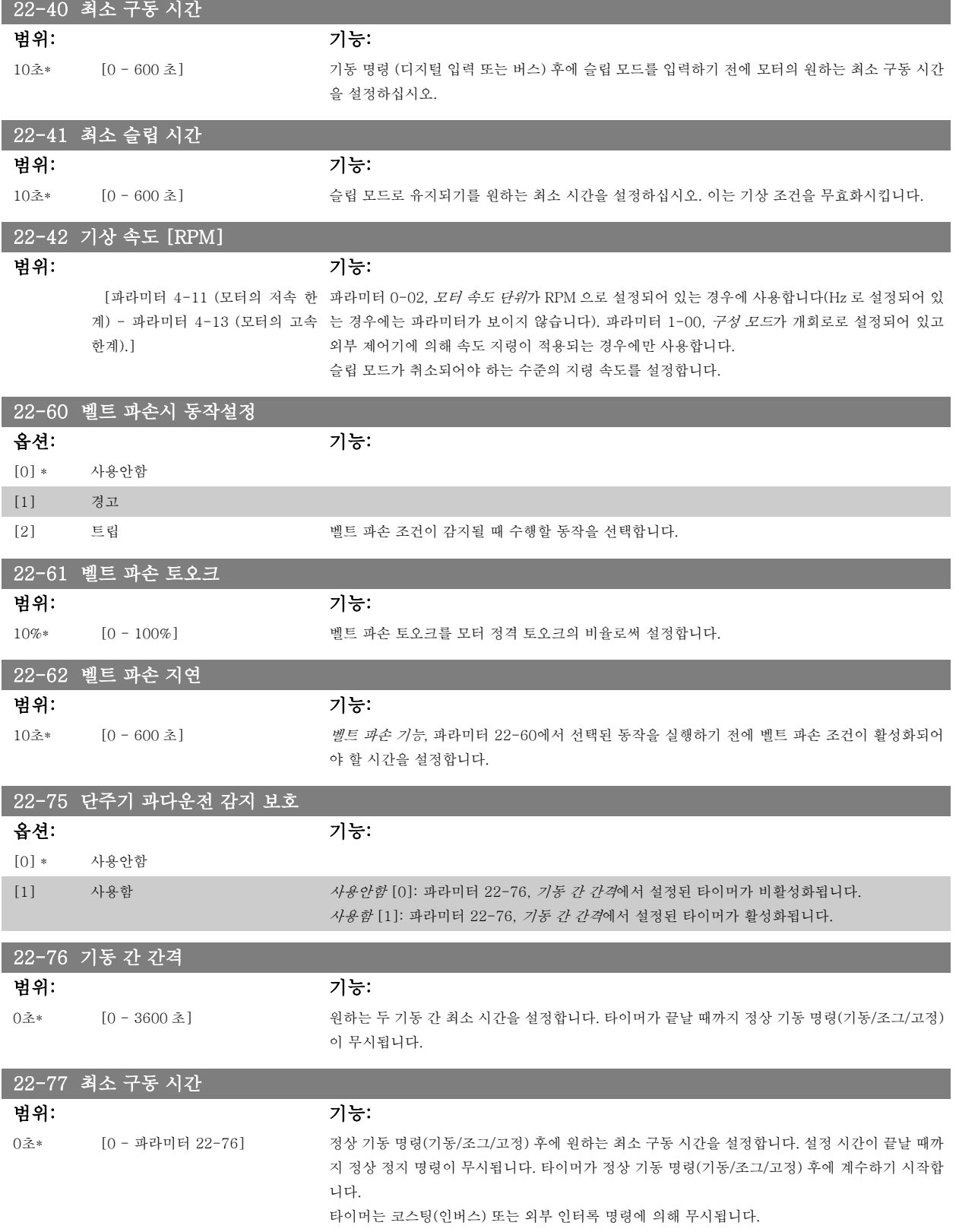

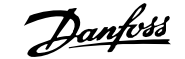

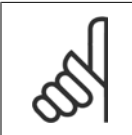

주의 캐스케이드 모드에서는 동작하지 않습니다.

### 6.1.4 주 메뉴 모드

GLCP 와 NLCP 모두 주 메뉴 모드로의 액세스를 제공합니다. [Main Menu] 키를 누르면 주 메뉴 모드를 시작할 수 있습니다. 그림 6.2는 GLCP 의 표시창에 나타나는 읽기의 예를 보여줍니다. 표시창의 두 번째 줄에서 다섯 번째 줄에는 위쪽/아래쪽 화살표 키를 사 용하여 선택할 수 있는 파라미터 그룹의 목록이 표시됩니다. 130BP066.10

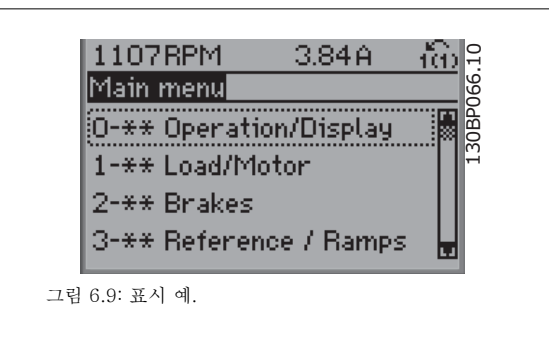

각 파라미터의 이름과 숫자는 두 가지 프로그래밍 모드에서 동일합니다. 주 메뉴 모드에서 파라미터는 그룹별로 분리되어 있습니다. 파라미터 번호의 첫 번째 숫자(맨 왼쪽에 있는 숫자)는 파라미터 그룹 번호를 나타냅니다.

주 메뉴에서는 모든 파라미터를 변경할 수 있습니다. 장치의 구성(파라미터 1-00)이 프로그래밍에 이용 가능한 다른 파라미터들을 결정합니다. 예를 들 어, 폐회로가 선택되면 폐회로 작동과 관련한 파라미터를 추가할 수 있습니다. 장치에 옵션 카드가 추가되면 옵션 장치와 관련한 파라미터를 추가로 이 용할 수 있습니다.

### 6.1.5 파라미터 선택

주 메뉴 모드에서 파라미터는 그룹별로 분리되어 있습니다. 검색 키를 사 용하여 파라미터 그룹을 선택할 수 있습니다. 오른쪽 그림은 선택할 수 있는 파라미터 그룹을 나타냅니다.

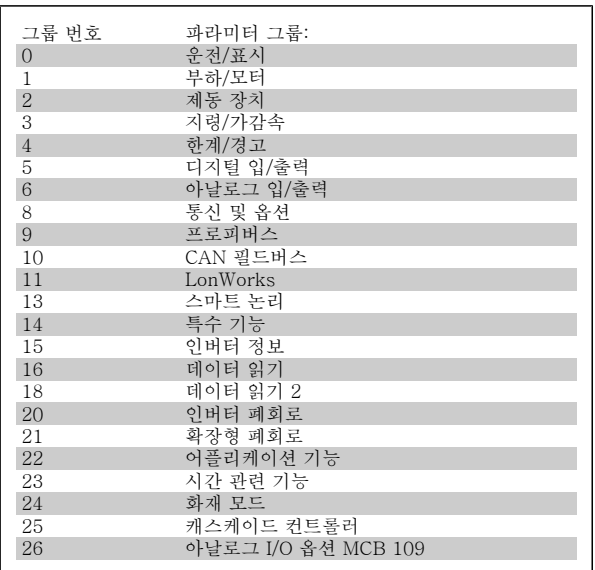

표 6.3: 파라미터 그룹

검색 키를 사용하여 파라미터 그룹을 선택한 다음 파라미터를 선택하십 시오.

GLCP 표시창의 중간 부분에 파라미터 번호와 이름 그리고 선택된 파라 미터 값이 표시됩니다.

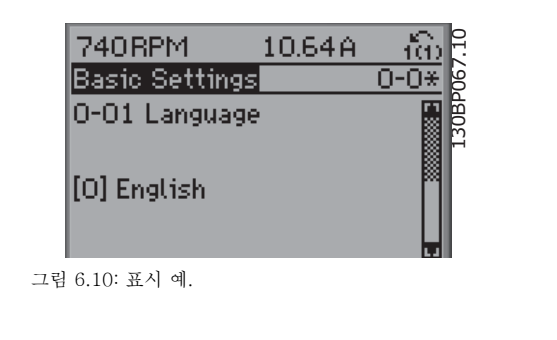

#### 6.1.6 데이터의 수정

- 1. [Quick Menu] 또는 [Main Menu]를 누르십시오.
- 2. 편집할 파라미터 그룹을 찾으려면 [▲] 및 [▼] 키를 사용하십시오.
- 3. 편집할 파라미터를 찾으려면 [▲] 및 [▼] 키를 사용하십시오.
- 4. [OK] 키를 누르십시오.
- 5. 올바른 파라미터 설정값을 선택하려면 [▲] 및 [▼] 키를 사용하십시오. 또는 숫자 내의 자리로 이동하려면 키를 사용하십시오. 커서는 변경하 려고 선택한 숫자를 가리킵니다. [▲] 키는 값을 증가시키고, [▼] 키는 값을 감소시킵니다.
- 6. [Cancel] 키를 눌러 변경을 무시하거나, [OK] 키를 눌러 변경을 허용하고 새 설정을 입력합니다.

## 6.1.7 문자 데이터 값의 변경

선택한 파라미터가 문자 데이터 값인 경우에는 위쪽/아래쪽 검색 키를 사 용하여 문자 데이터 값을 변경하십시오. 위쪽 검색 키를 누르면 값이 커지고 아래쪽 검색 키를 누르면 값이 작아 집니다. 저장하려는 값 위에 커서를 놓고 [OK] 키를 누르십시오.

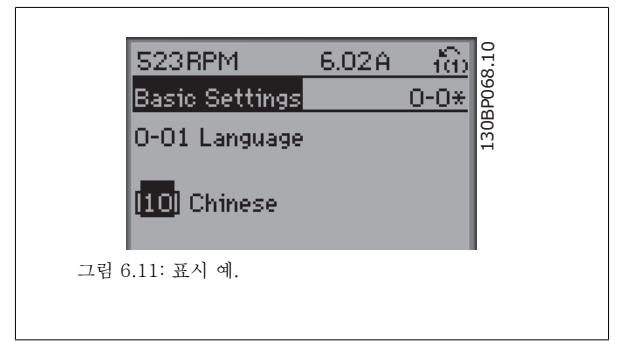

### 6.1.8 단계적으로 숫자 데이터 값 변경

선택한 파라미터가 숫자 데이터 값인 경우에는 <> 검색 키와 위쪽/아래 쪽 검색 키를 사용하여 선택한 데이터 값을 변경합니다. 커서를 수평으 로 이동하려면 <> 검색 키를 사용하십시오.

그런 다음 위쪽/아래쪽 검색 키를 사용하여 데이터 값을 변경하십시오. 위쪽 키를 누르면 데이터 값이 커지고 아래쪽 키를 누르면 데이터 값이 작아집니다. 저장하려는 값 위에 커서를 놓고 [OK] 키를 누르십시오.

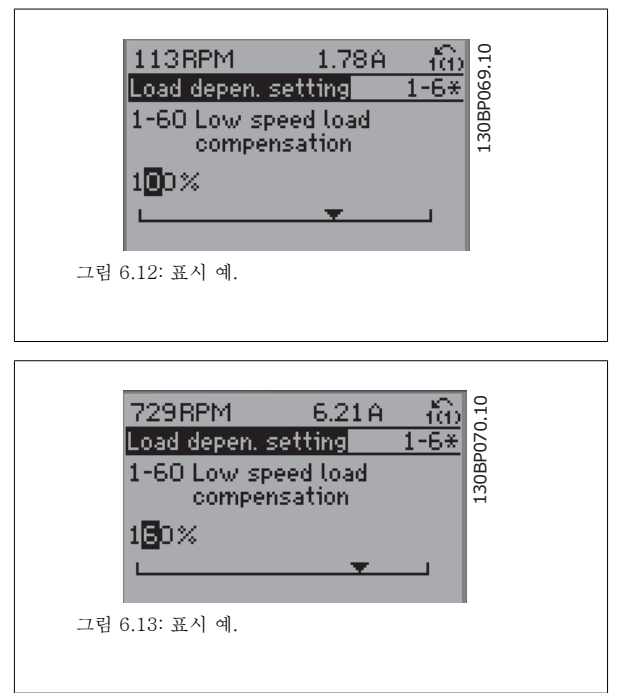

### 6.1.9 데이터 값의 변경, 단계적

일부 파라미터는 단계적으로 값을 변경하거나 이미 설정되어 있는 값으로 즉시 변경할 수 있습니다. *모터 출력*(파라미터 1-20), *모터 전압*(파라미터 1-22) 및 모터 주파수(파라미터 1-23)가 이에 해당합니다. 이 파라미터는 단계적으로 값을 변경할 수도 있고 이미 설정되어 있는 값으로 변경할 수도 있습니다.

### 6.1.10 색인이 붙은 파라미터 읽기 및 프로그래밍

여러 개의 데이터를 가진 파라미터에는 각각의 데이터에 색인이 붙어 있습니다. 파라미터 15-30에서 15-32에는 결함 기록이 포함되어 있어 확인할 수 있습니다. 파라미터를 선택하고 [OK] 키를 누른 다음 위쪽/아래쪽 검색 키를 사용하여 값 기록을 스크롤하십시오.

또 하나의 예로는 파라미터 3-10이 있습니다.

파라미터를 선택하고 [OK] 키를 누른 다음 위쪽/아래쪽 검색 키를 사용하여 인덱싱된 값을 스크롤하십시오. 파라미터 값을 변경하려면 인덱싱된 값을 선택하고 [OK] 키를 누르십시오. 위쪽/아래쪽 키를 사용하여 값을 변경하십시오. [OK] 키를 눌러 변경된 설정을 저장하십시오. [Cancel] 키를 눌러 취 소할 수 있습니다. [Back] 키를 누르면 다른 파라미터로 이동할 수 있습니다.

## 6.2 파라미터 목록

VLT HVAC 인버터 FC 102 의 파라미터는 주파수 변환기의 최적 운전을 위해 다양한 파라미터 그룹 중에서 올바르게 선택합니다. 대부분의 HVAC 어플리케이션에서는 단축 메뉴 버튼을 사용하고 단축 셋업 및 기능 셋업 아래의 파라미터를 선택하여 프로그래밍할 수 있습니다. 파라미터의 설명과 초기 설정은 본 설명서 후반부의 파라미터 목록 편에서 확인할 수 있습니다.

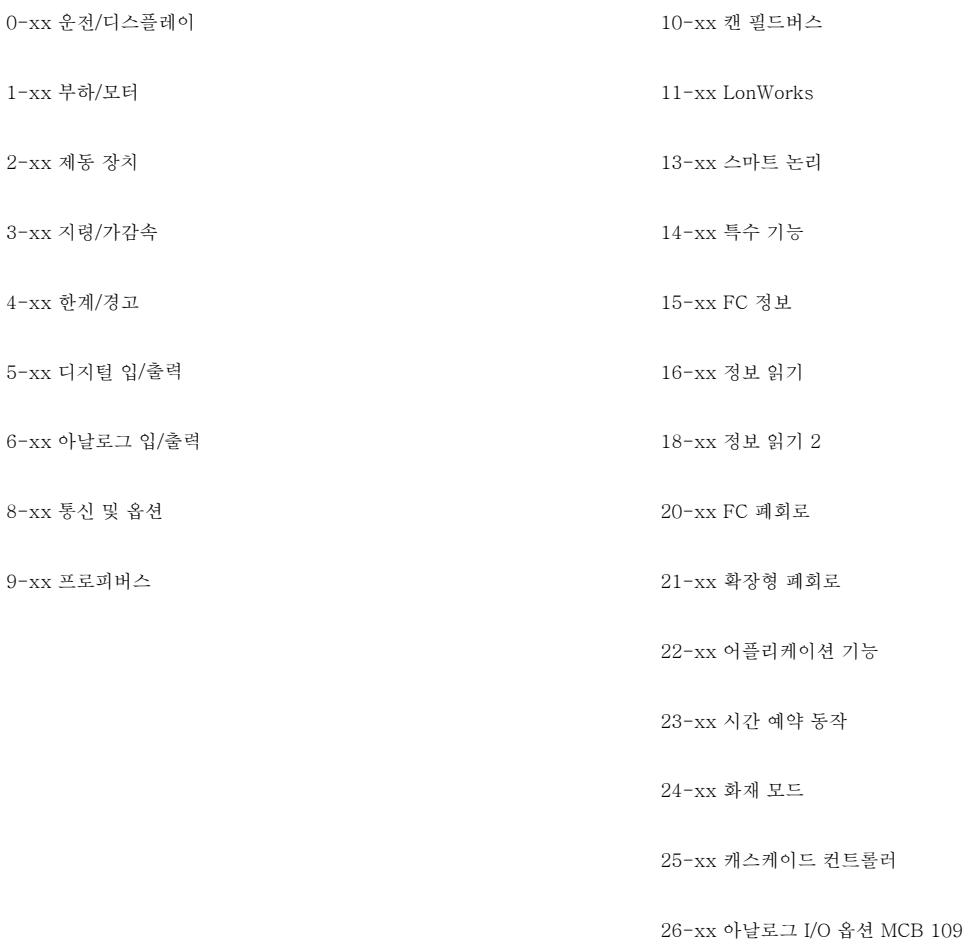

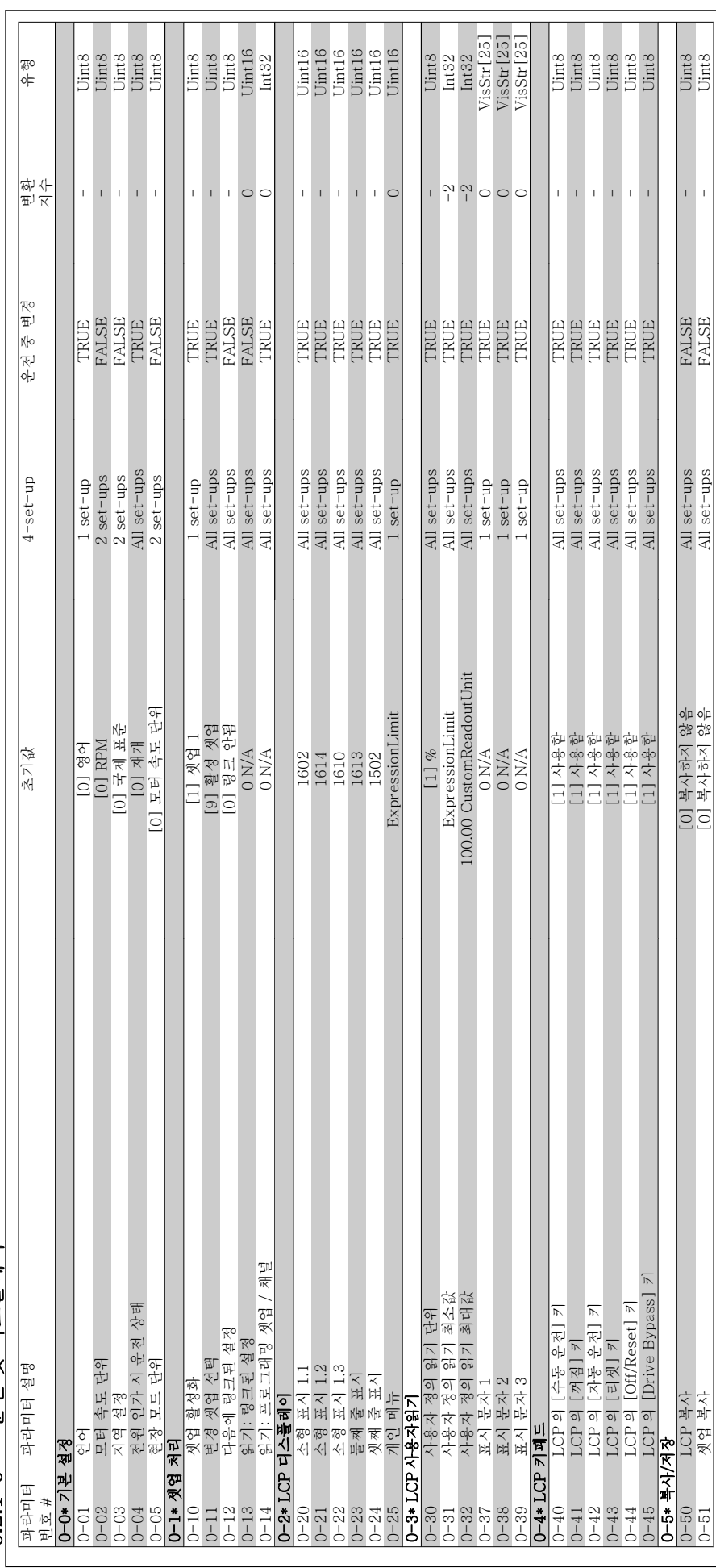

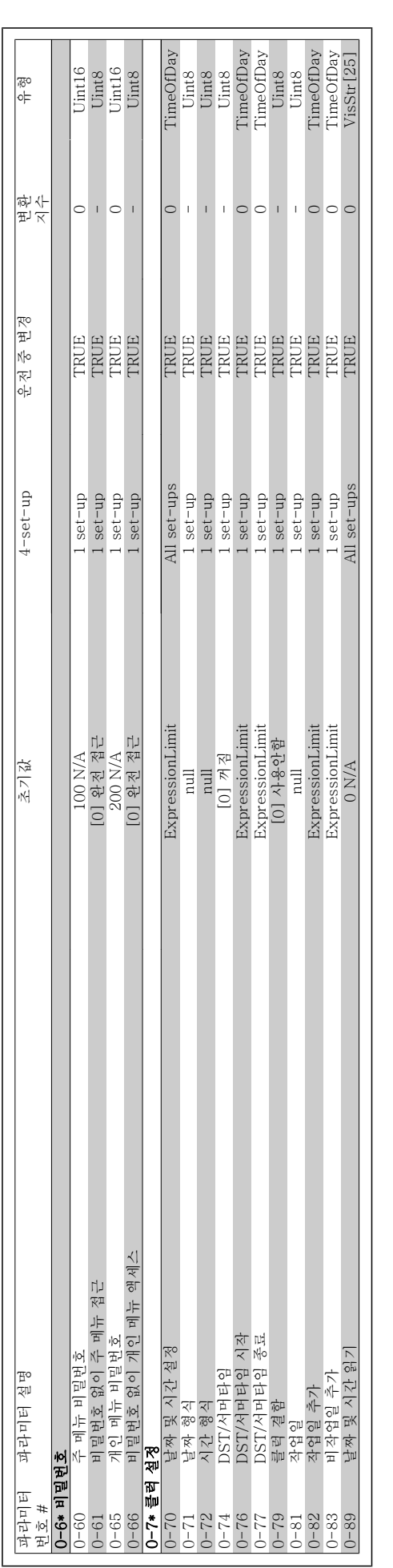

6 주파수 변환기 프로그래밍 방법 Transform To The WLT® HVAC 인버터 사용 설명서

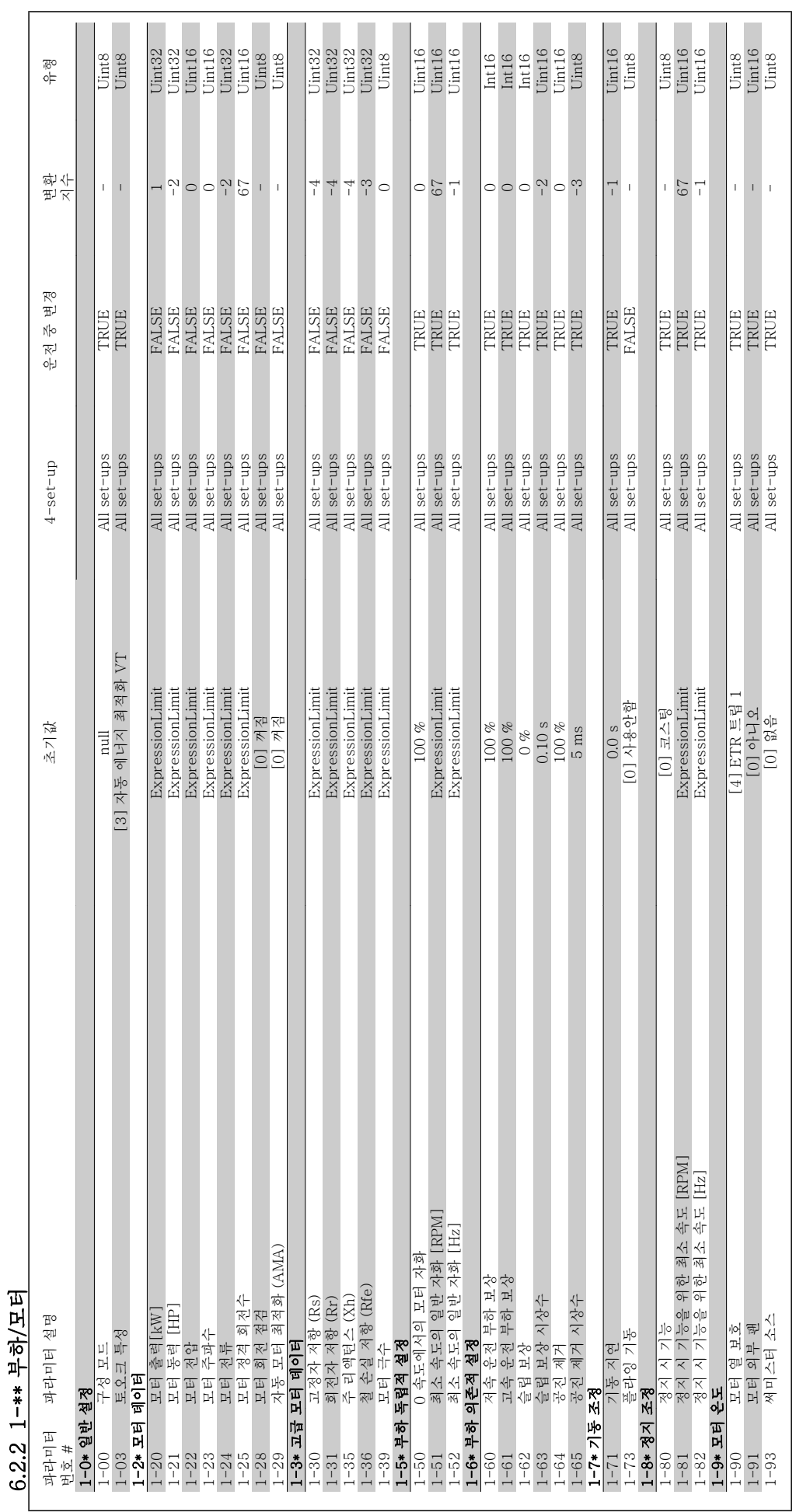

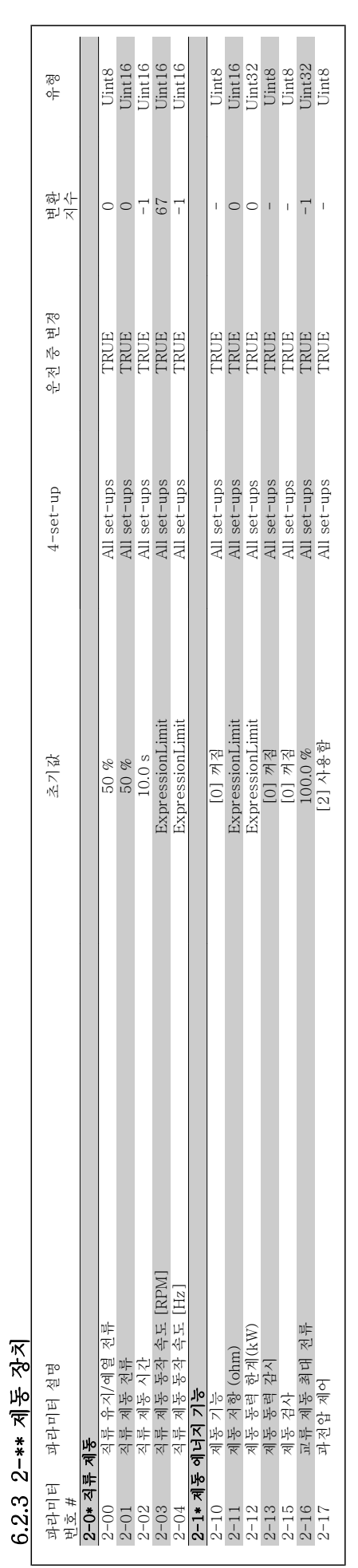

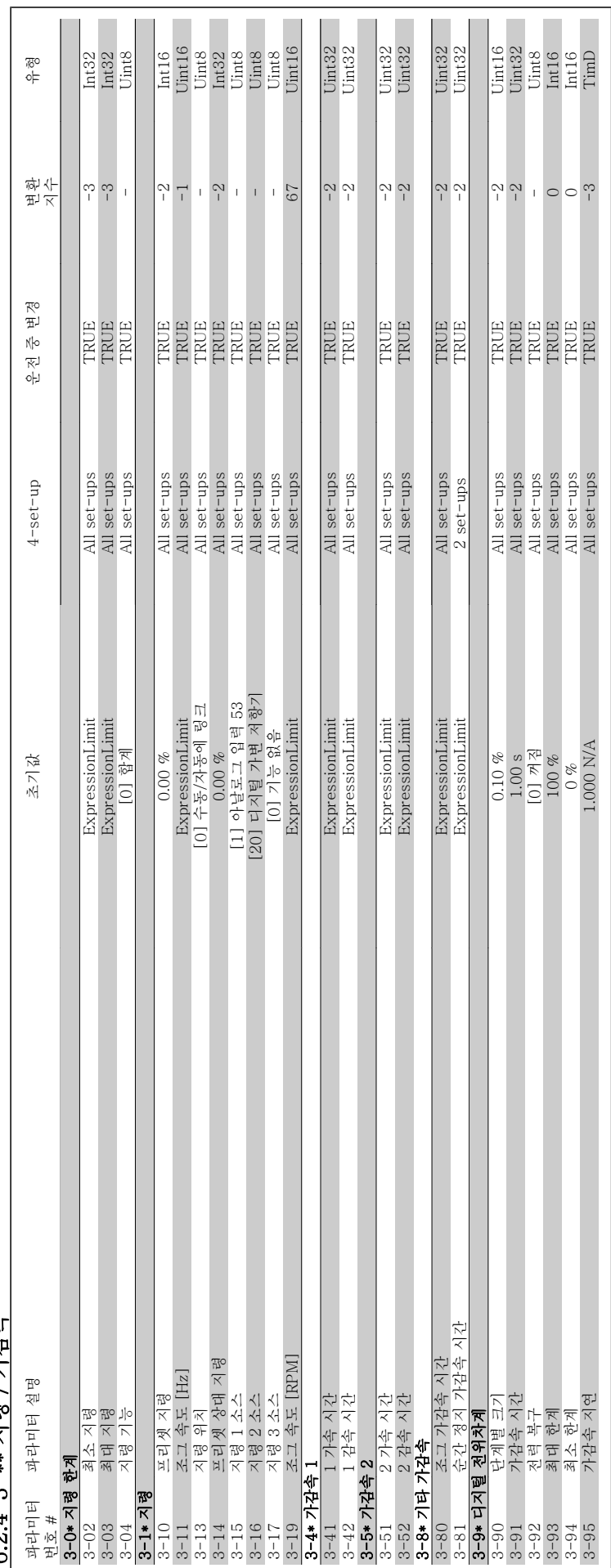

6.2.4 3-\*\* 지령 / 가감속 6.2.4 3-\*\* 지령 / 가감속

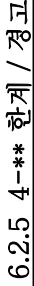

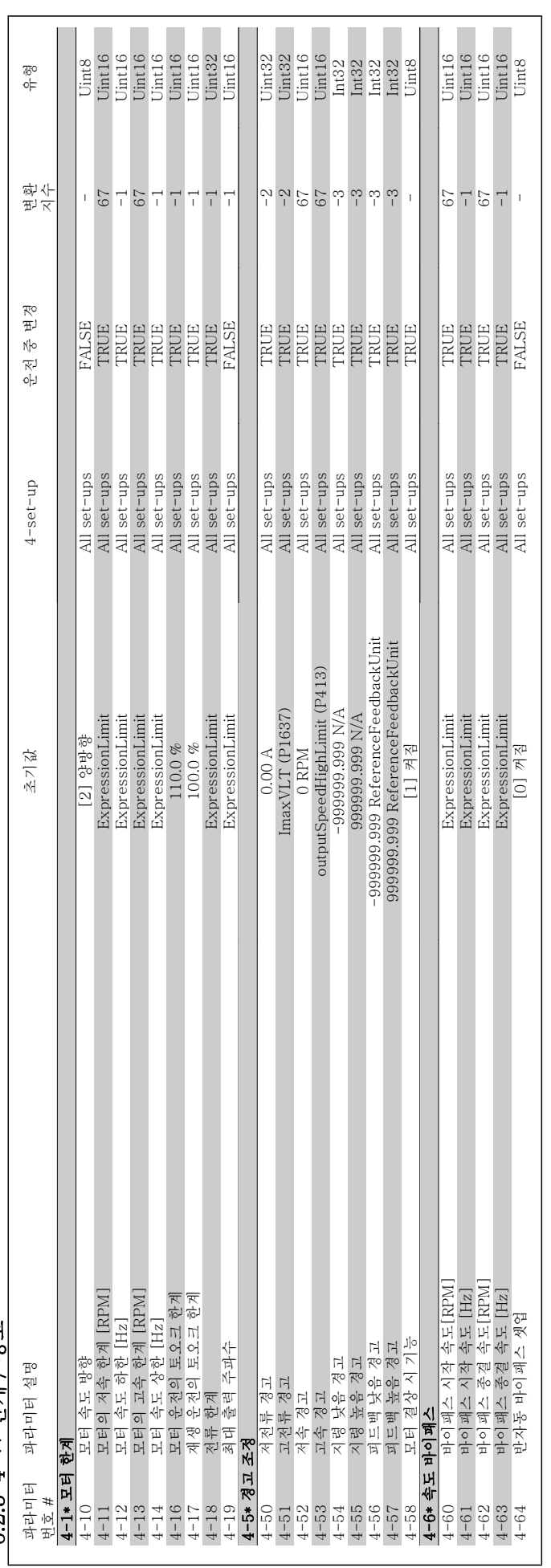

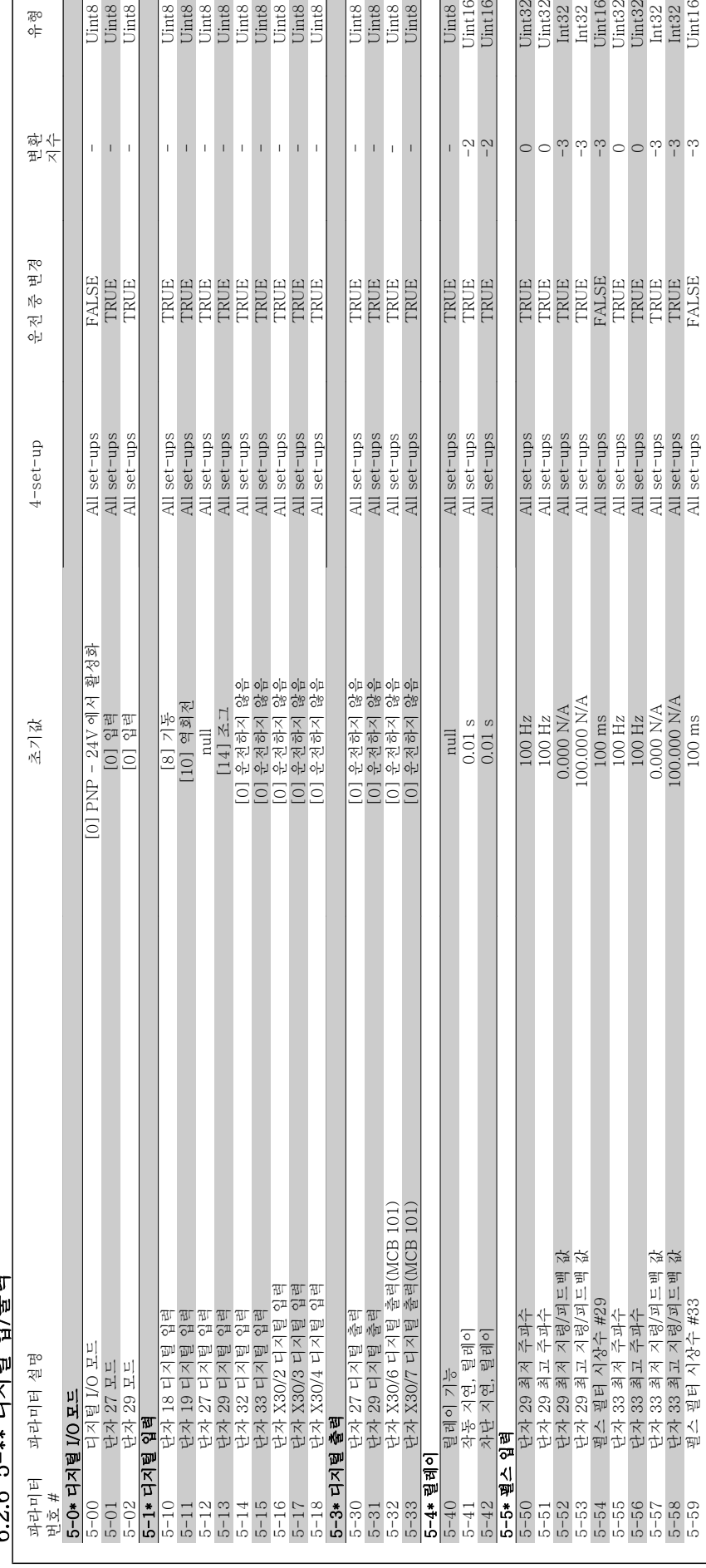

6 2 6 5-\*\* 디지턴 인 총련 6.2.6 5-\*\* 디지털 입/출력 Uint8<br>Uint8<br>Uint8

Jinta<br>Uinta<br>Uinta<br>Uinta<br>Uinta<br>Uinta<br>Uinta

유형

Uint8<br>Uint16<br>Uint16

 $\frac{1}{2}$ ₹

Uint8<br>Uint8<br>Uint8<br>Uint8

5-58 단자 33 최고 지령/피드백 값 100.000 N/A All set-ups TRUE -3 Int32 5-59 편의 시상수 #33 Pet-ups FALSE -3 All set-ups FALSE -3 All set-ups FALSE -3 Pet-ups FALSE -3 PALSE -3

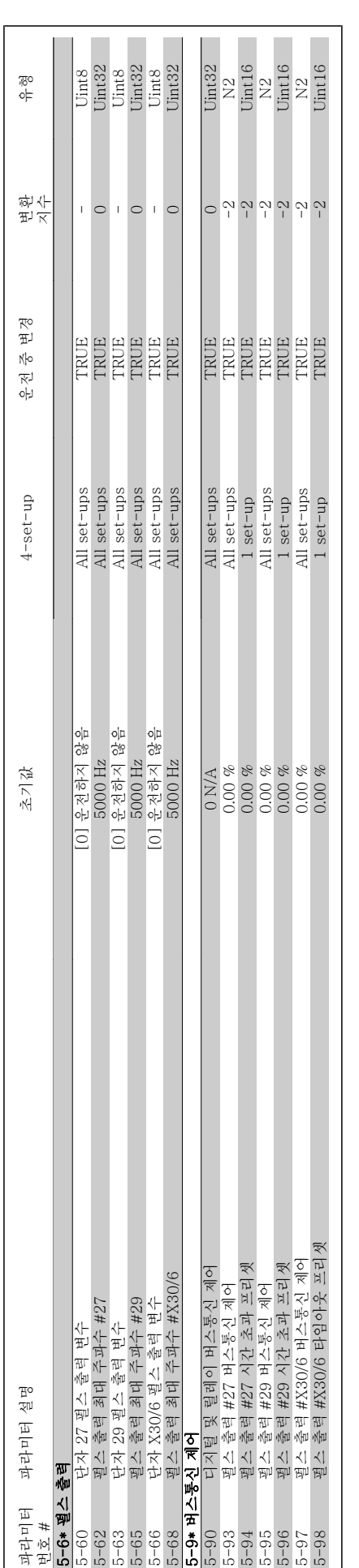

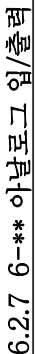

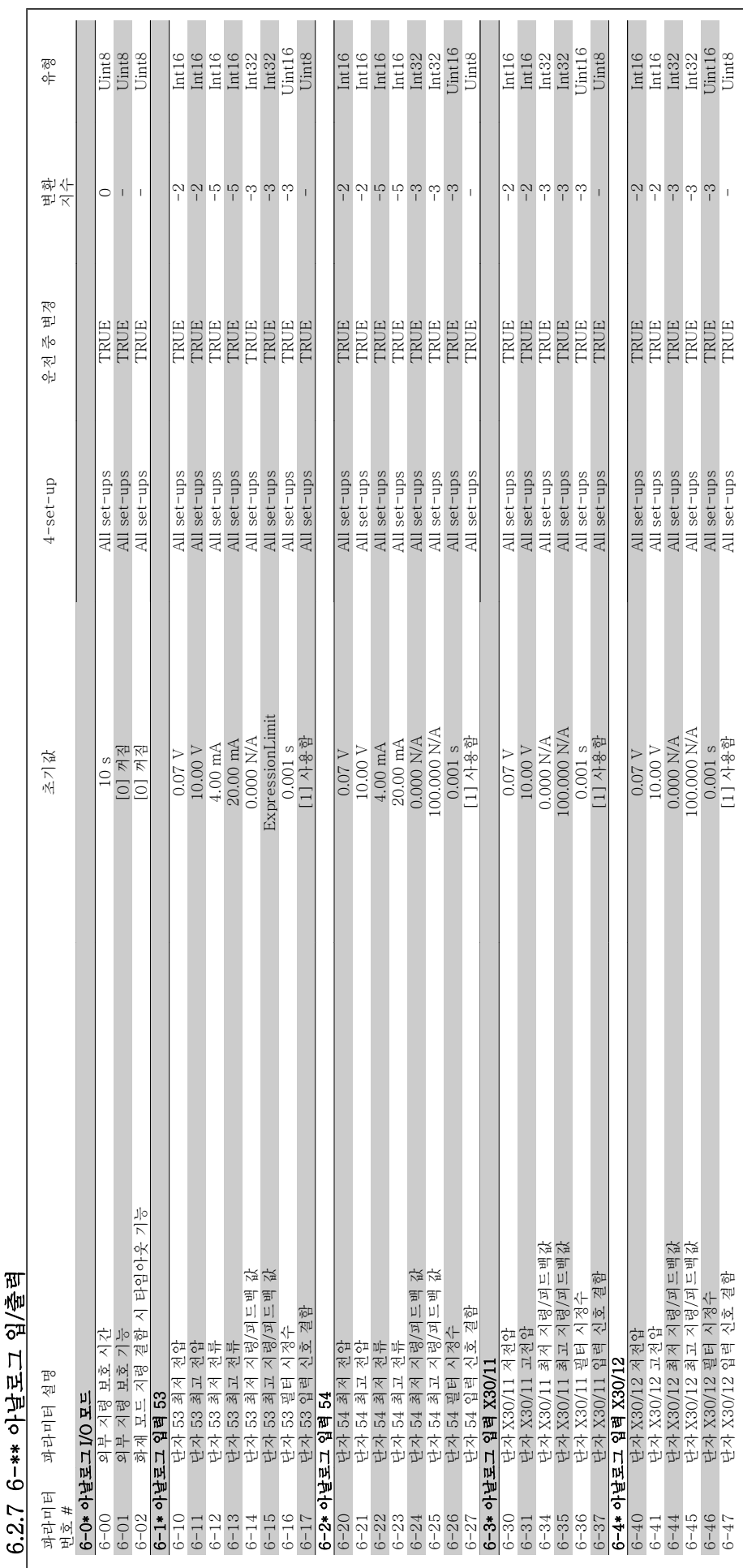

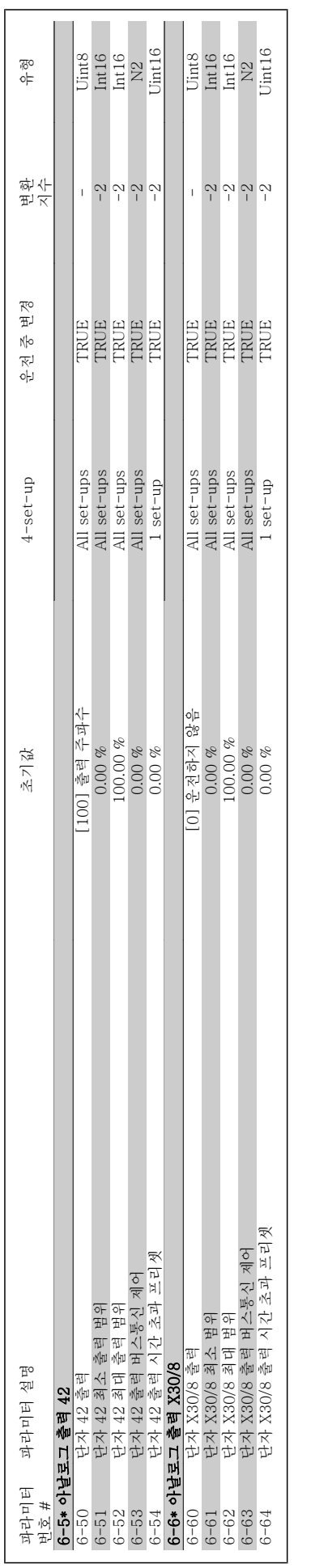

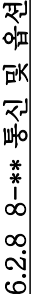

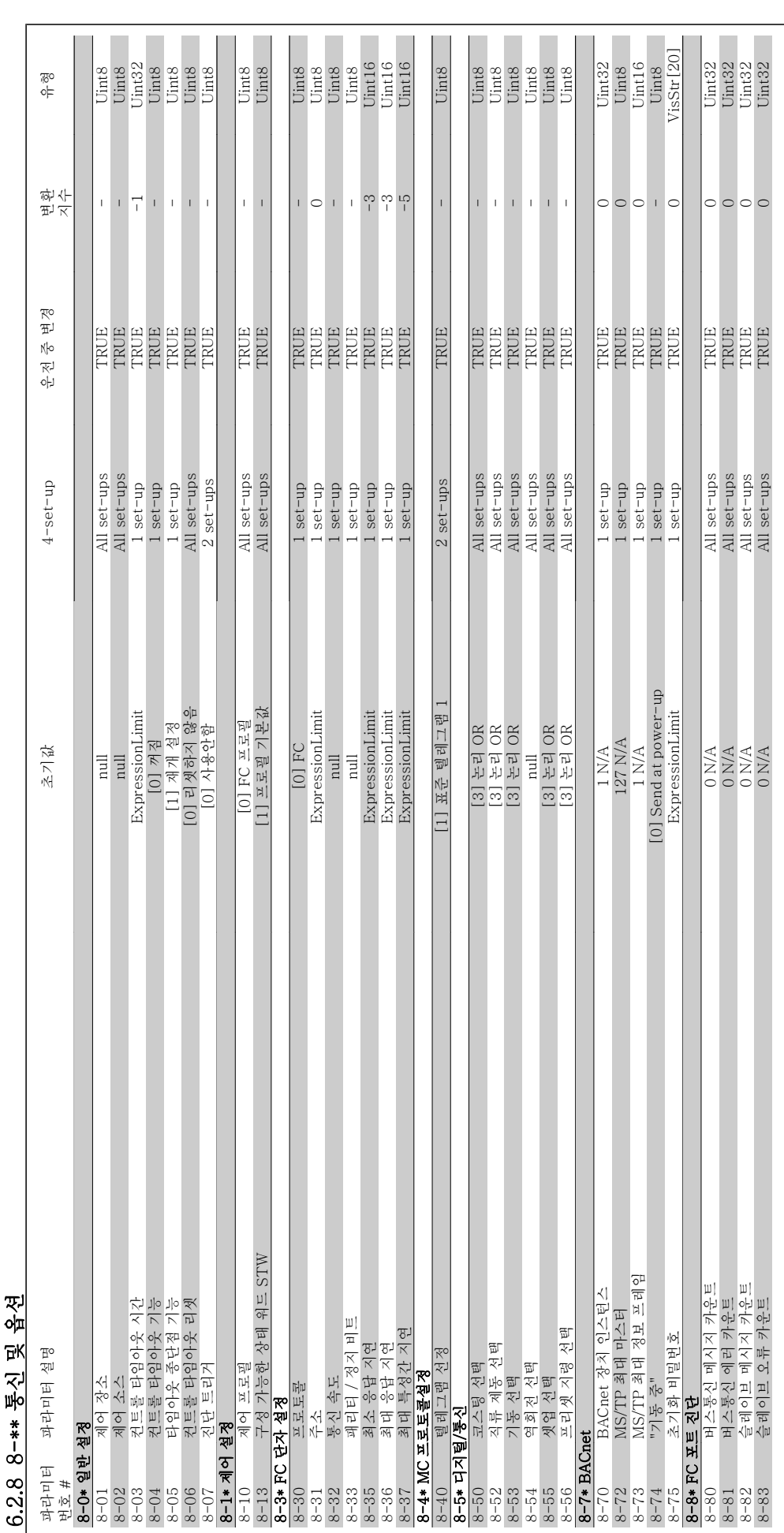

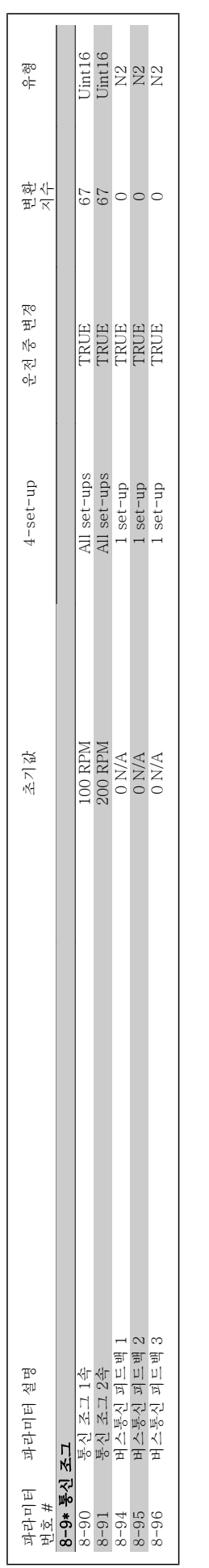

6 주파수 변환기 프로그래밍 방법 Transform To The WLT® HVAC 인버터 사용 설명서

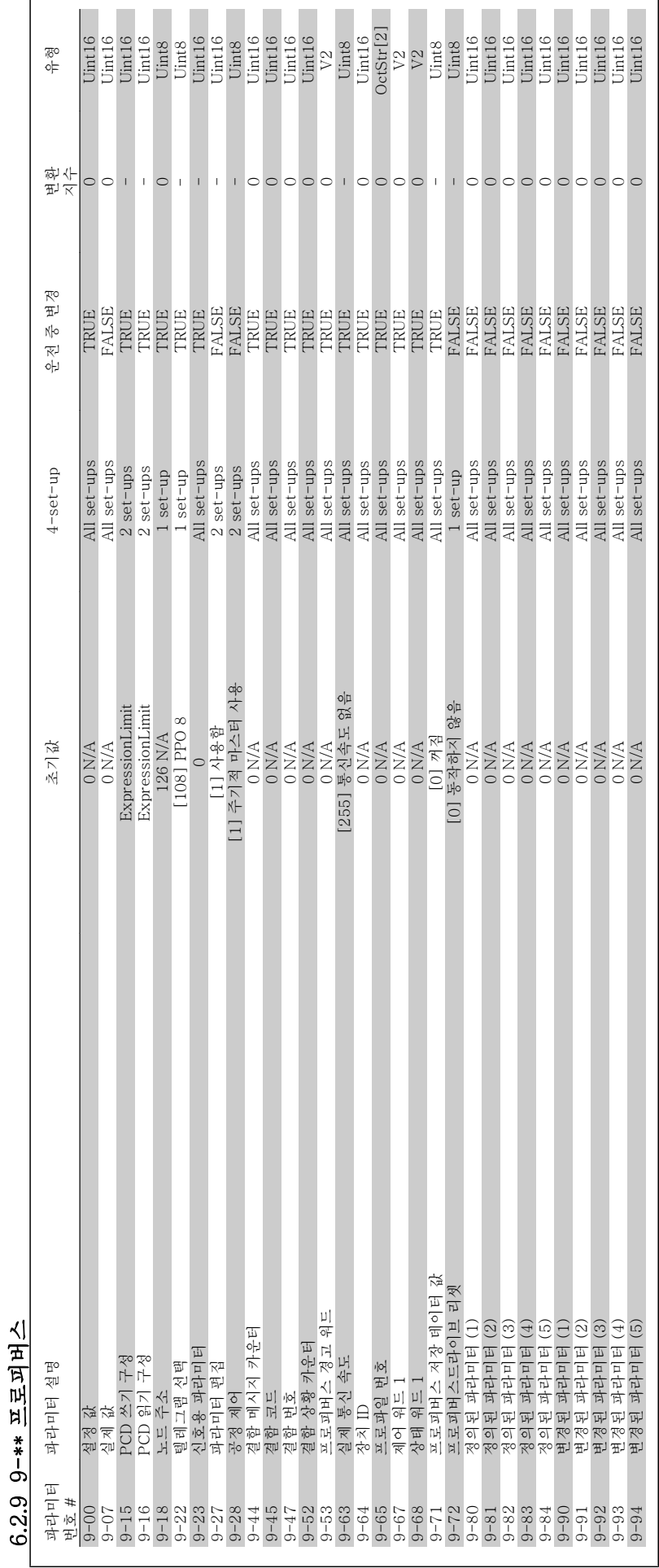

VLT® HVAC 인버터 사용 설명서 The Manipulation of 주파수 변환기 프로그래밍 방법

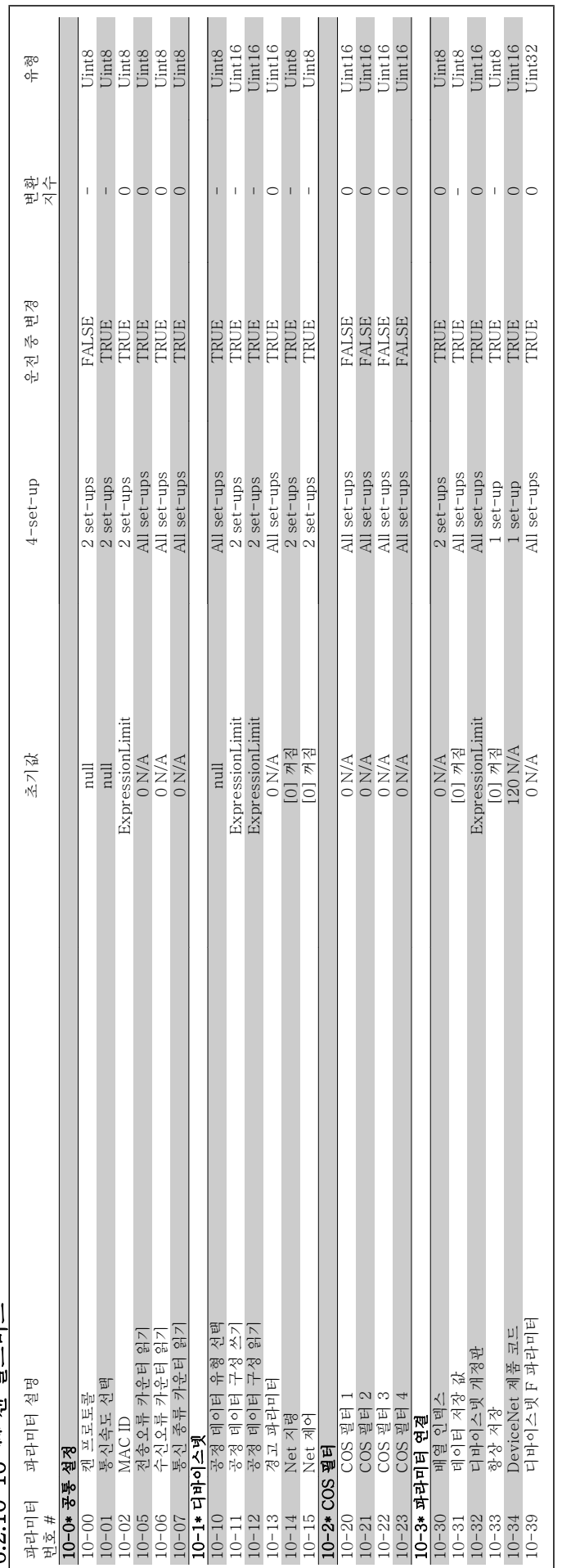

6 2 10 10-\*\* 캐 픽드버스 6.2.10 10-\*\* 캔 필드버스

# 6 주파수 변환기 프로그래밍 방법 Transform To The WLT® HVAC 인버터 사용 설명서

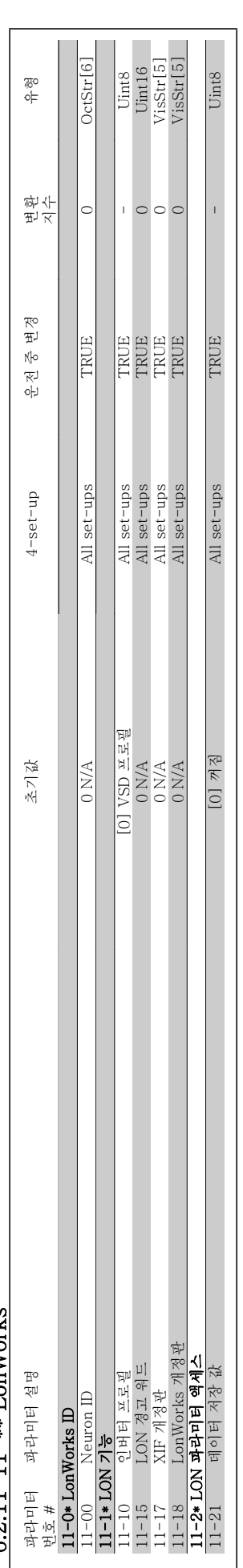

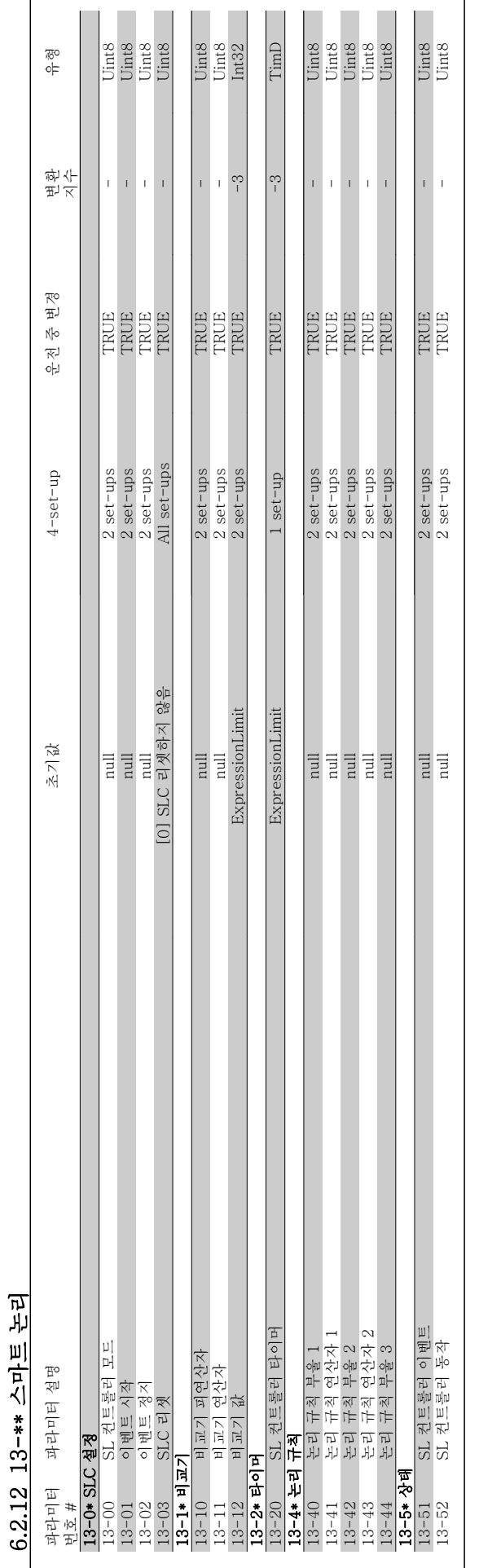

6 주파수 변환기 프로그래밍 방법 VLT® HVAC 인버터 사용 설명서
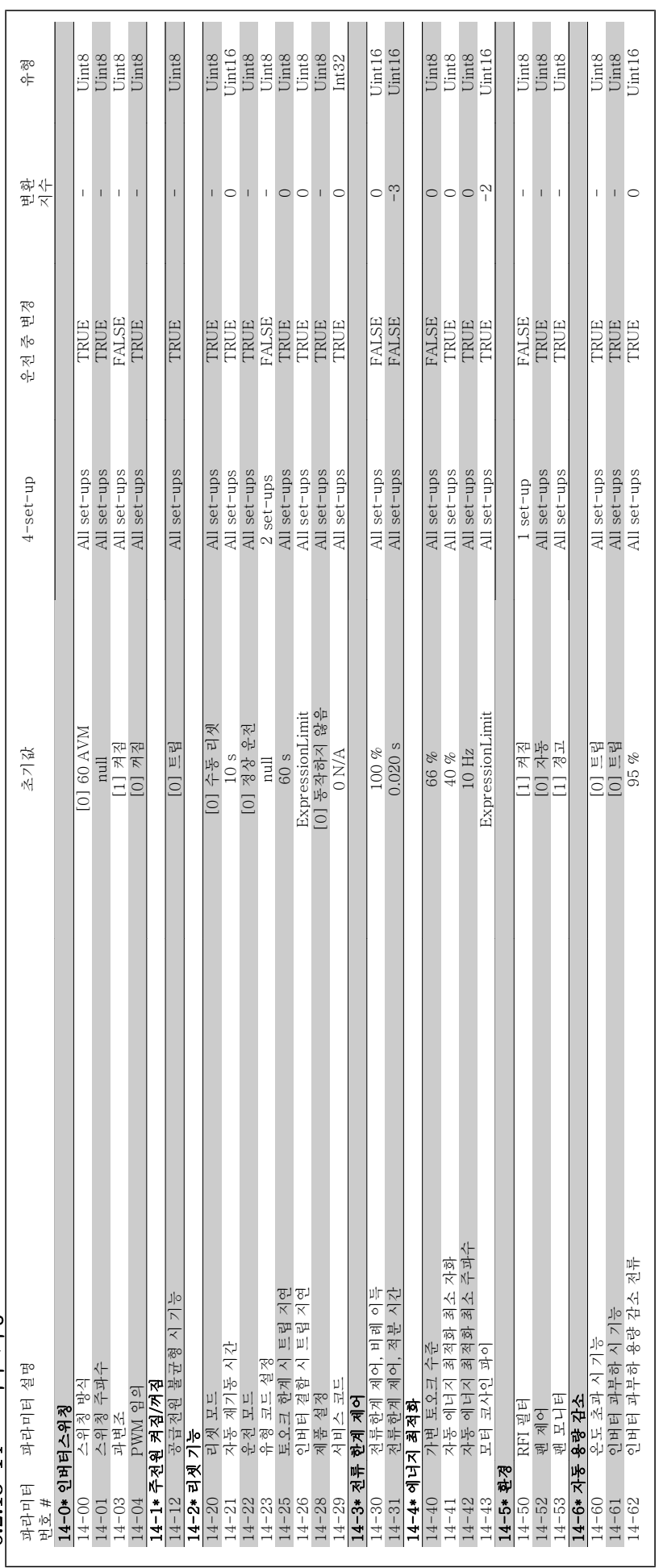

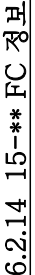

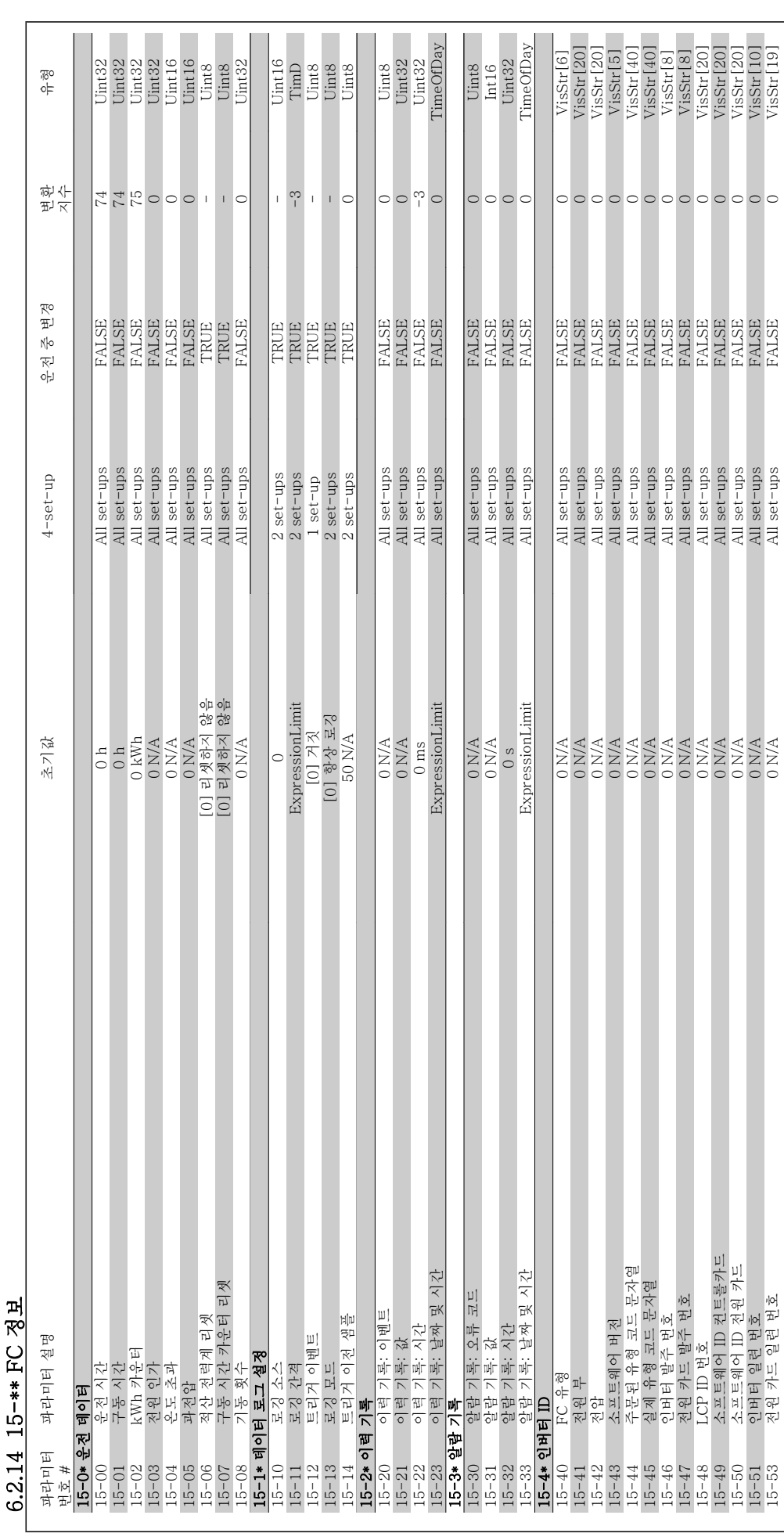

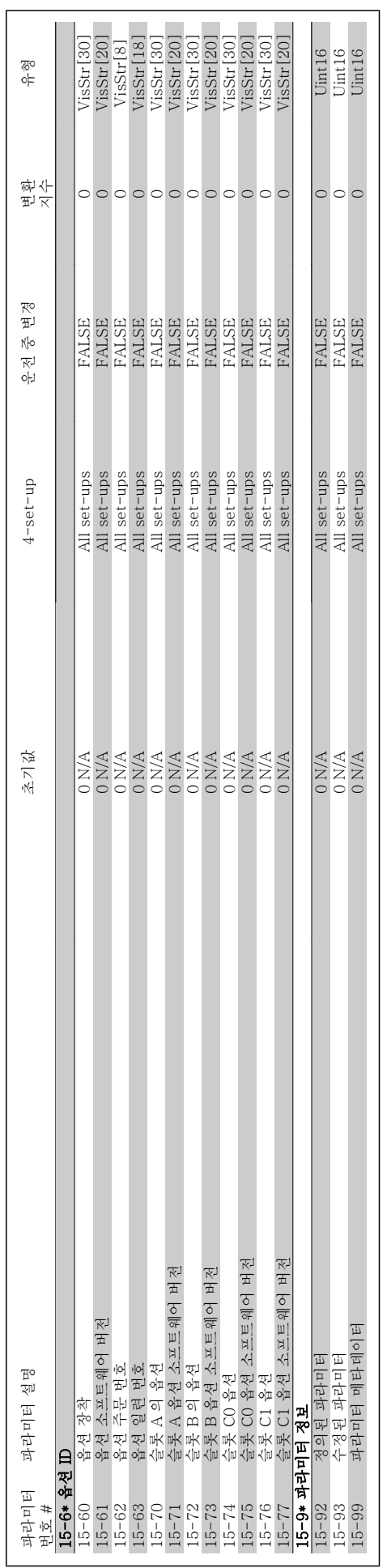

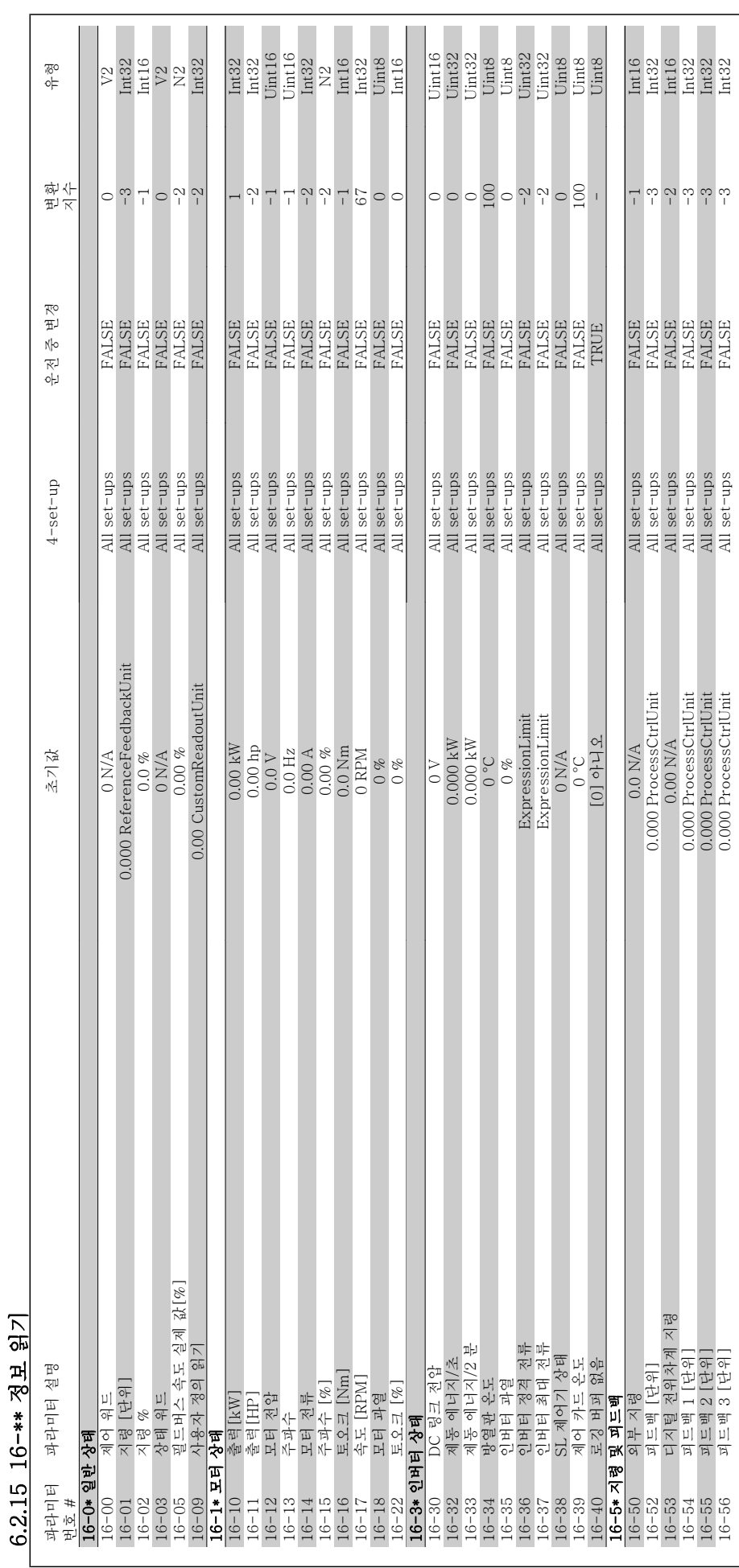

6 주파수 변환기 프로그래밍 방법 VLT® HVAC 인버터 사용 설명서

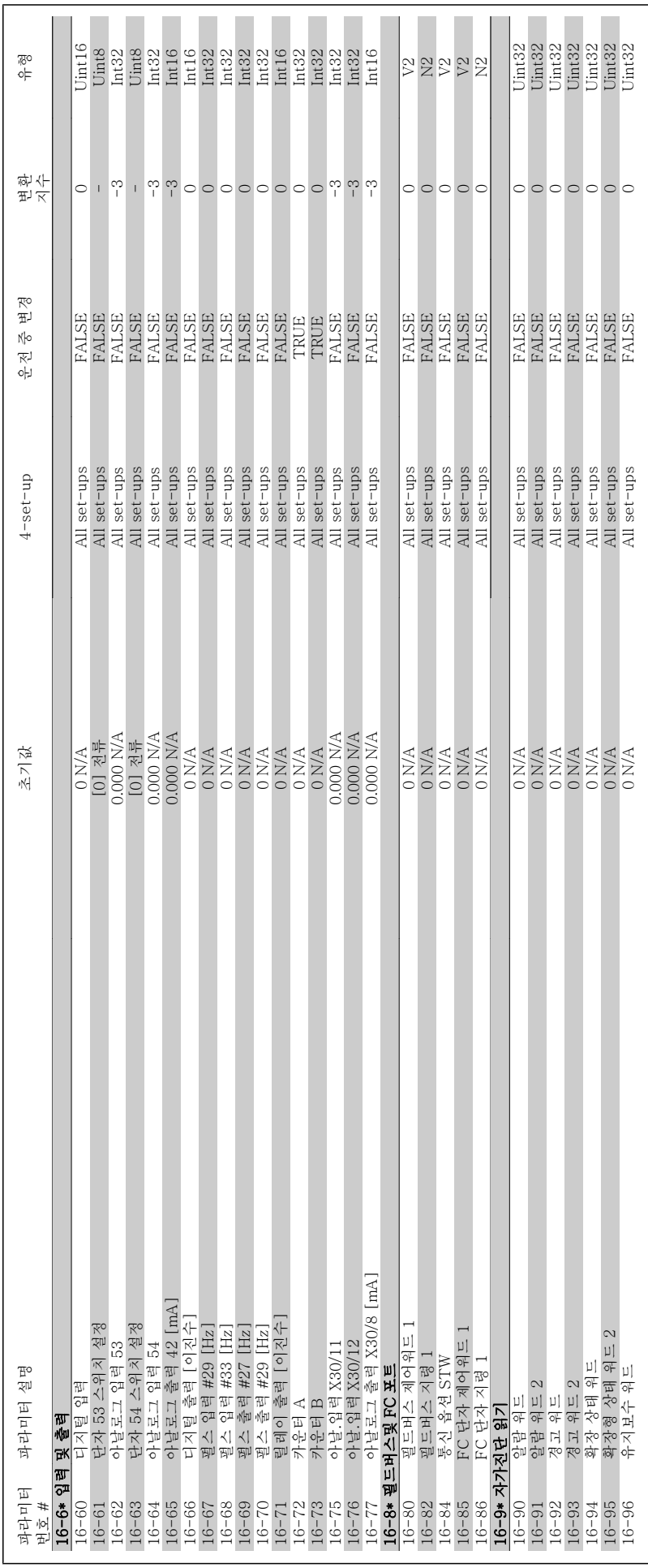

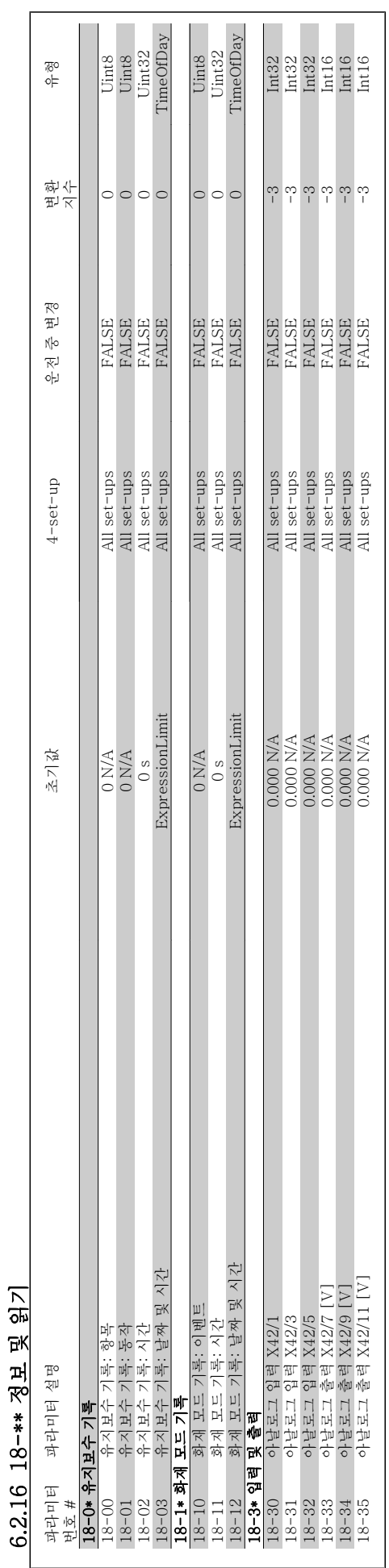

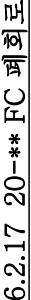

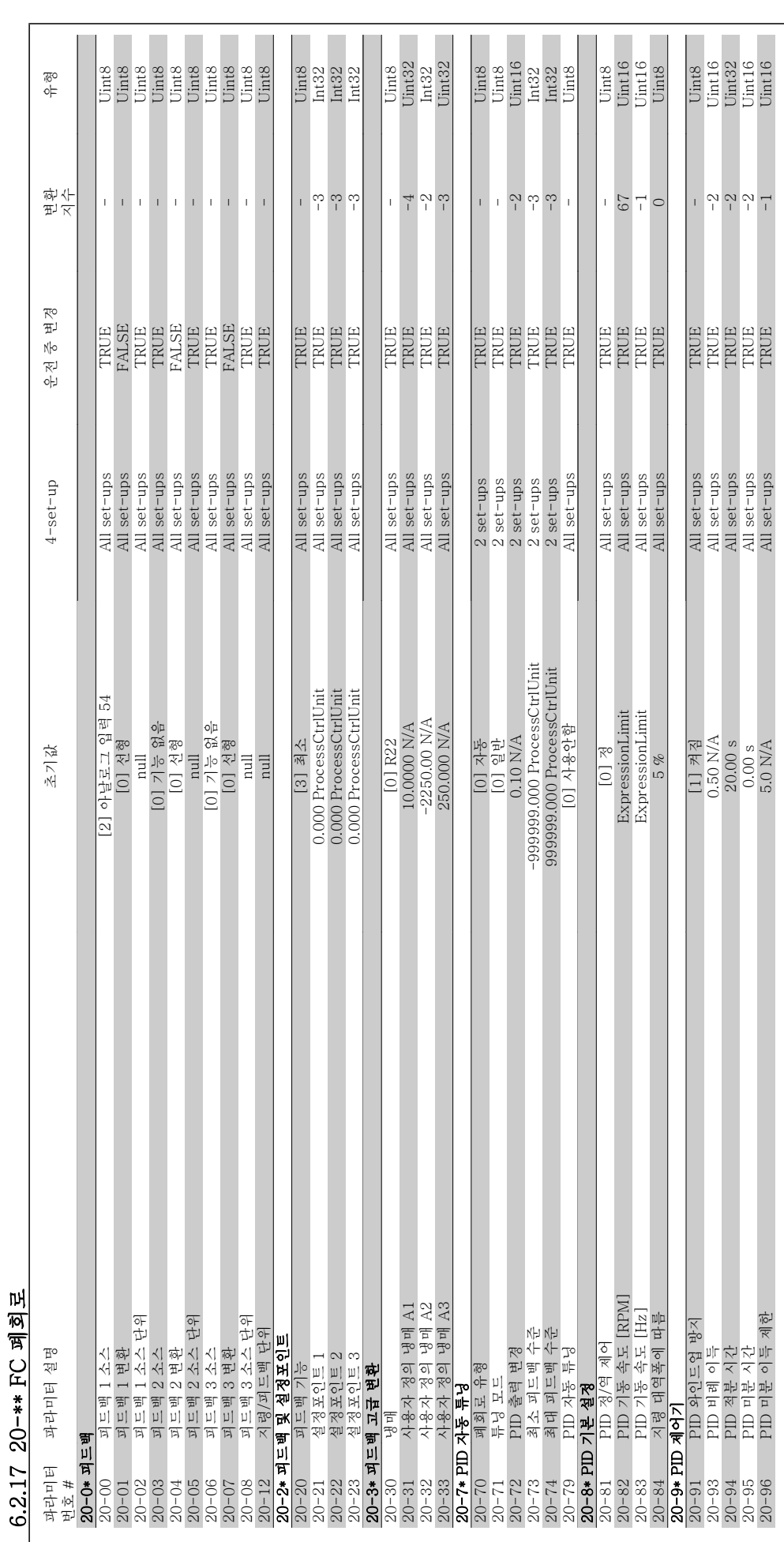

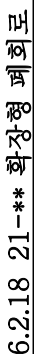

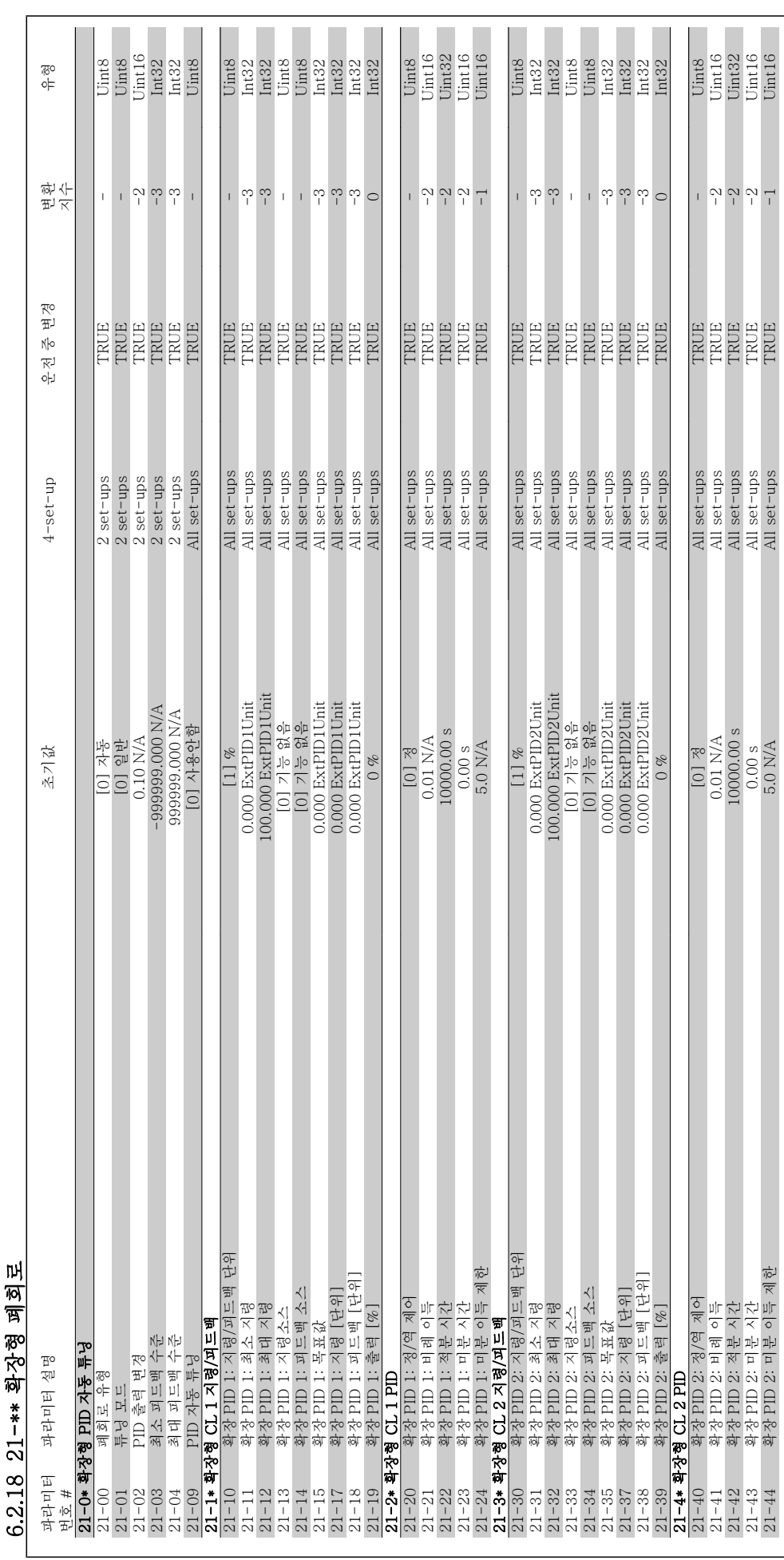

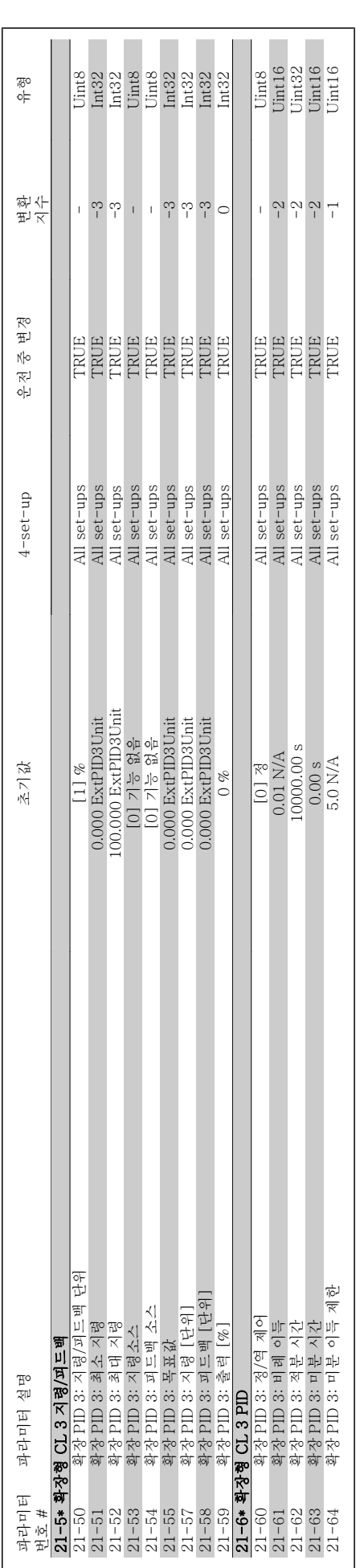

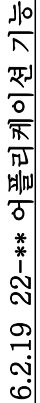

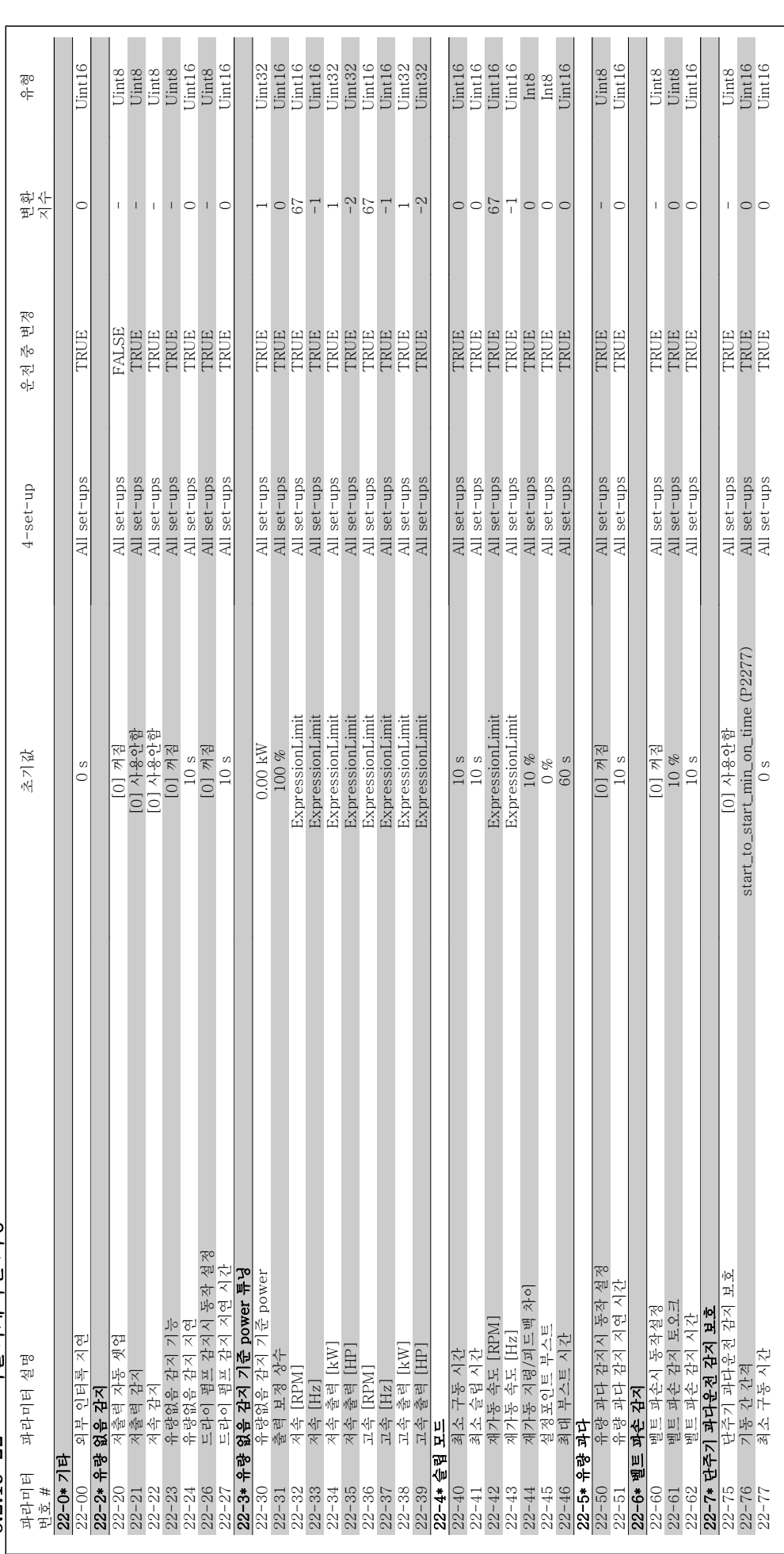

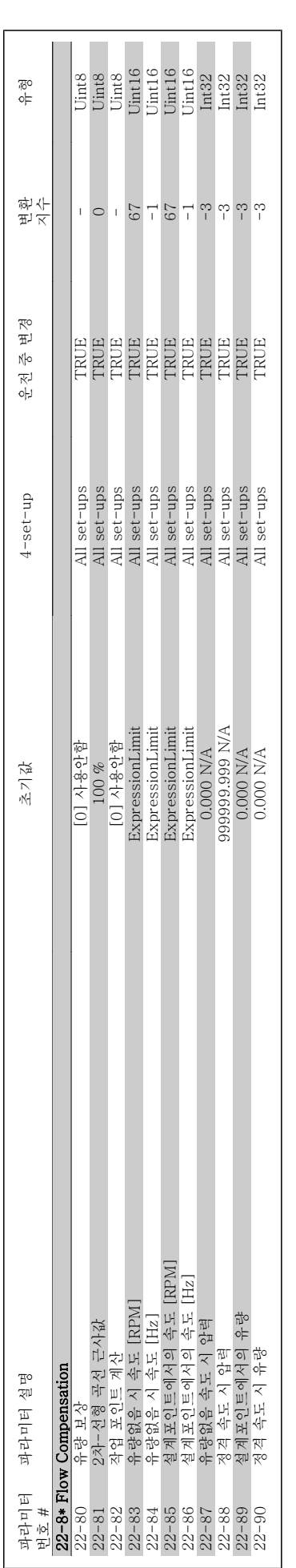

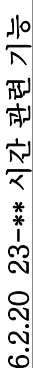

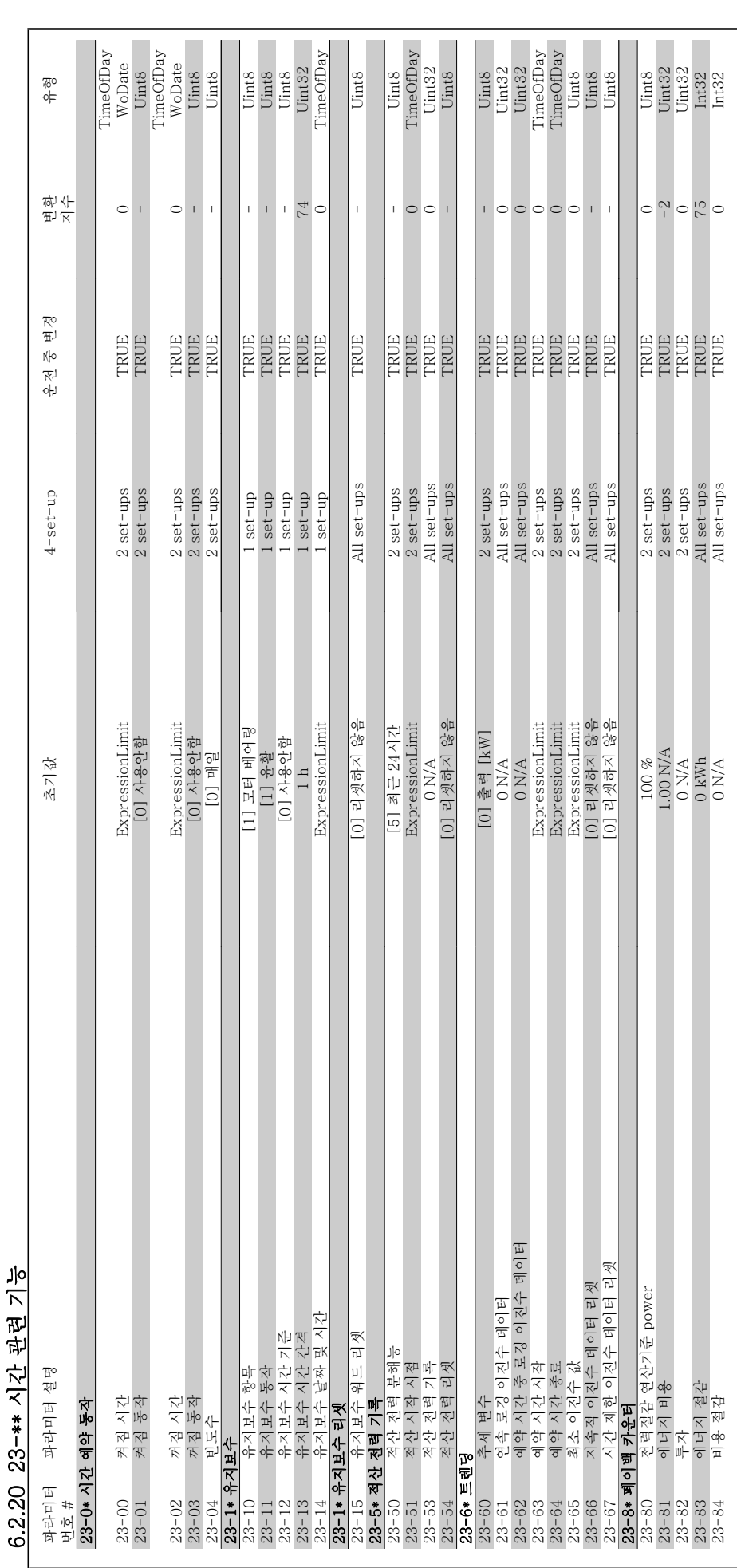

6 주파수 변환기 프로그래밍 방법 VLT® HVAC 인버터 사용 설명서

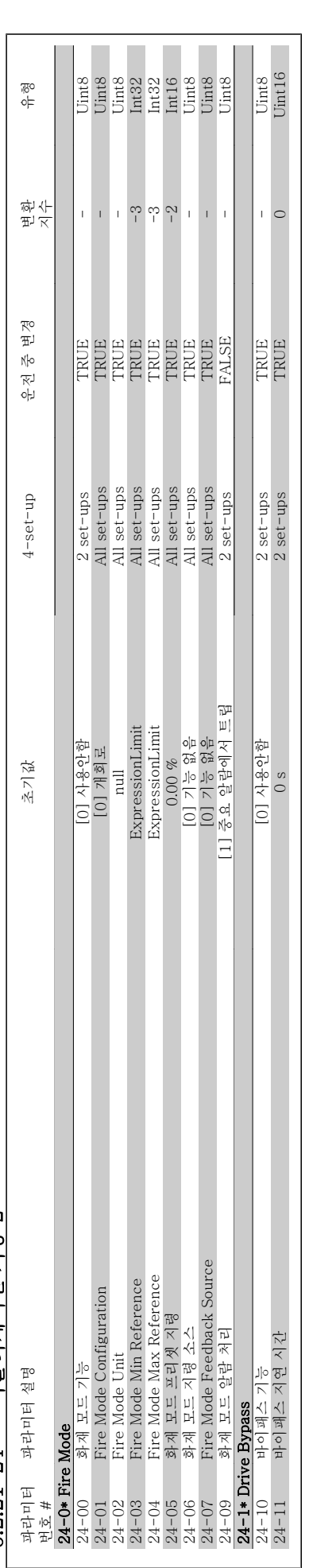

VLT® HVAC 인버터 사용 설명서 6 주파수 변환기 프로그래밍 방법

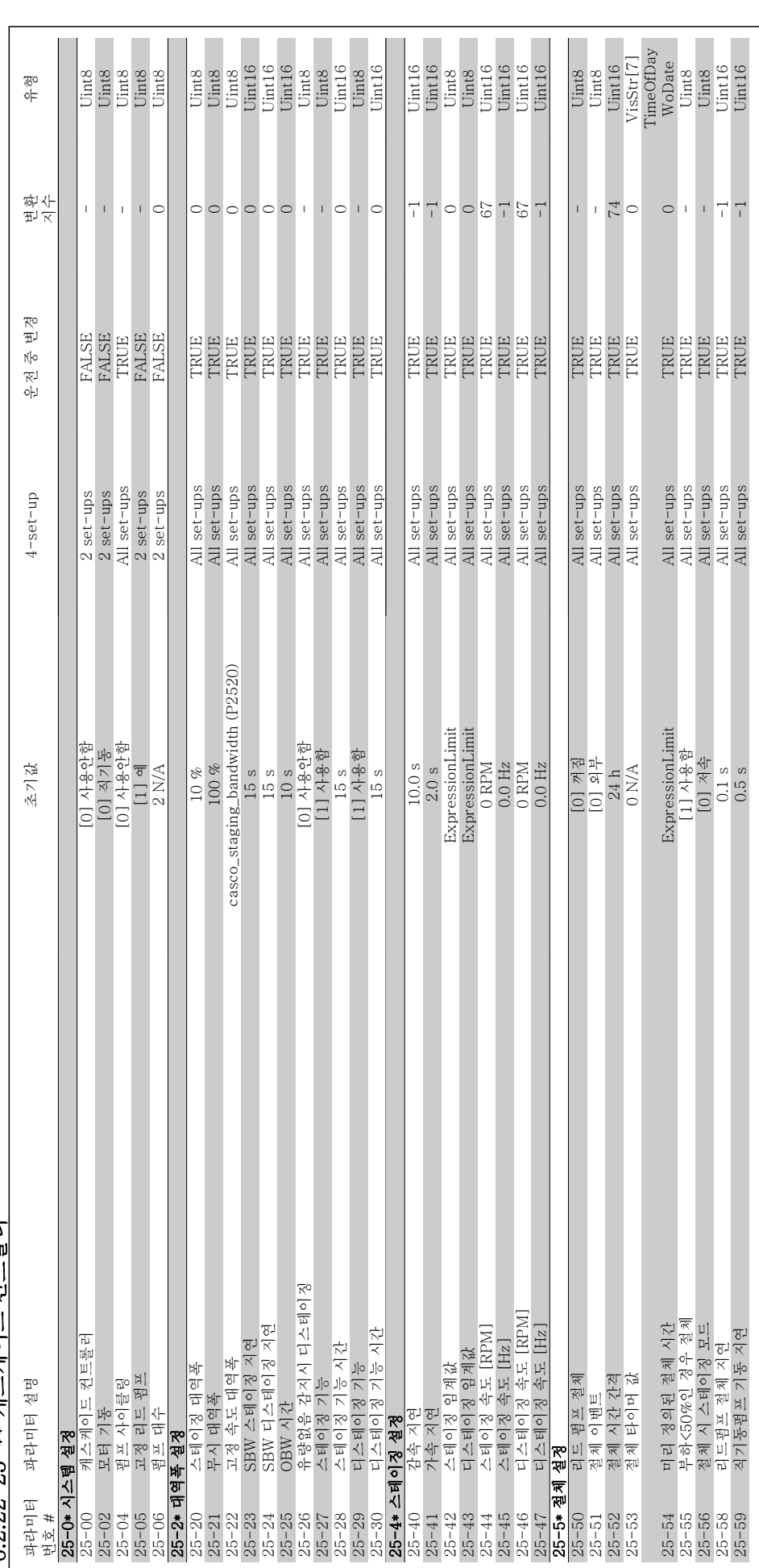

6.2.22 25-\*\* 캐스케이드 커트롤러 6.2.22 25-\*\* 캐스케이드 컨트롤러

 $\overline{\phantom{a}}$ 

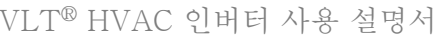

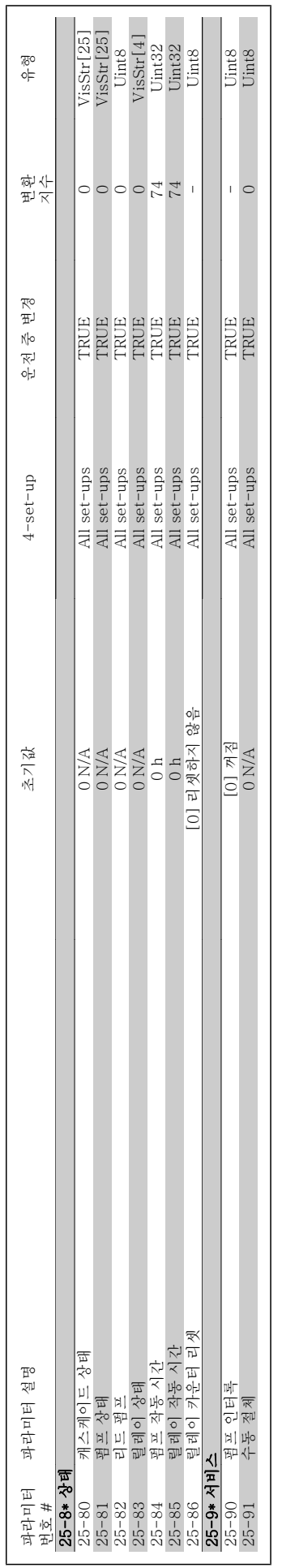

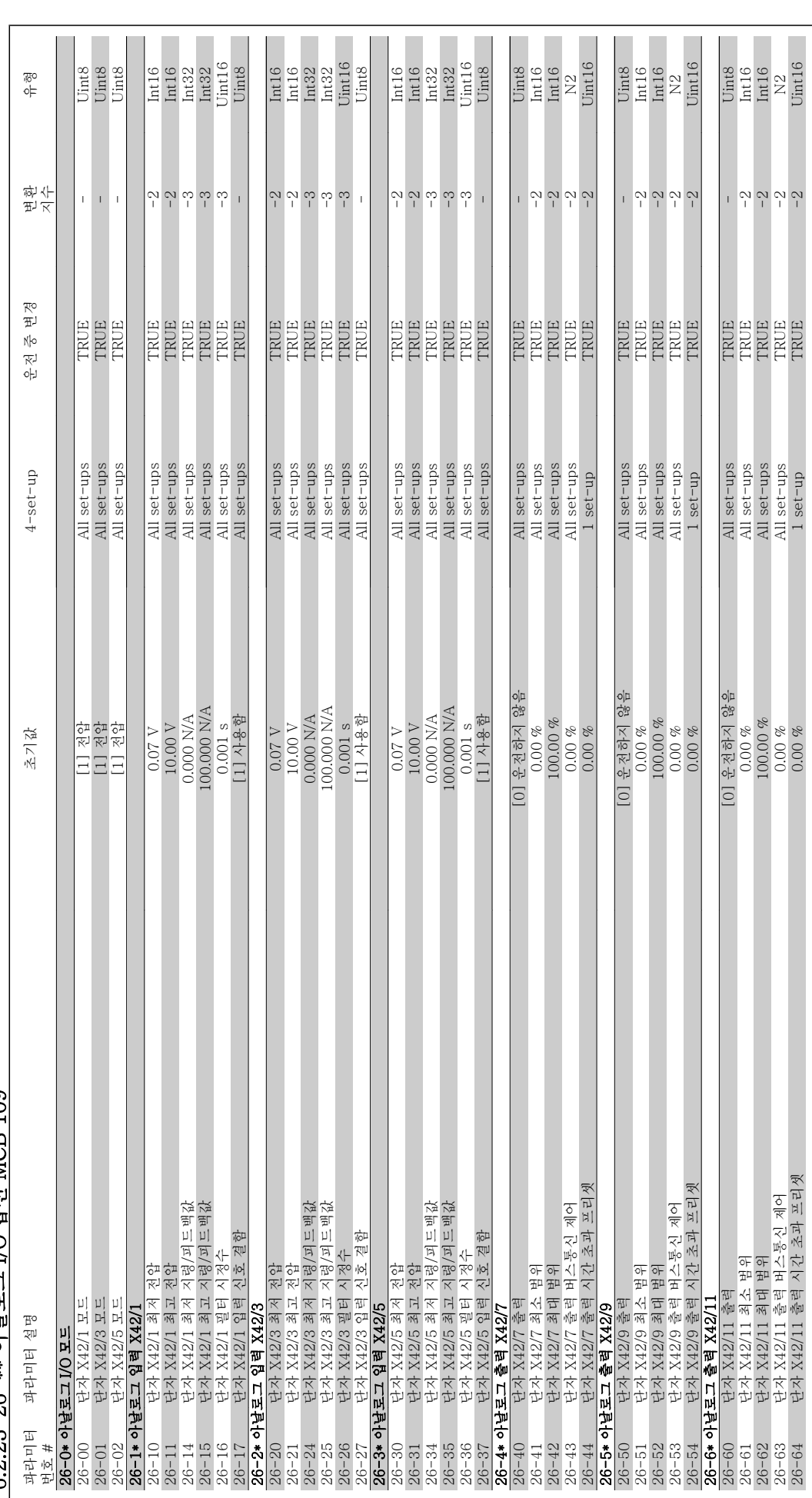

6 2.23 26-\*\* 아날로그 I/O 용성 MCB 109 6.2.23 26-\*\* 아날로그 I/O 옵션 MCB 109

7 고장수리 2008년 2월 2012년 1월 2012년 13월 2012년 13월 2012년 13월 2012년 13월 2012년 13월 2012년 13월 2012년 13월 2012년 13월 2012년<br>2012년 13월 2012년 13월 2012년 13월 2012년 13월 2012년 13월 2012년 13월 2012년 13월 2012년 13월 2012년 13월 2012년 13월 2012년 13월<br>

### 7 고장수리

### 7.1 알람 및 경고

### 7.1.1 알람 및 경고

경고나 알람은 주파수 변환기 전면의 해당 LED 에 신호를 보내고 표시창에 코드로 표시됩니다.

경고 발생 원인이 해결되기 전까지 경고가 계속 표시되어 있습니다. 특정 조건 하에서 모터가 계속 운전될 수도 있습니다. 경고 메시지가 심각하더라도 반드시 모터를 정지시켜야 하는 것은 아닙니다.

알람이 발생하면 주파수 변환기가 트립됩니다. 알람의 경우 발생 원인을 해결한 다음 리셋하여 운전을 다시 시작해야 합니다. 다음과 같은 네가지 방법 으로 리셋할 수 있습니다:

- 1. LCP 제어 패널의 [RESET] 제어 버튼을 이용한 리셋.
- 2. "리셋" 기능과 디지털 입력을 이용한 리셋.
- 3. 직렬 통신/선택사양 필드버스를 이용한 리셋.
- 4. VLT HVAC 인버터의 초기 설정인 [Auto Reset] 기능을 사용하여 자동으로 리셋합니다. VLT® HVAC 인버터 프로그래밍 지침서, MG. 11Cx.yy 의 파라미터 14-20 리셋 모드를 참조하십시오.

7

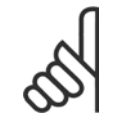

주의

LCP 의 [RESET] 버튼을 이용하여 직접 리셋한 후 [AUTO ON] 버튼을 눌러 모터를 재기동해야 합니다.

주로 발생 원인이 해결되지 않았거나 알람이 트립 잠김(다음 페이지의 표 또한 참조) 설정되어 있는 경우에 알람을 리셋할 수 없습니다.

트립 잠김 설정되어 있는 알람에는 알람을 리셋하기 전에 주전원 공급 스위치를 차단해야 하는 추가 보호 기능이 설정되어 있습니다. 발생 원인을 해결 한 다음 주전원을 다시 공급하면 주파수 변환기에는 더 이상 장애 요인이 없으며 위에서 설명한 바와 같이 리셋할 수 있습니다.

트립 잠김 설정되어 있는 알람은 또한 파라미터 14-20의 자동 리셋 기능을 이용하여 리셋할 수도 있습니다. (경고: 자동 기상 기능이 활성화될 수도 있 습니다!)

다음 페이지의 표에 있는 경고 및 알람 코드에 X 표시가 되어 있으면 이는 알람이 발생하기 전에 경고가 발생하였거나 발생된 결함에 대해 경고나 알람 이 표시되도록 사용자가 지정할 수 있음을 의미합니다.

예를 들어, 이는 파라미터 1-90 *모터 열 보호*에서 발생할 가능성이 있습니다. 알람 또는 트립 후에 모터는 코스팅 상태가 되고 주파수 변환기에서 알람 과 경고가 깜박입니다. 일단 문제가 시정되면 알람만 계속 깜박입니다.

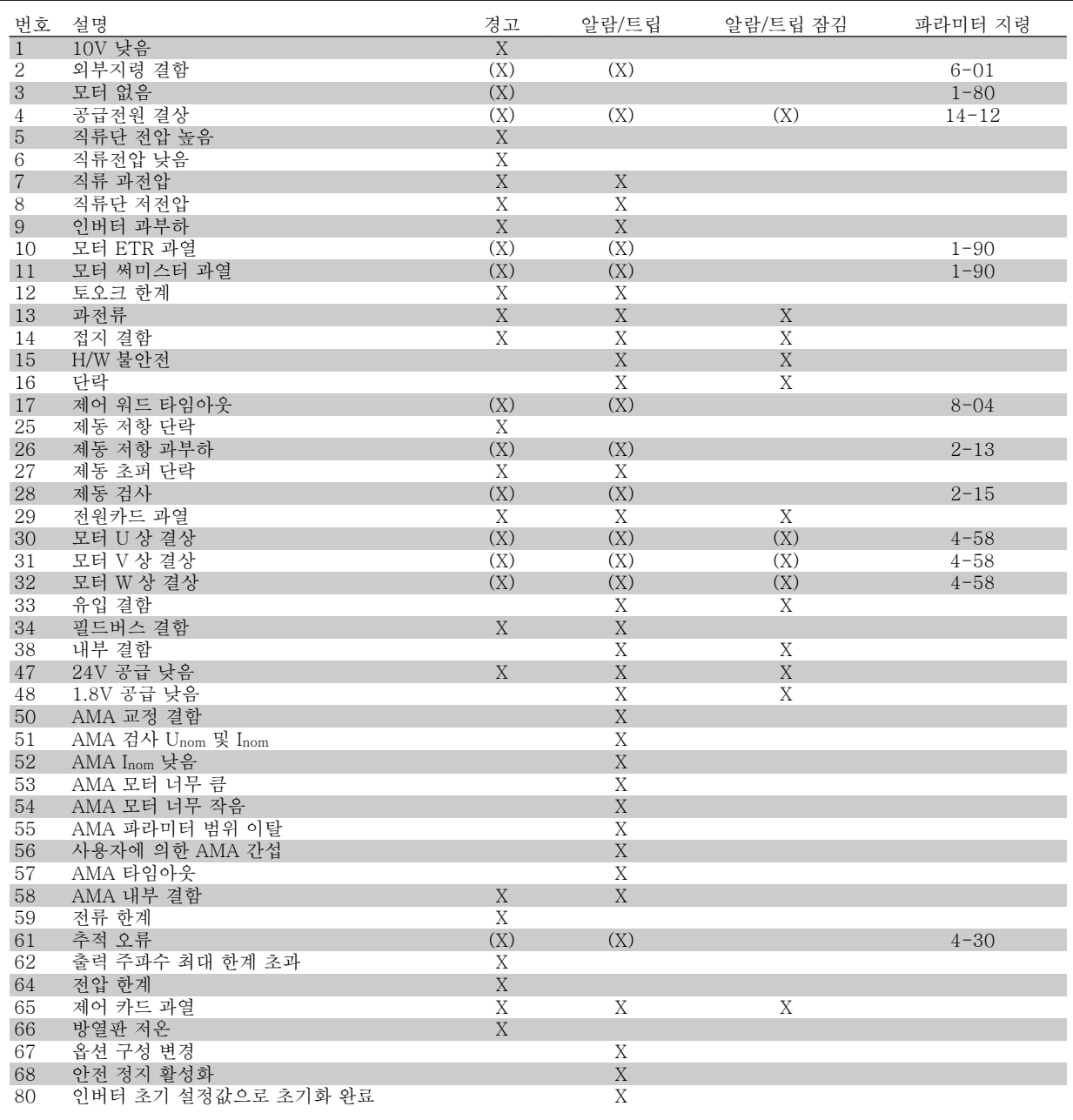

표 7.1: 알람/경고 코드 목록

(X)는 파라미터에 따라 다름

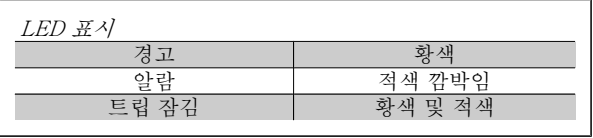

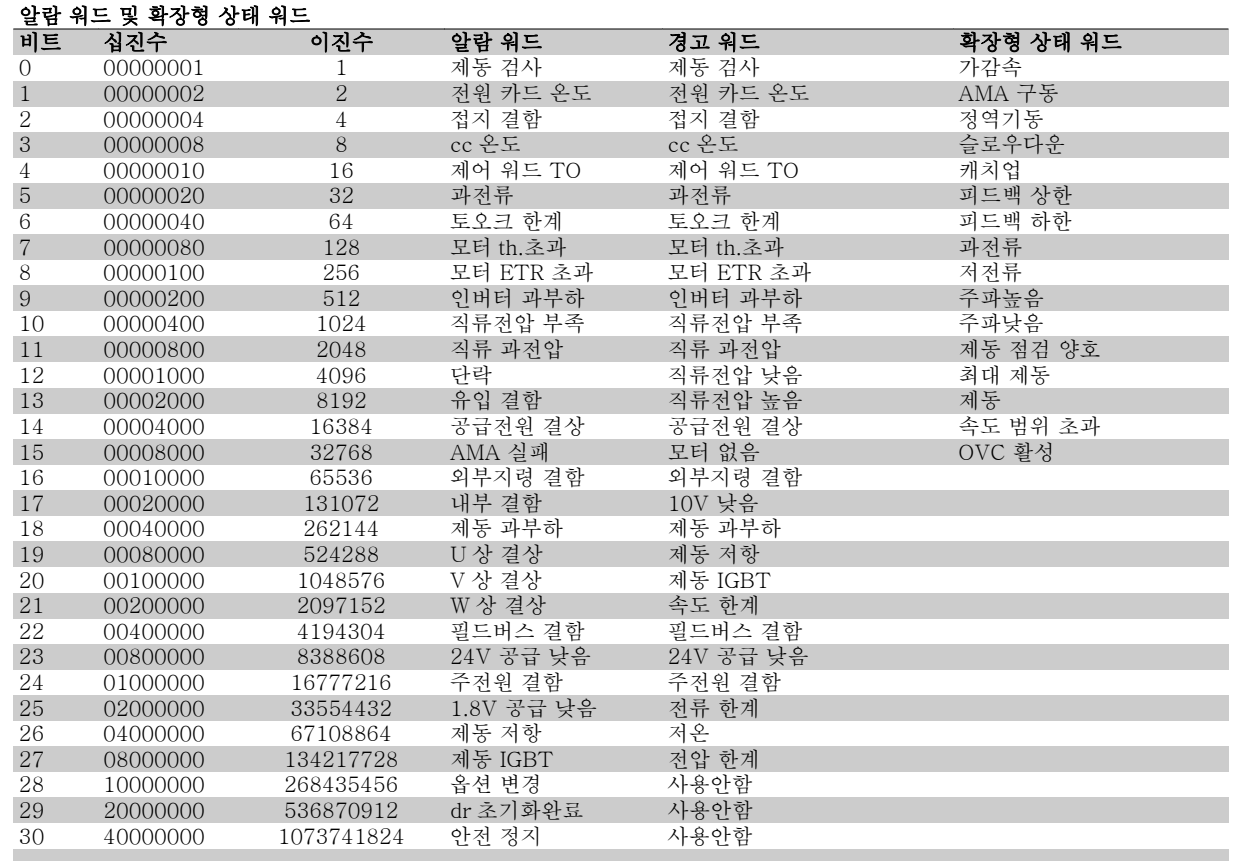

표 7.2: 알람 워드, 경고 워드 및 확장형 상태 워드의 설명

알람 워드, 경고 워드 및 확장형 상태 워드는 직렬 버스통신이나 선택사양인 필드버스를 통해 읽어 진단할 수 있습니다. 파라미터 16-90, 16-92 및 16-94 또한 참조하십시오.

### 7.1.2 경고/알람 목록

#### 경고 1, 10V 낮음:

제어카드의 단자 50에서 공급되는 10V 전압이 10V 이하일 경우에 발생 합니다.

단자 50에서 과부하가 발생한 경우 과부하 원인을 제거하십시오. 이 단 자의 용량은 최대 15mA, 최소 590Ω 입니다.

#### 경고/알람 2, 외부지령 결함:

단자 53 또는 54의 신호가 파라미터 6-10, 6-12, 6-20 또는 6-22에 설 정된 값의 50%보다 낮은 경우에 발생합니다.

#### 경고/알람 3, 모터 없음:

주파수 변환기의 출력에 모터가 연결되어 있지 않는 경우에 발생합니다.

#### 경고/알람 4, 공급전원 결상:

전원 공급 측에 결상이 발생하거나 주전원 전압의 불균형이 심한 경우에 발생합니다. 이 메시지는 주파수 변환기의 입력 정류기에 결함이 있는 경우에도 표시 됩니다. 주파수 변환기의 입력 전압과 입력 전류를 점검하십시오.

#### 경고 5, 직류 전압 높음:

매개회로 전압(DC)이 제어 시스템의 과전압 한계 값보다 높은 경우입니 다. 아직까지 주파수 변환기의 운전은 가능합니다.

#### 경고 6, 직류 전압 낮음

매개회로 전압(DC)이 제어 시스템의 저전압 한계 값보다 낮은 경우입니 다. 아직까지 주파수 변환기의 운전은 가능합니다.

#### 경고/알람 7, 직류 과전압:

매개회로 전압이 한계 값보다 높은 경우로서, 일정 시간 경과 후 주파수 변환기가 트립됩니다.

제동 저항을 연결합니다. 가감속 시간을 늘립니다.

#### 가능한 해결 방법:

- 제동 저항을 연결합니다.
- 가감속 시간을 늘립니다.
- 파라미터 2-10의 기능을 활성화시킵니다.
- 파라미터 14-26을 증가시킵니다.

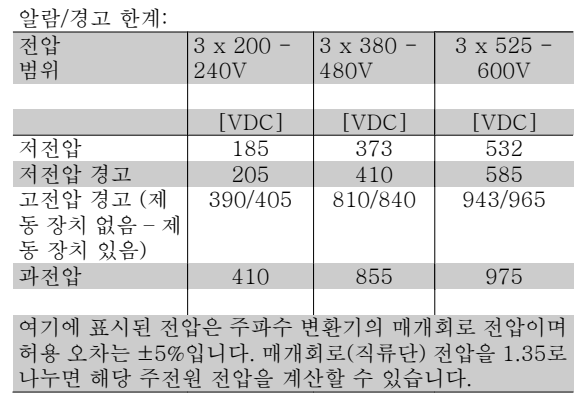

#### 경고/알람 8, 직류전압 부족:

직류단 전압이 "저전압 경고" 한계 이하로 떨어지면(상기 표 참조) 주파 수 변환기는 24V 백업 전원이 연결되어 있는지 확인합니다.

24V 백업 전원이 연결되어 있지 않으면 주파수 변환기는 종류에 따라 일 정 시간이 경과한 후에 트립됩니다.

공급 전압이 주파수 변환기에 적합한지 확인하려면 사양 편을 참조하십 시오.

#### 경고/알람 9, 인버터 과부하:

주파수 변환기에 과부하(높은 전류로 장시간 운전)가 발생할 경우 주파 수 변환기가 정지됩니다. 인버터의 전자식 써멀 보호 기능 카운터는 98% 에서 경고가 발생하고 100%가 되면 알람 발생과 함께 트립됩니다. 이 때, 카운터의 과부하율이 90% 이하로 떨어지기 전에는 리셋할 수 없습니 다.

주파수 변환기를 100% 이상의 과부하 상태에서 장시간 운전할 경우 이 알람이 발생합니다.

#### 경고/알람 10, 모터 ETR 초과:

전자식 써멀 보호(ETR) 기능이 모터의 과열을 감지한 경우입니다. 파라 미터 1-90에서 카운터가 100%에 도달했을 때 주파수 변환기가 경고 또 는 알람을 표시하도록 설정할 수 있습니다. 이 결함은 모터를 100% 이상 의 과부하 상태에서 장시간 운전한 경우를 의미합니다. 파라미터 1-24 가 올바르게 설정되었는지 확인하십시오.

#### 경고/알람 11, 모터 th.초과:

써미스터가 고장이거나 써미스터 연결 케이블에 이상이 있는 경우입니 다. 파라미터 1-90에서 카운터가 100%에 도달했을 때 주파수 변환기가 경고 또는 알람을 표시하도록 설정하십시오. 써미스터가 단자 53 또는 54(아날로그 전압 입력)과 단자 50(+10V 전압 공급), 또는 단자 18 또 는 19(디지털 입력 PNP 만 해당)과 단자 50에 올바르게 연결되어 있는 지 확인하십시오. 만약 KTY 센서를 사용하는 경우에는 단자 54와 55에 올바르게 연결되었는지 확인하십시오.

#### 경고/알람 12, 토오크 한계:

토오크 값이 파라미터 4-16(모터 운전 시) 값보다 크거나 파라미터 4-17(재생 운전 시) 값보다 큰 경우입니다.

#### 경고/알람 13, 과전류:

인버터의 피크 전류가 한계(정격 전류의 약 200%)를 초과한 경우입니다. 약 8-12초간 경고가 발생한 후, 주파수 변환기가 트립되고 알람이 발생 합니다. 주파수 변환기의 전원을 차단한 다음 모터 축이 잘 회전되는지 그리고 모터 용량이 주파수 변환기 용량에 적합한지를 확인하십시오.

#### 알람 14, 접지 결함:

주파수 변환기와 모터 사이의 케이블이나 모터 자체의 출력 위상에서 접 지 쪽으로 누전이 발생한 경우입니다.

주파수 변환기의 전원을 차단한 다음 접지 결함의 원인을 제거하십시오.

#### 알람 15, H/W 불안전:

장착된 옵션(하드웨어 또는 소프트웨어)이 현재 제어보드에 의해 처리되 지 않습니다.

#### 알람 16, 단락:

모터 자체나 모터 단자에 단락이 발생한 경우입니다.

주파수 변환기의 전원을 차단한 다음 단락 원인을 제거하십시오.

#### 경고/알람 17, 제어 워드 TO:

주파수 변환기의 통신이 끊긴 경우입니다.

이 경고는 파라미터 8-04가 꺼짐이 아닌 다른 값으로 설정되어 있는 경 우에만 발생합니다.

파라미터 8-04가 정지와 트립으로 설정되면 주파수 변환기는 우선 경고 를 발생시키고 모터를 감속시키다가 최종적으로 알람과 함께 트립됩니 다.

파라미터 8-03 제어워드 타임아웃 시간을 증가시킬 수 있습니다.

#### 경고 25, 제동 저항:

운전 중에 제동 저항을 계속 감시하는데, 만약 제동 저항이 단락되면 제 동 기능이 정지되고 경고가 발생합니다. 주파수 변환기는 계속 작동하지 만 제동 기능은 작동하지 않습니다. 주파수 변환기의 전원을 차단한 다 음 제동 저항을 교체하십시오(파라미터 2-15 제동 검사 참조).

#### 알람/경고 26, 제동 과부하:

제동 저항에 전달된 동력은 제동 저항의 저항값(파라미터 2-11)과 매개 회로 전압에 따라 마지막 120초 동안의 평균값을 계산하여 백분율로 나 타냅니다. 소모된 제동 동력이 90% 이상일 때 경고가 발생합니다. 파라 미터 2-13에서 트립 [2]를 선택한 경우에는 소모된 제동 동력이 100% 이상일 때 주파수 변환기가 트립되고 이 알람이 발생합니다.

#### 경고 27, 제동 IGBT:

운전 중에 제동 트랜지스터를 계속 감시하는데, 만약 제동 트랜지스터가 단락되면 제동 기능이 정지되고 경고가 발생합니다. 주파수 변환기는 계 속 작동하지만 제동 트랜지스터가 단락되었으므로 전원이 차단된 상태 에서도 제동 저항에 실제 동력이 인가됩니다. 주파수 변환기의 전원을 차 단한 다음 제동 저항 결함의 원인을 제거하십시오.

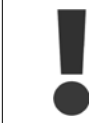

경고: 제동 트랜지스터가 단락되면 제동 저항에 실제 동력이 인가될 위험이 있습니다.

#### 알람/경고 28, 제동 검사:

제동 저항 결함: 제동 저항 연결이 끊어졌거나 작동하지 않는 경우입니 다.

#### 알람 29, 전원카드 온도:

외함이 IP 20 또는 IP 21/TYPE 1 이면 방열판 정지 한계 온도는 95oC  $\pm$ 5°C 입니다. 방열판의 온도가 70°C  $\pm$ 5°C 이하로 떨어질 때까지 온도 결함이 리셋되지 않습니다.

#### 결함의 원인은 다음과 같습니다.

- 주위 온도가 너무 높은 경우
- 모터 케이블의 길이가 너무 긴 경우

#### 알람 30, U 상 결상:

주파수 변환기와 모터 사이의 모터 U 상이 결상입니다. 주파수 변환기의 전원을 차단한 다음 모터 U 상을 점검하십시오.

#### 알람 31, V 상 결상:

주파수 변환기와 모터 사이의 모터 V 상이 결상입니다. 주파수 변환기의 전원을 차단한 다음 모터 V 상을 점검하십시오.

#### 알람 32, W 상 결상:

주파수 변환기와 모터 사이의 모터 W 상이 결상입니다.

VLT® HVAC 인버터 사용 설명서 TRANSALLARY PO MAGE TRANSALLARY 7 고장수리

주파수 변환기의 전원을 차단한 다음 모터 W 상을 점검하십시오.

#### 알람 33, 유입 결함:

단시간 내에 너무 잦은 전원 인가가 발생했습니다. 1분 당 전원 인가 허 용 횟수는 사양 장을 참조하십시오.

#### 경고/알람 34, 필드버스 결함:

통신 옵션 카드의 필드버스가 작동하지 않습니다.

#### 경고 35, 주파수 초과:

출력 주파수가 저속 경고(파라미터 4-52) 또는 고속 경고(파라미터 4-53)에 도달할 때 이 경고가 발생합니다. 주파수 변환기가 공정 제어, 폐회로(파라미터 1-00)로 설정되어 있으면 표시창에 경고가 표시됩니 다. 만일 주파수 변환기가 속도 폐회로 외의 다른 값으로 설정되어 있으 면 확장형 상태 워드에 비트 008000 주파수 초과가 표시되지만 표시창 에 경고가 나타나지는 않습니다.

#### 알람 38, 내부 결함:

가까운 댄포스 공급업체에 문의하여 주십시오.

#### 경고 47, 24V 공급 낮음:

외부 24V 직류 예비 전원공급장치가 과부하 상태일 수 있습니다. 그 이 외의 경우에는 가까운 댄포스 공급업체에 문의하십시오.

#### 경고 48, 1.8V 공급 낮음:

가까운 댄포스 공급업체에 문의하여 주십시오.

#### 알람 50, AMA 교정:

가까운 댄포스 공급업체에 문의하여 주십시오.

#### 알람 51, AMA Unom,Inom:

모터 전압, 모터 전류 및 모터 출력이 잘못 설정된 경우입니다. 설정 내용 을 확인하십시오.

#### 알람 52, AMA Inom 낮음:

모터 전류가 너무 낮은 경우입니다. 설정 내용을 확인하십시오.

#### 알람 53, AMA 모터 큼:

주파수 변환기에 연결된 모터가 AMA 를 실행하기에 용량이 너무 큰 경 우입니다.

#### 알람 54, AMA 모터 작음:

주파수 변환기에 연결된 모터가 AMA 를 실행하기에 용량이 너무 작은 경우입니다.

#### 알람 55, AMAp.초과:

모터의 해당 파라미터 값이 허용 범위를 초과한 경우입니다.

#### 알람 56, AMA 간섭:

사용자에 의해 AMA 가 중단된 경우입니다.

#### 알람 57, AMA 타임아웃:

AMA 가 완성될 때까지 AMA 를 계속해서 재시도하십시오. 이 때, AMA 를 반복해서 계속 시도하면 모터에 열이 발생하여 저항 Rs 와 Rr 의 값이 증가될 수 있습니다. 하지만, 대부분의 경우 이는 중요한 사항이 아닙니 다.

#### 알람 58, AMA 내부 결함:

가까운 댄포스 공급업체에 문의하여 주십시오.

#### 경고 59, 전류 한계:

가까운 댄포스 공급업체에 문의하여 주십시오.

#### 경고 62, 출력주파한계:

출력 주파수가 파라미터 4-19에 설정된 값보다 높은 경우입니다.

#### 경고 64, 전압 한계:

부하와 속도를 모두 만족시키려면 실제 직류단 전압보다 높은 모터 전압 이 필요합니다.

#### 경고/알람/트립 65, cc 온도:

제어카드 과열: 제어카드의 정지 온도는 80℃입니다.

#### 경고 66, 저온:

방열판 온도가 0°C 인 경우입니다. 이는 온도 센서가 손상되어 팬 속도가 최대치까지 증가하고 전원부나 제어카드의 온도가 매우 높아졌음을 의 미합니다.

#### 알람 67, 옵션 변경:

마지막으로 전원을 차단한 다음에 하나 이상의 옵션이 추가되었거나 제 거된 경우입니다.

#### 알람 68, 안전 정지:

안전 정지가 활성화된 경우입니다. 정상 운전으로 전환하려면, 단자 37 에 24V DC 를 공급한 다음, 버스통신, 디지털 입/출력 또는 [RESET] 키를 통해 리셋 신호를 보내야 합니다. 안전 정지 기능을 올바르고 안전 하게 사용하려면 설계 지침서의 관련 정보 및 지침을 준수하십시오.

#### 알람 70, 잘못된 FC 구성:

제어보드와 전원보드 간의 실제 구성이 잘못된 경우입니다.

#### 알람 80, dr 초기화완료:

파라미터 설정이 수동(직접) 리셋 이후 초기 설정으로 초기화되었습니다.

VLT® HVAC 인버터 사용 설명서 8 명세

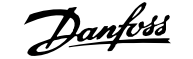

# 8 명세

# 8.1 일반사양

## 8.1.1 주전원 공급 3 x 200 - 240V AC

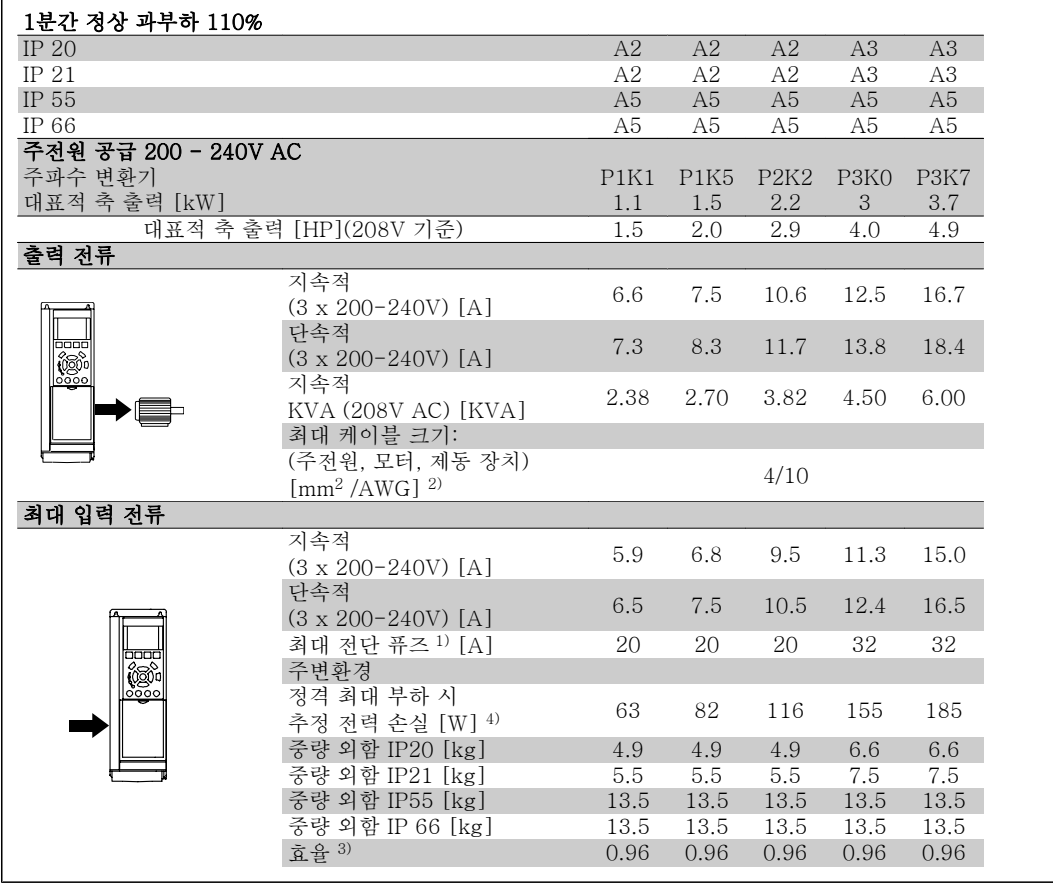

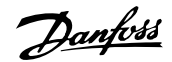

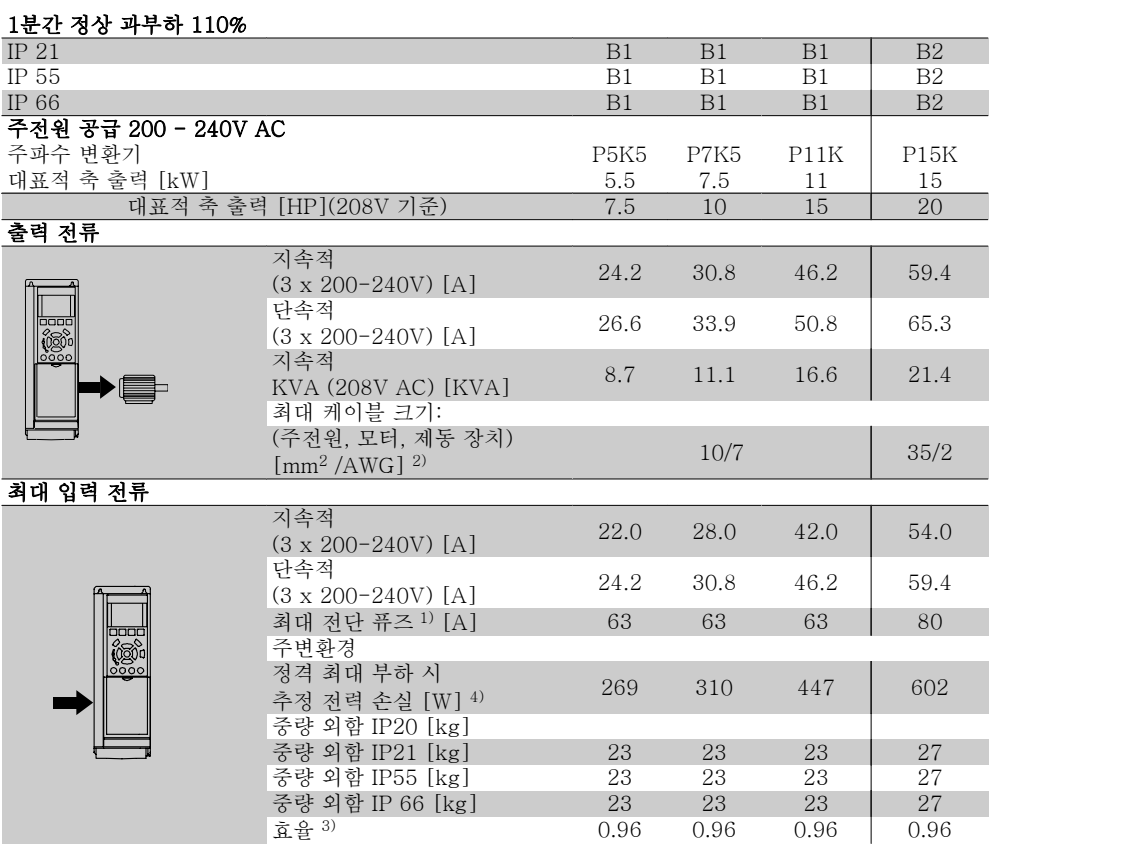

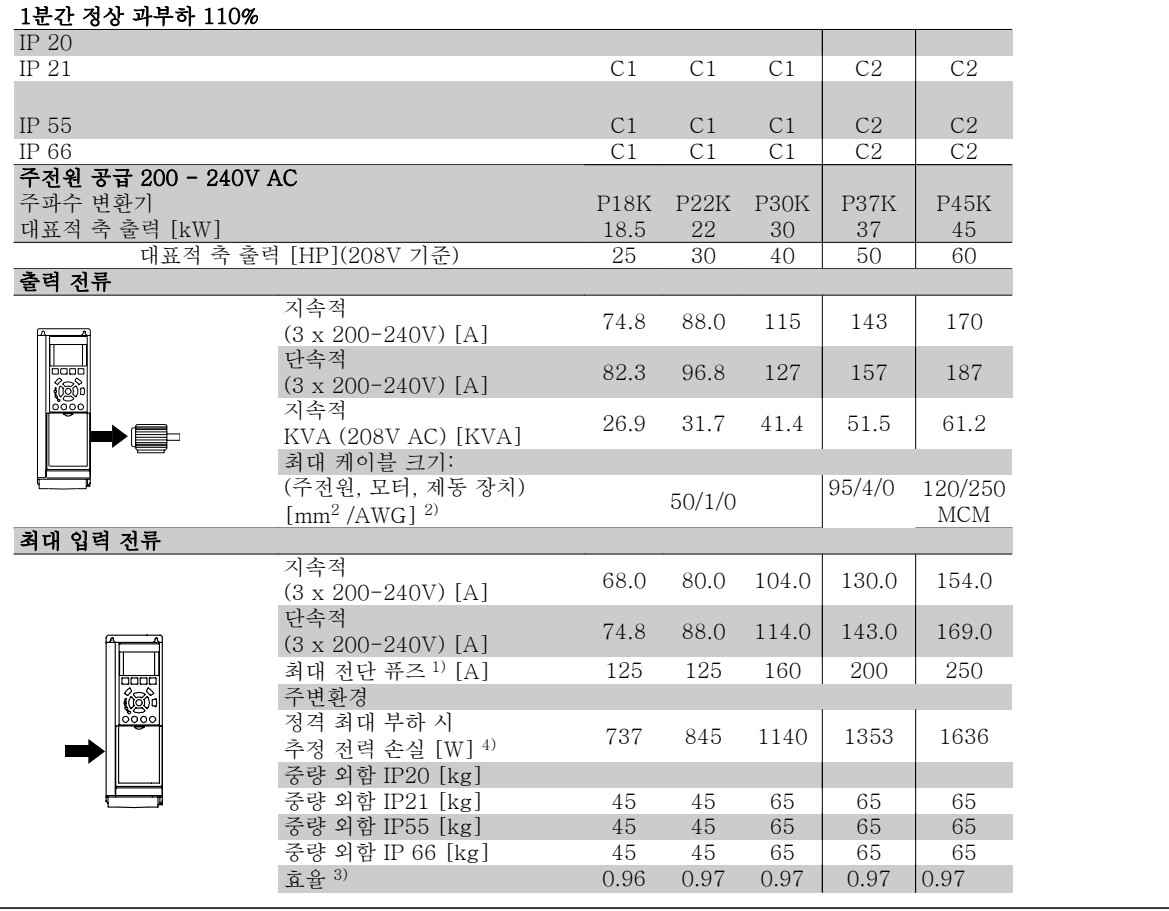

# 8.1.2 주전원 공급 3 x 380 - 480V AC

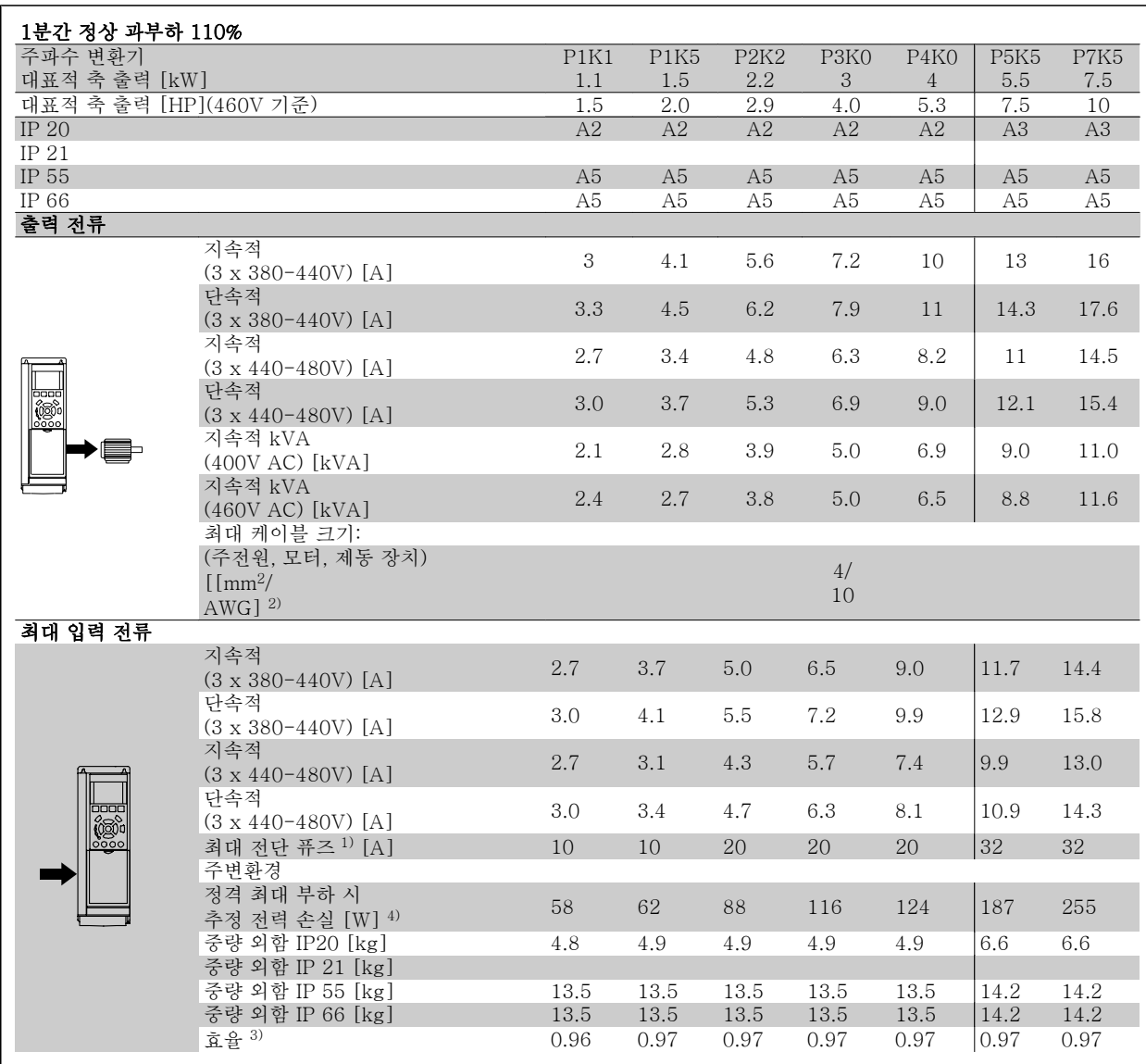

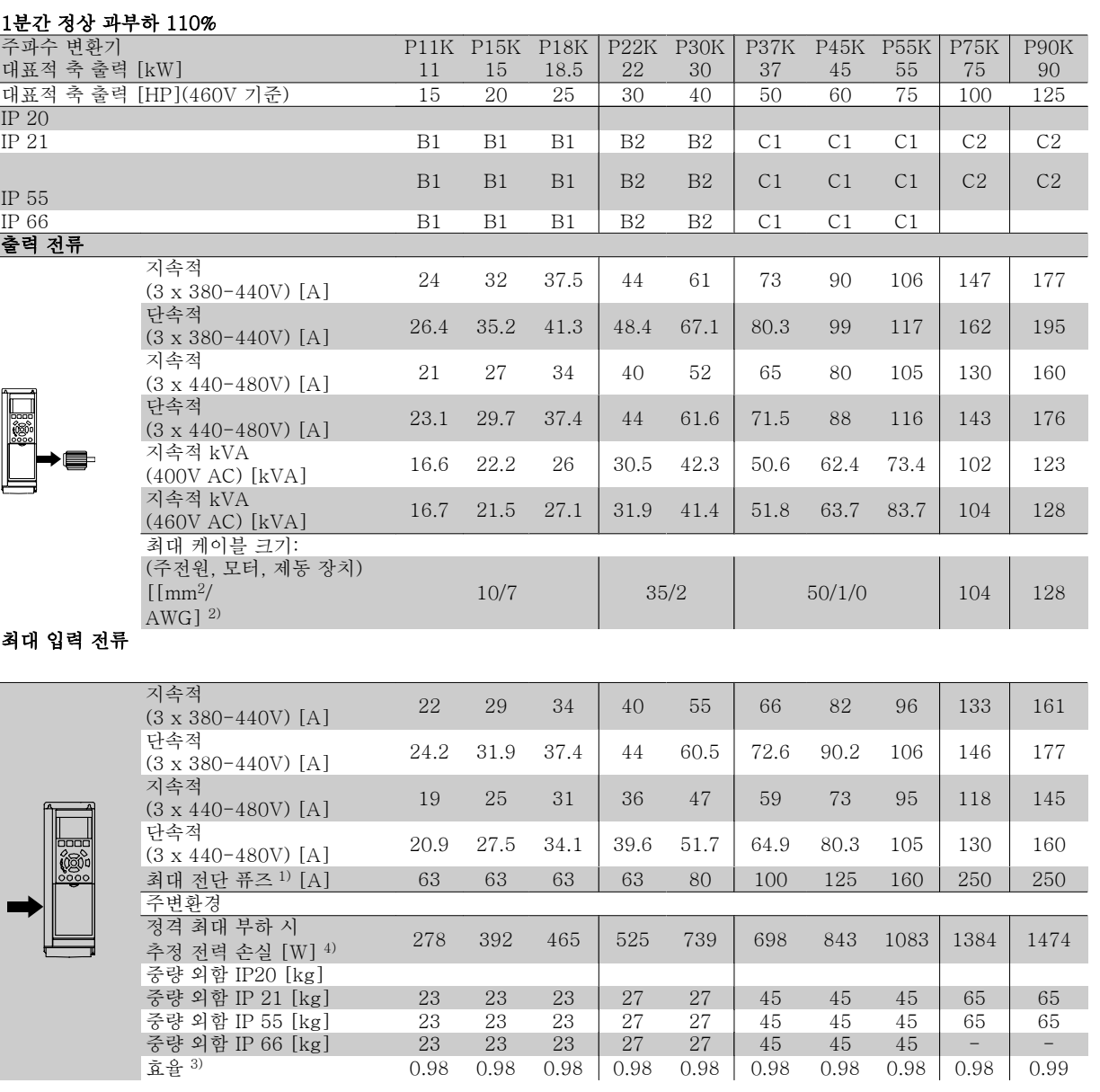

### 8.1.3 주전원 공급 3 x 525-600V AC (FC 102 에만 해당)

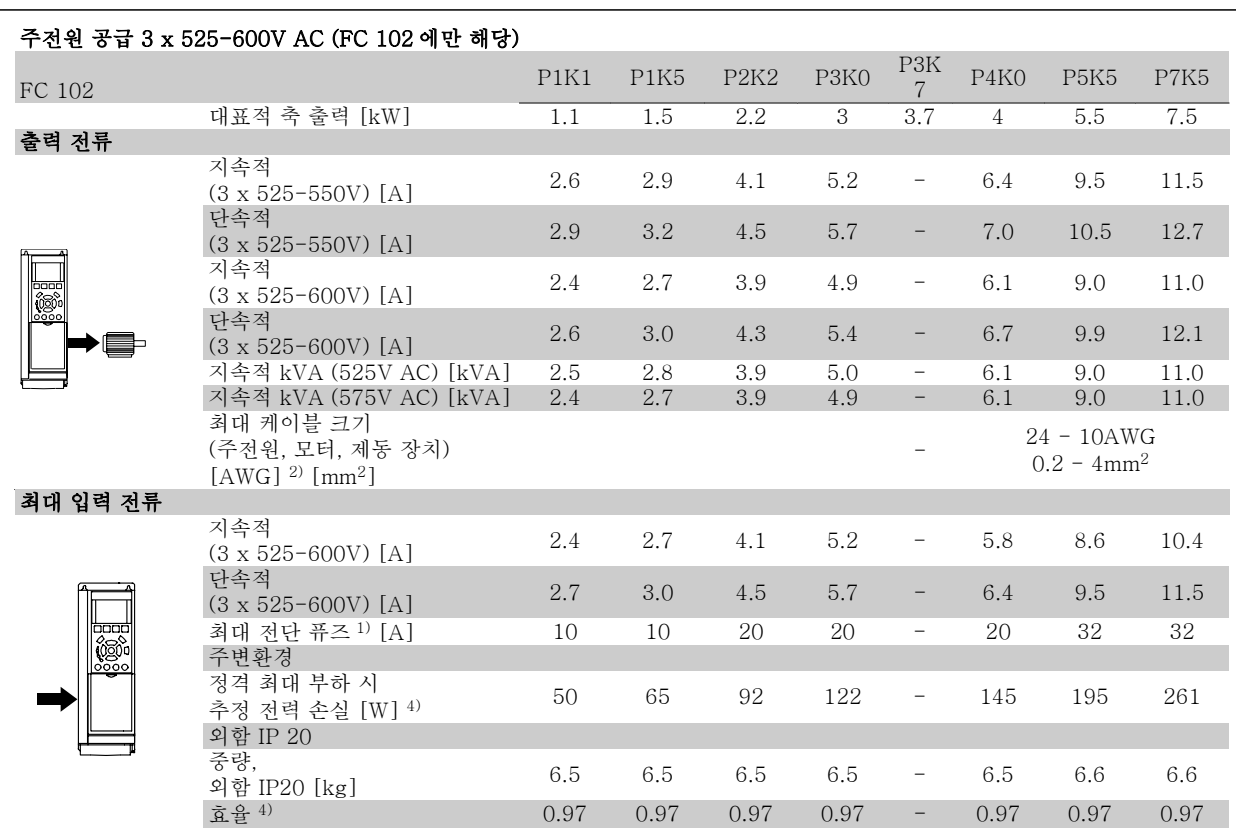

1) 퓨즈 종류는 퓨즈 편을 참조하십시오.

2) 미국 전선 규격.

3) 정격 부하 및 정격 주파수에서 차폐된 모터 케이블(5미터)을 사용하여 측정.

4) 대표적인 전력 손실은 정격 부하 시에 발생하며 그 허용 한계는 +/-15% 내로 예상됩니다(허용 한계는 전압 및 케이블 조건에 따라 다릅니 다).

값은 대표적인 모터 효율 (eff2/eff3 경계선)을 기준으로 합니다. 효율이 낮은 모터는 또한 주파수 변환기에서도 전력 손실을 추가로 발생시킵 니다.

스위칭 주파수가 정격으로부터 높아지면 전력 손실이 매우 커질 수 있습니다.

LCP 와 대표적인 제어카드의 전력 소비도 포함됩니다. 손실된 부분에 추가 옵션과 고객의 임의 부하를 최대 30W 까지 추가할 수도 있습니다. (완전히 로드된 제어카드 또는 슬롯 A 나 B 의 옵션의 경우 일반적으로 각각 4W 만 추가할 수 있습니다).

정밀 장비로 측정하더라도 측정 오차 (+/-5%)가 발생할 수 있습니다.

#### 보호 기능:

- 과부하에 대한 전자 써멀 모터 보호
- 방열판의 온도를 감시하여 온도가 95°C ± 5°C 에 도달하면 주파수 변환기가 트립됩니다. 이와 같은 과열 현상은 방열판의 온도가 70°C ± 5°C 이하로 떨어질 경우에만 리셋됩니다(참고 – 이 온도는 전력 크기, 외함 등에 따라 다를 수 있습니다). VLT HVAC 인버터에는 자동 용량 감소 기능이 있어 방열판이 섭씨 95도를 넘지 않도록 방지합니다.
- 주파수 변환기의 모터 단자 U, V, W 는 단락으로부터 보호됩니다.
- 주전원 결상이 발생하면 주파수 변환기가 트립되거나 경고가 발생합니다(부하에 따라 다름).
- 매개회로 전압을 감시하여 전압이 너무 높거나 너무 낮으면 주파수 변환기가 트립됩니다.
- 주파수 변환기의 모터 단자 U, V, W 는 접지 결함으로부터 보호됩니다.

주전원 공급 (L1, L2, L3):

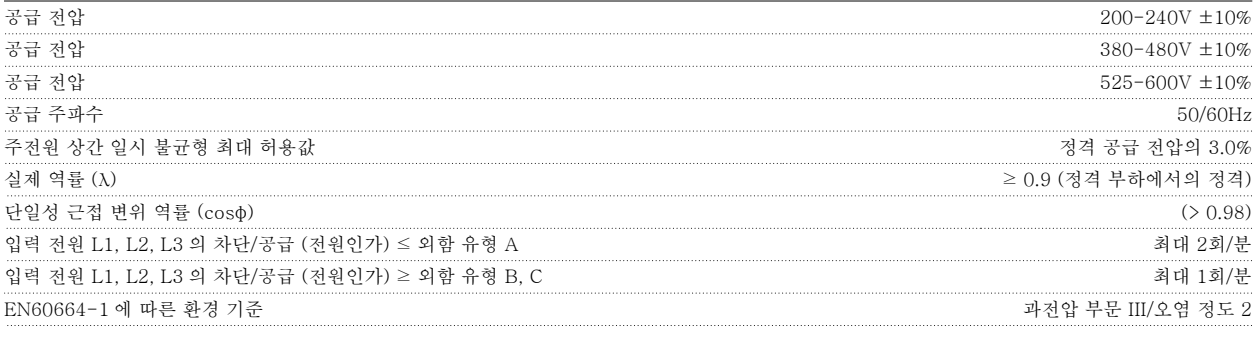

이 장치는 100,000 RMS 대칭 암페어, 240/480/600 V(최대)보다 작은 용량의 회로에서 사용하기에 적합합니다.

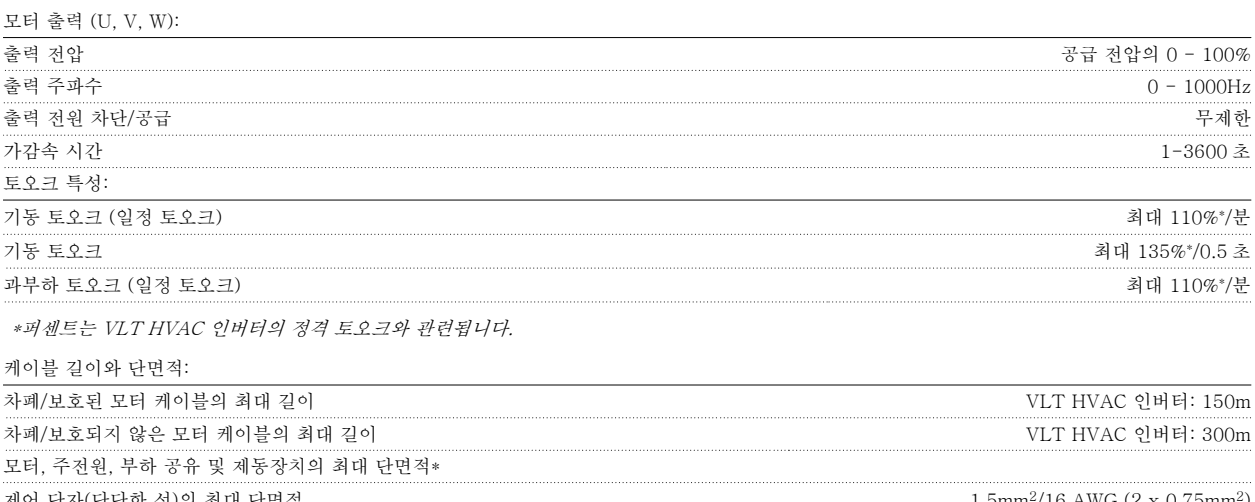

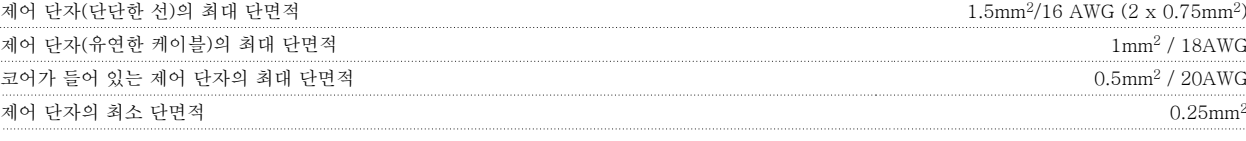

\* 자세한 정보는 주전원 공급표를 참조하십시오!

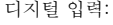

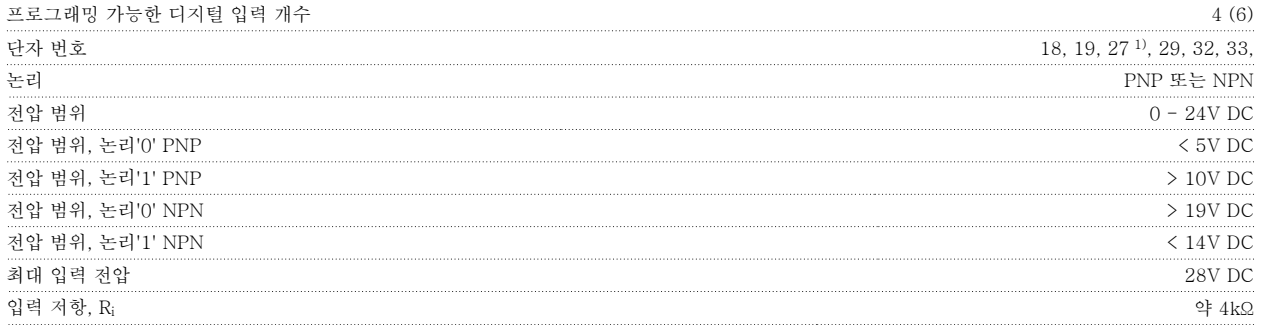

모든 디지털 입력은 공급 전압(PELV) 및 다른 고전압 단자로부터 갈바닉 절연되어 있습니다. 1} 단자 27과 29도 출력 단자로 프로그래밍이 가능합니다.

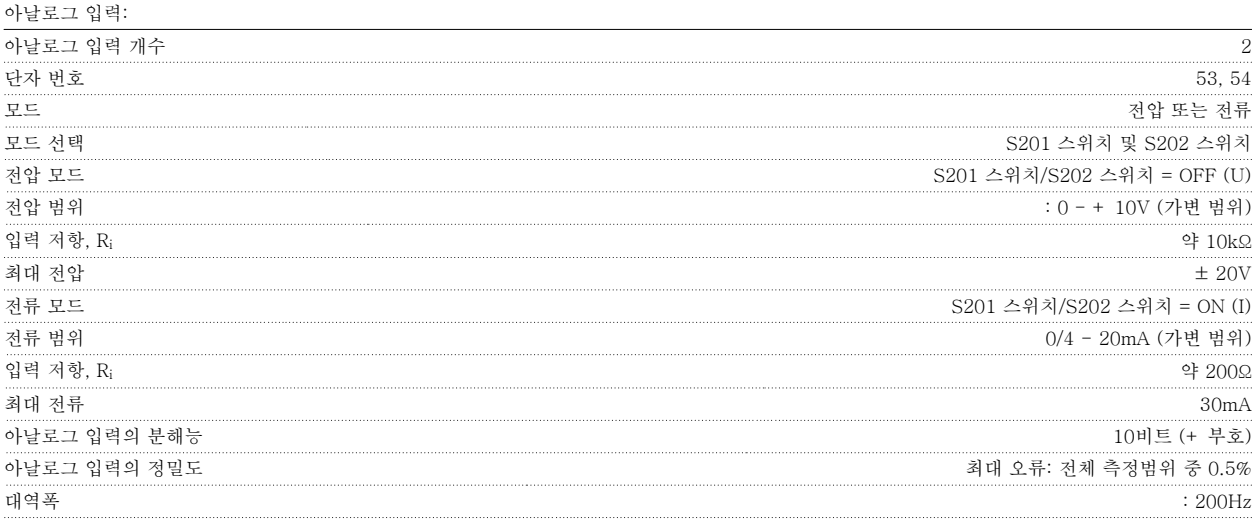

아날로그 입력은 공급 전압(PELV) 및 다른 고전압 단자로부터 갈바닉 절연되어 있습니다.

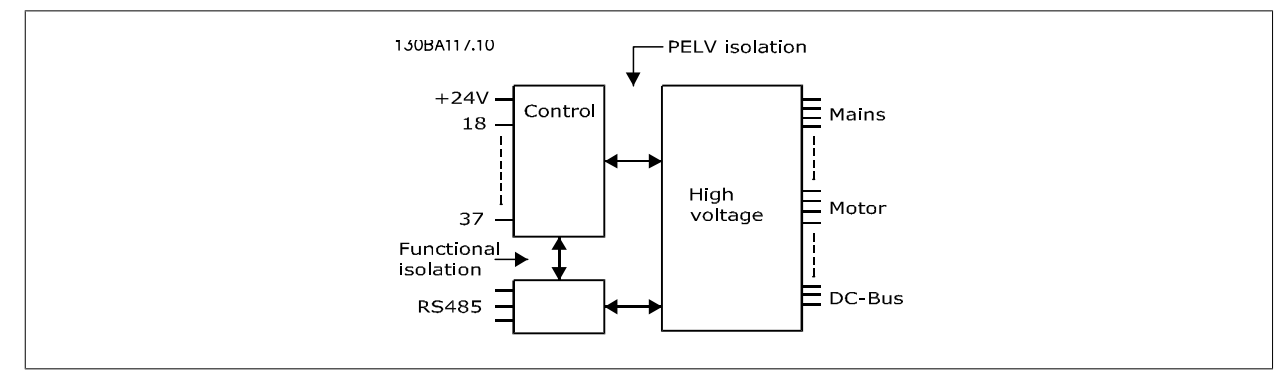

펄스 입력:

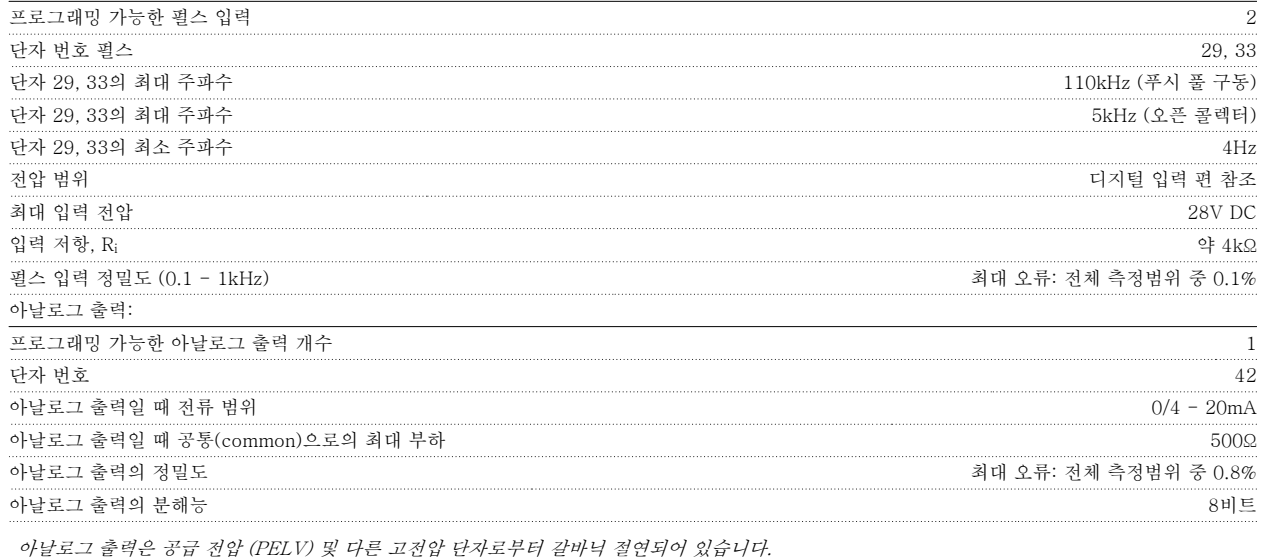

제어카드, RS-485 직렬 통신:

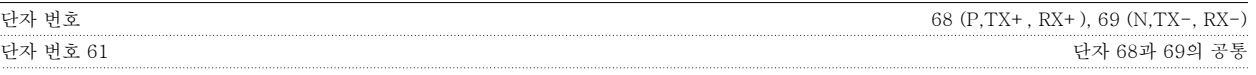

RS-485 직렬 통신 회로는 기능적으로 다른 중앙 회로에서 분리되어 있으며 공급장치 전압(PELV)으로부터 갈바닉 절연되어 있습니다.

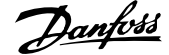

디지털 출력:

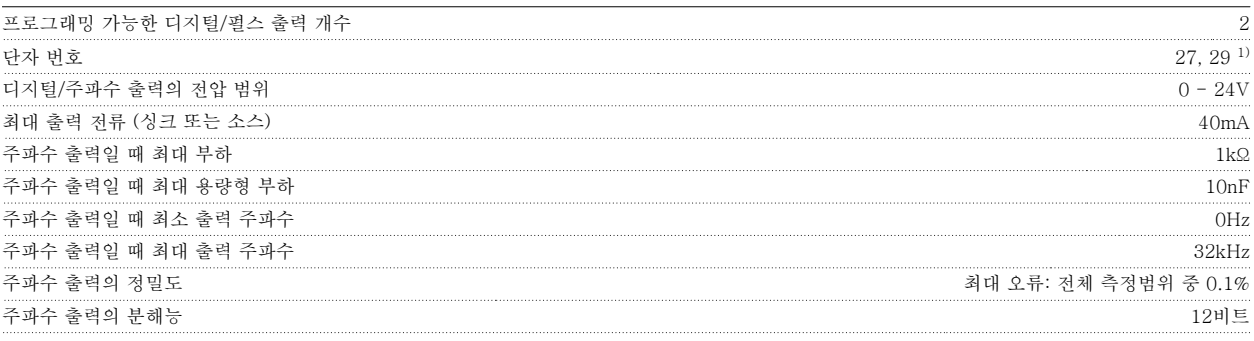

1) 단자 27과 29도 입력 단자로 프로그래밍이 가능합니다.

디지털 출력은 공급 전압(PELV) 및 다른 고전압 단자로부터 갈바닉 절연되어 있습니다.

제어카드, 24V DC 출력:

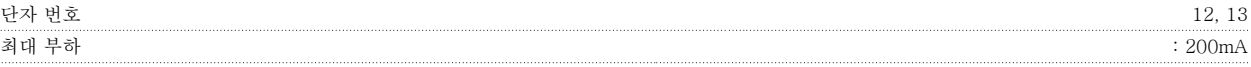

24V DC 공급은 공급 전압(PELV)로부터 갈바닉 절연되어 있지만 아날로그 입출력 및 디지털 입출력과 전위가 같습니다.

릴레이 출력:

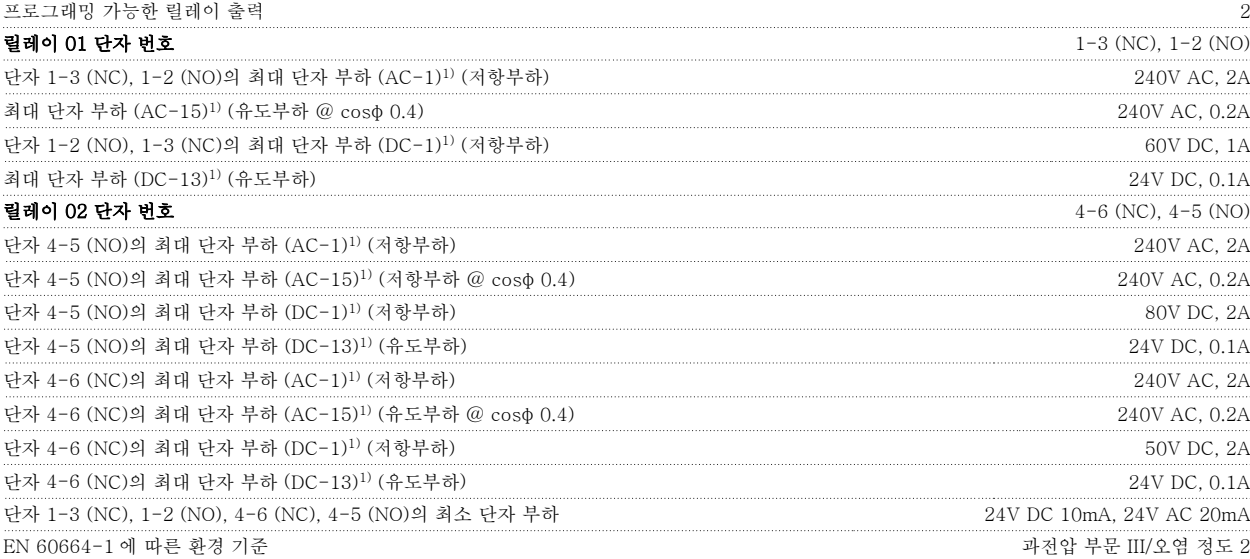

1) IEC 60947 제4부 및 제5부

릴레이 접점은 절연 보강재(PELV)를 사용하여 회로의 나머지 부분으로부터 갈바닉 절연되어 있습니다.

제어카드, 10V DC 출력:

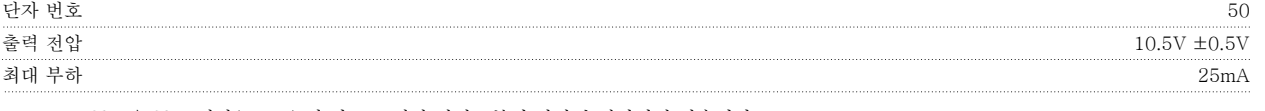

10V DC 공급은 공급 전압(PELV) 및 다른 고전압 단자로부터 갈바닉 절연되어 있습니다.

제어 특성:

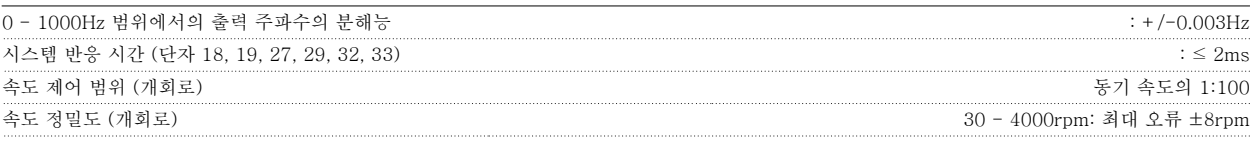

모든 제어 특성은 4극 비동기식 모터를 기준으로 하였습니다.

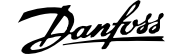

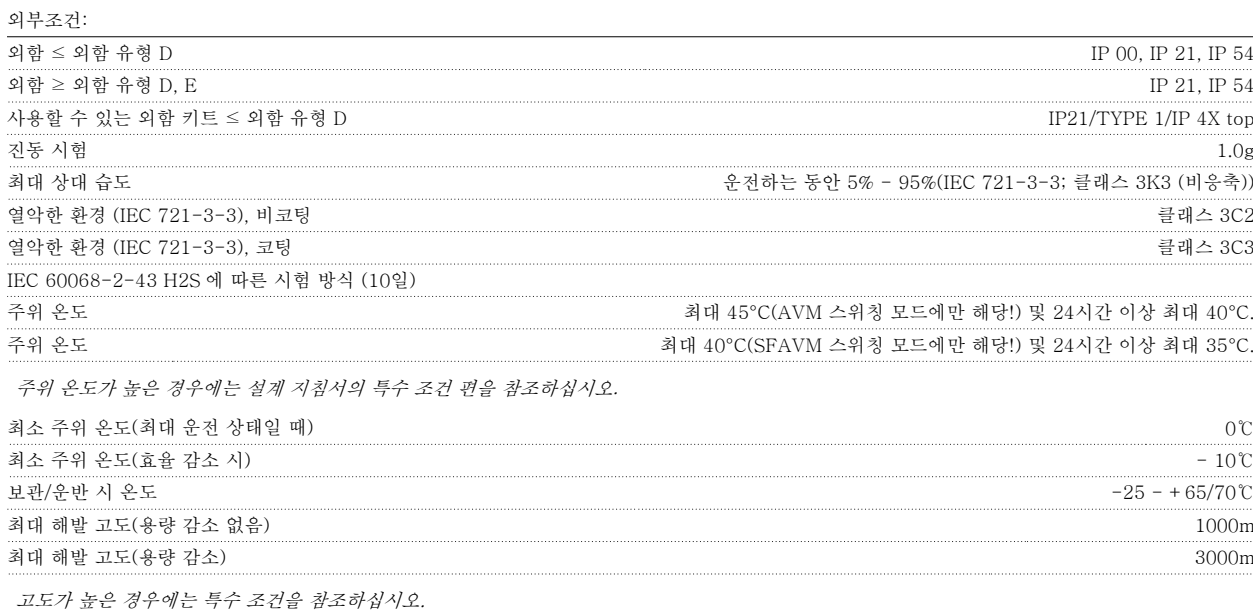

EMC 표준 규격, 방지

EN 61800-3, EN 61000-6-1/2. EN 61000-4-2, EN 61000-4-3, EN 61000-4-4, EN 61000-4-5, EN 61000-4-6

특수 조건을 참조하십시오.

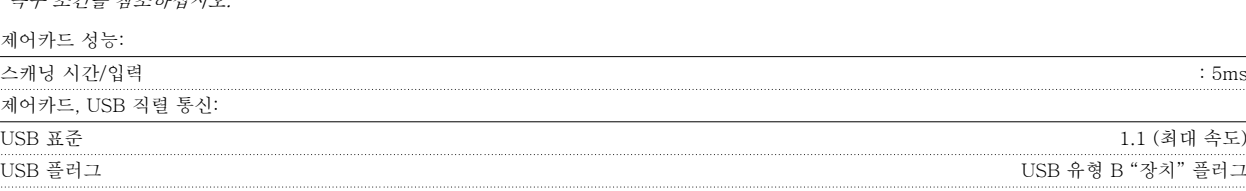

EMC 표준 규격, 방사 EN 61800-3, EN 61000-6-3/4, EN 55011, IEC 61800-3

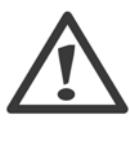

PC 는 표준형 호스트/장치 USB 케이블로 연결됩니다. USB 연결부는 공급 전압(PELV) 및 다른 고전압 단자 로부터 갈바닉 절연되어 있습니다. USB 연결부는 보호 접지로부터 갈바닉 절연되어 있 지 않습니다. VLT HVAC 인버터의 USB 커넥터 또는

절연 USB 케이블/컨버터로는 절연 랩톱/PC 만을 사용 하십시오.

VLT® HVAC 인버터 사용 설명서 2009 - 2009 - 2009 - 2009 - 2009 - 8 명세

8

### 8.2 특수 조건

### 8.2.1 용량 감소가 필요한 경우

대기압(고도)이 낮고 속도가 낮으며 모터 케이블이 길고 케이블의 단면적이 넓거나 주위 온도가 높은 상태에서 주파수 변환기를 사용하는 경우 반드시 용량 감소를 고려해야 합니다. 필요한 동작은 본 절에 설명되어 있습니다.

### 8.2.2 주위 온도에 따른 용량 감소

24시간 이상 측정한 평균 온도(TAMB, AVG)는 최대 허용 주위 온도(TAMB,MAX)보다 최소 5℃ 이상 낮아야 합니다.

주파수 변환기가 높은 주위 온도에서 작동하면 연속 출력 전류는 감소해야 합니다.

용량 감소는 스위칭 패턴에 좌우되며, 파라미터 14-00에서는 60 PWM 또는 SFAVM 으로 설정할 수 있습니다.

#### A 외함

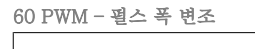

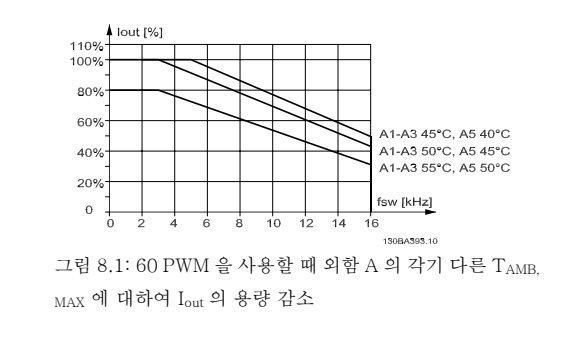

SFAVM – 고정자 주파수 비동기 벡터 변조

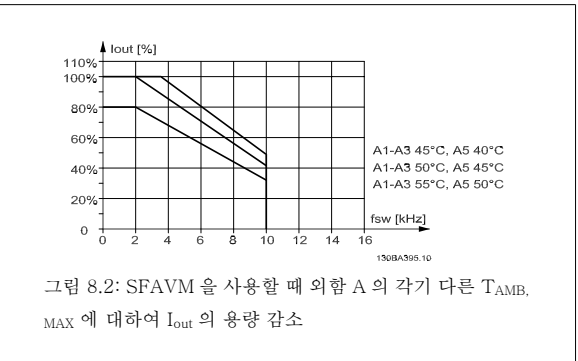

외함 A 에서, 모터 케이블의 길이는 권장 용량 감소에 비교적 커다란 영향을 미칩니다. 따라서 모터 케이블 길이가 최대 10m 에 이르는 어플리케이션일 경우에는 권장 용량 감소도 표시됩니다.

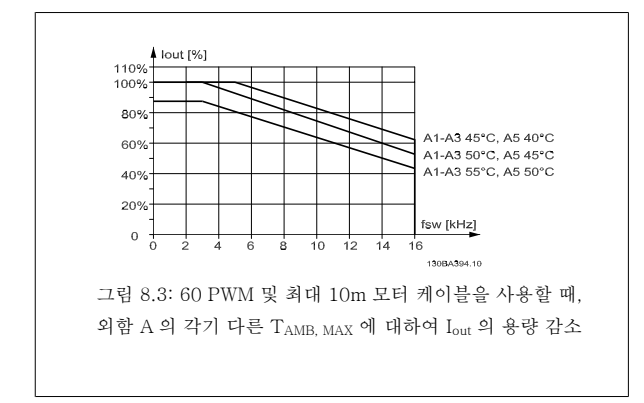

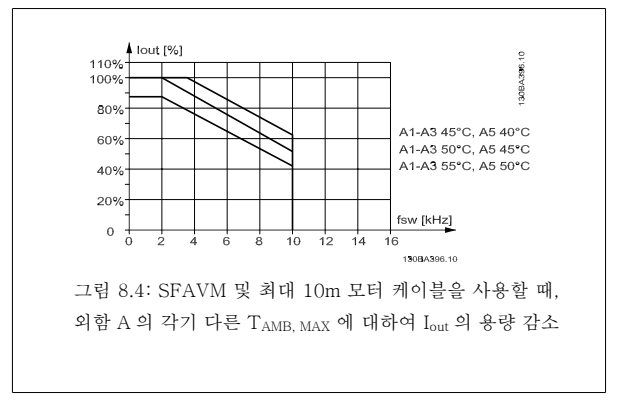

### B 외함

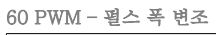

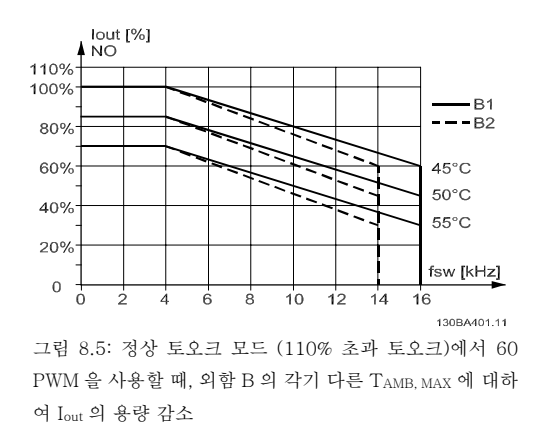

### C 외함

60 PWM – 펄스 폭 변조

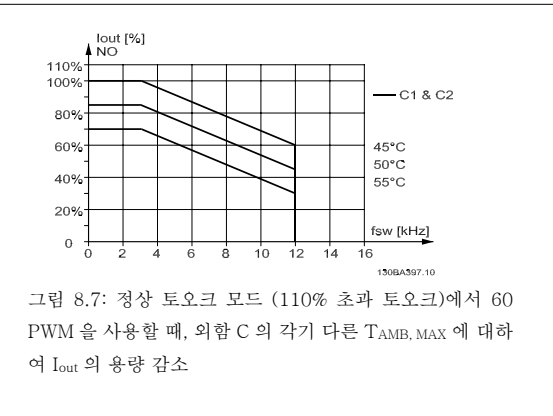

SFAVM – 고정자 주파수 비동기 벡터 변조

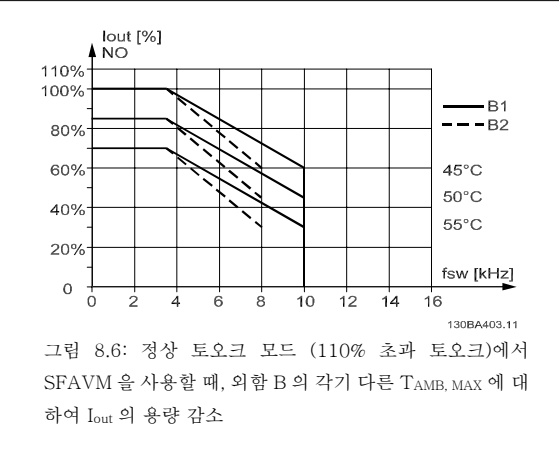

SFAVM – 고정자 주파수 비동기 벡터 변조

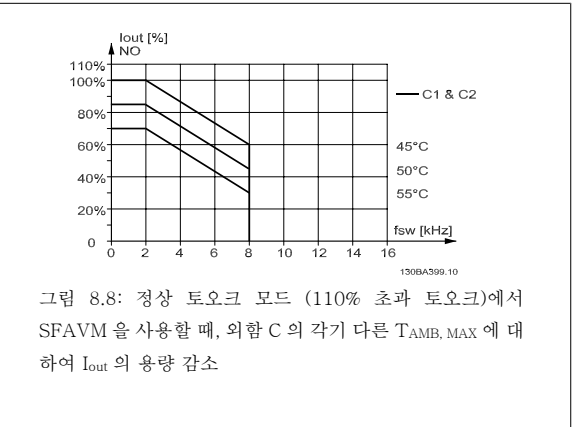

### 8.2.3 저기압에 따른 용량 감소

저기압 상태에서는 공기의 냉각 능력이 떨어집니다.

고도가 2km 이상인 곳에 설치할 경우에는 PELV 에 대해 Danfoss Drives 에 문의하십시오.

해발 1000미터 미만에서는 고도에 따라 감소할 필요가 없지만 해발 1000미터 이상에서는 주위 온도(TAMB) 또는 최대 출력 전류(I<sub>out</sub>)를 그래프에서 보 는 바와 같이 감소시켜야 합니다.
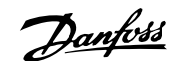

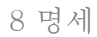

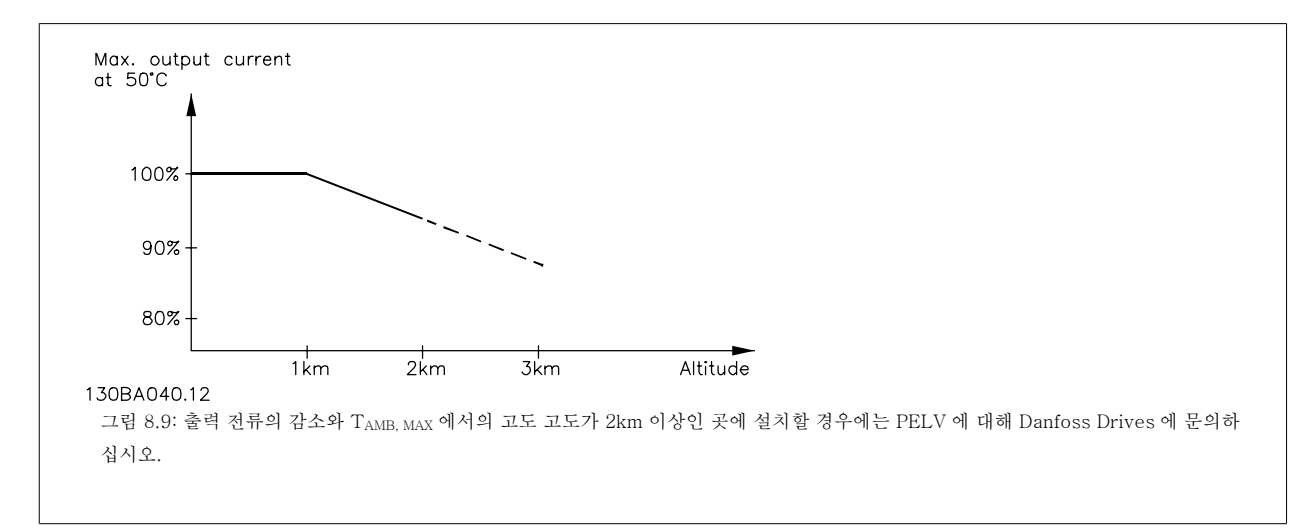

다른 대안으로는 높은 고도에서 주위 온도를 낮춰 100% 출력 전류를 확보하는 것입니다.

#### 8.2.4 저속 운전에 따른 용량 감소

모터가 주파수 변환기에 연결된 경우 모터의 냉각이 충분한지 확인해야 합니다. 일정 토오크 어플리케이션에서 낮은 RPM 값은 문제를 일으킬 수 있습니다. 모터 팬이 냉각에 필요한 양의 공기를 공급하지 못할 수 있고, 이는 지원 가 능한 토오크를 제한하게 됩니다. 모터가 정격 값의 절반보다 낮은 RPM 값에서 지속적으로 구동하는 경우 모터에 냉각하기 위한 공기를 추가로 공급해 야 합니다 (또는 이런 운전 조건에 맞게 설계된 모터를 사용할 수도 있습니다.)

하나의 대안은 더 큰 모터를 선택하여 모터의 부하 수준을 낮추는 것입니다. 하지만 주파수 변환기 제품의 설계에 따라 모터 크기가 제한됩니다.

#### 8.2.5 긴 모터 케이블 또는 단면적이 넓은 모터 케이블 설치에 따른 용량 감소

이 주파수 변환기의 케이블 최대 길이는 비차폐 케이블의 경우 300m, 차폐 케이블의 경우 150m 입니다.

주파수 변환기는 정격 단면적의 모터 케이블을 사용하여 운전될 수 있도록 설계되었습니다. 더 넓은 단면적을 가진 케이블을 사용하면 단면적이 한 단 계 증가할 때마다 출력 전류가 5%씩 감소합니다. (단면적을 넓히면 접지 면적이 넓어지고 따라서 접지 누설 전류가 증가합니다.)

#### 8.2.6 성능 보장을 위한 자동 최적화

주파수 변환기는 내부 온도, 부하 전류, 매개 회로의 높은 전압 및 낮은 모터 회전수의 위험 수준을 지속적으로 점검합니다. 주파수 변환기는 위험 수준 에 대한 반응으로써 스위칭 주파수를 조정하고/하거나 스위칭 패턴을 변경하여 인버터의 성능을 보장합니다. 출력 전류를 자동으로 줄일 수 있으므로 허용 가능한 작동 조건이 더욱 확대됩니다.

# 인덱스

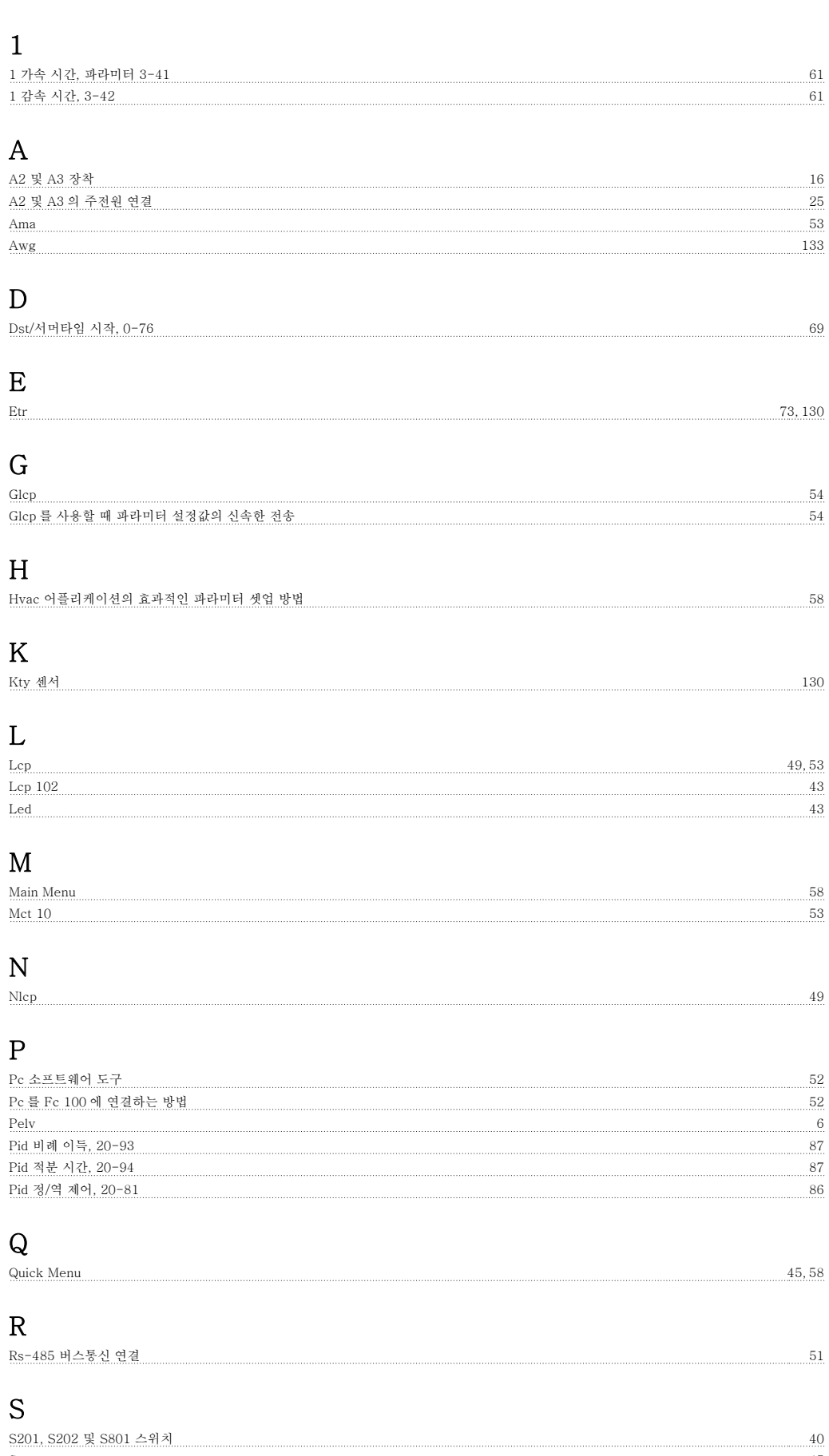

Status 45 million and 45 million and 45 million and 45 million and 45 million and 45 million and 45 million and 45 million and 45 million and 45 million and 45 million and 45 million and 45 million and 45 million and 45 mi

 $\frac{87}{20}$ Pid 정/역 제어, 20-81 86

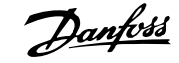

#### U Ul 비준수 22 Usb 연결. 34 가 가변 토오크 70 가속하는데 걸리는 시간 61 고 고도가 높은 곳에서의 설치(pelv) 6 고전압 경고문 3 고정자 누설 리액턴스 70 과 과전류 보호 21 - 2022년 1월 22일 - 2022년 1월 22일 - 2022년 1월 22일 - 2022년 1월 22일 - 2022년 1월 22일 - 2022년 1월 22일 - 2022년 10<br>대한민국의 대한민국의 대한민국의 대한민국의 대한민국의 대한민국의 대한민국의 대한민국의 대한민국의 대한민국의 대한민국의 대한민국의 대한민국의 대한민국의 대한민국의 대한민국의 대한민국의 대한민국의 대한 과전압 제어, 2-17 74 구 구멍 내기. 16 구성 모드, 1-00 69

#### 그

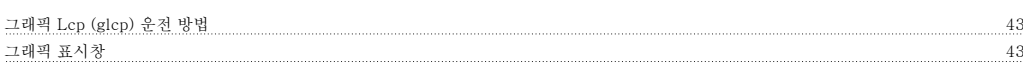

# 기

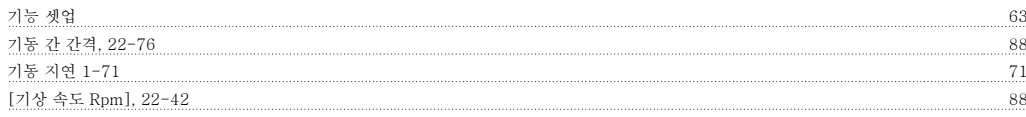

## 긴

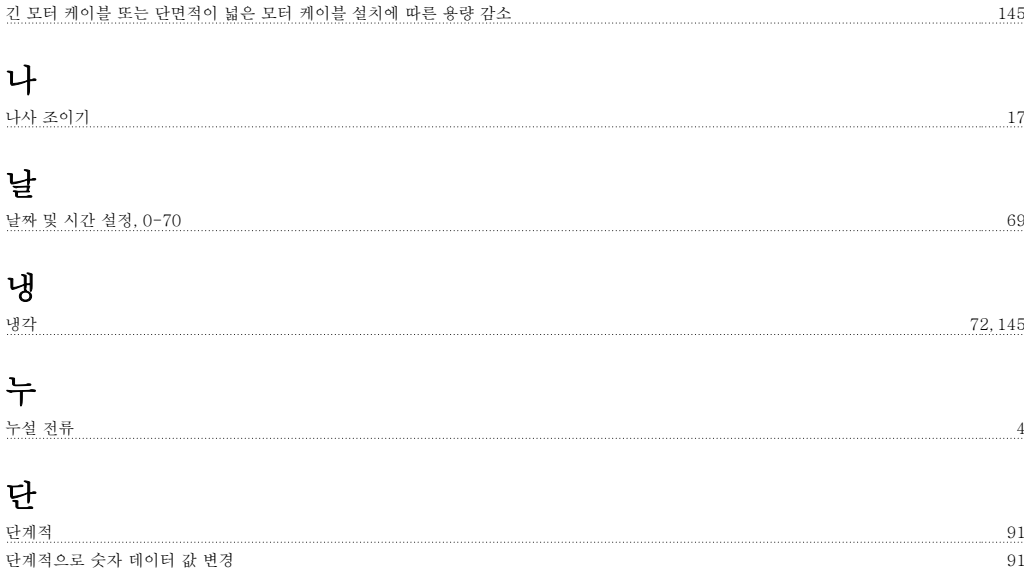

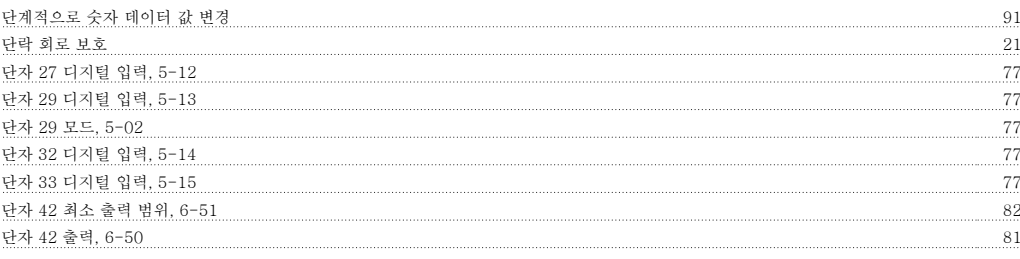

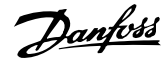

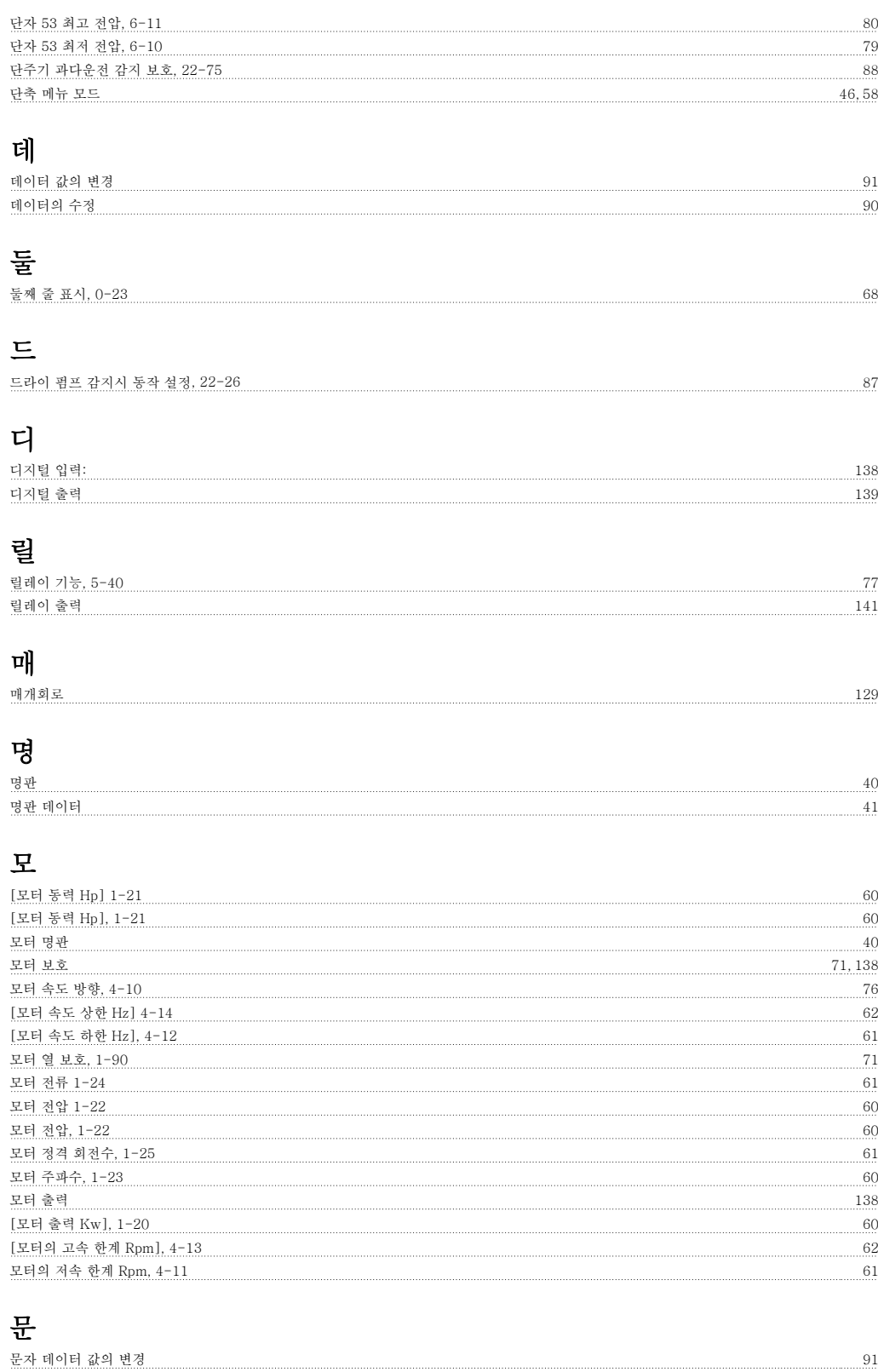

#### 반

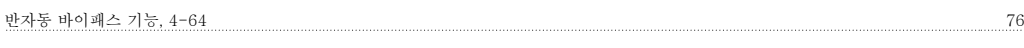

#### 벨

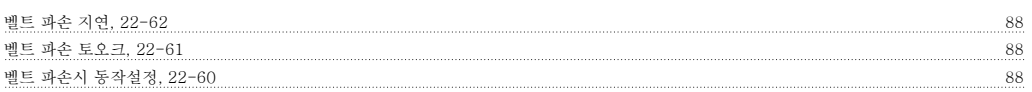

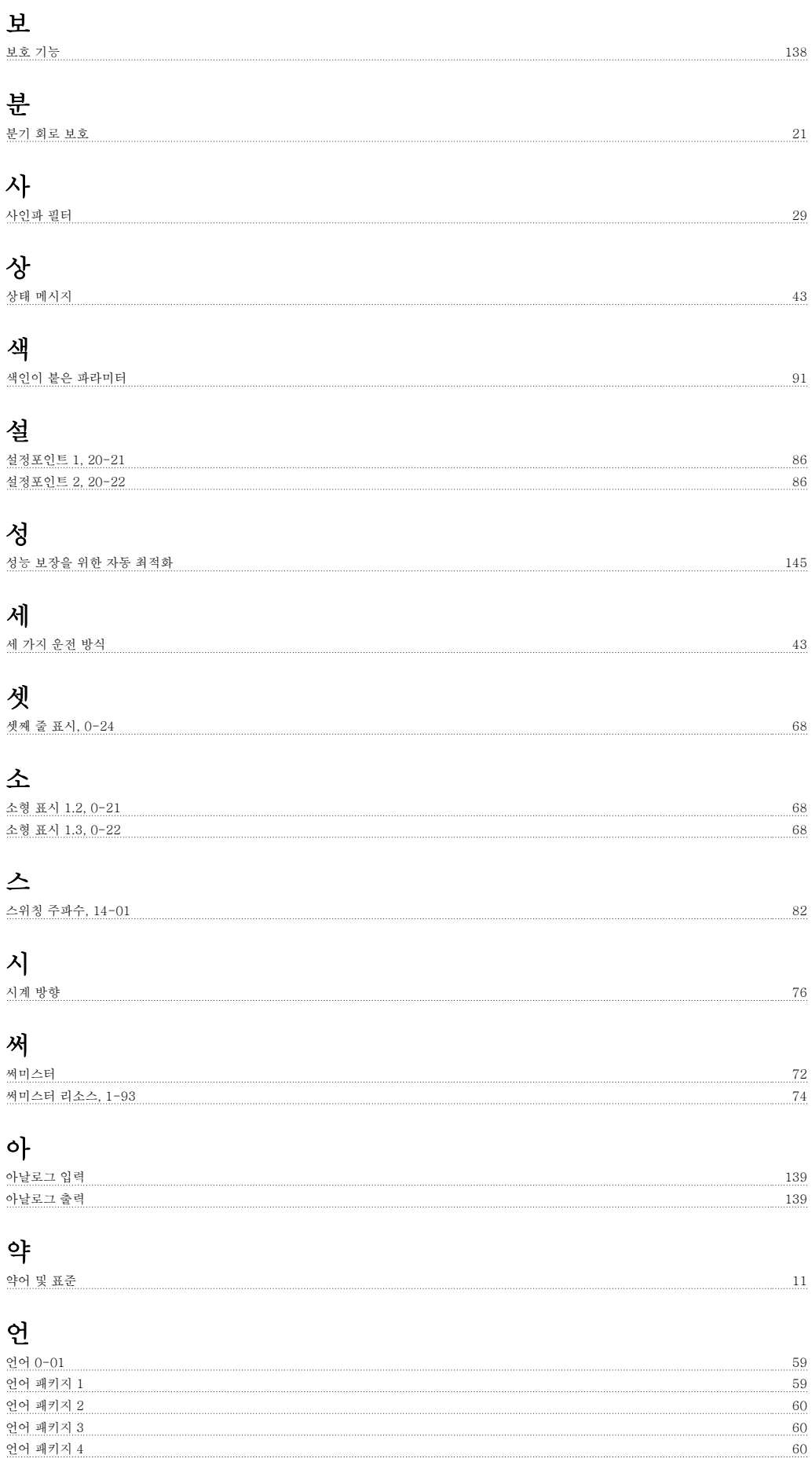

일반 경고문 3

# 올

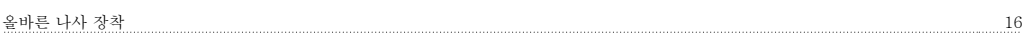

# 외

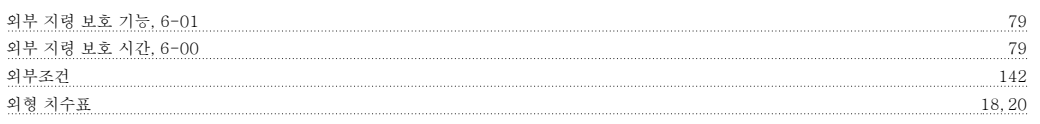

# 유

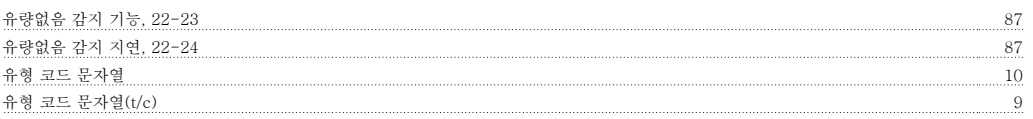

# 일

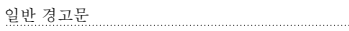

# 자

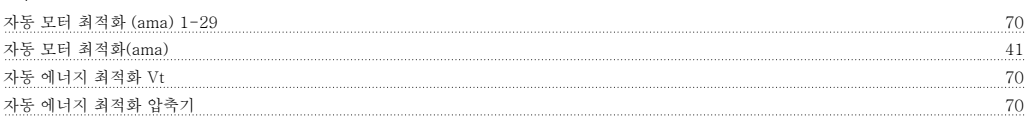

## 잔

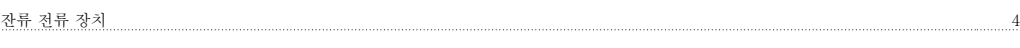

# 장

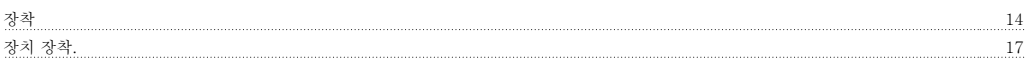

# 저

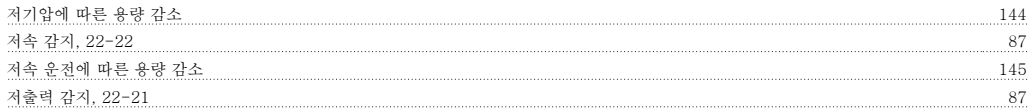

# 전

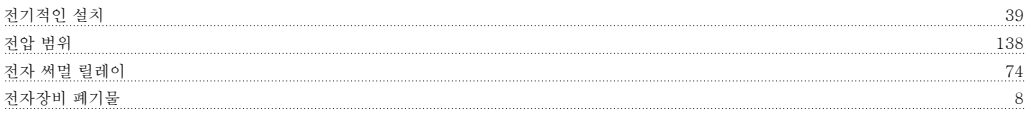

# 접

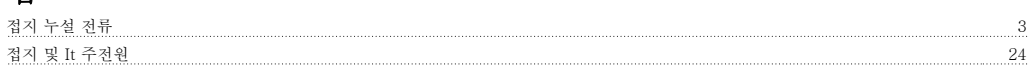

# 정

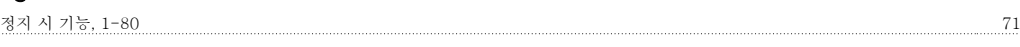

# 제

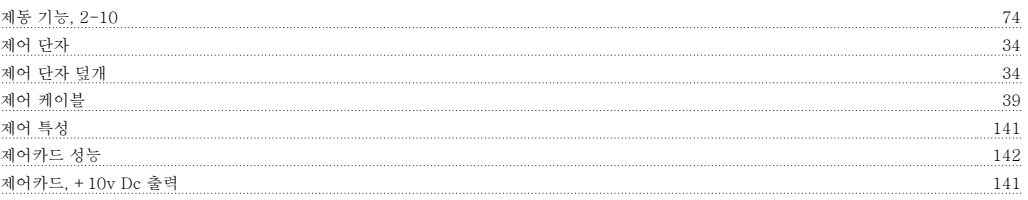

# VLT® HVAC 인버터 사용 설명서 2009년 2014년 1월 2014년 1월 2014년 1월 2014년 1월 2014년 1월 2014년 1월 2014년 1월 2014년 1월 2014년 1월 20<br>1월 2014년 1월 2014년 1월 2014년 1월 2014년 1월 2014년 1월 2014년 1월 2014년 1월 2014년 1월 2014년 1월 2014년 1월 2014년 1월 2014년 1월

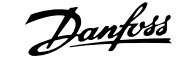

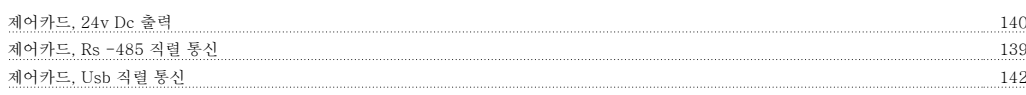

#### 조

조그 속도 3-11  $\frac{62}{5}$ 

# 주

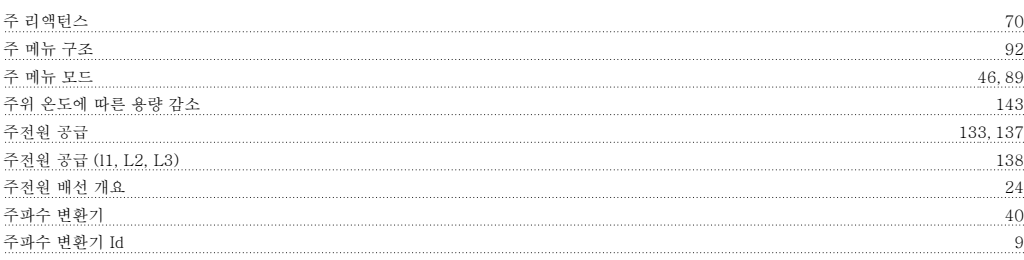

## 지

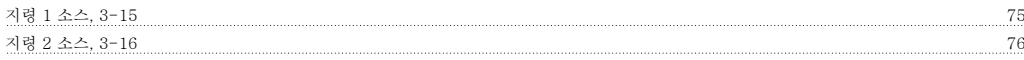

#### 직

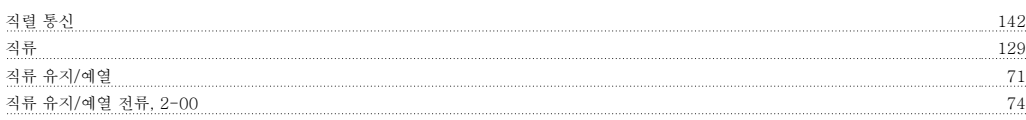

#### 차

차폐/보호 39

#### 체

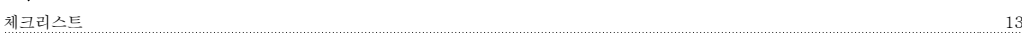

## 초

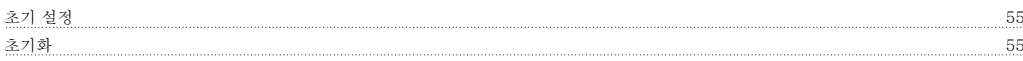

#### 최

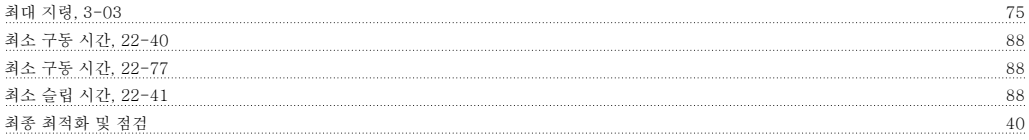

## 출

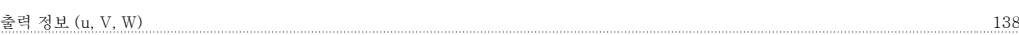

#### 케

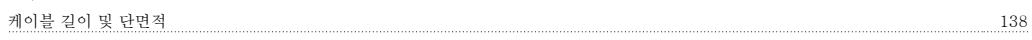

#### 코

코스팅 47

#### 토

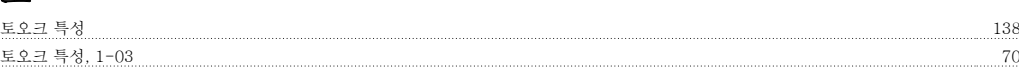

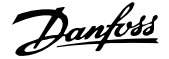

## 통

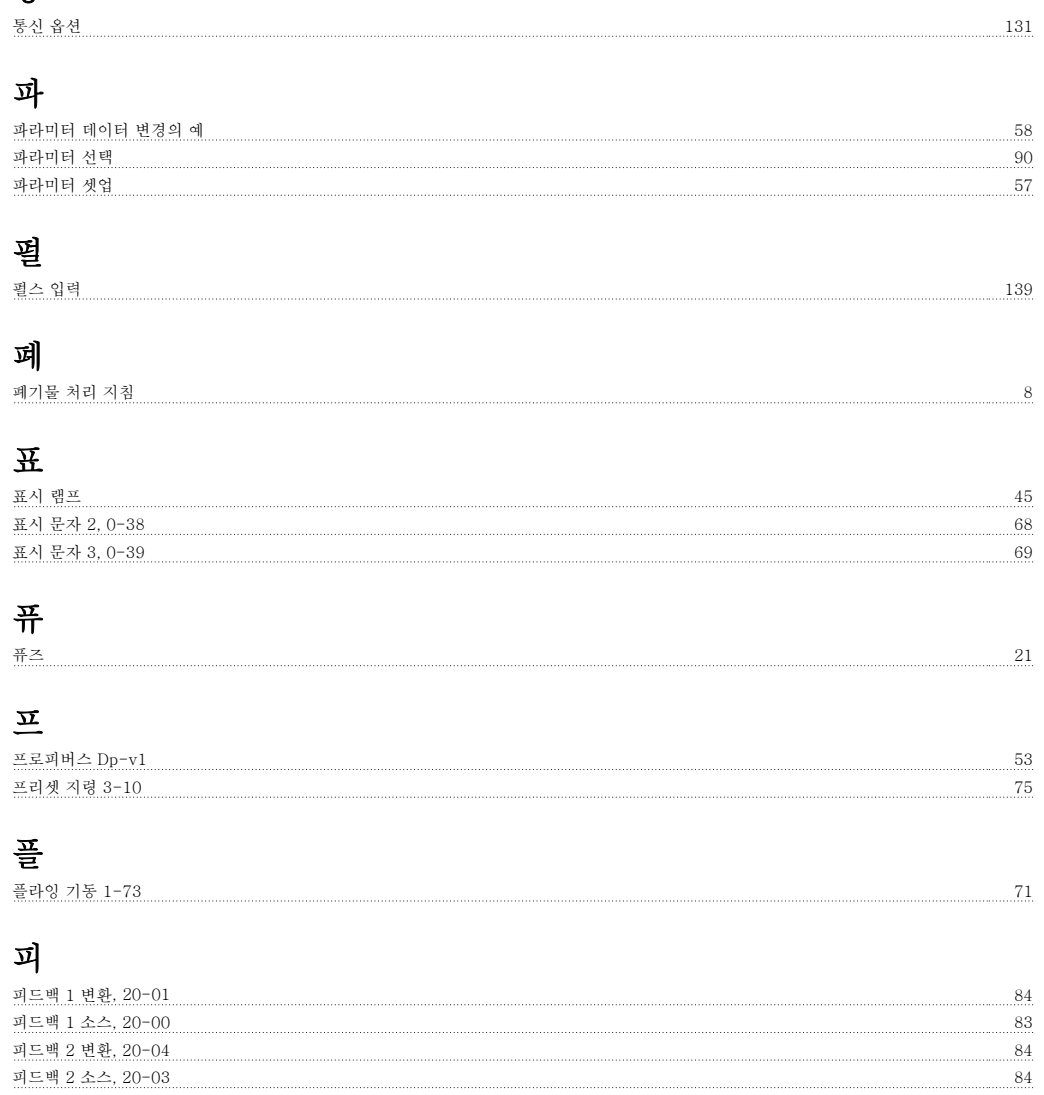

피드백 3 변환, 20-07 84 피드백 3 소스, 20-06 84 피드백 기능, 20-20 84 피드백 낮음 경고, 4-56 76